# QuickBooks® in the Classroom

Student's Resource Guide

Intuit Education Program

#### Copyright

Copyright © Intuit Canada Limited, 2008.

All rights reserved.

Intuit Canada Limited
7008 Roper Road

Edmonton, Alberta, T6B 3H2

#### **Trademark Information**

Intuit, QuickBooks, QuickBooks EasyStart, Quicken, ImptRapide, TurboTax, Quicken, ProFile and the Intuit logo are trademarks of Intuit Inc. and/or its affiliates, registered in Canada and other countries. QuickBooks ProAdvisor, Simple Start, [SnapTax,] WillExpert and Intuit WillExpert are trademarks of Intuit Canada and its affiliates, and may be registered in the United States and other countries. QuickTax is the registered mark of LexisNexis Canada Inc., used by Intuit Canada under license. Other brands, logos and marks are trademarks of their respective holders.

#### **Copyright Information**

Intuit's products, services, Web content and related materials (collectively, "Offerings") are owned by Intuit and/or its licensors, and all rights in such Offerings are reserved by Intuit and/or its licensors. For information regarding permission to use screen displays and other content, please see Intuit's Permissions Policy. (http://www.intuit.com/permissions)

Intuit's Anti-Piracy website (http://www.intuit.com/piracy/) provides basic information on software piracy and its negative effects on businesses and consumers, including the risks associated with purchasing or using counterfeit CD media. This resource also includes information on how to check certain products for authenticity and how to report piracy directly to Intuit

#### **Other Attributions**

The Sentry Spelling-Checker Engine Copyright © 1993 Wintertree Software Inc.

#### **Important**

Terms, conditions, features, service offerings, prices, and hours referenced in this document are subject to change without notice. We at Intuit are committed to bringing you great online services through QuickBooks. Occasionally, we may decide to update our selection and change our service offerings, so please check **www.quickbooks.ca** for the latest information, including pricing and availability, on our products and services.

. . . . . . . . . .

## **Table of contents**

#### **Introduction 1**

Course Objectives, 2 Integrating QuickBooks with other products, 4 About the exercise file, 5 QuickStart Tips, 6 Student prerequisites, 6

#### **Lesson 1: Getting started 7**

Lesson objectives, 8
To start this lesson, 8
Course introduction, 9
Introducing QuickBooks, 9
Getting around in QuickBooks, 12
All the accounting you need to know, 18
Exiting QuickBooks, 24
Moving between company files, 24

#### **Lesson 2: Setting up QuickBooks 25**

Lesson objectives, 27
Creating a QuickBooks company, 27
Entering company info, 29
Customizing QuickBooks for your business, 34
Setting up your business accounting, 40
Completing company file setup, 47
Getting help while using QuickBooks, 58

#### **Lesson 3: Working with lists 61**

Lesson objectives, 62
To start this lesson, 62
Using QuickBooks lists, 63
Editing the chart of accounts, 63
Working with the Customers & Jobs list, 67
Working with the Employee Centre, 73
Working with the Vendor Centre, 77
Adding custom fields, 81
Managing lists, 88

#### Lesson 4: Working with bank accounts 97

Lesson objectives, 98
To start this lesson, 98
Writing a QuickBooks cheque, 99
Using bank account registers, 103
Entering a handwritten cheque, 104
Transferring money between accounts, 107
Reconciling chequing accounts, 108

#### Lesson 5: Using other accounts in QuickBooks 115

Lesson objectives, 116
To start this lesson, 116
Other account types in QuickBooks, 117
Tracking credit card transactions, 117
Working with asset accounts, 125
Working with liability accounts, 132
Understanding equity accounts, 139

#### **Lesson 6: Entering sales information 141**

Lesson objectives, 142
To start this lesson, 143
Using sales forms in QuickBooks, 143
Filling in a sales form, 147
Memorizing a sale, 151
Entering a new service item, 153
Using multiple price levels, 156
Reminding customers of overdue payments, 162
Processing sales orders, 167
Tracking backorders, 170

#### Lesson 7: Receiving payments and making deposits 179

Lesson objectives, 180 To start this lesson, 180 Recording customer payments, 181 Making deposits, 192

#### **Lesson 8: Entering and paying bills 199**

Lesson objectives, 200
To start this lesson, 200
Handling bills in QuickBooks, 201
Using QuickBooks for accounts payable, 201
Entering bills, 202
Paying bills, 205

#### Lesson 9: Analyzing financial data 213

Lesson objectives, 214
To start this lesson, 214
Reports and graphs help you understand your business, 215
Creating QuickReports, 216
Creating and customizing preset reports, 221
Saving report settings, 231
Printing reports, 234
Exporting reports to Microsoft Excel, 236
Creating QuickInsight graphs, 241

#### **Lesson 10: Setting up QuickBooks inventory 249**

Lesson objectives, 250
To start this lesson, 250
Turning on the inventory feature, 251
Entering products into inventory, 251
Ordering products, 255
Receiving inventory, 257
Entering a bill for inventory, 259
Manually adjusting inventory, 261
Tracking finished goods, 263
Using units of measure, 274

#### Lesson 11: Tracking and paying sales tax 287

Lesson objectives, 288
To start this lesson, 288
Overview of sales tax in QuickBooks, 289
Setting up your tax rates, 292
Applying tax to each sale, 298
Determining what you owe, 300
Paying your tax agencies, 303

#### Lesson 12: Doing payroll with QuickBooks 307

Lesson objectives, 308
To start this lesson, 308
Overview of payroll tracking, 309
Setting up for payroll, 310
Setting up employee payroll information, 312
Running a payroll schedule, 325
Tracking your tax liabilities, 329
Paying payroll taxes, 331

#### Lesson 13: Estimating and progress invoicing 339

Lesson objectives, 340
To start this lesson, 340
Creating jobs and estimates, 341
Writing an estimate, 345
Creating multiple estimates, 347
Creating an invoice from an estimate, 350
Displaying reports for estimates, 353
Updating job status, 354

#### **Lesson 14: Tracking time 357**

Lesson objectives, 358
To start this lesson, 358
Tracking time and mileage, 359
Invoicing a customer for time and mileage, 365
Displaying project reports for time tracking, 369
Paying nonemployees for time worked, 371

#### Lesson 15: Customizing forms and writing QuickBooks Letters 377

Lesson objectives, 378
To start this lesson, 378
About QuickBooks forms, 379
Customizing invoices, 379
Designing custom layouts for forms, 388
Using QuickBooks Letters, 395

#### **Appendix A: Course handouts 403**

Using the course handouts, 404

Handout 1: Balance sheet accounts, 405

Handout 2: Accounts created automatically, 406

Handout 3: Registers associated with QuickBooks windows, 407

Handout 4: QuickBooks item types, 408

Handout 5: Inventory workflow, 409

Handout 6: Group vs. inventory assembly items, 410

Handout 7: Sales tax, 411

Handout 8: Employer payroll responsibilities, 412

Handout 9: Payroll item types, 413

Handout 10: List of payroll expenses and liabilities, 414

#### Index 415

• • • • • • • • •

## Introduction

Course Objectives, 2
Integrating QuickBooks with other products, 4
About the exercise file, 5
Using the exercise file in each lesson, 5
Installing the exercise file, 5
Exercise transaction dates, 5
QuickStart Tips, 6
Student prerequisites, 6

This guide introduces you to QuickBooks—Intuit's easy-to-use, powerful accounting systems for small businesses. The guide contains 15 lessons in addition to this chapter.

This guide is designed to teach you how to use many of the features available in QuickBooks Premier for Windows. The main focus of this guide is on how to use the features in QuickBooks Premier. Most of the exercises will also work with QuickBooks Pro, to learn more about the difference between the two versions visit QuickBooks.ca. This guide does not cover how to use the features in QuickBooks EasyStart.

Most of the step-by-step instructions and screen captures in this guide were created with QuickBooks Premier 2008. Your screens may differ, and some instructions may vary slightly, if you are using a different edition.

## Course Objectives

After completing the *QuickBooks Learning Guide*, you should be able to:

- Create a new QuickBooks company.
- Modify the preset chart of accounts to suit your needs.
- Add information to company lists, or edit information in company lists.
- Open and use registers for any QuickBooks balance sheet accounts.
- Reconcile a QuickBooks chequing account.
- Track credit card transactions.
- Invoice customers.
- Create sales orders.
- Generate customer statements.
- Receive payments from customers and make bank deposits.
- Write QuickBooks cheques and assign amounts to specific expense accounts.
- Work with asset and liability accounts in QuickBooks.
- Enter bills into QuickBooks accounts payable.
- Pay bills.
- Create and customize QuickBooks reports and graphs.
- Save reports and forms as Portable Document Format (PDF) files.
- Export QuickBooks reports to Microsoft® Excel.

- Set up inventory and build finished goods.
- Convert units of measure
- Track and pay sales tax.
- Understand QuickBooks payroll features.
- Create estimates and do progress invoicing.
- Track time and mileage.
- Pay nonemployees for time worked.
- Customize QuickBooks sales forms.
- Write letters in Microsoft® Word using QuickBooks data.

## System requirements

#### Recommended

■ **Processor:** IBM-compatible 1.8 GHz Intel® Pentium III (or equivalent)

■ Memory: 512 MB of RAM

#### **Minimum**

■ **Processor:** IBM-compatible 500 MHz Intel® Pentium II (or equivalent)

■ Memory: 256 MB of RAM for a single user (512 MB of RAM for multiple users)

■ For Vista users: 1.2 GHz Intel Pentium III (or equivalent) and 1 GB RAM

■ Hard Disk: 1 GB of disk space for QuickBooks installation. Additional space required for data files

■ CD-ROM Drive: 2X CD-ROM

■ Monitor: At least 256 color SVGA video. Optimized for 1024 x 768, supports 800 x 600 with small fonts

- Modem: All online services/features require Internet access with at least a 56 Kbps modem
- **Printer:** Works with any printer supported by Windows 2000/XP/Vista
- Operating System: Microsoft® Windows 2000, 2000 Server, Windows XP Pro, Windows XP Home (not recommended) or Windows Vista (32 bit only)
- Multi-User Mode: Optimized for Windows 2000 Server or Windows Server 2003 client-server networks, and Windows 2000/XP Pro/Vista

#### Internet

- Internet Explorer 6.0 or better required (6.0 provided on CD, requires an additional 70 MB hard disk space)
- Microsoft .NET Framework Common Language Runtime 1.1 (provided on CD, requires an additional 150 MB)
- Requires 9 MB for Timer
- At least 256 colour SVGA video
- Optimized for 1024 x 768 resolution
- All online features/services require Internet access with at least a 56 Kbps modem (Broadband recommended)

## Integrating QuickBooks with other products

The following are required if you plan to use the integration features available in QuickBooks.

- Microsoft® Word 2000, 2002, 2003 or 2007 if you plan to use the QuickBooks Letters and Envelopes feature.
- Microsoft® Excel 2000, 2002, 2003, or 2007 if you plan to use the features in QuickBooks that integrate with Microsoft Excel.
- Microsoft® Outlook 2000, 2002, 2003, or 2007 if you want to synchronize with contact management software. Contact synchronization with Outlook requires QuickBooks Contact Sync 2.0 for Outlook (can be downloaded for free from www.quickbooks.com/contact\_sync).

#### About the exercise file

Download and install the QuickBooks Sample File as described below. You'll use a copy of this file to complete the lessons in this guide.

We recommend that you make a copy of the exercise file and store it in a safe place in case the original becomes damaged.

#### Using the exercise file in each lesson

For each lesson in this guide, except for lesson 2, you'll restore a copy of the exercise file qblesson.qbb, and use that file to complete the lesson. The qblesson.qbb file you copy into the QBtrain directory on your hard disk is a QuickBooks backup copy. This means that at the start of each lesson, you'll be restoring a new qblesson file. Instructions on how to restore the file are given at the beginning of each lesson.

#### Installing the exercise file

#### To install the exercise file on your hard disk:

- **1** From the Windows Start menu, choose Run.
- **2** Type **Explorer**, and then click OK.
- **3** From Windows Explorer, select your hard disk (usually c:).
- **4** From the File menu, choose New, and then choose Folder.
- **5** Type **QBtrain**, and then press Enter. Close Windows Explorer.
- **6** Using your web browser, navigate to: http://www.intuiteducation.ca
- **7** Locate and then click the Resources link.
- **8** Scroll down the resources area and then click on the Sample QuickBooks File link or click download now.
- **9** Click Save in the File Download dialog box.
- **10** In the Save As dialog box, navigate to the QBtrain folder on your hard disk and click Save. Close the browser window.

Your exercise file is now installed in the QBtrain folder on your hard drive.

#### **Exercise transaction dates**

The exercise file for use with this training guide was created in QuickBooks Premier 2008 with the date set to 12/31/2008. When you open the exercise file in QuickBooks, QuickBooks automatically sets the sample data file date to 12/31/2008. When you close the exercise file, use your own QuickBooks company file, or exit QuickBooks, your system and QuickBooks dates will return to the current date.

The date format used in this courseware is mm/dd/yyyy. If necessary, the date format for your system can be changed in the regional settings of the Windows operating system.

## QuickStart Tips

Each lesson in the QuickBooks Learning Guide includes sections called QuickStart Tips. QuickStart Tips provide information that you may find helpful when you finish this self-study course and are ready to set up your own company data file in QuickBooks.

## Student prerequisites

No knowledge of finances or accounting is needed to use QuickBooks. Students should however, have a basic knowledge of the computer operating system and know how to move files around, create folders or directories, copy files to and from disks, and run applications.

• • • • • • • • •

## LESSON 1 Getting started

```
Lesson objectives, 8
To start this lesson, 8
Course introduction, 9
Introducing QuickBooks, 9
    Using forms, 9
    Using lists, 10
    Using registers, 11
Getting around in QuickBooks, 12
    Finding information to help you get started, 12
    Managing your open windows, 13
    Using the menu bar, 13
    Using the icon bar, 13
    Using the navigation bar, 14
    Making the Home page your starting point, 16
        Using the workflow diagram, 17
        Making the Home page work for you, 18
All the accounting you need to know, 18
    Your chart of accounts, 18
    About assets, liabilities, and equity, 19
        Assets, 19
        Liabilities, 19
        Equity, 20
    Cash versus accrual bookkeeping, 20
        Cash basis, 20
        Accrual basis, 21
        How your bookkeeping method affects QuickBooks, 21
    Measuring business profitability, 21
        The balance sheet, 21
        The profit and loss statement, 22
        The statement of cash flows, 22
    Looking at the journal entries for transactions, 22
Exiting QuickBooks, 24
Moving between company files, 24
```

## Lesson objectives

- To gain an overview of the course and the topics to be covered
- To know how QuickBooks works and how you can get around in QuickBooks
- To learn common business terms used by QuickBooks
- To see how to exit QuickBooks

#### To start this lesson

Before you perform the following steps, make sure you have installed the exercise file (qblesson.qbb) on your hard disk. See "Installing the exercise file" in the introduction to this guide if you haven't installed it.

The following steps restore the exercise file to its original state so that the data in the file matches what you see on the screen as you proceed through each lesson.

#### To restore the exercise file (qblesson.qbb):

- 1 From the File menu in QuickBooks, choose Open or Restore Company. QuickBooks displays the Open or Restore Company.
- **2** Select "Restore a backup copy and click Next.
- **3** Select Local backup and click Next.
- 4 In the Open window, navigate to your c:\QBtrain directory.
- **5** Select the qblesson.qbb file, and then click Open.
- **6** In the Open or Restore Company window, click Next.
- **7** Navigate to your c:\QBtrain directory.
- **8** In the File name field of the Save Company File as window, type *lesson1* and then click Save.
- **9** Click OK to dismiss the message indicating this is a sample file.
- **10** Click OK when you see the message that the file has been successfully restored.

#### Course introduction

This course is an introduction to QuickBooks. Its main objective is to introduce you to the basic features in QuickBooks and give you an opportunity for hands-on practice. You'll learn about the types of information you need to track in your business, and you'll see how to enter that information and track it in QuickBooks. By the time you complete the course, you'll have a good idea of all that QuickBooks offers, you'll be familiar with the most common tasks, and you'll know where to find information about more advanced features.

## Introducing QuickBooks

Although most small business owners are worried about revenue, running a business involves a lot of other tasks. Depending on the type of business, you need to invoice customers, record payments from customers, pay your own bills to outside vendors, manage inventory, and analyze your financial data to see where you need to focus your next efforts. QuickBooks is a tool you can use to automate the tasks you're already performing as a business owner or to set up a new business.

When you're working in QuickBooks, you'll spend most of your time using a form, a list, or a register. Since these are so basic to QuickBooks, we're going to spend a few minutes introducing them.

#### Using forms

You record most of your daily business transactions on a QuickBooks form, which looks just like a paper form. Here's an example of the form you use when you want to record a bill from and write a cheque to one of your vendors.

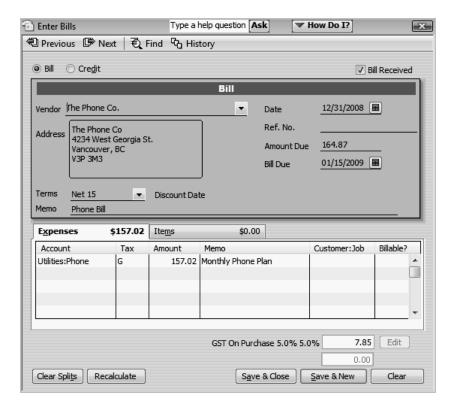

The form is intuitive—you already know how to fill out a form. But after you provide the information on a QuickBooks form, QuickBooks does the accounting for you in the background. For example, when you record a bill and then write a cheque (using the Pay Bills window) to pay for the business expense, QuickBooks enters transactions in your accounts payable register to show the expense you incurred and the payment you made. (*Accounts payable* is the money owed by your business to vendors.) It also records the cheque in your chequing account, keeping your records up to date, and providing a running balance of what you owe at any time.

#### **Using lists**

The list is another basic QuickBooks feature. You fill out most QuickBooks forms by selecting entries from a list.

QuickBooks has lists where you can store information about customers, vendors, employees, items or services you sell, and so on. Lists save you time and help you enter information consistently and correctly.

When you're filling out an invoice form and you select a customer name from the Customer:Job list, QuickBooks not only fills in the name but also fills in the address, the payment terms, and the customer's sales tax, based on the information previously entered about that customer.

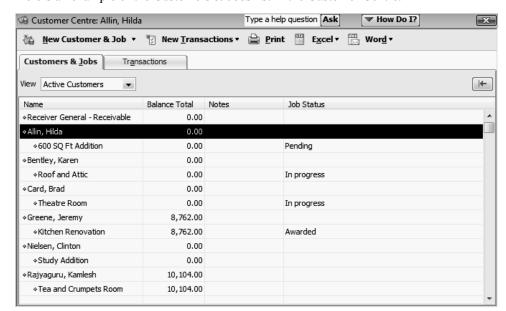

Here's an example of the Customers & Jobs list in the Customer Centre.

QuickBooks lets you complete a variety of activities from lists, using the menu buttons located at the top of each list. For example, to fill out an invoice for a customer, first select the customer from the Customers & Jobs list, and then choose Invoices from the New Transactions menu button.

#### **Using registers**

In addition to forms and lists, you'll also work with registers in QuickBooks. Just as you use your paper cheque book register to see a record of all the transactions in your chequing account—cheques you've written, other withdrawals you've made from your account, and deposits—a QuickBooks register contains a record of all the activity in one account. Almost every QuickBooks account has its own register.

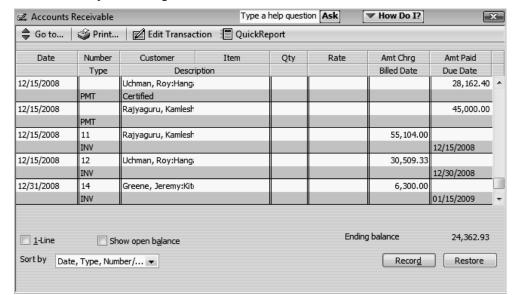

Here's an example of the register for an accounts receivable account.

The register shows information about invoices written to customers—the date of the invoice, the date it's due, the name of the customer, and the amount. It also shows payments you've received against your invoices. The right column of the register gives you a running balance of all your accounts receivable, so you always know how much you're owed.

## Getting around in QuickBooks

QuickBooks maximizes your work space and gives you quick access to the features and reports that you use most. In this section you'll learn how to do the following:

- Find information to help you get started using QuickBooks
- Manage your open windows
- Compare windows side by side
- Customize navigation features
- Use Customer, Vendor, and Employee Centres

#### Finding information to help you get started

If you're new to QuickBooks, the QuickBooks Learning Centre window displays when you open a company file. This window guides you through the steps you need to complete after you've set up your company file. To display the QuickBooks Learning Centre window, choose QuickBooks Learning Centre from the Help menu.

If you're upgrading from a previous version, QuickBooks displays the What's New window. This window contains information about new features and explains how to find what you need to start working with the latest version.

#### Managing your open windows

To give you more room to work on the task at hand, QuickBooks displays one window at a time. When you open a window, it appears in front of other windows that you previously opened.

The Open Window list keeps track of the windows that are open. Use the Open Window list to switch between windows while you work. To switch to another open window, just click the title of the window that you want to display.

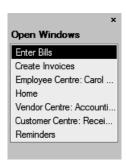

#### To show or hide the Open Window list:

- From the View menu, choose Open Window List.
- If the list is currently displayed, a checkmark appears to the left of the menu item.

For comparison purposes, you may wish to display more than one window at a time. You can easily switch between viewing one window at a time and viewing multiple windows. When you choose Multiple Windows from the View menu, QuickBooks tiles the windows in the main area. You can then move and resize the windows as needed.

#### To view multiple windows:

■ From the View menu, choose Multiple Windows.

#### Using the menu bar

You can find all of the QuickBooks commands on the menu bar.

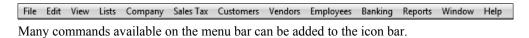

#### Using the icon bar

Another feature that makes it easy to get around in QuickBooks is the icon bar. It comes preset with shortcuts to several windows, such as Create Invoices and Enter Bills. By including the features and reports you use most, you can manage your business more quickly than ever.

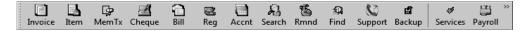

In addition to deciding which features to add to the icon bar, you can add or remove icons, change the order in which the icons display, insert spaces between icons, and edit icons by changing the icon text, graphic, or tooltip.

For instructions on how to customize the icon bar, search the onscreen Help for *icon bar*, and then choose "Using the Icon Bar" from the list of topics that displays.

#### Using the navigation bar

The navigation bar gives you easy access to QuickBooks Centres.

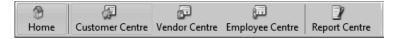

QuickBooks Centres — one each for Customers, Vendors, Employees, Reports, and Online Banking— give you quick access to common tasks. Each Centre gathers in a single place all of the relevant transactions as well as other information, such as names and addresses of customers, vendors, or employees.

■ The Customer Centre gives you access to all of your customers and jobs, contact and billing information for each customer, and customer transactions. Here you can quickly find and print customer contact information, what your customers bought in the past, what invoices they've paid, the balance they owe, notes you want to keep about a customer, and more. You can also quickly access transactions for all your customers in one place, such as sales receipts, received payments, and statement charges.

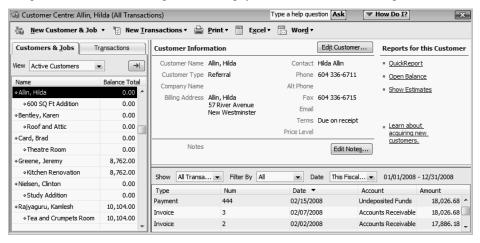

#### **Getting started**

■ The Vendor Centre gives you quick access to all of your vendors, their contact and billing information, and vendor transactions. The Vendor Centre displays information about all of your vendors and their transactions in a single place. Here you can add a new vendor, add a transaction to an existing vendor, or print the vendor list or transaction list. You can also edit a vendor's information or edit a note for the vendor.

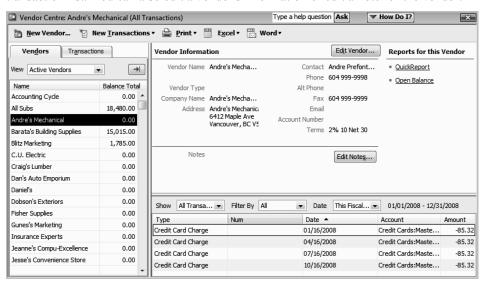

The Employee Centre gathers information for each of your employees, including contact information, social insurance number, and payroll transactions. Here you can add a new employee, add a transaction to an existing employee, or print employee and transaction information. You can also edit an employee's information or edit a note for the employee. If you have a QuickBooks Payroll subscription, you can perform payroll-related tasks, such as pay your employees and payroll tax liabilities. The Employee Centre also contains a separate Payroll Centre where you can manage your payroll and tax information.

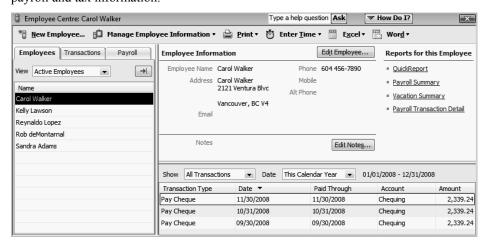

The Customer, Vendor, and Employee Centres have two tabs (the Employee Centre also contains the Payroll Centre in a separate tab if your company has payroll turned on).

The first tab contains the list of your Customers, Vendors, or Employees. Use this tab to view and edit information for a single customer, vendor, or employee.

The Transactions tab lists the relevant transaction types for that Centre. Use this tab to view transactions across all Customers, Vendors, or Employees.

You can customize how your information is displayed in the Customer, Vendor, or Employee Centre. For example, you might choose to view only open invoices for this fiscal year, or you may want to view only the Open Balance column for all of your customers.

You can also run some common reports from within each Centre. (Lesson 9 describes the Report Centre.)

#### Making the Home page your starting point

The QuickBooks Home page provides a big picture of how your essential business tasks fit together. Tasks are organized into logical groups (Customers, Vendors, Employees, Company, and Banking) with workflow arrows to help you learn how tasks relate to each other and to help you decide what to do next.

The workflow arrows indicate a logical progression of business tasks in QuickBooks. However, these arrows do not restrict you from doing tasks in a different order, or an order that works better for your business needs.

As you use QuickBooks, you can always return to the Home page by clicking Home.

The Home page looks like the following. (The icons that appear on the Home page vary depending on how your company was set up in the EasyStep Interview.)

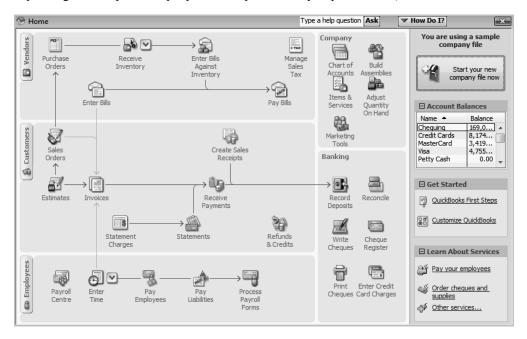

#### Using the workflow diagram

To start a task, click the icon for the task you want to do. For example, to create an invoice, click the Invoices icon. Each icon includes a ToolTip so you can learn about the QuickBooks task associated with that icon. To open a ToolTip, place your mouse pointer over the icon.

Clicking most of the icons on the Home page takes you directly to the window for that task. Some icons also include a drop-down arrow. Clicking an arrow opens a menu with choices for different business tasks. Click the task you want to do.

#### Making the Home page work for you

In addition to the workflow diagram, the Home page provides other company information and access to other tasks in the right-hand pane. From the right-hand pane, you can:

- Review the current balances of your bank accounts. The Account Balances list provides quick access to all of your bank and credit card accounts. To open the register for an account, double-click anywhere in the row of the account you want to view. To hide the list of accounts and balances, click the button in the top-left corner of the Account Balances list.
- Account Balances are shown or hidden automatically based on individual user permissions.
- Change the appearance of the Home page. From the Customize list you can customize which icons appear on the Home page and set other QuickBooks preferences by clicking the "Customize QuickBooks" link. Additionally, you can click a link in the "Learn About Services" section to learn about add-on services you can purchase from Intuit by going to the Business Services page. If you choose to sign-up for these services, appropriate icons will be added to the workflow on your Home page.

## All the accounting you need to know

QuickBooks doesn't require users to learn or understand accounting jargon. However, it does use some common business terms.

#### Your chart of accounts

When you keep books for a company, you want to track where your income comes from, where you put it, what your expenses are for, and what you use to pay them. You track this flow of money through a list of accounts called the chart of accounts.

There are two types of accounts:

- balance sheet accounts, such as chequing assets bank, inventory, equipment, and liabilities - payables, loans etc.
- accounts used to group transactions for reporting purposes, such as income and expense accounts

The chart of accounts is a complete list of your business' accounts and their balances.

#### To display the chart of accounts:

**1** From the Lists menu, choose Chart of Accounts.

QuickBooks displays the chart of accounts for White Ridge Construction Company.

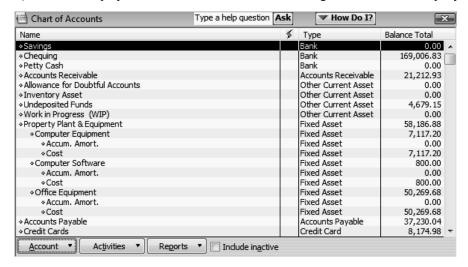

**2** Scroll through the White Ridge Construction chart of accounts.

Notice that the list displays balance sheet accounts first, followed by income accounts and expense accounts.

**3** Close the chart of accounts.

#### About assets, liabilities, and equity

#### **Assets**

*Assets* include both what you have and what other people owe you. The money people owe you is called your accounts receivable, or A/R for short. QuickBooks uses an accounts receivable account to track the money owed you.

The rest of your company's assets may include chequing accounts, savings accounts, petty cash, fixed assets (such as equipment or trucks), inventory, and undeposited funds (money you've received from customers but haven't yet deposited in the bank).

When setting up your company file in QuickBooks, please note that even though chequing, savings, and petty cash are all company assets, you'll set them up as "bank" type accounts in QuickBooks.

#### Liabilities

*Liabilities* are what your company owes to other people. The money you owe for unpaid bills is your accounts payable, or A/P for short. QuickBooks uses an accounts payable account to track the money you owe different people for bills.

A liability can be a formal loan, an unpaid bill, or sales and payroll taxes you owe to the government.

When setting up your company file in QuickBooks, note that even though unpaid bills are liabilities, you'll set them up as accounts payable type accounts in QuickBooks.

#### **Equity**

*Equity* is the difference between what you have (your assets) and what you owe (your liabilities):

Equity = Assets - Liabilities

If you sold all your assets today, and you paid off your liabilities using the money received from the sale of your assets, the leftover money would be your equity.

Your equity reflects the health of your business, since it is the amount of money left after you satisfy all your debts. Equity comes from three sources:

- Money invested in the company by its owners
- Net profit from operating the business during the current accounting period
- Retained earnings, or net profits from earlier periods that haven't been distributed to the owners

Of course, you as the owner can also take money out of the business. Such withdrawals, called owner's draws, reduce the business equity.

If you have a sole proprietorship (where the existence of the business depends solely on your efforts), you can check the value of your owner's equity by creating a QuickBooks balance sheet.

#### Cash versus accrual bookkeeping

When you begin your business, you should decide which bookkeeping method to use. The bookkeeping method determines how you report income and expenses on your tax forms. Check with your tax advisor or the Canada Revenue Agency (CRA) before choosing a bookkeeping method for tax purposes.

#### Cash basis

Many small businesses record income when they receive the money and expenses when they pay the bills. This method is known as bookkeeping on a cash basis. If you've been recording deposits of your customers' payments but haven't been including the money customers owe you as part of your income, you've been using cash basis. Similarly, if you've been tracking expenses at the time you pay them, rather than at the time you first receive the bills, you've been using cash basis.

#### **Accrual basis**

In accrual-basis bookkeeping, you record income at the time of the sale, not at the time you receive the payment. Similarly, you enter expenses when you receive the bill, not when you pay it.

Most accountants feel that the accrual method gives you a truer picture of your business finances.

#### How your bookkeeping method affects QuickBooks

Whether you use the cash or accrual method, you enter transactions the same way in QuickBooks.

QuickBooks is set up to do your reports on an accrual basis. For example, it shows income on a profit and loss statement for invoices as soon as you record them, even if you haven't yet received payment. It shows expenses as soon as you record bills, even if they're unpaid.

You can see any report (except transaction reports) on a cash basis by changing the reporting preference. (From the Edit menu, choose Preferences. In the Preferences window, click Reports & Graphs in the left panel, and then click the Company Preferences tab.)

Important:

When you create reports in QuickBooks, you can switch between cash and accrual reports at any time, regardless of which bookkeeping method you have chosen for tax purposes.

#### Measuring business profitability

Two of the most important reports for measuring the profitability of your business are the balance sheet and the profit and loss statement (also called an income statement). These are the reports most often requested by CAs and financial officers. (For example, banks request both documents when you apply for a loan.)

#### The balance sheet

A balance sheet is a financial snapshot of your company on one date. It shows:

- What you have (assets)
- What people owe you (accounts receivable)
- What your business owes to other people (liabilities and accounts payable)
- The net worth of your business (equity)

#### To see an example of a balance sheet:

- **1** From the Reports menu, choose Company & Financial.
- **2** From the submenu, choose Balance Sheet Standard.

#### The profit and loss statement

A profit and loss statement, also called an income statement, shows your income, expenses, and net profit or loss (equal to income minus expenses). The QuickBooks profit and loss statement summarizes the revenue and expenses of your business by category (first income, then expenses).

#### To see a profit and loss report:

- 1 Click Report Centre on the navigation bar.
- **2** In the list on the left, choose Company & Financial.
- **3** In the "Profit & Loss" section, click Standard.
- **4** Scroll the report window to see all parts of the report.

#### The statement of cash flows

Another report that your accountant may be interested in is the statement of cash flows report. A statement of cash flows shows your receipts and payments during a specific accounting period.

#### To see a sample statement of cash flows report:

- 1 Click Report Centre on the navigation bar.
- **2** In the list on the left, choose Company & Financial.
- **3** In the "Cash Flow" section, click Statement of Cash Flows.
- **4** Close all the reports and close the Report Centre.

#### Looking at the journal entries for transactions

In traditional accounting, transactions are entered into a general journal in which the total amount in the Debit column equals the total amount in the Credit column, and each amount is assigned to an account on the chart of accounts. This accounting method is known as double-entry accounting. For day-to-day transaction entry, QuickBooks uses familiar forms (invoices, bills, cheques).

QuickBooks also has a General Journal Entry window that you can use for special transactions (such as selling a depreciated asset) or for all transactions if you prefer the traditional system (Not recommended).

Also, when you enter a transaction directly into an asset, liability, or equity account register, QuickBooks automatically labels the transaction "GENJRNL" in the register and "General Journal" on reports that list transactions.

#### To see the general journal entry for a transaction:

**1** In any sales form, press Ctrl-Y.

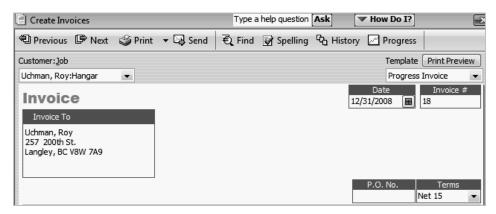

- **2** Click Modify Report and in the Columns field, select Debit and Credit. Then click OK.
- **3** In the transaction journal that appears, check the Debit and Credit columns to see the accounting.

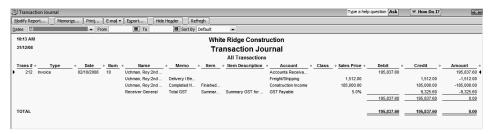

In the Customer and Vendor Centres, you can also view a journal entry for a transaction. Locate the customer or vendor transaction. Right-click the transaction and choose View Transaction Journal.

Note: When using Accountant Edition, you can click the Journal button on a sales form to display the transaction journal. The Debit and Credit columns appear automatically.

### **Exiting QuickBooks**

Unlike most other Windows programs, QuickBooks doesn't require you to save your data before exiting. It does an automatic save while you're working with QuickBooks and every time you leave the program.

#### To exit QuickBooks:

■ From the File menu, choose Exit.

If no other applications are open, QuickBooks returns you to the Windows desktop.

To prevent or minimize data loss, you should make regular backup copies of your QuickBooks company data. In the event of a data loss you can restore your data from the backup copy. To make a backup copy, from the File menu, choose Save Copy or Backup.

## Moving between company files

If you work with several companies, you'll be working with multiple QuickBooks company files. You can change from one company file to another at any time, but you can have only one company file open at a time.

QuickBooks provides an easy way to find and open a company file that you've worked with before.

#### To open a previously opened file:

- **1** From the File menu, choose Open Previous Company.
- **2** From the submenu, choose the company file you want to open.

You can increase the number of company files that QuickBooks will display in the submenu.

#### To increase the number of company files displayed:

- **1** From the File menu, choose Open Previous Company.
- **2** Choose "Set number of previous companies."
- **3** Enter the number of company files you want QuickBooks to display (up to 20).
- 4 Click OK.

. . . . . . . . . .

## LESSON 2 Setting up QuickBooks

Lesson objectives, 27

Creating a QuickBooks company, 27

How many companies should you set up?, 28

About the EasyStep Interview, 28

Navigating through the Interview, 28

Starting the EasyStep Interview, 29

Entering company info, 29

Choosing your company industry, 30

Selecting how your company is organized, 32

Customizing QuickBooks for your business, 34

Indicating what you sell, 35

Entering sales information, 35

Entering sales tax information, 36

Creating estimates, 37

Using sales receipts, 39

Choosing remaining preferences, 40

Setting up your business accounting, 40

Choosing a start date, 41

Entering bank accounts and opening balances, 42

Reviewing the chart of accounts, 45

Completing company file setup, 47

Adding customers, 47

Adding a job, 49

Adding vendors, 52

About customer and vendor types, 54

Setting up additional accounts, 54

Adding a new account, 54

Adding items, 56

Entering historical transactions, 58

Learning more about the company setup process, 58

Getting help while using QuickBooks, 58

Finding a topic in the onscreen Help Index, 59

Finding answers from the How Do I menu, 60

Closing the company file, 60

## Lesson objectives

- To discuss some of the decisions you need to make before using QuickBooks, such as your QuickBooks start date and the number of QuickBooks companies you should create
- To create a new QuickBooks company using the EasyStep Interview
- To set QuickBooks preferences in the Interview
- To record the opening balance for a chequing account
- To practice using the QuickBooks Help tools

## Creating a QuickBooks company

A QuickBooks company contains all the financial records for a single business. Before you can use QuickBooks, you need to tell QuickBooks about your business so that it can set up your company file. Setting up your company file properly is the most important thing you can do to help yourself manage your business efficiently and with confidence.

JuickStart Tip

If you've been using Quicken or an earlier version of QuickBooks to keep your company's financial records, you don't need to create a new company; QuickBooks can convert the data for you. See the *QuickBooks Startup and Quick Reference Guide* for detailed instructions, or search the onscreen Help index for "Quicken."

#### How many companies should you set up?

If you operate a business enterprise, the CRA expects you to clearly show all sources of income and to document any business expenses you claim as deductions. For tax purposes, therefore, it's usually best to set up a separate QuickBooks company for each business enterprise you report on your tax forms.

#### **About the EasyStep Interview**

The EasyStep Interview walks you through the process of setting up your business on QuickBooks. The setup process is easy; the EasyStep Interview should take you only about 30 minutes to complete. When you set up your company file, QuickBooks will ask you for a number of details about your company.

**NuickStart Tip** 

Most small business owners do better with QuickBooks setup if they break the job into manageable chunks. Here's a suggested schedule for completion:

- 1 Choose the QuickBooks start date.
- 2 Gather the necessary business information and documents.
- 3 Set up the company file using the EasyStep Interview.
- 4 Fine tune the chart of accounts.
- 5 Enter any historical transactions.
- 6 Complete customer and vendor information.
- 7 Complete the Item list.
- 8 Enter any optional adjustments.

#### Navigating through the Interview

- Click Next to display the next window in the Interview.
- Click Prev to display the previous window in the Interview.
- Click Leave to leave the Interview and return to QuickBooks. The next time you open the company file, QuickBooks remembers the information you have already entered and returns you to the EasyStep Interview where you left off.

JuickStart Tip

Set aside a block of uninterrupted time to work on setting up your QuickBooks file. Don't try to complete the setup while you're in the middle of a busy workday. If you schedule your time before or after work hours, or on the weekend, setup should take a few hours.

Your goal while setting up is to provide as much information as necessary to get going, but not to provide all the details at once. For example, you could enter data for only your biggest customers and vendors. Later, you can enter customer and vendor data as you begin working in QuickBooks. (Or, if you have an especially large customer base, you may wish to hire a data entry clerk to complete this task for you.)

### Starting the EasyStep Interview

## To begin adding a new company:

- 1 Start QuickBooks.
- **2** Select "Create a new company" or choose New Company from the File menu. QuickBooks displays the EasyStep Interview window.

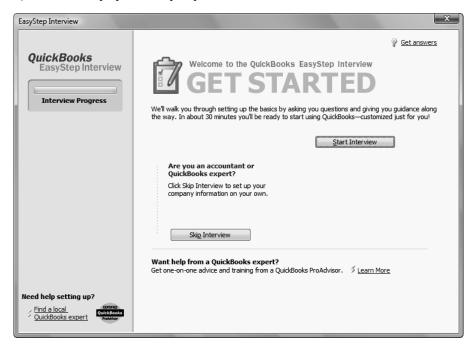

# Entering company info

When you use the EasyStep Interview to create a new QuickBooks company, QuickBooks asks you questions about the type of business you own. It uses your answers to get you started quickly, by setting up the appropriate accounts and lists.

In this lesson, you'll create a new QuickBooks company for a business named Lockhart Design. Margaret Lockhart is the sole proprietor of this interior design firm. Most of her income comes from consulting services, but she also sells products such as fabrics and room accessories to clients.

#### To create a new QuickBooks company file:

- **1** At the first Welcome window for the EasyStep Interview, click Start Interview.
  - The "Enter your company information" window appears.
- **2** In the Company name field, type **Lockhart Design** and press Tab.

When you press Tab, QuickBooks automatically enters the same name you typed into the Legal Name field. QuickBooks uses the company name on all reports.

**3** Press Tab and type the following information in the street address, city, province, and postal code fields.

1239 Bayshore Road Kelowna, BC V6E 1E1

QuickBooks prints this company address on cheques, invoices, and other forms.

4 Now enter the following information in the Phone number and Fax number fields:

Phone: **250-555-1234**Fax: **250-555-5678** 

5 Next enter the email and Web address for Lockhart Design.

E-mail: margaret@shaw.ca

Web site: www.lockhartdesigns.ca

Your screen should resemble the following.

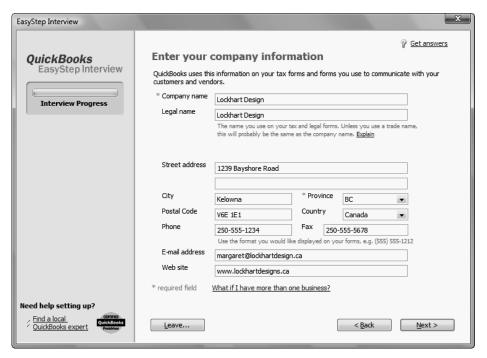

6 Click Next.

#### Choosing your company industry

When you create a new QuickBooks company, you can select a company type that most closely matches your type of business, and QuickBooks sets up accounts and lists that are appropriate for your type of company.

Your industry selection is used by the interview to ask questions and recommend features that work best for your business.

QuickBooks will recommend features that can best meet your business needs, such as:

- Enabling sales tax for retail businesses
- Using estimates in QuickBooks for some service-based businesses
- Managing inventory in QuickBooks for wholesalers and manufacturers
- Creating income and expense categories

Even if you own a type of company that isn't specifically listed, you should select the one that's closest. Margaret Lockhart does consulting, as well as retail sales, so we'll select a Retail company type.

#### To choose the company industry:

1 On the "Select your industry" window, scroll down the list until you find Retail Shop or Online Commerce and select it.

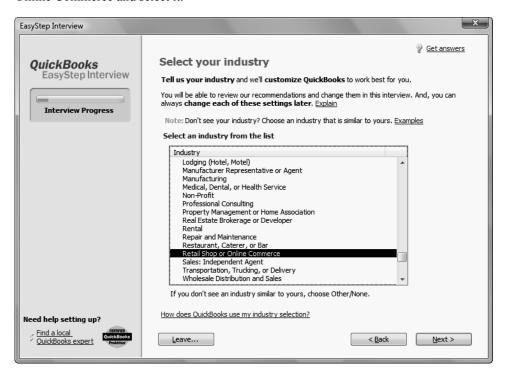

Although Lockhart Design receives most of its income from consulting, not from retail sales, the Retail company type will give us most of the accounts we need. She'll need to modify the chart of accounts later to include an income account for Consulting Income.

#### 2 Click Next.

The "How is your company organized?" window appears.

#### Selecting how your company is organized

Selecting how your company is organized tells QuickBooks which tax forms to use for your business. You also indicate the start of your fiscal year.

Lockhart Design is a sole proprietorship: an unincorporated business with one owner.

#### To select your company organization:

1 Click Sole Proprietorship to select it.

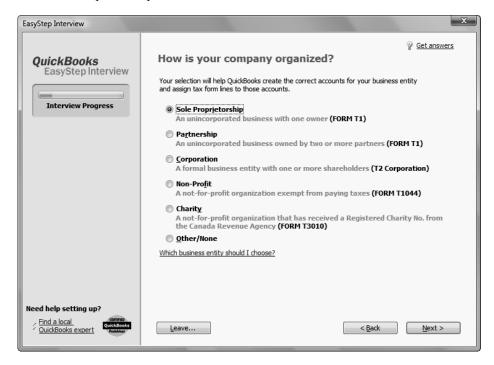

This tells QuickBooks to use the T1 tax form. When you create a new account, you can associate a tax line on which you would report the income or expenses tracked by the account.

An account's tax line associates each income and expense account with the appropriate tax form and line on your company income tax return. You'll see tax lines for the tax form you choose and for schedules and other forms typically filed with that tax form. This makes preparing income taxes easier and quicker, because it enables you to create tax reports to assist your accountant or to export and import your tax data into Quick Tax, Quick Tax for Incorporated Business, or Profile.

2 Click Next.

QuickBooks needs to know the starting month of your fiscal year.

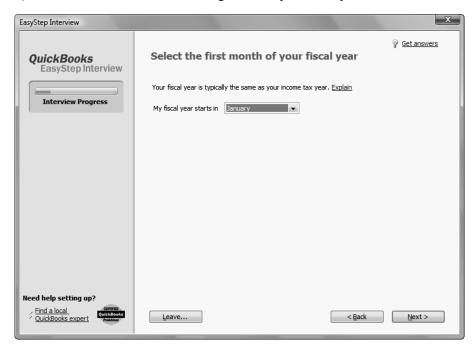

Since Lockhart Design's fiscal year started in January, leave January selected and click Next.

The "Set up your administrator password" window appears. For this exercise, you don't need to set up a password.

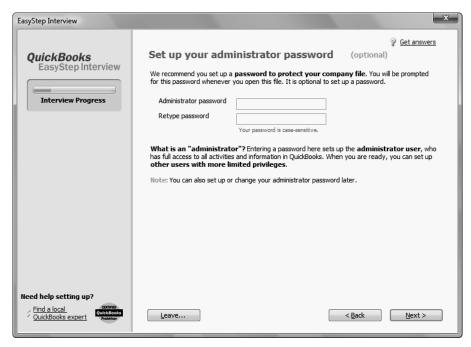

4 Click Next.

The "Create your company file" window appears.

- **5** Click Next to save the company file.
- **6** In the "Filename for New Company" window, make sure that QuickBooks is set to save the file in the QBtrain folder you set up in the introduction to this guide.
- **7** Click Save to accept the default filename of "Lockhart Design." QuickBooks creates the company file.

# Customizing QuickBooks for your business

The customization section of the EasyStep Interview is where you indicate:

- What you sell
- How and when your customers pay you
- How you pay your bills

Based on your answers, QuickBooks sets preferences for the company file. The preferences enable certain features of the QuickBooks program.

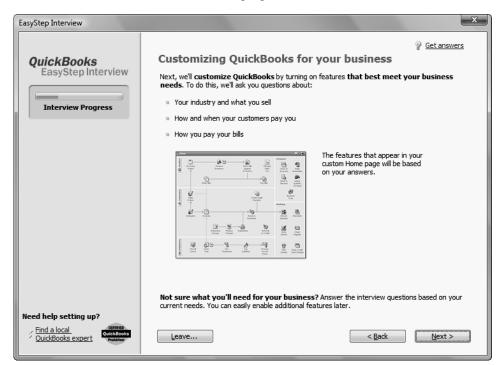

#### Indicating what you sell

You need to indicate what your business sells. In general, businesses either sell products or services, or both. Margaret Lockhart provides consulting services as well as selling products, such as fabrics.

#### To indicate what you sell:

- 1 Click Next to move to the "What do you sell?" window.
- **2** Click to select "Both services and products."

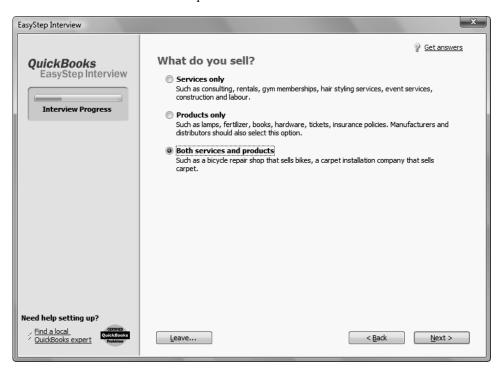

3 Click Next.

# **Entering sales information**

For retail companies, you need to indicate how you want to enter sales. QuickBooks uses this information to set recommendations for a retail-type business. Margaret Lockhart does not do retail sales on a daily basis, so she will record her sales as they occur.

#### To indicate how you enter sales:

1 In the "How will you enter your sales in QuickBooks?" window, click "Record each sale individually." Your screen should look like this:

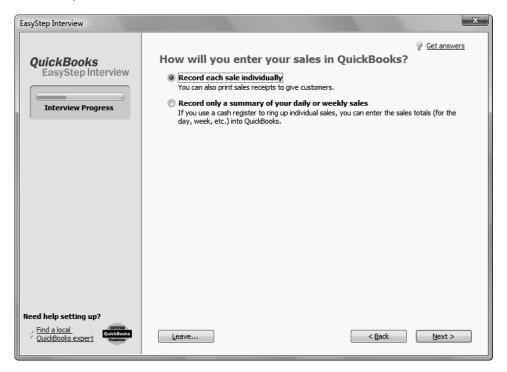

- 2 Click Next.
- **3** In the "Do you sell products online?" window, make sure the "I don't sell online and I am not interested in doing so" option is selected. Margaret Lockhart has no plans to sell online.

#### **Entering sales tax information**

This part of the EasyStep Interview asks whether you charge sales tax. You should turn the sales tax setting off only if you *never* charge sales tax. Margaret Lockhart typically charges sales tax, so we'll turn on sales tax in her company file.

#### To set up QuickBooks to track sales tax:

- 1 Click Next to move to the "Do you charge sales tax?" window.
- **2** Click Yes for the question, "Do you charge sales tax?"

QuickBooks sets up two sales tax items you can use on sales forms to track your sales tax: GST, and PST. In your own business company file, you would edit these tax items to enter the current tax rates.

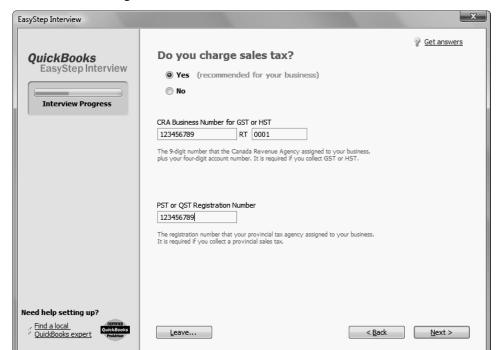

**3** Enter the business/registration number for both tax items as shown:

4 Click Next. QuickBooks automatically creates two current liability accounts, called GST Payable and PST (or QST if your company is located in Quebec) Payable, that keep track of the sales tax you collect in your business.

**Note:** If the Invalid Business Number window appears, click "Continue anyway". If you were setting up a real company, you would have a valid CRA business number issued, which you would use in this screen.

#### **Creating estimates**

If you provide any type of estimate or bid—even a verbal quote—there are many reasons to use estimates in QuickBooks.

- You can use the QuickBooks estimate form to prepare professional-looking itemized estimates, bids, quotes, or proposals for your customers. You can customize a QuickBooks estimate to look and say exactly what you want it to.
- When it's time to bill your customer, you can easily create an invoice from the estimate with just one click. QuickBooks then creates an invoice using information from your estimate. You can also associate price levels with your customers and use those price levels on estimates.
- When you need to know how accurate your estimates are, you can create reports that compare your estimated costs and revenue against your actual costs and revenue.
- Creating estimates in QuickBooks will allow you to easily compare your actual costs against what you estimated. This will let you see how accurate your estimates are.

You can track which estimates are still active and easily update each estimate as you continue to negotiate with your customers.

For this exercise, Margaret Lockhart creates proposals for her customers for their interior design projects, so she needs to enable estimates for her company.

## To create estimates for your business:

1 On the "Do you want to create estimates in QuickBooks?" window, click Yes.

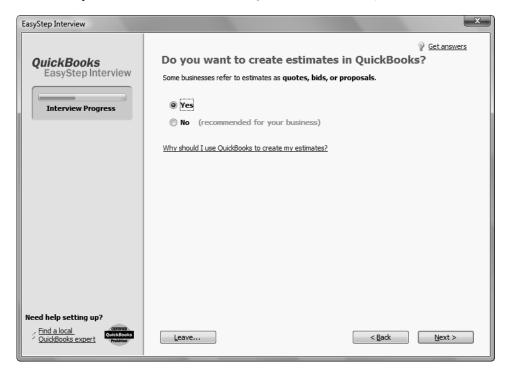

#### 2 Click Next.

Note: On the next window, if you are using a QuickBooks Premier Edition product,
QuickBooks asks if you want to track sales orders. Click Yes, and then click
Next.

## Using sales receipts

If your customers pay you in full at the time of purchase, use a sales receipt in QuickBooks to track the sale.

You can use a sales receipt to:

- Track each sale
- Calculate sales tax
- Print a sales receipt
- Create a summary of sales income and sales tax owed
- Summarize daily or weekly sales on a sales receipt

Margaret Lockhart's interior design business is not actually a retail store, so she does not typically use sales receipts. She generally includes such sales on an invoice that she sends to her customers that might include, for example, both design services and products.

#### To set up sales receipts:

1 On the "Using sales receipts in QuickBooks" window, click No.

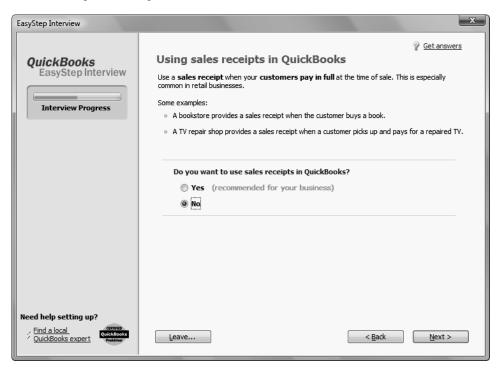

Even though QuickBooks recommends that a retail-type business use sales receipts, Margaret Lockhart does not operate a full retail establishment.

2 Click Next.

### Choosing remaining preferences

The next series of windows ask "yes or no" questions that enable or disable different QuickBooks features, based on your company needs. Simply click Yes or No, then click Next to move forward in the Interview. For Lockhart Design, complete the preferences by giving the following responses:

| For this item         | Select          |
|-----------------------|-----------------|
| Billing statements    | No              |
| Progress invoicing    | Yes             |
| Bill tracking         | Yes             |
| Do you print cheques? | I print cheques |
| Inventory             | No              |
| Track time            | Yes             |
| Employees             | No              |

Answering the series of questions about your business helps customize QuickBooks to meet your specific business needs. Next, you'll set up your accounts.

Note:

You can always change preference settings later, after the EasyStep Interview. From the Edit menu, choose Preferences, and then select the preference type in the left panel.

# Setting up your business accounting

Next, QuickBooks helps you set up the basic accounting you'll use to track your business, referred to as your chart of accounts. To set up the chart of accounts, you need to:

- Determine the start date of your business
- Enter account balances
- Decide how you want to categorize your income and expenses

The chart of accounts is the framework used to categorize the information and transactions used to create reports. By using a chart of accounts and creating reports, you'll always know the current state of your business.

The chart of accounts is made up of five types of accounts common to all businesses and you categorize transactions into one of these five account types.

#### Choosing a start date

Before you start entering your company's financial data, you need to choose a QuickBooks start date. This is the starting point you want to use for all your QuickBooks accounts. The start date is the date for which you give QuickBooks a financial snapshot of your company assets and liabilities.

Once you decide on a start date, you enter all your company's transactions *since* that date. That's why you should choose a start date that's not too far back in the past for you to handle. Many business owners like to use the last day of a financial period as their start date, such as the end of last fiscal year, last quarter, or last month. You need to enter all historical transactions from the day after your start date up through today. For example, if you decide on a start date of March 31, you'd enter your historical transactions from April 1 up through today.

QuickStart Tip

When choosing the start date you want to use for your own QuickBooks company file, consider this question: Is having a lot of historical data important to you? If it is, you'll want to choose a start date as close to the beginning of your fiscal year as possible.

If historical data is not very important to you, you can make setup easier by choosing a start date as close to today as possible. (You only have to enter historical data between your start date and today.)

#### To choose a start date:

1 On the "Using accounts in QuickBooks" window, click Next.

The "Select a date to start tracking your finances" window appears.

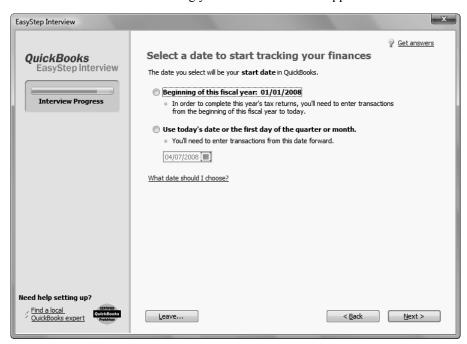

- 2 Select "Use today's date or the first day of the quarter or month", and then enter **07/01/2008**.
- 3 Click Next.

# Entering bank accounts and opening balances

The bank accounts sections of the EasyStep Interview is where you enter any bank accounts you want to track and enter opening balances.

The balance sheet accounts in the QuickBooks chart of accounts start with an opening balance of zero. Before you begin working in QuickBooks, you need to enter an opening balance for each balance sheet account as of your start date.

The opening balance is important because QuickBooks can't give you an accurate balance sheet (what your company owns and what it owes) without it. An accurate balance sheet gives you a true picture of your company's finances. Also, if you start with an accurate balance as of a specific date, you can reconcile your QuickBooks bank accounts with your bank statements, and your QuickBooks chequing accounts will show the actual amount of money you have in the bank.

The easiest way to determine an account's opening balance is to work from an accurate balance sheet. If you have a balance sheet as of your start date, you can take the opening balance from there. During the EasyStep Interview, you can enter opening balances for bank accounts only. You'll learn later how to enter opening balances for accounts after you've completed the EasyStep Interview.

Let's assume Margaret Lockhart wants to enter an opening balance for her chequing account. The opening balance for a QuickBooks bank account is the dollar amount in the bank on the start date. This amount can be determined two ways: using the ending balance on the last bank statement on or immediately prior to the start date, or using the bank account balance from a balance sheet prepared by an accountant. Margaret has a recent bank statement for this account, so we'll use that method.

# To enter the chequing account opening balance:

1 On the "Add your bank account" window, click Yes.

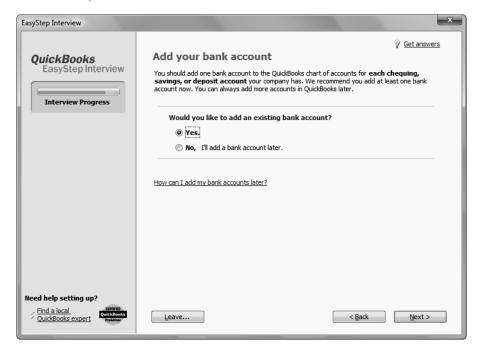

- 2 Click Next.
- **3** Type *Chequing* as the name of the account.

**4** For "When did you open this bank account?" click Before.

Your screen should look like this:

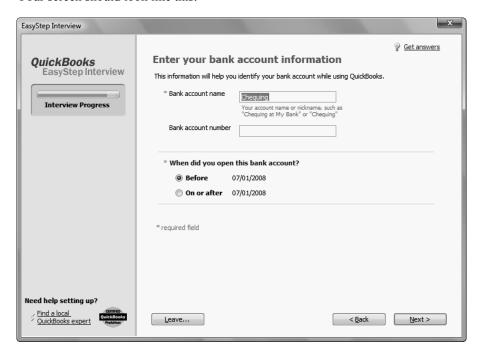

- 5 Click Next.
- **6** In the "Enter your bank statement information" window, enter *06/30/2008* as the Statement ending date.

7 In the Statement ending balance field, type **8359.00**. As you enter transactions between the start date and today, you'll record any outstanding cheques or deposits, which will allow you to reconcile your bank account against the next statement.

Your screen should look like this:

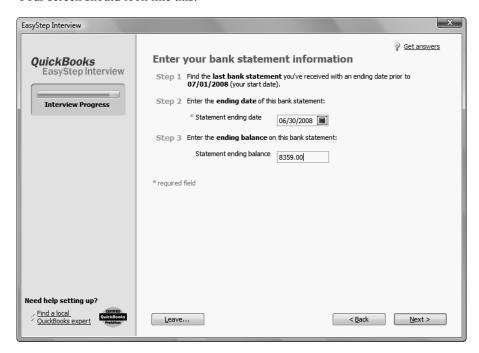

- 8 Click Next.
- **9** When QuickBooks asks if you want to add another bank account, click No. Then click Next.

#### Reviewing the chart of accounts

As you learned in Lesson 1 of this guide, the chart of accounts lists balance sheet accounts, income accounts, and expense accounts. When you create a new QuickBooks company, you select a company type that most closely matches your type of business, and QuickBooks sets up a chart of accounts for you.

The chart of accounts is the framework used to categorize the information and transactions used to create reports. By using a chart of accounts and creating reports, you'll always know the current state of your business.

The chart of accounts is made up of five types of accounts common to all businesses— the income and expense accounts used by the Profit and Loss Statement, and the asset, liability, and equity accounts used by the Balance Sheet. Each time you enter a transaction, QuickBooks will prompt you to categorize it into one of these five types of accounts.

Because you chose an industry from the list earlier in the Interview, QuickBooks has already created income and expense accounts for your company. Next, you'll view the preset income and expense accounts.

#### To review the chart of accounts:

1 In the "Review income and expense accounts" window, scroll through the preset accounts to get an idea of what is included. Note that from the list of accounts in this window you can remove or add accounts. If you see accounts you do not need, you can clear the checkmark for the account and QuickBooks removes it from the chart of accounts. To add an account, click in the checkmark column.

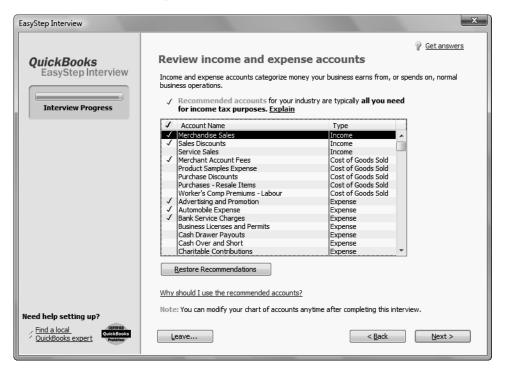

- 2 Click Next to go to the next window.
- **3** Click Finish to complete the EasyStep Interview.

After you have completed the EasyStep Interview, use the information in the help options described later in this chapter to help you make changes and adjustments to your company file.

# Completing company file setup

After you have created your company file using the EasyStep Interview, you can begin using QuickBooks to run your business. However, there are some additional tasks you might need do to make sure the company file is properly set up and that the data is complete.

QuickBooks is based on four key concepts: Customers, Vendors, Accounts, and Items. If you take two minutes now to understand these basic concepts, you'll be able to get started quickly and correctly with your company information.

- Customer: A customer is anyone who pays you. This can mean patients, donors, members, legal or consulting clients, or your typical retail customer.
- **Vendor:** A vendor is anyone you pay, except for employees. This can mean subcontractors, utility companies, your landlord, tax agencies, or suppliers.
- Account: There are two types of accounts—real world accounts, such as chequing accounts, and income and expense accounts that you use to group transactions for reporting purposes. For example you may want to create expense accounts to track office supply purchases separately from advertising costs. All accounts are listed on your chart of accounts. If you choose a tax form, you can associate accounts with tax lines, which would make preparing for tax time easier.
- Item: An item is anything you want to put on an invoice. This includes parts, services, labor, discounts, and taxes.

This section covers how to set up customers, vendors, and items, and how to add an income account.

#### Adding customers

In order to bill customers with QuickBooks, you need to add your customers.

By entering details about the people and companies you do business with, you can personalize their bills, send invoices easily, and quickly view the status of their accounts. You can add new customers at any time.

Note:

You can also add customers and vendors as you perform everyday tasks. For example, if you enter the name of a new customer when filling out an invoice, QuickBooks will prompt you to enter information about this customer. You can choose from two quick setup options: Quick Add and Set Up. Quick Add adds the name to the list and you add details later. Set Up lets you enter the details right away.

#### To add a customer:

- 1 First, close the QuickBooks Learning Centre. Later, you can go back to the QuickBooks Learning Centre to watch tutorials about the different areas of the product.
- **2** Click Customer Centre in the navigation bar.
- **3** Click the New Customer & Job menu button, and then choose New Customer.
- 4 In the Customer Name field, enter the name of the customer as you'd like it to appear on your Customers & Jobs list. For this exercise, type **Smith**, **Lee**, and then press Tab.
  - You want the list to show last names first.
- **5** Press Tab in the Opening Balance field to leave this field blank.

The Opening Balance field tells you how much each customer owes you on your start date so that when you enter the rest of your transactions from your start date to today, all balances since your start date will be accurate.

For now, leave this field blank. Lockhart Design is planning to set up one or more jobs for this customer. QuickBooks will calculate and track the overall balance for this customer from the balances you enter for the individual jobs.

- **6** In Address Info tab, click in the First Name field and type **Lee**.
- **7** Press tab and type **M.** as the middle initial and in the Last Name field, type **Smith**.
- **8** Press Tab to go to the Address field, and then press Enter after Lee M. Smith.
- **9** Type **43 Hampshire Blvd.** and press Enter.
- 10 Type New Westminster, BC V3R 6Y9

**11** Click the Copy button to copy the address to the Ship To field. Click OK in the Add Ship To Address Information window. You can have and use more than one Ship To address per customer or job, but Lee Smith uses only one address.

Your screen should resemble the following graphic.

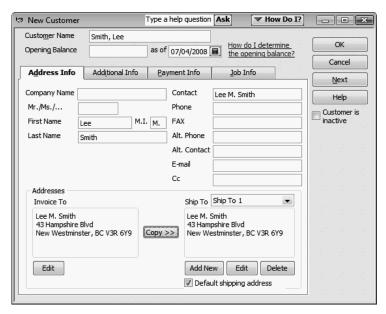

**12** Click OK to add this customer. The Customer Centre appears, with the Customers & Jobs list along the left side.

Note:

The Customers & Jobs list is the same list as the Customer: Job list. It is called Customers & Jobs on the Customer Centre, and it is called Customer: Job on forms. It is sometimes also referred to as simply the Customer list.

## Adding a job

You do not need to add jobs to the Customers & Jobs list if your company never does more than one job or project per customer. Jobs in QuickBooks are optional. If you often perform multiple jobs for the same customer, you can use jobs in QuickBooks to track the activity for each job separately. That way, you can create reports that show the income and expenses for each job.

Lockhart Design wants to track jobs for Lee Smith.

#### To add a job for a customer:

- 1 In the Customers & Jobs list, right-click Smith, Lee and choose Add Job. The New Job window looks similar to the Customer window. QuickBooks has already filled in several fields for you for Lee Smith.
- **2** In the Job Name field, type *Patio*, and press Tab.
- **3** In the Opening Balance field, type **862** and press Tab. You want to keep track of the balances for each job. QuickBooks calculates and tracks the overall balance for this customer from the balances you enter for the individual jobs. You want to keep track of the balances for each job.

Note: The information QuickBooks fills in comes from your customer's record. If you make any changes here, the changes affect only this job. For example, if your customer's billing address is different for this job, you can enter the job address without affecting the customer's main address.

- **4** Enter **07/01/2008** in the as of field to indicate that this was the balance outstanding for this job as of the QuickBooks start date.
- **5** Click the Job Info tab and choose "In progress" from the Job Status drop-down list.
  - Job status information is for your records—it gives you a way to keep track of each job. When you create a customer list report, QuickBooks includes the status of each job on the report. You can also see the status of a job by clicking a job in the Customers & Jobs list and looking in the Job Information area.
- **6** For the Start Date, type *06/15/08* and press Tab.

7 In the Projected End date, type **9/15/08** and press Tab. The dates help you track how long each job takes and how well you are able to estimate the length of a job. When you create a customer: job list report, you can add columns that show the start date, your projected end date, and the actual end date for each job.

Your screen should resemble the following graphic:

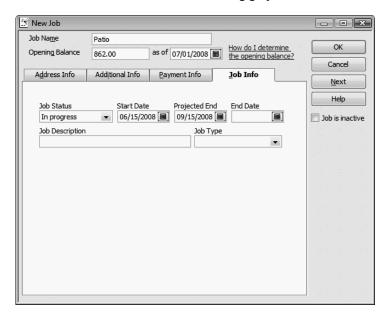

- 8 Click OK.
- **9** If you see a message about a past or future transaction, click Yes to save the transaction.

The job now appears under Smith, Lee in the Customers & Jobs list.

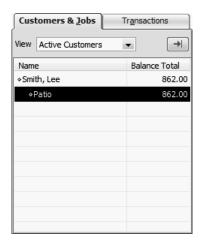

**10** Close the Customer Centre.

#### **Adding vendors**

In order to pay your bills with QuickBooks, you need to add your vendors. Nearly everyone you pay, other than employees, is a vendor.

You can add new vendors at any time. QuickBooks uses the Vendors list to hold information about the people and companies you do business with; for example, this list could include the phone company, your office supplies vendor, and your tax board.

#### To add a vendor:

- 1 Click Vendor Centre in the navigation bar.
- **2** Click New Vendor in the button bar.
- **3** In the Vendor Name field, enter the name of the vendor as you'd like it to appear on your Vendor list. For this exercise, type *Fay, Maureen Lynn, CGA*, and then press Tab.
- **4** In the Opening Balance field, type **350**, which is the amount you owed this vendor as of the start date. Press Tab.
- **5** In the as of field, enter **07/01/08**.
- **6** In the Address Info tab, click in the First Name field and type **Maureen**.
- **7** Press tab and type *L*. as the middle initial and in the Last Name field, type *Fay*.
- **8** Press Tab to go to the Name and Address field, and then press Enter after Maureen L. Fay.
- **9** Type **200 Royal Rd.** and press Enter.
- 10 Type Fort Langley, BC V6R 9G2

Click in the "Print on Cheques as" field, and type *Maureen Fay*. Your screen should resemble the following graphic.

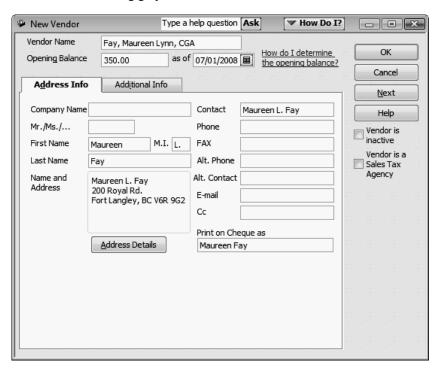

- Click OK to add this vendor.
- **13** If you see a message about a past or future transaction, click Yes to save the transaction. The new vendor appears on the Vendors list.

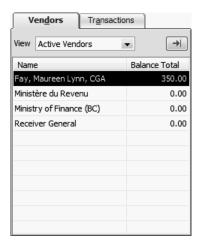

Close the Vendor Centre.

#### About customer and vendor types

Customer and vendor types let you categorize your customers and vendors in ways that are meaningful to your business. For example, you could set up your customer types so that they indicate which industry a customer represents, a customer's geographic location, or how a customer first heard about your business. You could set up your vendor types so that they indicate a vendor's industry or geographic location. For example, you might create the type Painters with the subtypes Exterior and Interior.

- Commercial photographers might use customer types to record a customer's primary interest: graduation, portraiture, weddings, and so on.
- Building contractors might use vendor types to classify their subcontractors by geographical location so they can use the ones closest to each job.

You can create reports and do special mailings that are based on your customer and vendor types. For example, if you use customer types to categorize your customers by location, you could print mailing labels for all the customers in a particular region.

#### Setting up additional accounts

During the EasyStep Interview, you added one chequing account for Lockhart Design. There are two basic types of accounts: balance sheet accounts, such as savings or chequing, and accounts used to group transactions for reporting purposes, such as income and expense accounts. Income and expense accounts track the sources of your income and the purpose of each expense. When you record transactions, you usually assign the amount of the transaction to one or more income or expense accounts.

In the EasyStep Interview, you also selected "Retail Shop or Online Commerce" as the industry for Lockhart Design. QuickBooks created a chart of accounts based on the retail industry. However, Margaret Lockhart also receives income from design consulting. She needs to modify the chart of accounts to add an income account for consulting.

#### Adding a new account

You may need to add one or more of the following accounts:

- Income accounts to track new sources of income
- Expense accounts to track new types of expenses
- Bank accounts when you open new chequing, savings, or money market accounts at your bank
- Credit card accounts when you acquire new credit cards
- Other kinds of balance sheet accounts to track specific assets, liabilities, or equity For example, you may need to add a fixed asset account to track the depreciation of a new equipment purchase, a long term liability account to track a business loan, or an equity account to track the investment from a new business partner.

A complete list of your business' accounts and their balances appear in the chart of accounts. You use a chart of accounts to track how much money your company has, how much money it owes, how much money is coming in, and how much is going out.

For Lockhart Design, you'll add an income account for her consulting income.

#### To add an income account:

- **1** From the Lists menu, choose Chart of Accounts.
- **2** Click the Account menu button and choose New.
- **3** In the Add New Account window, choose Income, and then click Continue.
- 4 Click in the Account Name field, and type **Consulting**.
- **5** From the Tax-Line Mapping drop-down list, choose "T1 General Other Income Your screen should resemble the following graphic.

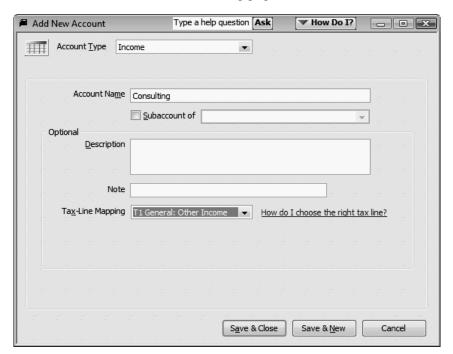

**6** Click Save & Close, and then close the Chart of Accounts.

# Adding items

In QuickBooks, an item is anything that your company buys, sells, or resells in the course of business, such as products, shipping and handling charges, discounts, and sales tax (if applicable). You can think of an item as something that shows up as a line on an invoice or other sales or purchase form.

Items help you fill out the line item area of a sales or purchase form quickly. When you choose an item from your Item list, QuickBooks fills in a description of the line item and calculates its amount for you.

While they provide a quick means of data entry, a much more important role for items is to handle the behind-the-scenes accounting. When you create an item, you link it to an account; when the item is used on a form, it posts an entry to that account and another entry to the appropriate accounts receivable, accounts payable, chequing fixed asset, or other account.

When creating items, consider how much detail you want on your invoices or statements and set up items with that level of detail in mind. For example, if you are a seamstress who creates and sells home accessories, you can set up a single item and charge a flat rate for a certain size of couch pillow, or you can break that pillow down further into labor and materials.

QuickBooks provides several different types of items. Some—such as the service item or the inventory part item—help you record the services and products your business sells. Others—such as the subtotal item or discount item—are used to perform calculations on the amounts in a sale.

For Lockhart Design, you'll set up a service item for billing the time used for initial consultation for a design project. You'll assign it to the new Consulting income account.

#### To add an item:

**1** From the Lists menu, choose Item List.

QuickBooks displays the Item List.

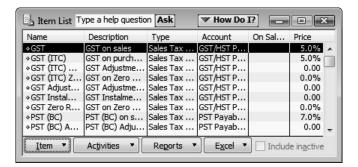

- **2** Click the Item menu button, and choose New.
- **3** In the New Item window, choose Service from the Type drop-down list.
- 4 Click in the Item Name/Number field and type *Initial Design Consultation*.

- In the Description field, type *Initial design consulting*.
- Click in the Rate field, and type **40**.
- 7 In the Tax Code field, choose "GST only" from the drop-down list.
- In the Account field, choose "Consulting" as the income account. Your screen should resemble the following graphic.

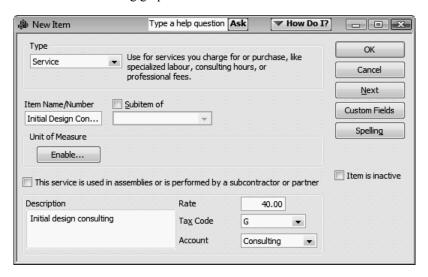

Click OK to add the new item to the Item List. The item now appears in the Item List.

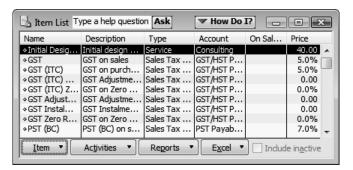

Close the Item List.

## **Entering historical transactions**

If your QuickBooks start date is before today's date, you also need to enter past transactions so that you have complete financial records from the start date forward. It is important to enter historical transactions in this order:

- **1** All sales (sales receipts, invoices, or statement charges)
- **2** Customer payments received for outstanding invoices after the start date
- **3** Bills received since the start date
- **4** Bills paid since the start date
- **5** Deposits made to any of the accounts since the start date
- **6** Any other cheques written (other than bills) since the start date

## Learning more about the company setup process

#### To open the Learning Centre:

■ From the Help menu, choose Learning Centre.

For more information, choose Contact Support from the Help menu.

# Getting help while using QuickBooks

QuickBooks provides extensive help in various formats. When you have questions, QuickBooks provides:

- Step-by-step instructions. These are available from the onscreen Help and How Do I menu
- A search engine that provides you with a list of topics related to the word or phrase you enter in the Ask field.
- Conceptual explanations of how to apply QuickBooks to your particular business situation.

#### Finding a topic in the onscreen Help Index

Suppose you want to find out how to add a new customer. You can type what you're looking for in the Help Index, and QuickBooks displays a list of topics.

## To find a topic in onscreen Help:

- 1 From the Help menu, choose QuickBooks Help, and then click the Index tab.
- 2 Type customers.

QuickBooks selects the first occurrence of the word "customers" in the index. You can see there is a topic for "customers adding new".

3 Double-click "customers, adding new."

QuickBooks displays the topic in the screen to the right.

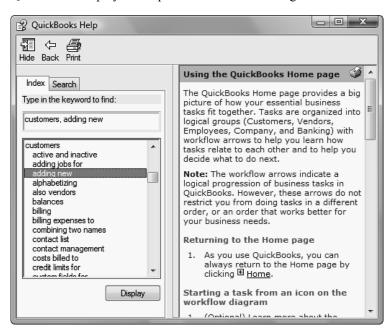

**4** Close the Help window.

#### Finding answers from the How Do I menu

Throughout QuickBooks, you'll find windows with a drop-down menu called How Do I. This menu provides quick access to information and instructions for the current window.

#### To use the How Do I menu:

- **1** From the Customers menu, choose Create Invoices.
  - QuickBooks displays the Create Invoices window.
- **2** From the How Do I menu, choose "Design an invoice for my business." Then choose "Include my company logo."

QuickBooks displays a Help window on how to add a company logo to an invoice form.

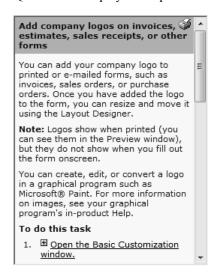

**3** Close the Help window and the invoice.

#### Closing the company file

As you enter information in your company file, QuickBooks saves what you enter. When you are finished working on a file, you can close the file.

## To close the company file you just created:

■ From the File menu, choose Close Company.

• • • • • • • • •

# LESSON 3 Working with lists

Lesson objectives, 62

To start this lesson, 62

Using QuickBooks lists, 63

Editing the chart of accounts, 63

Editing an account, 64

Adding subaccounts, 65

Working with the Customers & Jobs list, 67

Adding new customers, 67

Providing additional customer information, 70

Providing customer payment information, 72

Working with the Employee Centre, 73

Adding new employees, 74

Working with the Vendor Centre, 77

Adding new vendors, 77

Providing additional vendor information, 78

Adding custom fields fields, 81

Adding custom fields for customers, vendors, and employees, 81

Adding custom fields for items, 85

Managing lists, 88

Sorting lists, 88

Sorting lists manually, 88

Sorting lists in ascending or descending order, 89

Merging list items, 91

Renaming list items, 92

Deleting items and making list items inactive, 94

Printing a list, 95

# Lesson objectives

- To edit the company chart of accounts
- To add a new customer to the Customers & Jobs list
- To add a new vendor to the Vendor list
- To learn about custom fields, and to practice adding custom fields
- To see how to manage lists in QuickBooks

# To start this lesson

Before you perform the following steps, make sure you have installed the exercise file (qblesson.qbb) on your hard disk. See "Installing the exercise file" in the introduction to this guide if you haven't installed it.

The following steps restore the exercise file to its original state so that the data in the file matches what you see on the screen as you proceed through each lesson.

#### To restore the exercise file (qblesson.qbb):

- 1 From the File menu in QuickBooks, choose Open or Restore Company.

  QuickBooks displays the Open or Restore Company.
- **2** Select "Restore a backup copy and click Next.
- **3** Select Local backup and click Next.
- 4 In the Open window, navigate to your c:\QBtrain directory.
- **5** Select the qblesson.qbb file, and then click Open.
- **6** In the Open or Restore Company window, click Next.
- **7** Navigate to your c:\QBtrain directory.
- **8** In the File name field of the Save Company File as window, type *lesson 3* and then click Save.
- **9** Click OK to dismiss the message indicating this is a sample file.
- **10** Click OK when you see the message that the file has been successfully restored.

# Using QuickBooks lists

QuickBooks lists organize a wide variety of information, including data on customers, vendors, inventory items, and more. Lists save you time by helping you enter information consistently and correctly. When you store information on a list, you enter it once and never need to retype it. Think about how much information you use more than once in your business:

- Names, addresses, and other information about customers who purchase from you on a regular basis
- Contact information for vendors from whom you purchase your supplies
- Descriptions and prices for products or services you sell again and again

Simply enter repetitive information into a list once, and then use it over and over on cheques, on invoice forms, and other daily transactions. You don't have to enter all the information for your company lists before you begin working with QuickBooks. You can add information to lists as you go along.

# Editing the chart of accounts

The chart of accounts is your most important list because it shows how much your business has, how much it owes, how much money you have coming in, and how much you're spending. When you set up your own company in QuickBooks, the EasyStep Interview lets you choose a chart of accounts designed especially for your type of business. However, not every business has the same needs; you'll want to make a few changes to the list.

#### To display the chart of accounts:

**1** From the Lists menu, choose Chart of Accounts.

QuickBooks displays the chart of accounts for White Ridge Construction.

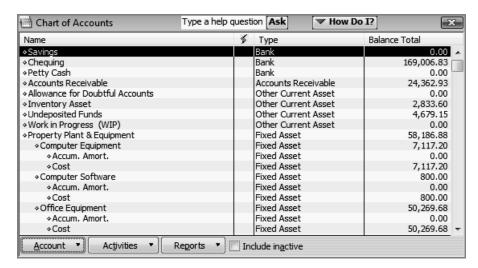

2 Scroll through the list. The chart of accounts displays balance sheet accounts first, followed by income and expense accounts.

QuickStart Tip

Before you modify the preset chart of accounts, we recommend that you have your accountant or QuickBooks Professional Advisor review the chart of accounts that QuickBooks has set up for you. You may need to add income and expense accounts, add subaccounts, delete accounts, or move accounts. It is important to decide on an account structure before you begin entering transactions.

## Editing an account

If any of the accounts don't suit your needs, you can edit or delete them. In the next exercise, you'll edit White Ridge Construction's Chequing account to provide the account number.

#### To edit an account:

- 1 In the chart of accounts select Chequing
- **2** Click the Account menu button (at the bottom of the window), and then select Edit Account.

QuickBooks displays the Edit Account window.

**3** In the Description field, type *The Provincial Bank*.

**4** In the Bank Acct. No. field, type **555-333-2222**.

Your window should look like this.

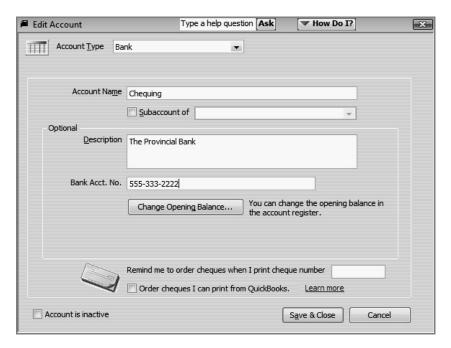

**5** Click Save & Close.

## Adding subaccounts

The Dues and Subscriptions expense account has one subaccount called Union Dues. White Ridge Construction wants to add a second subaccount for trade publications.

## To add a subaccount:

1 In the chart of accounts, click the Account menu button and then choose New.

QuickBooks displays the Add New Account: Choose Account Type window.

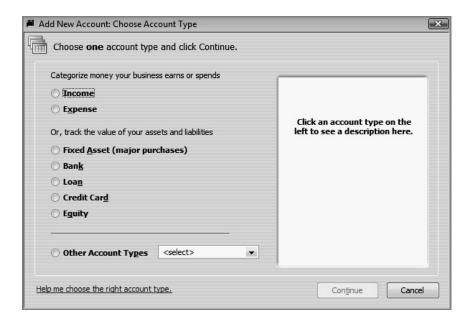

- **2** Select Expense and click Continue.
- **3** In the Account Name field, type *Trade Pubs*.
- **4** Select the "Subaccount of" checkbox, and then select Dues and Subscriptions in the drop-down list.
- **5** In the Description field, type *Trade Publications*.
- 6 In the Sales Tax Code field, choose "S" from the drop-down list

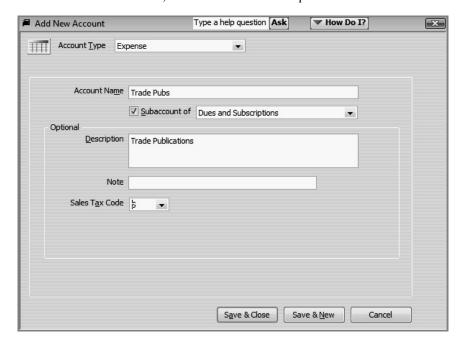

**7** Click Save & Close.

QuickBooks displays the new subaccount in the chart of accounts list.

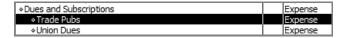

**8** Close the chart of accounts.

# Working with the Customers & Jobs list

The Customer Centre stores names, addresses, and other information about your customers. It also holds information about the jobs or projects you may want to track for each customer.

## Adding new customers

In this exercise, you'll add a new customer to the Customers & Jobs list.

#### To add a new customer:

1 Click Customer Centre in the navigation bar.

QuickBooks displays the Customer Centre, which includes the Customers & Jobs list.

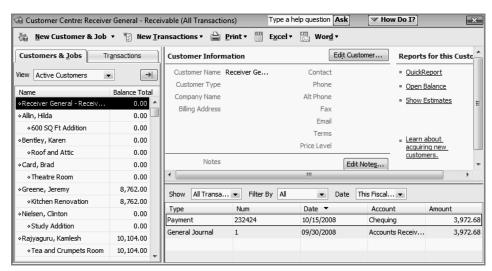

The Customer Centre lets you add, edit, and get reports on your customers. Each customer in the list can have multiple jobs (you may call them projects or accounts). Notice that this Customers & Jobs list already has quite a few entries.

**2** Click the New Customer & Job menu button (at the top of the Customer Centre), and select New Customer.

QuickBooks displays the New Customer window.

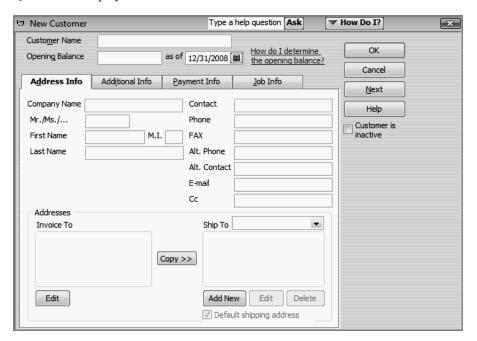

The New Customer window is where you enter all the information about a new customer, including billing and shipping addresses, contacts, credit limit, and payment terms. QuickBooks uses the information you enter to complete invoices, bills, and receipts. When you're setting up your company file, you use this window to record customers' opening balances.

**3** In the Company Name field on the Address Info tab, type *Godwin Manufacturing*, and then press Tab.

Notice that QuickBooks fills in the Customer Name field and the first line of the Invoice To field with the information you typed in the Company Name field.

QuickBooks displays the name listed in the Customer Name field in the Customers & Jobs list. By default, QuickBooks sorts the list alphabetically.

**Tip:** If you are entering individual names, you may want to use last name, first name in the Customer Name field so that your Customers & Jobs list displays the names with the last name first. This is useful for alphabetical sorting of lists and reports.

- **4** In the Invoice To field, click at the end of the company name line and press Enter.
- **5** Type **376** *Pine Street*, and then press Enter.

Notice that you press Tab to move between fields, but you press Enter to move from one line to the next within a field.

- **6** On the next line of the Invoice To field, type **Vancouver**, **BC T6H 0R7**.
- 7 Click Copy to have QuickBooks copy the billing address to the Ship To field.

Each of your customers can have multiple shipping addresses. You can also set which address to use as the default address. The default address for each customer is used on sales forms, letters, labels, and in Shipping Manager.

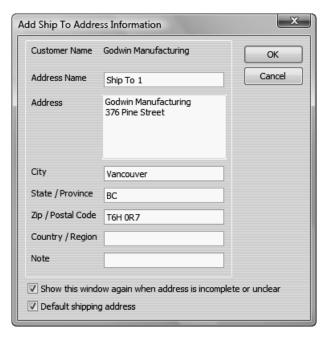

**8** Click OK to use this address as the Godwin Manufacturing ship to address.

**9** Continue filling out the customer information by providing the following information:

Contact: John Godwin
Phone: 604-555-9841
FAX: 604-555-0012
Alt Contact: Tracy Hedt

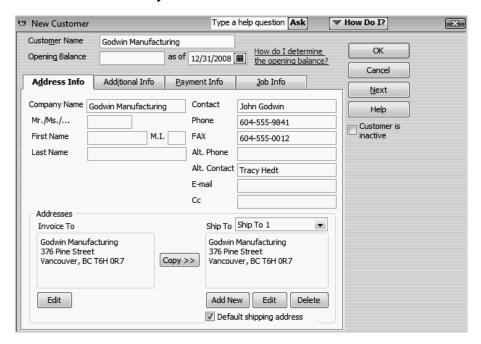

Note: If you plan to e-mail invoices or statements to customers using the Send Forms feature, use this window to enter your customers' e-mail addresses.

## Providing additional customer information

You've just completed the Address Info tab for a new customer. The Additional Info tab is where you can provide other important information, such as customer type (if you want to categorize your customers in some way), payment terms, and sales tax information.

#### To add additional information to a customer record:

1 Click the Additional Info tab. QuickBooks displays the Additional Info tab of the New Customer window.

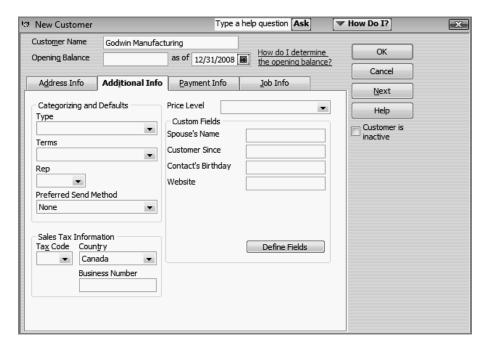

2 In the Type field, type *Industrial*.

The Type field lets you track customers in any way that is meaningful for your business. For example, if you run ads on television, radio, and in print, and you want to know which advertising method brings you the most customers, you can assign customers a "type" (TV, Radio, or Print) and run reports that tell you which referral source is most effective. White Ridge Construction uses the Type field to categorize customers by the type of service provided.

**3** Press Tab.

QuickBooks tells you that Industrial is not currently on the Customer Type list and asks if you wish to add it.

**4** Click the Quick Add button to add the customer type to the list.

Quick Add lets you set up the item with a minimum amount of data. If you click Set Up, you can enter more detailed information, but that interrupts the process of creating a new customer.

5 In the Terms field, type **Net 30**.

6 In the Tax Code field, select "G" from the drop-down list.

Your screen should now look like this.

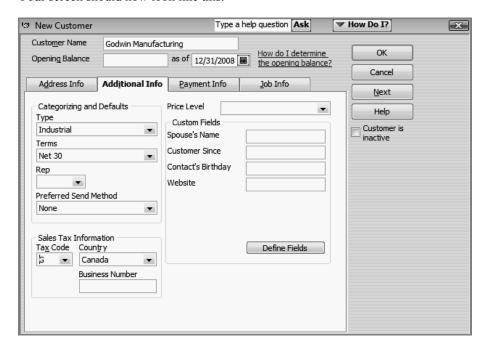

## Providing customer payment information

The Payment Info tab is where you enter customer account numbers and credit limits. QuickBooks remembers each customer's credit limit and warns you when a customer is about to exceed it. You can also record information about each customer's preferred payment method. For customers who pay by credit card, you can enter credit card numbers and expiration dates.

## To add payment and credit information to a customer record:

- 1 Click Payment Info.
- **2** In the Credit Limit field, type **2000**.
- **3** In the Preferred Payment Method drop-down list, choose Cash/Cheque.

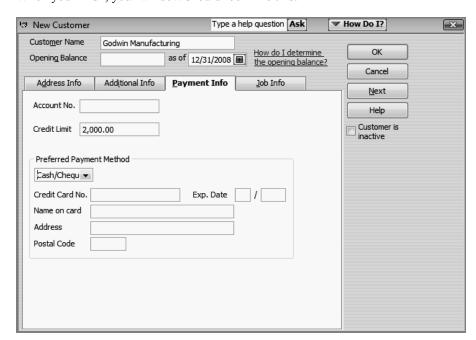

When you finish, your window should look like this.

**4** Click OK to add the customer and close the New Customer window.

QuickBooks displays the Customers & Jobs list with Godwin Manufacturing added at the top of the list. You'll learn how to sort the list later.

**5** Close the Customer Centre.

JuickStart Tip

QuickBooks has several preset reports related to customers. Some reports you may find useful are the sales by customer summary and the sales by customer detail reports (under the Sales submenu in the Reports menu).

You may also find the A/R aging summary, A/R aging detail, customer balance summary, customer balance detail, and open invoices reports useful. You'll find them under the Customers & Receivables submenu in the Reports menu.

# Working with the Employee Centre

The Employee Centre stores information about your employees such as name, address, and social insurance number. It also stores information QuickBooks needs to calculate your employee paycheques (if you are using QuickBooks for payroll). You'll learn how to enter employee payroll information later in this course. For now, enter only the basic employee information.

QuickBooks uses the information you enter in the Employees list to track sales and fill in information on cheques and other forms.

## Adding new employees

Suppose that White Ridge Construction has hired a new employee and you want to add her information to the Employees list.

## To add a new employee:

1 Click Employee Centre in the navigation bar.

QuickBooks displays the Employee Centre, including the Employees list.

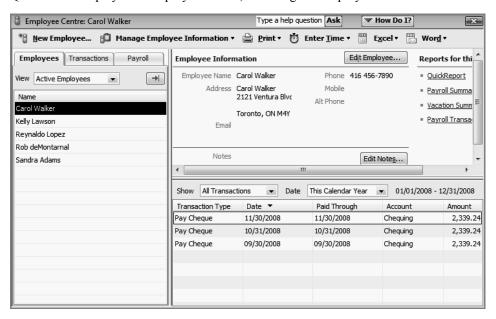

The Employee Centre is where you add a new employee, edit information for an existing employee, or delete an employee name (as long as you have not used the employee name in any transactions).

**2** Click New Employee at the top of the Employee Centre.

QuickBooks displays the New Employee window.

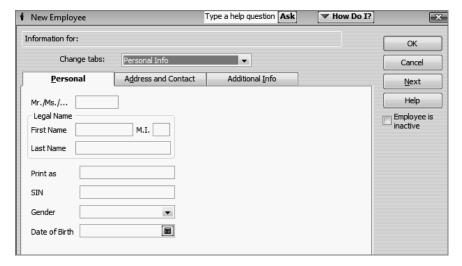

The Personal tab is where you enter basic information about the employee, such as name, Social Insurance Number, and date of birth.

- **3** In the First Name field, type *Marlene*.
- **4** In the Last Name field, type **Duncalf**, and then press Tab.

Notice that QuickBooks fills in the "Print as" field with the information you entered in the name fields. You can enter a different name if you wish.

- **5** In the SIN No. field, type **111-111-118**.
- **6** In the Gender field, select Female from the drop-down list.
- 7 In the Date of Birth field, type 07/18/82.

The Personal tab should look like this.

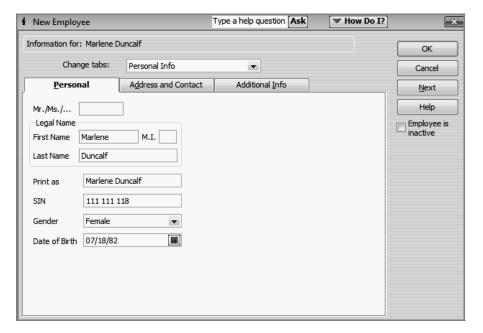

- **8** Click the Address and Contact tab.
- **9** In the Address field, type **195 Spruce Avenue**, **#202**.
- 10 For the City, Province, and Postal Code fields, type Vancouver, BC T2P 5L3

**11** In the Phone field, type **604-555-1111**.

When you finish, the window should look like this.

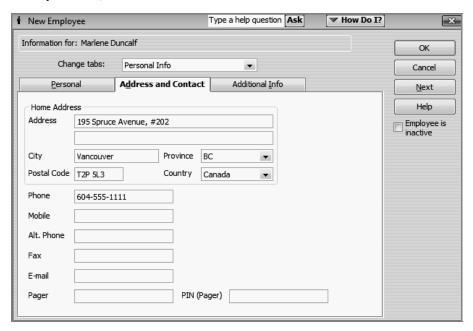

- **12** In the Change tabs field, select Employment Info from the drop-down list.
- **13** In the Hire Date, type **11/26/2008**.
- 14 Click OK.
- **15** When QuickBooks asks if you want to set up payroll information, click Leave As Is. You learn how to set up payroll in Lesson 12.

QuickBooks updates and displays the Employee list with the new employee's name added.

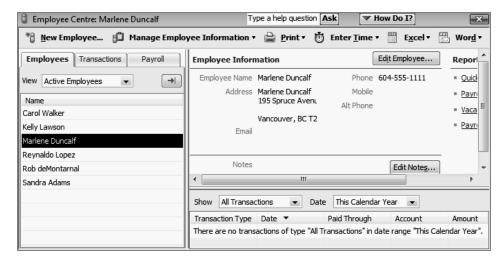

**16** Close the Employee Centre.

# Working with the Vendor Centre

The Vendor Centre is where you record information about the companies or people from whom you buy goods or services. QuickBooks uses the data in the Vendor Centre to fill in purchase orders, receipts, bills, and cheques as you receive and pay for goods and services.

### Adding new vendors

In this exercise, you'll add a new vendor to the Vendor Centre. Suppose White Ridge Construction is working with a new subcontractor, and it needs to add information about the new vendor to its QuickBooks Vendors list.

#### To add a new vendor:

1 Click Vendor Centre in the navigation bar. QuickBooks displays the Vendor Centre.

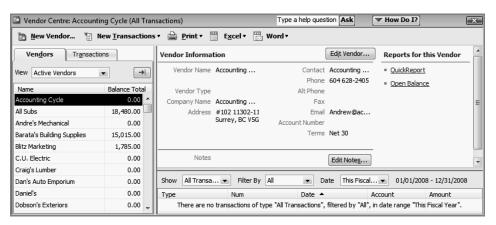

**2** Click New Vendor at the top of the Vendor Centre.

QuickBooks displays the New Vendor window.

The New Vendor window is where you enter all of the information regarding a new vendor, such as name, phone, contact, address, and opening balance. Just as when you add a new customer, you start by providing basic information on the Address Info tab.

**3** In the Vendor Name field, type *Hughes Electric*.

This is the name QuickBooks displays for this vendor in the Vendors list. If the vendor is an individual, you may wish to enter the last name first, then the first name.

**4** In the Company Name field, type *Hughes Electric*, and then press Tab.

Notice that QuickBooks displays the company name on the first line of the Address field.

- **5** Click in the Name and Address field, after the company name displayed on the first line, and press Enter.
- 6 On the second line of the Address field, type **P.O. Box 2316**.
- **7** Press Enter to move to the next line.
- 8 Type Nanaimo, BC V6C 2R3.
- **9** In the Contact field, type **David Hughes**.
- **10** In the Phone field, type **250-555-6666**.
- **11** In the FAX field, type **250-555-6667**.

When you finish, your window should look like this.

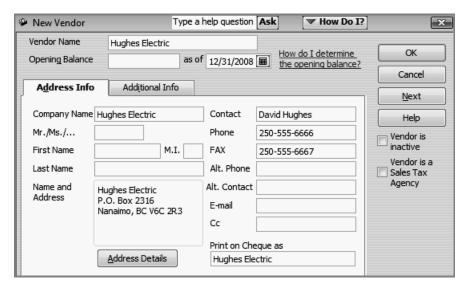

## Providing additional vendor information

The Additional Info tab in the New Vendor window is where you can enter a vendor type (if you want to categorize your vendors), payment terms, your credit limit, the vendor's tax identification number, whether this vendor is eligible for a T4A form, and your opening balance. You'll add this information now for Hughes Electric.

#### To add information to a vendor record:

1 Click the Additional Info tab.

QuickBooks displays the Additional Info tab of the New Vendor window.

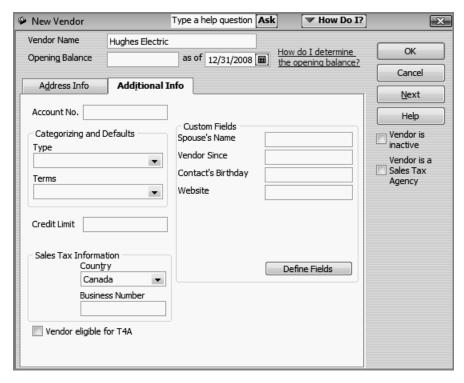

- 2 In the Account No. field, type 123-445.
- **3** In the Type field, type **Subcontractors**.

If the "Vendor Type Not Found" window appears, click on "Quick Add".

- 4 In the Terms field, choose "2% 10 Net 30" from the drop-down list.
- **5** In the Credit Limit field, type **2000** and press Tab.

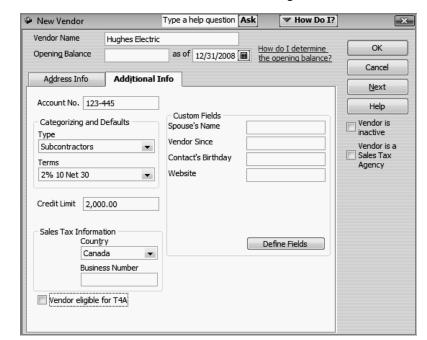

Your New Vendor window should resemble the figure below.

## 6 Click OK.

QuickBooks adds the vendor and displays the updated Vendors list.

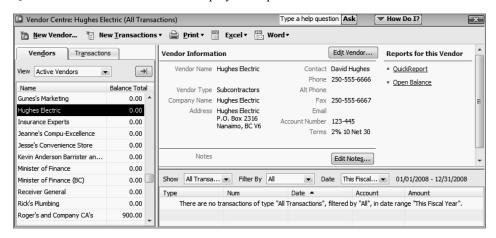

Notice that Hughes Electric has been added to the list.

## **7** Close the Vendor Centre.

QuickStart Tip

QuickBooks has several preset reports related to vendors. Some reports you may find useful are the purchases by vendor summary and detail reports (under the Purchases submenu in the Reports menu).

You may also find the A/P aging summary, A/P aging detail, unpaid bills detail, and the vendor balance summary reports useful. You'll find them under the Vendors & Payables submenu in the Reports menu.

# Adding custom fields

QuickBooks lets you add custom fields to the Customers & Jobs, Vendors, Employees, and Item lists. Custom fields give you a way to track additional information specific to your business. For example, you can add a field for pager numbers to your Vendors and Employees lists, a field for customers' birthdays to your Customers & Jobs list, and fields for units of measurement, colour, and size to your Item list.

When you add the custom fields to your sales forms or purchase orders, the fields are prefilled with the information for that specific customer, employee, vendor, or item (if you specified a value for the custom field when you added the customer, for example). You don't have to add the custom fields to your forms, however; you can also use custom fields as a way to record information just for your use, such as a credit rating for each customer. QuickBooks remembers the information you entered in the custom fields when you import and export data and when you memorize transactions.

For each of the names lists (customers, vendors, and employees), you can add up to seven custom fields, including fields that are on more than one list. For example, if you add a custom "Birthday" field for customers and vendors, QuickBooks counts it as one field used for each—for a total of two custom fields. You can add up to five custom fields for the Item list. (Custom fields for the Item list are tracked separately from custom fields for the customers, vendors, and employees lists.)

After you add custom fields, you can use them on invoices, credit memos, sales receipts, purchase orders, estimates, and sales orders (QuickBooks Premier and higher only).

## Adding custom fields for customers, vendors, and employees

You can enter information in the custom fields only through the New or Edit windows (for example, the New Customer or Edit Customer windows). You can display information from the custom fields on forms as well as add custom fields to reports.

First, look at the custom fields that White Ridge Construction has already added to its Customers & Jobs, Vendors, and Employees lists. Then, you'll add two new custom fields.

## To add custom fields:

- Click Customer Centre in the navigation bar.
   QuickBooks displays the Customer Centre.
- **2** In the Customers & Jobs list, select Greene, Jeremy.

**3** Click the Edit Customer button.

QuickBooks displays the Edit Customer window.

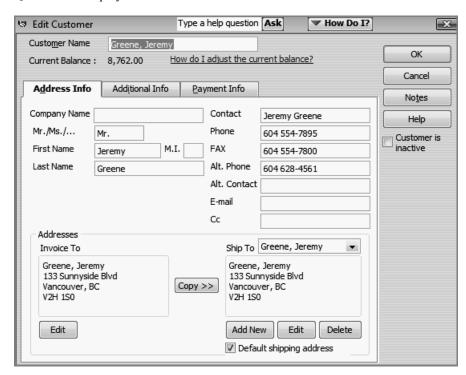

4 Click the Additional Info tab.

QuickBooks displays the Additional Info tab in the Edit Customer window.

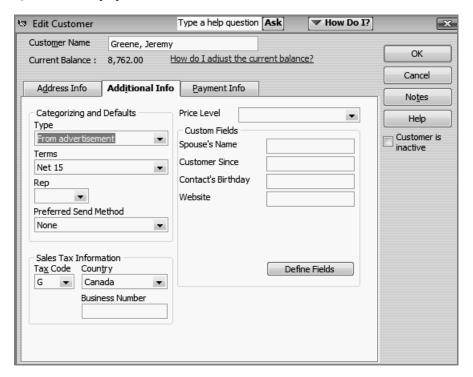

**5** Click Define Fields.

QuickBooks displays the Define Fields window.

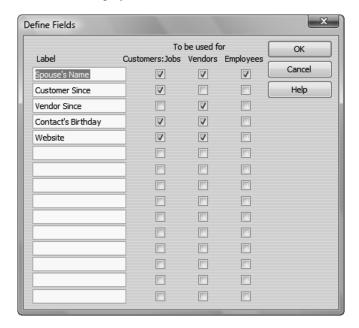

Notice that White Ridge Construction has already set up custom fields in the Customers & Jobs list for spouse's name, customer since, contact's birthday, and website. In the Vendor list, they have set up a custom field for vendor since, contact's birthday and website. In the Employee list, they have set up custom fields for the date spouse's name.

Now, you'll add a custom field for pager numbers to the Customers & Jobs and Vendors lists. You'll also add a custom field to the Employees list that tracks the date of each employee's last review.

- **6** In the first blank Label field, type *Pager Number*.
- **7** Click the Customers: Jobs checkbox to select it.
- **8** Click the Vendors checkbox to select it.
- **9** In the next blank Label field, type **Date of last review**.

**10** Click the Employees checkbox to select it. Your Define Fields window should now look like this.

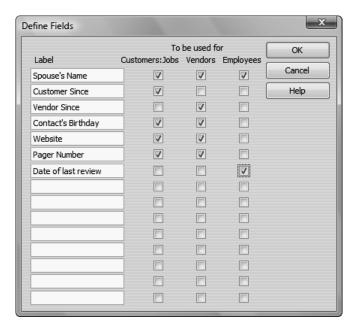

- 11 Click OK.
- **12** If you see an informational message about using the custom fields in transactions by turning them on in your custom templates, click OK.

QuickBooks has added the Pager Number field to the Edit Customer window.

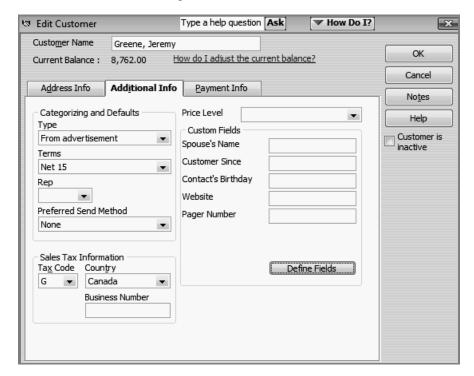

**13** In the Pager Number field, type **604-555-9876**.

If you customize your sales forms to display the Pager Number field, this number displays whenever you create a form for this customer. It also displays on reports modified to display the Pager Number column.

- **14** Click OK to close the Edit Customer window.
- **15** Close the Customer Centre.

## Adding custom fields for items

Now suppose that White Ridge Construction wants to add a custom field to its Item list. The company purchases several types of plumbing fixtures. The Item list has no custom fields, but now White Ridge wants to add fields to track Colour & Style.

## To add custom fields for items:

**1** From the Lists menu, choose Item List.

QuickBooks displays the Item List, as shown below.

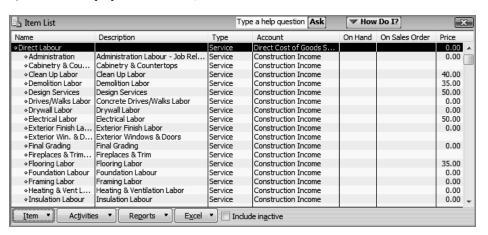

2 In the Item List, select Plumbing Fixtures (a sub item of Direct Materials).

3 Click the Item menu button, and then choose Edit Item.

QuickBooks displays the Edit Item window.

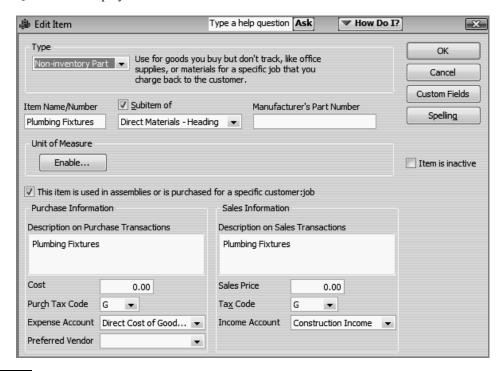

**Note:** Notice the Manufacturer's Part Number field. This part number is a unique number or code assigned by the manufacturer to each of their items. Since purchase orders are usually sent to the manufacturer, using the manufacturer's part number will ensure that your vendor knows exactly what is being ordered.

4 Click Custom Fields.

QuickBooks displays the information window stating there are no custom fields designed for items. Click OK.

- **5** In the next window, click Define Fields.
  - QuickBooks displays the Define Custom Fields for Items window.
- **6** In the "Use" column, click the first blank checkbox to select it. Then type *Colour* in the Label field.

**7** In the "Use" column, click the next blank checkbox to select it. Then type **Style** in the label field.

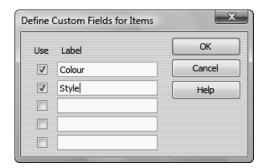

**8** Click OK to close the window.

If you see an informational message about using the custom fields in transactions by turning them on in your custom templates, click OK.

**9** In the "Custom Fields for Plumbing Fixtures" window, type *Pewter* in the Colour field, and *Modern* in the Style field.

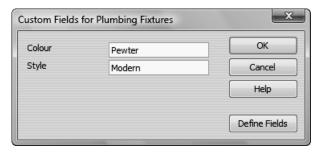

- **10** Click OK to close the Custom Fields for Plumbing Fixtures window, and then click OK to close the Edit Item window.
- **11** Close the Item List.

QuickStart Tip

You can add custom fields you've set up for customers or items to any sales form. Similarly, you can add custom fields you've set up for vendors or items to the purchase order form. If you want to filter a report based on text in custom fields, you must add the fields to the form used to generate the report. For example, if you want to filter the open purchase orders report by style, you need to add the Style field to the purchase order template you use.

# Managing lists

Lists are easy to manage in QuickBooks. You can sort lists, combine (merge) list items, rename list items, delete list items, make list items inactive, and print lists.

## Sorting lists

You can sort many QuickBooks lists manually or alphabetically. To sort a list manually, simply use the mouse to drag a list item to its new location. Lists that you can sort this way are the Chart of Accounts, Customers & Jobs, Class, Customer Type, Vendor Type, Job Type, and Memorized Transaction lists.

If you have changed the order of a list by dragging items and then decide you'd rather have an alphabetically sorted list, QuickBooks has a Re-sort List command. In the chart of accounts, the Re-sort List command sorts alphabetically within account type; in the Item list, the Re-sort List command sorts alphabetically within item type.

### Sorting lists manually

In this exercise, you'll sort a list manually, and then re-sort it to put it back in alphabetical order.

## To sort a list manually:

1 From the Lists menu, choose Chart of Accounts. QuickBooks displays the chart of accounts for White Ridge Construction.

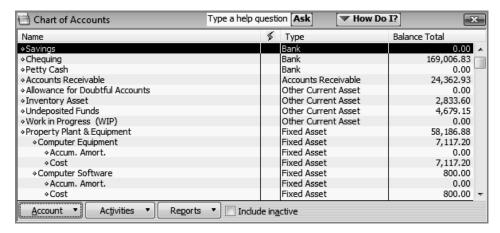

- **2** Click the diamond to the left of Undeposited Funds. The mouse pointer becomes a four-directional arrow.
- 3 Click and hold the mouse button, and drag the pointer upward until you see a dotted line directly below Accounts Receivable.

**4** Release the left mouse button to drop the account in the new position. The Undeposited Funds account is now directly under the Accounts Receivable account.

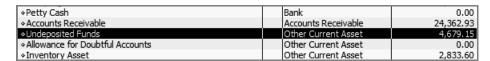

Now you can use the Re-sort List command to return the list to alphabetical order.

- To re-sort the list alphabetically, click the Account menu button, and select Re-sort List. QuickBooks asks you to confirm that you want to return the list to its original order.
- **6** Click OK. QuickBooks re-sorts the chart of accounts alphabetically by account type.
- **7** Close the chart of accounts.

## Sorting lists in ascending or descending order

Depending on the type of business you have, you may want to order your list entries in a certain way. For example, perhaps you'd like to see people who owe you money at the top of your Customers & Jobs list. In this exercise, you'll learn how to sort the Customers & Jobs list in descending order by customer balance.

## To sort a list in descending order:

1 Click Customer Centre on the navigation bar to display the Customer Centre and Customers & Jobs List.

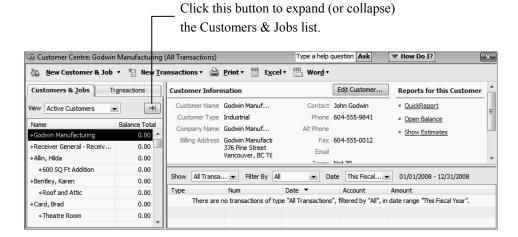

2 Click the arrow to the right of the View drop-down list to expand the Customers & Jobs list.

The Customers & Jobs list now shows details about the customers and jobs.

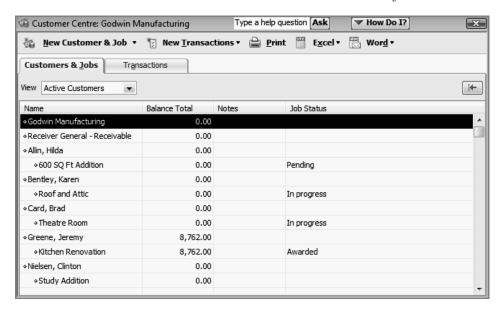

- **3** Click the Balance Total column heading. Notice that an arrow pointing up appears on the heading and the list is sorted in ascending order by customer balance.
- 4 Click the column heading again.

Notice that the arrow now points down and the list is sorted in descending order with the customers with the highest balances at the top of the list.

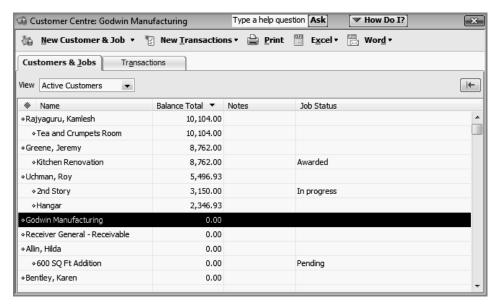

- **5** To return to the order you started with, click the large diamond to the left of the Name column heading.
- **6** Click the Collapse arrow to collapse the Customers & Jobs list. If you don't collapse the Customers & Jobs list, the next time you open the Customer Centre, the center opens with the expanded Customers & Jobs list.
- **7** Close the Customer Centre.

## Merging list items

In most lists, you can combine two list items into one. For example, you may find that you've been using two customers (because of different spellings) when you really need only one on your Customers & Jobs list. You can merge list items in the Chart of Accounts, Item, Customers & Jobs, Vendors, Employees, and Other Names lists.

**Note:** After you merge list items, you cannot separate them. When working in your own company file, we recommend that you back up your data before merging list items.

In this exercise, suppose you want to merge Hughes Electric (the vendor you added earlier in the lesson) with C.U. Electric. To merge them, you edit the incorrect name to match the spelling of the correct name.

## To merge items on a list:

- 1 From the Vendors menu, choose Vendor Centre.
  - QuickBooks displays the Vendor Centre.
- **2** Double-click the entry for Hughes Electric.

QuickBooks displays the Edit Vendor window.

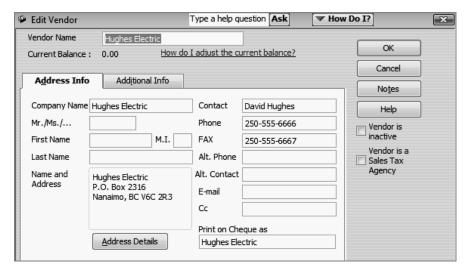

- **3** In the Vendor Name field, type *C.U. Electric*. (This is the vendor name you want to merge with.)
- 4 Click OK.

QuickBooks asks if you would like to merge the names.

5 Click Yes.

QuickBooks merges the two names, and you now have only C.U. Electric in the Vendors list.

**6** Close the Vendor Centre.

**Note:** You cannot merge items on the Fixed Asset Item list. In addition, if you use assembly items in QuickBooks Premier Edition products, you cannot merge them with other assembly items or with any other type of item.

## Renaming list items

You can rename any list item. When you make the change, QuickBooks automatically modifies all existing transactions containing the item.

Tip: If you don't want to change existing transactions, add a new name or item instead.

#### To rename a list item in the chart of accounts:

- **1** From the Lists menu, choose Chart of Accounts to display the chart of accounts for White Ridge Construction.
- 2 In the chart of accounts, select Chequing.

3 Click the Account menu button, and choose Edit Account.

QuickBooks displays the Edit Account window.

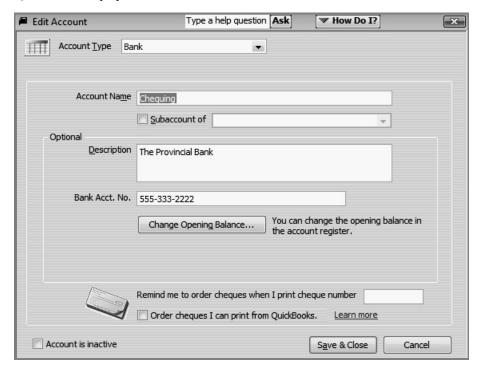

- 4 In the Account Name field, type **Master Chequing Account**.
- **5** Click Save & Close.

QuickBooks changes the account name in the chart of accounts.

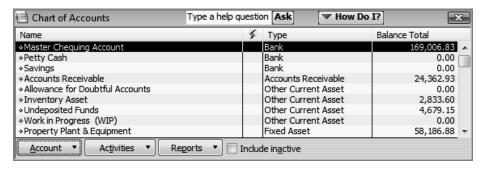

**6** Close the chart of accounts.

## Deleting items and making list items inactive

You can delete list items only if you have not used them in any transactions. If you try to delete a list item that is used in a transaction, QuickBooks displays a warning that the item can't be deleted. If you don't want to use a list item but you can't delete it, you can make it inactive.

#### To make a list item inactive:

- 1 On the Home page, click the Customers button (along the left side of the Home page). QuickBooks displays the Customers Centre, including the Customers & Jobs list.
- **2** Select Bentley, Karen in the list. (Select her name, not the job.)
- **3** Right-click the name and choose Make Customer:Job Inactive. (You can also click Edit Customer and then select the "Customer is inactive" checkbox.)

Notice that Karen Bentley (and the job for her room addition) no longer appears on the Customers & Jobs list. (The customer and job item is only removed from the list—transactions associated with this customer and job will still show in reports.)

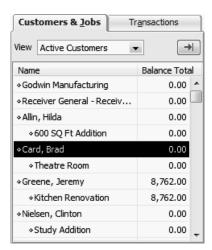

**4** To see inactive list items, choose "All Customers" from the View drop-down list.

QuickBooks displays all the list items again, but the Xs signify that this customer is still inactive. (You make the customer active again by right-clicking the name and choosing Make Customer:Job Active.)

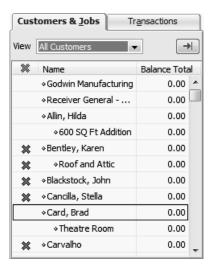

**5** Leave the Customer Centre open; you'll print a Customers & Jobs list in the next exercise.

#### Printing a list

You can print a QuickBooks list for reference, or you may print a list to a file to use in your word processor or spreadsheet. QuickBooks prints the Customers & Jobs list as it appears on the screen, for example, if the Customers & Jobs list is expanded and sorted by balance total, QuickBooks prints the expanded list sorted by balance total; if the list is collapsed, QuickBooks prints just the customer name, the balance total, and active status.

## To print the Customers & Jobs list:

1 In the Customer Centre, click the Print menu button, and then choose Customer & Job List.

QuickBooks displays a message telling you that you can also print list information from the Reports menu.

If you are printing the expanded Customers & Jobs list, click the Print button.

**2** Click OK to bypass the List Reports message.

QuickBooks displays the Print Reports window, which displays the name of your printer and printer port. You can select to print to a printer or to a file.

3 Click Print.

**Note:** This is a fairly long list, so if you don't want to print it now, click Cancel.

## To print information on one customer:

- 1 In the Customers & Jobs list, select the customer whose details you want to print.
- **2** Click the Print menu button, and then choose Customer & Job Information.

If you want to print information for selected customers only, you can generate and filter the Customer Contact report for those customers. You can also modify the report to include the columns that you want.

## To print information for selected customers:

- **1** From the Reports menu, choose List, and then choose Customer Contact List from the submenu.
- **2** Click Modify Report.
- **3** Click the Filters tab.
- **4** Select Customer in the Filter list.
- **5** In the Customer field, choose Multiple customers/jobs.
- **6** Make sure Manual is selected and then click to put a checkmark next to those customers for which you want to print contact information.
- **7** Click OK to close the Select Customer: Job window.
- **8** Click OK to close the Modify Report window.
- **9** Print the report.

JuickStart Tip

QuickBooks has preset reports that let you report on the information in your QuickBooks lists. For example, you can create a phone list and a contract list for you customers, employees, and vendors. You can also create a price list for the items stored on your QuickBooks Item list.

To create a list report, from the Reports menu, choose List, and then choose the list report you want to generate.

• • • • • • • • •

# LESSON 4 Working with bank accounts

Lesson objectives, 98

To start this lesson, 98

Writing a QuickBooks cheque, 99

Using bank account registers, 103

Opening a register, 103

Common features of QuickBooks registers, 104

Entering a handwritten cheque, 104

Transferring money between accounts, 107

Reconciling chequing accounts, 108

An overview of reconciliation, 108

Marking cleared transactions, 109

Viewing cleared cheques in the register, 112

Locating specific transactions, 113

# Lesson objectives

- To learn how to work with the registers for QuickBooks bank accounts
- To demonstrate how to open a register
- To learn the features common to all registers
- To learn when and how to make entries directly in the register
- To demonstrate how to reconcile a QuickBooks bank account

# To start this lesson

Before you perform the following steps, make sure you have installed the exercise file (qblesson.qbb) on your hard disk. See "Installing the exercise file" in the Introduction to this guide if you haven't installed it.

The following steps restore the exercise file to its original state so that the data in the file matches what you see on the screen as you proceed through each lesson.

## To restore the exercise file (qblesson.qbb):

- 1 From the File menu in QuickBooks, choose Open or Restore Company.

  QuickBooks displays the Open or Restore Company window.
- **2** Select Restore a backup copy and click Next.
- 3 Select Local backup and click Next.
- 4 In the Open Backup Copy window, navigate to your c:\QBtrain directory.
- **5** Select the gblesson.gbb file, and then click Open.
- **6** In the Open or Restore Company window, click Next.
- **7** Navigate to your c:\QBtrain directory.
- **8** In the File name field of the Save Company File as window, type *lesson 4* and then click Save.
- **9** Click OK to dismiss the message indicating this is a sample file.
- **10** Click OK when you see the message that the file has been successfully restored.

# Writing a QuickBooks cheque

You can enter cheques directly into the cheque register by using the QuickBooks Write Cheques window. When you enter a cheque at the Write Cheques window, you can see the address information and easily allocate the cheque between multiple accounts.

Suppose that you need to write a cheque to pay White Ridge Construction's telephone bill.

## To write a cheque:

1 In the Banking area of the Home page, click Write Cheques.

QuickBooks displays the Write Cheques window.

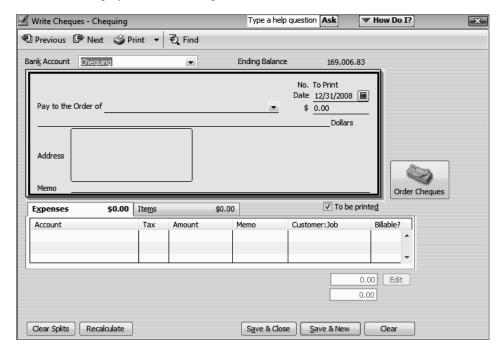

The Bank Account field shows the account from which you are writing this cheque. QuickBooks displays the current date in the Date field. (The sample data is set to display December 31, 2008 as the current date.) You can change either of these values if you wish, but they are fine for our example.

- **2** If necessary, select the "To be printed" checkbox.
  - QuickBooks displays a checkmark in the checkbox.
- **3** In the Pay to the Order of field, type **The Phone Co**.

**4** Press Tab to move to the Amount field. If the following window displays, click Continue Writing Cheque.

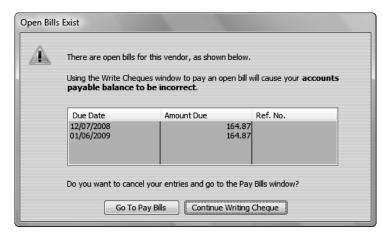

QuickBooks has an AutoRecall feature that pre-fills new transactions based on previous transactions. You can have QuickBooks pre-fill the expense account for a vendor transaction based on previous transactions for that vendor. You can change this preference to have QuickBooks fill in the amount as well as other information from the last transaction with a payee. This is convenient when you have recurring payments of the same amount. To change this preference, choose Preferences from the Edit menu. Click General, and then select "Automatically recall last transaction for this name" on the My Preferences tab.

- **5** Type **156.90** (the amount of the telephone bill), and then press Tab. Notice that QuickBooks spells out the amount of the cheque for you on the line below the payee.
- **6** Click in the Account column on the Expenses tab, and then choose Utilities:Phone from the drop-down list.

### Working with bank accounts

7 In the Tax field choose S from the drop-down list, and then press Tab.

Your screen should resemble the following figure.

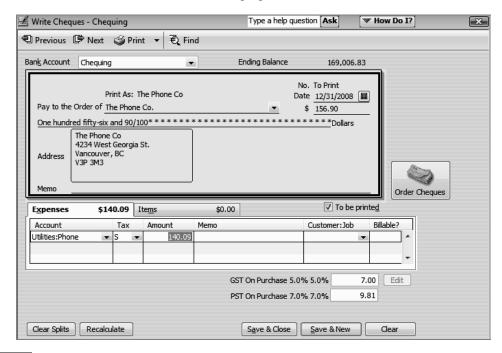

Note: QuickBooks has automatically adjusted the net amount to be assigned to the phone account to allow for the sales taxes (GST/PST) to be assigned to their respective accounts.

The Expenses tab is where you assign the amount of the cheque to one of the expense accounts on your company's chart of accounts. In this case, White Ridge Construction assigns the cheque to its Utilities account and the Phone subaccount. You use the Items tab only when purchasing items you plan to stock in inventory.

If you select the "Pre-fill accounts for vendor based on past transactions" preference, QuickBooks remembers all your recent transactions for a vendor, not just the most recent one. If you consistently use the same account for a vendor, QuickBooks will automatically pre-fill that information any time you select the vendor in a bill, cheque, or credit card transaction.

**8** Click Save & Close.

**9** From the Banking menu, choose Use Register.

White Ridge Construction has more than one type of bank account, so QuickBooks displays the Use Register window and asks you to specify the account you want.

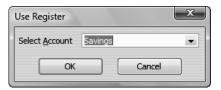

**10** Select Chequing as the account whose register you want to see and click OK.

QuickBooks opens the Chequing register.

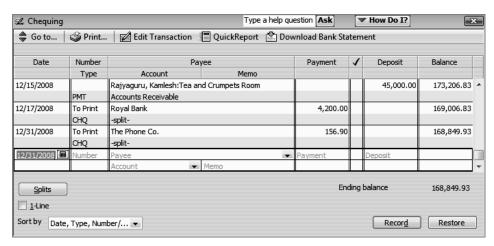

Notice that the cheque you just wrote is listed in the register as a cheque that needs to be printed.

**11** Close the Chequing account register.

QuickStart Tip

Do NOT use the Write Cheques window if you are paying sales tax, paying payroll taxes and liabilities, or paying bills that you have entered previously (that is, you are using A/P to track them). Instead, use the Pay Sales Tax window for a sales tax payment, the Pay Liabilities window for payroll taxes, and the Enter Bills and Pay Bills windows for paying A/P bills.

# Using bank account registers

When you work in QuickBooks, you often use forms—such as a cheque or an invoice—to enter information. But behind the scenes, QuickBooks records your entries in the appropriate account register. Each balance sheet account listed on the chart of accounts has a register associated with it (except the Retained Earnings account).

### Opening a register

When you have a QuickBooks form displayed on your screen, you can view its account register by choosing Use Register from the Banking menu, or by double-clicking the account name in the chart of accounts.

### To open a register (when no form is open):

**1** From the Lists menu, choose Chart of Accounts.

QuickBooks displays the Chart of Accounts window.

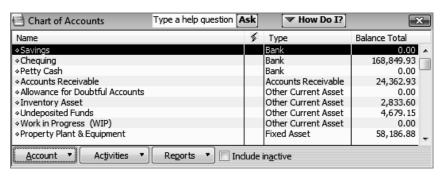

2 In the chart of accounts, double-click the Accounts Receivable account.

QuickBooks opens the register for White Ridge Construction's Accounts Receivable account.

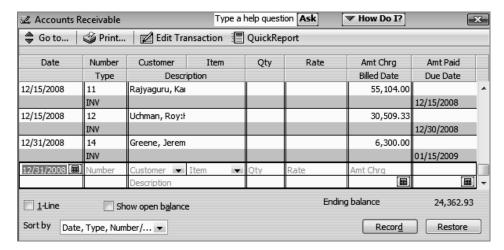

### Common features of QuickBooks registers

- All QuickBooks registers work the same way, regardless of the accounts with which they are associated. Here are some common features of all QuickBooks registers:
- The register shows every transaction that affects an account's balance and lists them in chronological order (though you can change the order by choosing a different option from the Sort by drop-down list). For example, in a chequing account, the register shows cheques you've written (either with QuickBooks or by hand), deposits to the account, and withdrawals from the account.
- The columns in the register give specific information about the transaction. The first column is the date. The second column shows a reference number (a cheque number or a vendor's P.O. number) and a type (to tell you whether the transaction represents a cheque or a bill payment, for example). The next column lists the payee, the account to which you've assigned the transaction, and any descriptive memo you choose to type. The final columns for a bank account show the transaction amount (either in the Payment or Deposit column) and whether the transaction has cleared the bank (indicated by a checkmark in the column).
- On every transaction line, QuickBooks shows the account's running balance. The bottom of the register window shows the account's ending balance—the balance takes into account all the transactions entered in the register, including cheques you haven't yet printed.

### To complete the exercise:

- **1** Close the Accounts Receivable register window.
- **2** Close the chart of accounts.

QuickStart Tip

You can edit transactions in registers with some restrictions: You cannot edit a sales tax payment. You can edit split amounts for cheques (CHQ), deposits (DEP), credit card charges (CC), credit card credits ( CC CRED), bills (BILL), and vendor credits (BILLCRED) if all the amounts are assigned to expense (or other) accounts. (If any amount is assigned to an item, you must select the transaction and click Splits to edit the split amounts.)

For all other kinds of transactions, only certain fields can be edited directly in the register. To edit one of the transactions, select the transaction and click Edit Transaction to display the transaction in its complete form.

# Entering a handwritten cheque

Sometimes you need to write a cheque on the spot for items you did not plan to purchase. QuickBooks lets you write the cheque, and then enter it later in the chequing account register or on the cheque form.

Suppose that while picking up supplies one day, you remember that the insurance company called about the premium that is due today, so you write a cheque on the spot. You'll have to enter it in QuickBooks later.

### To enter a handwritten cheque in the chequing account register:

- 1 From the Banking menu, choose Use Register. QuickBooks displays the Use Register window.
- **2** Select Chequing and click OK.

QuickBooks displays the register for the Chequing account.

- 3 Click in the Number field in the blank transaction at the bottom of the register, then double-click to highlight the number that QuickBooks prefills.
- **4** Type **1204**, and then press Tab.
- **5** In the Payee field, type *National Insurance Company*, and then press Tab.

QuickBooks displays a message telling you that National Insurance Company is not on the Name list.

6 Click Quick Add.

QuickBooks displays the Select Name Type window.

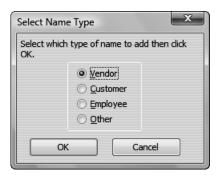

National Insurance Company is a vendor, so you can accept the displayed choice.

7 Click OK.

QuickBooks adds the new vendor to the Vendors list.

- **8** In the Payment field, type **350.00**, and then press Tab.
- **9** In the Account field, type *Ins*, and then press Tab.

QuickBooks fills in Insurance.

**10** In the Memo field, type *Annual premium*.

The Chequing account register on your screen should resemble the following figure.

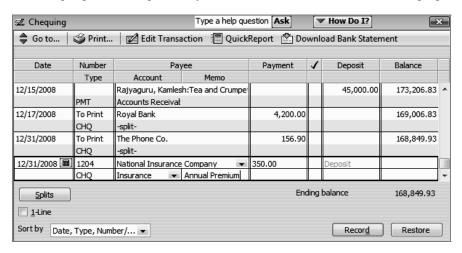

- 11 Click Record
- **12** Close the Chequing account register.

When you record the transaction, QuickBooks creates a journal entry. The following table shows the journal entry for the handwritten cheque to National Insurance Company.

| Account Title | Debit    | Credit   |
|---------------|----------|----------|
| Chequing      |          | \$350.00 |
| Insurance     | \$350.00 |          |

Note: Entering a cheque through the register is not recommended if you have an entry that includes sales tax of any kind. For that type of entry you would use write cheques.

# Transferring money between accounts

You can easily transfer money to different accounts using the QuickBooks Transfer Funds Between Accounts window. White Ridge Construction wants to record a transfer of \$5,000.00 from chequing to savings made earlier in the day.

### To transfer money:

1 From the Banking menu, choose Transfer Funds.
QuickBooks displays the Transfer Funds Between Accounts window.

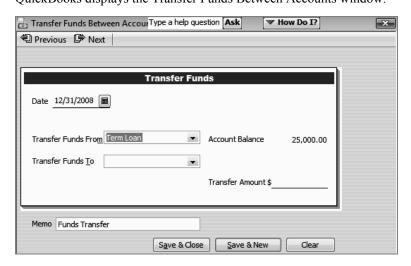

Notice that QuickBooks displays the current balance for the Term Loan account.

- 2 In the Transfer Funds From field, choose Chequing account from the drop-down list.
- **3** In the Transfer Funds To field, choose Savings from the drop-down list.
- **4** In the Transfer Amount field, type **5000** and press Tab.

Your screen should resemble the following figure.

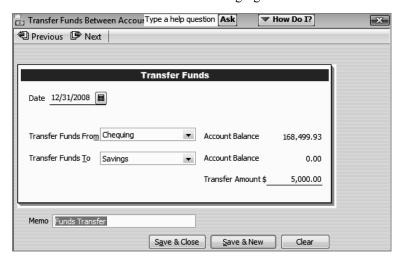

- **5** Click Save & Close.
- **6** If a message appears, click OK because the money has already been transferred in person.

QuickBooks decreases the balance in the chequing account by \$5,000 and increases the balance in the savings account by \$5,000.

When you record the transaction, QuickBooks creates a journal entry. The following table shows the journal entry for the funds transfer.

| Account Title | Debit      | Credit     |
|---------------|------------|------------|
| Chequing      |            | \$5,000.00 |
| Savings       | \$5,000.00 |            |

# Reconciling chequing accounts

Reconciling is the process of making sure that your chequing account record matches the bank's record.

### An overview of reconciliation

When you keep your records with QuickBooks, you don't have to worry about addition or subtraction errors like you do when you're using a paper cheque register. Even so, it is important to get in the habit of reconciling your QuickBooks bank accounts on a monthly basis. This helps you avoid overdraft charges for bad cheques, gives you a chance to spot possible bank errors, and helps you keep more accurate financial records.

Your bank sends you a statement for each of your accounts each month. The statement shows all the activity in your account since the previous statement:

- The opening balance for your bank account (amount in your account as of the previous statement)
- The ending balance for your bank account (amount in your account as of the closing date for the statement)
- The amount of interest, if any, you've received for this statement period
- Any service charges assessed by the bank for this statement period
- Cheques that have cleared the bank
- Deposits you've made to the account
- Any other transactions that affect the balance of your account (for example, automatic payments or deposits or ATM withdrawals or deposits)

### Working with bank accounts

When you receive a statement from your bank or from a credit card company, you need to reconcile the statement with your QuickBooks records. You can reconcile any QuickBooks bank account, including accounts for savings and money market funds. The goal of reconciling is to make sure that your QuickBooks records and the bank's statement agree about your account balance.

### Marking cleared transactions

To begin reconciling an account, you need to tell QuickBooks which account you want to reconcile. Then you can provide information from the top part of your bank statement.

### To reconcile your account:

- From the Banking menu, choose Reconcile.
   QuickBooks displays the Begin Reconciliation window.
- **2** In the Account field, make sure Chequing is selected.
- **3** If necessary, in the Statement Date field, type **11/30/2008**.
- 4 In the Ending Balance field, type -94284.67
- **5** In the Service Charge field, type **14.00**.
- 6 In the Service Charge Date field and Interest Earned Date field, type 11/30/2008.
- 7 In the Service Charge Account field select Interest & Bank Charges: Bank Charges.

Your screen should resemble the following.

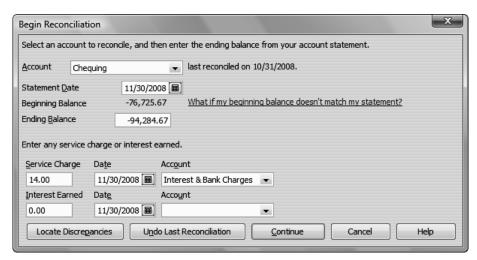

### 8 Click Continue.

QuickBooks displays the Reconcile - Chequing window.

You can select which columns you want to display by clicking Columns to Display.

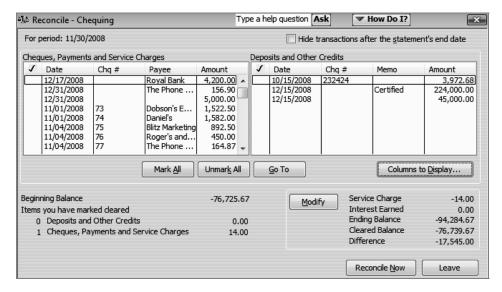

### **9** Select Mark All.

QuickBooks places a checkmark to the left of all items.

If you need to make a correction to a transaction before you reconcile the account, highlight the transaction, and click Go To. QuickBooks takes you to the transaction and allows you to return to the reconciliation without losing your work.

**10** In the Cheques, Payments and Service Charges section, click to clear the checkmarks for all items with dates later than 11/30/2008.

### Working with bank accounts

**11** Repeat the process in the Deposits and Other Credits section—click to clear the checkmarks for all items with dates later than 11/30/2008. Your screen should resemble the following figure.

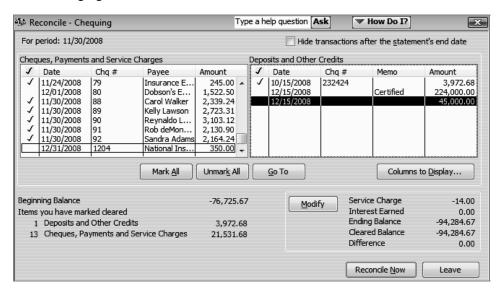

**12** Click Reconcile Now.

QuickBooks displays the Select Reconciliation Report window.

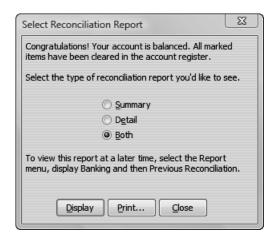

Note: If you see the Reconcile Adjustment window instead, click Return to Reconcile and make sure that you have cleared all the checkmarks for all items with dates later than 11/30/2008. Use the scroll bars to see all the items.

**13** In the Select Reconciliation Report window, make sure "Both" is selected, and then click Display.

**14** Click OK at the message that QuickBooks displays.

QuickBooks displays both the reconciliation summary and reconciliation detail reports. It's a good idea to save each reconciliation report, but for the purposes of this lesson viewing the reports is sufficient.

**15** Examine the reports to learn what they show and the close the report windows.

Because QuickBooks Pro overwrites the previous reconciliation report with data from the latest reconciliation, you may want to print a copy of the report, print the report to a file, or save the report in PDF format in case you need to reference it again. (To save a report in PDF format, with the report displayed, choose Save as PDF from the File menu.)

Note: If you're using QuickBooks Premier, you can print the reconciliation reports for all previous reconciliations.

In addition to the summary and detail reports (which you can view as PDF files), there is an additional report option: the Reconcile Discrepancy report. The Reconcile Discrepancy report shows changes and deletions made to previously reconciled transactions, making it easier to find discrepancies. This report is useful when the beginning balance that QuickBooks shows is different than the ending balance from the bank statement for the previous period. (To generate the report, choose Reconcile from the Banking menu, click Locate Discrepancies, and then click Discrepancy Report.)

If the last reconciliation was in error, by clicking Undo Last Reconciliation in the Locate Discrepancies window, you can undo it without having to identify and manually clear each affected transaction.

### Viewing cleared cheques in the register

Now you know that the balance in your QuickBooks cheque register is accurate as of the latest bank statement. The next time you look at the cheque register, you'll see a checkmark in the Cleared column next to each reconciled transaction.

Open the Chequing account register to see the cleared cheques.

### To viewed cleared cheques in the register:

- From the Banking menu, choose Use Register.
   QuickBooks displays the Use Register window.
- **2** Select Chequing and click OK.

### Working with bank accounts

**3** Scroll through the register to view the cleared items.

Your register should resemble the figure below.

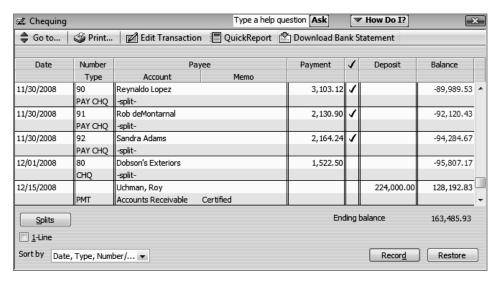

Notice that QuickBooks displays a checkmark next to all cleared items.

**4** Close the Chequing account register.

### Locating specific transactions

You can use the QuickBooks Find command to search for specific cheques you've written. For example, suppose you want to find all cheques greater than or equal to \$500.00 that you've written during the current year.

### To use the Find feature:

- **1** From the Edit menu, choose Find and then select the Advanced tab.
- **2** Select Transaction Type from the Choose Filter list.
- **3** Select Cheque from the list of transaction types.
- **4** Select Date from the Choose Filter list, and then choose "This Calendar Year-to-date."
- **5** Select Amount from the Choose Filter list, and then click >= (greater than or equal to).
- **6** Enter 500.00 and click Find.
- **7** Close the Find window.

. . . . . . . . . .

# LESSON 5 Using other accounts in QuickBooks

Lesson objectives, 116

To start this lesson, 116

Other account types in QuickBooks, 117

Tracking credit card transactions, 117

Entering credit card charges, 117

Reconciling a credit card statement, 120

Marking cleared transactions, 121

Paying a credit card bill, 123

Working with asset accounts, 125

Setting up an Other Current Asset account, 125

Setting up asset accounts to track amortization, 128

Entering amortization transactions, 131

Working with liability accounts, 132

Tracking a loan with a long-term liability account, 132

Tracking fixed assets, 135

Recording a payment on a loan, 137

Understanding equity accounts, 139

# Lesson objectives

- To introduce the other account types available in QuickBooks
- To learn how to track credit card transactions in QuickBooks
- To reconcile a credit card account
- To see how to make a credit card payment
- To discuss the different types of asset and liability accounts you can create and see how to track assets and liabilities in QuickBooks
- To introduce the subject of equity and QuickBooks equity accounts

### To start this lesson

Before you perform the following steps, make sure you have installed the exercise file (qblesson.qbb) on your hard disk. See "Installing the exercise file" in the Introduction to this guide if you haven't installed it.

The following steps restore the exercise file to its original state so that the data in the file matches what you see on the screen as you proceed through each lesson.

### To restore the exercise file (qblesson.qbb):

- 1 From the File menu in QuickBooks, choose Open or Restore Company. QuickBooks displays the Open or Restore Company window.
- **2** Select Restore a backup copy and click Next.
- **3** Select Local backup and click Next.
- 4 In the Open Backup Copy window, navigate to your c:\QBtrain directory.
- **5** Select the qblesson.qbb file, and then click Open.
- **6** In the Open or Restore Company window, click Next.
- **7** Navigate to your c:\QBtrain directory.
- **8** In the File name field of the Save Company File as window, type *lesson 5* and then click Save.
- **9** Click OK when you see the message that the file is a sample file.
- **10** Click OK when you see the message that the file has been successfully restored.

# Other account types in QuickBooks

In this lesson, you'll learn about these types of QuickBooks accounts:

- Credit card accounts—Used to track transactions you pay for with a credit card.
- Asset accounts—Used to track both current assets (those assets you're likely to convert to cash or use up within one year, such as inventory on hand) and fixed assets (such as long-term notes receivable and depreciable assets your business owns that aren't liquid, such as equipment, furniture, or a building).
- Liability accounts—Used to track both current liabilities (those liabilities scheduled to be paid within one year, such as sales tax, payroll taxes, and short-term loans) and long-term liabilities (such as loans or mortgages scheduled to be paid over terms longer than one year).
- Equity accounts—Used to track owner's equity, including capital investment, draws, and retained earnings.

# Tracking credit card transactions

Many businesses pay for expenses with a credit card rather than a cheque. For travel expenses especially, a credit card is invaluable because it gives a detailed listing of each charge. You can track credit card transactions in QuickBooks just as easily as you track expenses you pay for by cheque.

You should set up a QuickBooks credit card account for each credit card you use in your business. Like any QuickBooks account, a credit card account has its own register. The register lists all the charges and credits you've recorded, as well as payments you've made.

The way you open and scroll through a credit card register is the same way you open and scroll through any QuickBooks account register.

### **Entering credit card charges**

QuickBooks lets you choose when you enter your credit card charges. You can enter credit card charges when you charge an item or when you receive the bill. Your choice depends on whether you like to enter information into QuickBooks incrementally or all at once. The advantage to entering charges when you charge an item is that you can keep close track of how much you owe. In addition, if the charge is for a particular job, you can keep track of how much you're spending on that job.

Suppose you have a repair charge for \$89.95 you want to enter into QuickBooks. The form you use is the Enter Credit Card Charges form.

### To enter a credit card charge:

**1** From the Banking menu, choose Enter Credit Card Charges.

QuickBooks displays the Enter Credit Card Charges window.

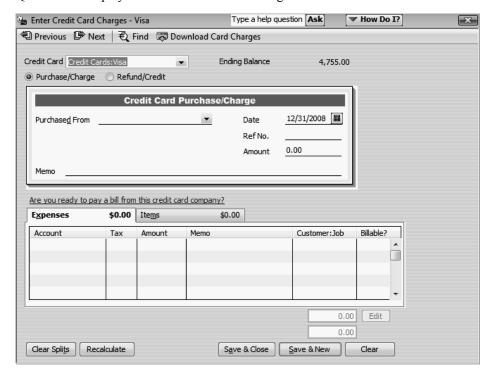

This is the window where you enter your charges.

- **2** In the Credit Card field, select Credit Card: Visa from the drop-down list (if it's not already selected).
- **3** In the Purchased From field, select Dan's Auto Emporium from the drop-down list.

Notice the Ref No. field. Most credit card receipts have some sort of transaction number near the top, which exists for identification and tracking purposes. Entering this number from a credit card receipt gives you additional information for the credit card charge, but you don't have to use it. You don't need to enter one for this example.

- **4** Click in the Amount field, and then double-click to select the entire amount.
- **5** Type **89.95** and then press Tab.
- **6** Click the Expenses tab.
- 7 In the detail area, click in the Account column and assign the charge to the Vehicles: Maintenance and Repairs account, as shown in the figure below. (Vehicles is the account; Maintenance and Repairs is the subaccount.)

**8** In the Tax Field type "S", if necessary.

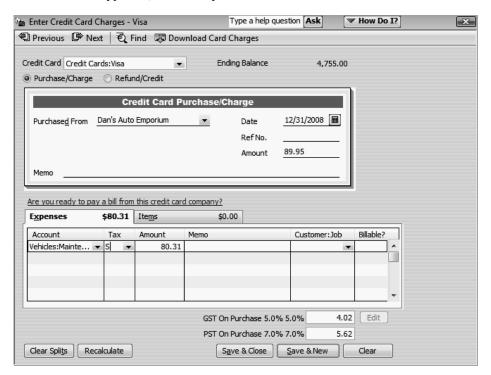

**9** Click Save & Close to record the transaction and close the window.

After you record this credit card charge, QuickBooks adds a \$89.95 transaction to the credit card account register (increasing the liability by \$89.95. It also adds \$85.97 to the Vehicles: Maintenance and Repairs expense account. (You will see the increase when you create reports on their expense accounts.)

When you record the transaction, QuickBooks creates a journal entry. The following table shows the journal entry for the credit card charge.

| Account Title        | Debit   | Credit  |
|----------------------|---------|---------|
| Visa Card            |         | \$89.95 |
| Repair & Maintenance | \$85.97 |         |
| GST Paid             | \$3.98  |         |

ickStart Tip

If you used your credit card to purchase expense (you want to pass along the expense to a particular customer), you need to indicate this in the Enter Credit Card Charges window.

For each expense or item you enter on the bottom part of the form, select the appropriate customer in the Customer: Job column. To indicate that this expense should be passed along to the customer, make sure the Billable column has a checkmark in it. This allows the expense to be passed along when you invoice the customer.

### Reconciling a credit card statement

Just as we reconciled a bank account in the previous lesson, you should compare your credit card receipts with your statement and reconcile your credit card statement. Reconciling a credit card account is almost identical to reconciling a bank account.

### To reconcile a credit card statement:

- 1 From the Company menu, choose Chart of Accounts.

  QuickBooks displays the chart of accounts.
- **2** Click MasterCard in the list once to select it.
- 3 Click the Activities menu button, and then choose Reconcile Credit Card.
  QuickBooks displays the Begin Reconciliation window.

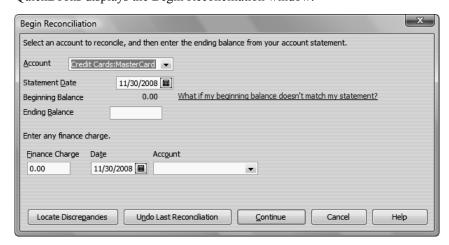

In the Beginning Balance field, QuickBooks displays the balance of all cleared transactions in the credit card register. To reconcile a credit card statement, all you have to do is enter the ending balance and check off each transaction listed on your statement.

- **4** In the Statement Date field, enter 11/30/2008, if necessary.
- 5 In the Ending Balance field, type **3419.98**.

Note: When the ending balance is different from the previous month's ending balance, check for cleared transactions that are now showing as uncleared.

### Using other accounts in QuickBooks

### 6 Click Continue.

QuickBooks displays the Reconcile Credit Card window.

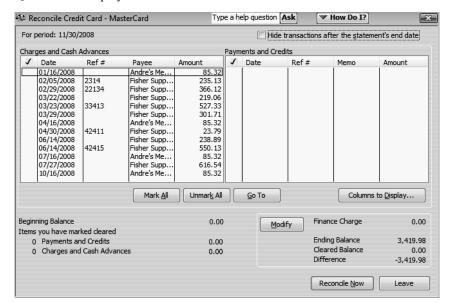

The Reconcile Credit Card window shows all the transactions for the credit card account that have not yet cleared. You'll use this window to check off the transactions listed on your statement.

### Marking cleared transactions

### To mark the transactions as cleared:

1 In the "Charges and Cash Advances" section of the window, select all charges.

QuickBooks places a checkmark in the column to the left of each transaction you select. Your Reconcile Credit Card window should resemble the following figure.

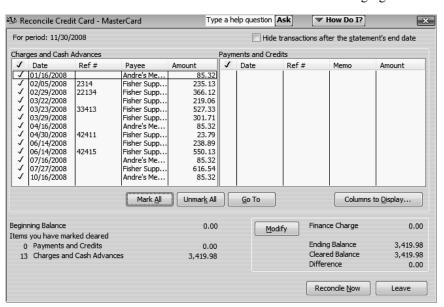

2 Click Reconcile Now.

QuickBooks displays the Make Payment window.

When you've finished reconciling a credit card account, QuickBooks gives you a chance to pay part or all of the balance due on your credit card.

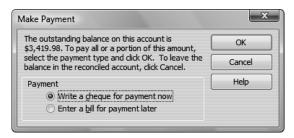

**3** For this exercise, you want to write a cheque for payment now, so leave that option selected and click OK.

QuickBooks displays the Select Reconciliation Report window.

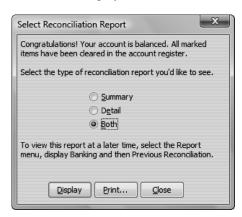

4 In the Select Reconciliation Report window, select Detail and then click Display.

You don't need to do so in this exercise, but to keep a record of the reconciliation report, you could choose Save as PDF from the File menu and save the report as a PDF file.

You could also click Print to print a hard copy of the report. You don't need to print the report for this lesson.

- **5** Click OK at the message that QuickBooks displays.
- **6** Review the report and then close it.

### Paying a credit card bill

### To write a cheque for the bill now:

In the Write Cheques window, make sure Chequing is listed as the bank account.

Notice that QuickBooks has already filled in the amount of the payment for you, and has assigned the expense to the MasterCard account. (If you change your mind and decide you only want to make a partial payment, you can change the amount here.)

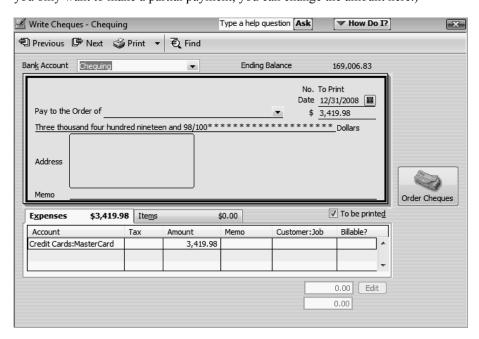

**2** Click in the Pay to the Order of field and type MasterCard. When the "Name not found" window appears, click "Quick Add".

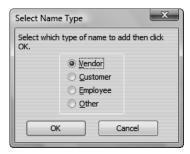

**3** Select Other and click OK.

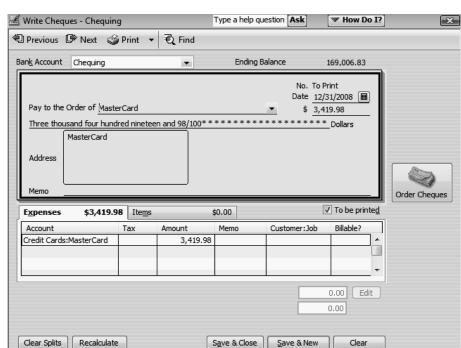

**4** Ensure the "To be printed" checkbox is selected.

**5** Click Save & Close to record the transaction. QuickBooks subtracts \$3,419.98 from your chequing account and also subtracts that amount from your credit card account.

When you record the transaction, QuickBooks creates a journal entry. The following table shows the journal entry for the cheque to MasterCard.

| Account Title | Debit      | Credit     |
|---------------|------------|------------|
| Chequing      |            | \$3,419.98 |
| MasterCard    | \$3,419.98 |            |

# Working with asset accounts

QuickBooks has two account types for tracking the value of your short- and long-term assets:

- An Other Current Asset account tracks assets that are likely to be converted to cash or used up within one year. If you buy and sell inventory, the value of all your inventory on hand is usually shown in an Other Current Asset account called something like "Inventory Asset." Other current assets might include treasury bills, certificates of deposit, prepaid expenses (amounts already paid for services your business has yet to receive), prepaid deposits (which will be returned to you at a later date), reimbursable expenses, and notes receivable (if due within one year).
- A Fixed Asset account tracks assets your business owns that are *not* likely to be converted into cash within a year. A fixed asset is usually something necessary for the operation of your business, like a truck, cash register, computer, or photocopier.

QuickStart Tip

Some additional examples of other current assets are accounts receivable, bank accounts, and cash. QuickBooks provides three types of current asset accounts for you to use as you create asset accounts for your company: bank account (to track each bank account as well as petty cash), accounts receivable (to track money owed to your business), and other current asset.

### Setting up an Other Current Asset account

Suppose you need an Other Current Asset account to track a prepaid expense for insurance. (The annual insurance premium is due, which will cover the expense for a year in advance.)

- 1 In the chart of accounts, click the Account menu button, and then choose New. QuickBooks displays the Add New Account: Choose Account Type window.
- **2** Click Other Account Types and choose Other Current Asset from the drop-down list.

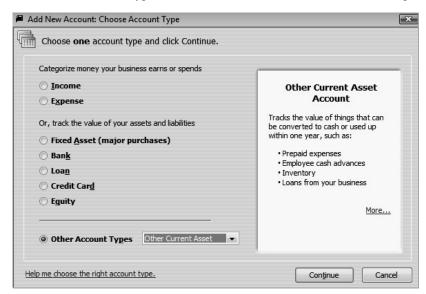

3 Click Continue.

QuickBooks displays the Add New Account window.

4 In the Account Name field, type **Prepaid Insurance**.

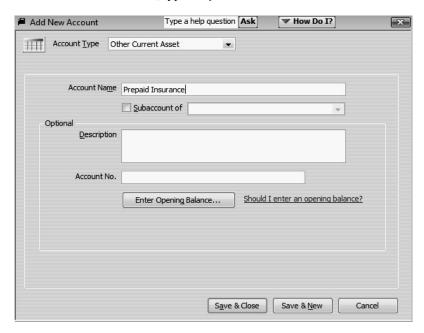

- **5** Do not enter an opening balance. Click Save & Close.
- **6** In the chart of accounts, make sure Chequing is selected, and then from the banking menu, select Use Register.

The chequing account register is displayed.

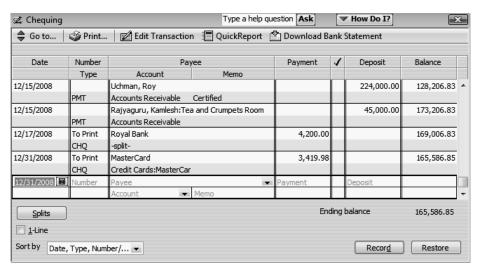

7 Type **93** as the cheque number, and press Tab. In the Payee field, select Insurance Experts, and then press Tab. In the payment column type **6000.00** and then press Tab.

### Using other accounts in QuickBooks

- **8** QuickBooks may have already filled in the expense item, but we want to charge this prepayment to the appropriate account. From the drop-down list, select "Prepaid Insurance" and then press Tab.
- **9** In the memo field, type *Annual Premium*.

Your screen should look like this.

Note: Since the prepayment of the insurance premium requires an actual payment by cheque to the insurance company, it is necessary to record the cheque.

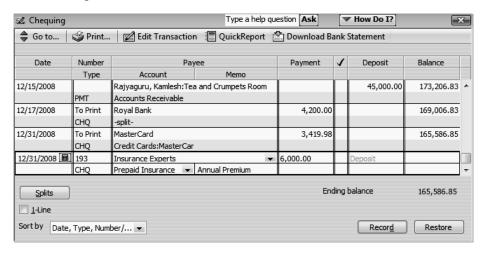

**10** Click Record and close the chequing account register.

As each month goes by and you use part of that prepaid expense, you can enter each month's Insurance cost (1/12 of the total or \$500.00) as a decrease in the value of the current asset and assign it to the Liability Insurance expense account. You would enter those transactions directly in the register for the Prepaid Insurance asset account.

### Setting up asset accounts to track amortization

Fixed assets are equipment or property your business owns that are not for sale. Since they last a long time, you don't completely charge their cost to the year in which you buy them. Instead, you spread their cost over several years. But because fixed assets wear out or become obsolete, their value declines constantly from the day you purchase them. The amount of this decline in value is called amortization.

To determine the estimated value of a fixed asset at any point in time, you need to subtract its accumulated amortization (total amount of amortization since the asset's purchase) from its original cost.

Usually, you'll want your balance sheet to show the original cost of an asset (plus any subsequent improvements) on one line, with the accumulated amortization subtracted from the original cost on a second line, and the current value (net) on a third line. The method you'll learn in this lesson lets you see each asset's cost and its accumulated amortization separately on your balance sheet. You set up a separate fixed asset account for each asset, and two subaccounts under each fixed asset account: one for cost and one for accumulated amortization.

# To set up asset accounts to track amortization on a new trailer purchased by White Ridge Construction:

- In the chart of accounts window, click the Account menu button, and then choose New.

  QuickBooks displays the Add New Account: Choose Account Type window.
- **2** Select Fixed Asset and click Continue.
- **3** In the Account Name field, type **Trailer**.

Do not enter an opening balance.

4 Click Save & Close.

QuickBooks displays the new fixed asset account in the chart of accounts.

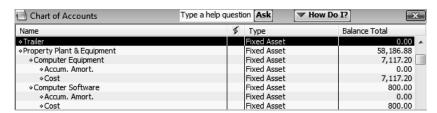

Now you need to add two subaccounts: one for the asset's cost, and the other for amortization.

### Using other accounts in QuickBooks

### To add subaccounts:

- 1 In the chart of accounts window, click the Account menu button, and then choose New.
- **2** Select Fixed Asset and click Continue.
- **3** In the Account Name field, type **Cost**.
- 4 Select the "Subaccount of" checkbox, and then select *Trailer* as the parent account.
- **5** Leave the opening balance blank.

The opening balance is the original cost of the asset, if you purchased the asset before your QuickBooks start date. If you're buying the asset now, as the owner of White Ridge Construction is, you leave the opening balance for the Cost account blank. When you enter information about the loan White Ridge Construction takes out to pay for the truck (later in this lesson), you'll update the Cost account with the truck's original cost.

Your screen should resemble the following figure.

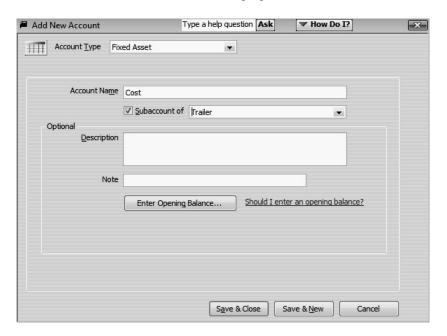

6 Click Save & New.

7 Repeat steps 3, 4, and 5 to add a second subaccount to the Trailer fixed asset account. Call the subaccount" "Accum. Amort.," and do not enter an opening balance. The Add New Account window should look like this.

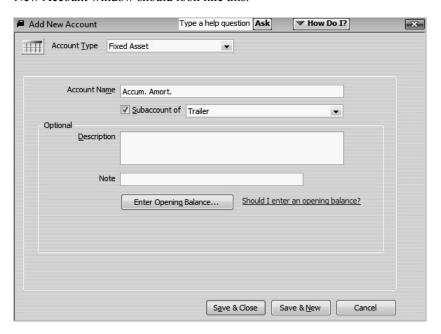

**8** Click Save & Close to save the Accum. Amort. subaccount.

When you complete these steps, your chart of accounts should look like this.

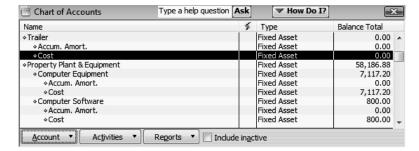

Note: The amount you enter as the opening balance depends on whether you acquired the asset after or before your QuickBooks start date. If you acquired the asset after your QuickBooks start date, you don't enter an opening balance. If you acquired the asset before your QuickBooks start date, you enter the accumulated amortization of the asset as of the start date—entered as a negative number.

### Using other accounts in QuickBooks

### **Entering amortization transactions**

When it's time to enter amortization for an asset, you can use the register for the asset's accumulated amortization account.

### To enter a transaction for amortization:

- 1 In the chart of accounts, select the Accum. Amort. subaccount for the Trailer.
- 2 Click the Activities menu button, and then choose Use Register.
  - QuickBooks displays the register for the Trailer:Accum. Amort. asset account.
- **3** In the Decrease column, type **1300** and press Tab. This is the amortization amount.
- **4** In the Account field, select Amortization Expense from the drop-down list.

Your register should resemble the following figure.

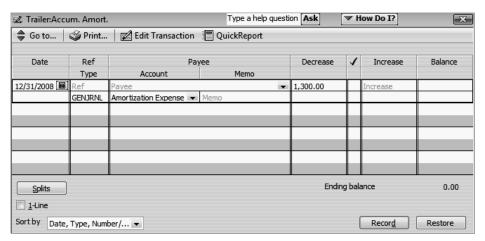

- **5** Click Record.
- **6** Close the register window.

When you record the transaction, QuickBooks does the following:

- Subtracts the amortization amount from the current value of the asset in the asset's fixed asset account.
- Enters the amortization amount as an increase to your company's amortization expense in the expense account that tracks amortization.

QuickStart Tip

When you purchase an asset and pay for it with a company cheque or credit card, you should enter the purchase in the Write Cheques or Enter Credit Card Charges window. Then, in the Account field, choose the account for the asset.

# Working with liability accounts

QuickBooks has two account types for tracking the value of your short- and long-term liabilities:

- An Other Current Liability account tracks liabilities that your company expects to pay within a year. Other current liabilities might include short-term loans or a line of credit.
- A Long-term Liability account tracks debts that your business is not likely to pay off within a year. The most common long-term liabilities are loans that you expect to pay off in more than one year.

QuickStart Tip

Some additional examples of other current liabilities are accounts payable, credit card accounts, accrued sales tax, and accrued payroll. QuickBooks provides three types of current liability accounts for you to use as you create liability accounts for your company: credit card (to track credit card charges and payments), accounts payable (to track money owed by your business), and other current liability.

### Tracking a loan with a long-term liability account

You've already added an asset account to track the value of the new trailer. Because the trailer loan is not going to be paid off in a year or less, you need to add a long-term liability account.

### To add a long-term liability account:

- 1 In the chart of accounts, click the Account menu button, and then choose New.
- **2** In the Add New Account window, select Other Account Types, and then choose Long Term Liability from the drop-down list.
- **3** Click Continue.
- **4** In the Account Name field, type *Trailer Loan*.

### Using other accounts in QuickBooks

**5** Do not enter an opening balance.

Your screen should resemble the figure below.

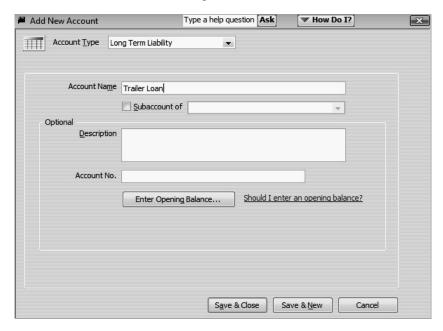

6 Click Save & Close.

QuickBooks displays the new liability account in the chart of accounts.

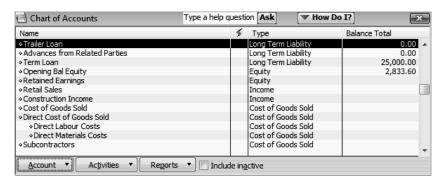

Because this is a new loan, you are either receiving money to deposit in your bank account or receiving a new asset. In this example, you received an asset (the new trailer), so you need to show an increase in the asset's Cost account.

### To record an increase in the asset's Cost account:

In the chart of accounts, double-click the Trailer:Cost subaccount. QuickBooks displays the Trailer:Cost register.

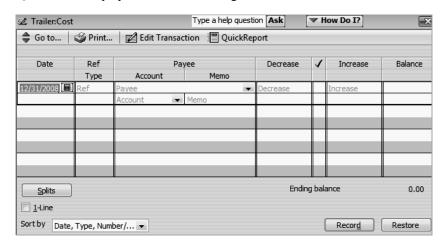

- 2 In the Increase field, type 30,000.
- 3 In the Account field, select the Trailer Loan liability account from the drop-down list.
  Make sure that you select the Trailer Loan long term liability account, not the Trailer fixed asset account.
- 4 Click Record.

Your screen should resemble the following.

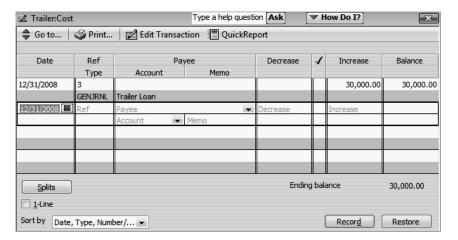

- **5** Close the register window.
- **6** Close the chart of accounts.

When you complete these steps, QuickBooks increases the value of your Cost asset account to 30,000. (This effectively sets the opening balance.) It also enters a liability of 30,000 in the liability account you use to track the loan. (Again, this sets the opening balance.)

### Using other accounts in QuickBooks

### Tracking fixed assets

You can enter the Trailer on the Fixed Asset Item list. Tracking fixed assets using the Fixed Asset Item list enables you to record such information about an asset as purchase date and price, whether the asset was new or used when purchased, and the asset's sale price if you decide to sell it. You can also generate customizable reports listing all your fixed assets.

The information you enter in the Fixed Asset Item list does not transfer to the chart of accounts.

### To create a fixed asset item:

1 From the Lists menu, choose Fixed Asset Item List. QuickBooks displays the Fixed Asset Item list.

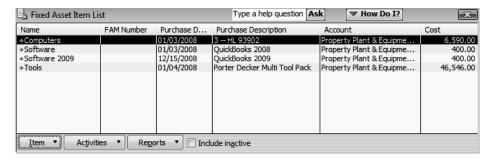

**2** Click the Item menu button, and select New.

QuickBooks displays the New Item window.

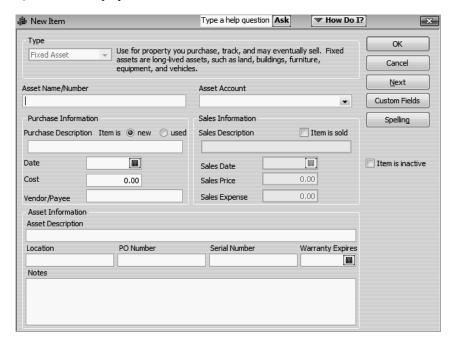

The item type is preset as Fixed Asset.

**3** In the Asset Name/Number field, type *Trailer*.

**4** Enter the following information to complete the Purchase Information section:

Item is: new

Purchase Description: Trailer

Date: 12/31/2008

Cost: **30,000** 

Vendor/Payee: East Vancouver Auto Mall

The New Item window should look like the following graphic.

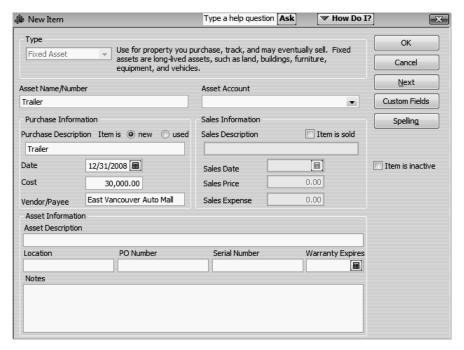

**5** Enter the following information to complete the Asset Information section:

Asset Description: White trailer with company logo

Serial Number: **123456789** 

Warranty Expires: 12/31/2013

#### Using other accounts in QuickBooks

**6** From the Asset Account drop-down list, choose Trailer:Cost.

The New Item window should look like the following graphic.

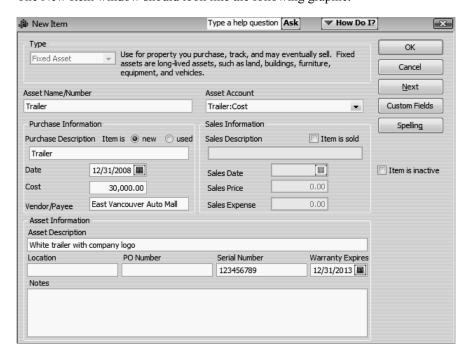

- 7 Click OK.
- **8** Close the Fixed Asset Item list.

If you work with an accountant who uses the QuickBooks Fixed Asset Manager (a separate application used to work with fixed assets), he or she can determine the amortization of your assets and update your company file with that information. A summary of information calculated in the QuickBooks Fixed Asset Manager and sent to QuickBooks displays in the Fixed Asset Item list.

#### Recording a payment on a loan

When it's time to make a payment on a loan, use the Write Cheques window to record a cheque to your lender. You'll want to assign part of the payment to a loan interest expense and the remainder to loan principal.

#### To record a payment on a loan:

- 1 From the Banking menu, choose Write Cheques.
  QuickBooks displays the Write Cheques window.
- 2 In the Pay to the Order of field, type *The Provincial Bank* and press Tab. If the "Name not found" message appears, click "Quick Add". In the next window accept Vendor and click OK.

- **3** For the dollar amount of the cheque, type **500.00**.
- 4 Click the Expenses tab, and then click in the Account column and choose the Interest & Bank Charges:Loan Interest expense account from the drop-down list.
- 5 In the Amount column highlight the amount that QuickBooks prefilled and then type **225.00**.
- **6** Assign the remainder of the expense (275.00) to the Trailer Loan liability account.

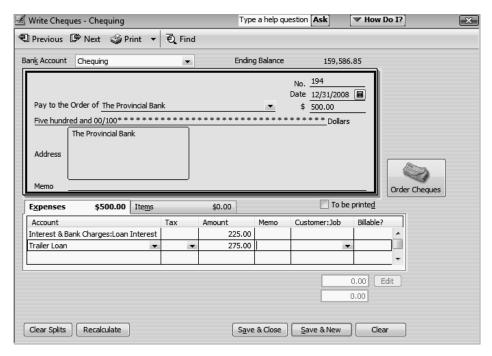

**7** Click Save & Close to record the payment.

When you record the transaction, QuickBooks automatically updates the accounts affected by this transaction:

- In your chequing account, QuickBooks subtracts the amount of the cheque from your balance.
- In the expense account that tracks interest, QuickBooks enters the interest amount as an increase to your company's interest expense.
- In the Trailer Loan liability account, QuickBooks subtracts the principal amount from the current value of the liability (reducing the amount of your debt).

#### Using other accounts in QuickBooks

When you record the transaction, QuickBooks creates a journal entry. The following table shows the journal entry for the trailer loan payment.

| Account Title | Debit    | Credit   |  |
|---------------|----------|----------|--|
| Chequing      |          | \$500.00 |  |
| Loan Interest | \$225.00 |          |  |
| Trailer Loan  | \$275.00 |          |  |

# Understanding equity accounts

Equity is the difference between what you have (your assets) and what you owe (your liabilities). If you sold all your assets today and paid off your liabilities using the money received from the sale of your assets, the money you'd have left would be your equity.

A balance sheet shows your company assets, liabilities, and equity on a particular date. Because equity is the difference between total assets and total liabilities, it's also true that total assets equal the sum of total liabilities and equity.

As you enter the opening balances of your assets and liabilities, QuickBooks calculates the amount of equity and records it in an equity account called Opening Bal Equity (Bal stands for Balance).

In addition to the Opening Bal Equity account, QuickBooks sets up another type of equity account for you called Retained Earnings. This account tracks your company's net income from previous fiscal years. QuickBooks automatically transfers your profit (or loss) to Retained Earnings at the end of each fiscal year.

If your company is a sole proprietorship (an unincorporated company with only one owner), you don't have to add any more equity accounts to your chart of accounts. All the equity belongs to the company's sole owner.

You can get as involved in tracking equity as you wish. Some people like to track owner investments, owner's draws, and retained earnings prior to their QuickBooks start date by putting them in separate equity accounts. If your business is a partnership, you'll probably want to set up separate equity accounts for each partner.

To learn more about equity and to learn how to set up equity accounts for your business, search the onscreen Help index for equity.

QuickStart Tip

A common use of an equity account is to record an owner's draw (a payment you make to yourself). To record an owner's draw, use the Write Cheques window to make out a cheque to yourself. In the detail area of the cheque, assign the amount of the cheque to the equity account you use to record owner draws.

. . . . . . . . . .

# LESSON 6 Entering sales information

Lesson objectives, 142

To start this lesson, 143

Using sales forms in QuickBooks, 143

When to use different types of sales forms, 143

For payment in the future, 143

For payment at the time of sale, 145

Using statements to bill customers, 146

Understanding statement limitations, 146

Choosing a template for sales forms, 146

Filling in a sales form, 147

Filling in the customer information, 147

Filling in the line item area, 148

Completing the sales form, 149

Memorizing a sale, 151

Entering a new service item, 153

Using multiple price levels, 156

Creating new price levels, 156

Associating price levels with customers, 158

Using price levels on sales forms, 159

Assigning price levels to individual line items, 161

To apply a price to a single line item, 161

Reminding customers of overdue payments, 162

Creating invoice letters, 162

Generating reminder statements, 165

Processing sales orders, 167

Invoicing against sales orders, 167

Tracking backorders, 170

Receiving items, 173

Tracking backorders on purchase orders, 177

# Lesson objectives

- To learn about the different formats available for sales forms
- To save sales and purchase forms in Portable Document Format (PDF)
- To practice creating a new invoice
- To learn the purpose and use of the QuickBooks Item List
- To see how QuickBooks records the information you enter on sales forms
- To memorize an invoice transaction for reuse
- To add a new item to the Item List
- To add a new price level to the Price Level list
- To associate a price level with a customer
- To create invoice letters
- To generate reminder statements
- To create sales orders (QuickBooks Premier and higher)
- To track backorders (QuickBooks Industry-specific editions)

# To start this lesson

Before you perform the following steps, make sure you have installed the exercise file (qblesson.qbb) on your hard disk. See "Installing the exercise file" in the Introduction to this guide if you haven't installed it.

The following steps restore the exercise file to its original state so that the data in the file matches what you see on the screen as you proceed through each lesson.

### To restore the exercise file (qblesson.qbb):

- 1 From the File menu in QuickBooks, choose Open or Restore Company. QuickBooks displays the Open or Restore Company window.
- **2** Select Restore a backup copy and click Next.
- **3** Select Local backup and click Next.
- 4 In the Open Backup Copy window, navigate to your c:\QBtrain directory.
- **5** Select the qblesson.qbb file, and then click Open.
- **6** In the Open or Restore Company window, click Next.
- **7** Navigate to your c:\QBtrain directory.
- **8** In the File name field of the Save Company File as window, type *lesson 6* and then click Save.
- **9** Click OK when you see the message that the file is a sample file.
- **10** Click OK when you see the message that the file has been successfully restored.

# Using sales forms in QuickBooks

Any time you make a sale in your business, you record it in QuickBooks on a sales form. A sales form can be an invoice (when you expect payment to come later), a sales receipt (when you expect payment at the time you make the sale), or a credit memo.

#### When to use different types of sales forms

The type of sales form you use depends on whether you expect payment in the future or at the time of the sale.

#### For payment in the future

If you expect to receive payment at some future date, you enter an invoice. The invoice lists the customer's name and address, along with an itemized list of how much that customer owes.

## To display a completed invoice form in QuickBooks:

**1** From the Customers menu, choose Create Invoices.

QuickBooks displays the Create Invoices window.

**2** Click Previous to display the previously created invoice.

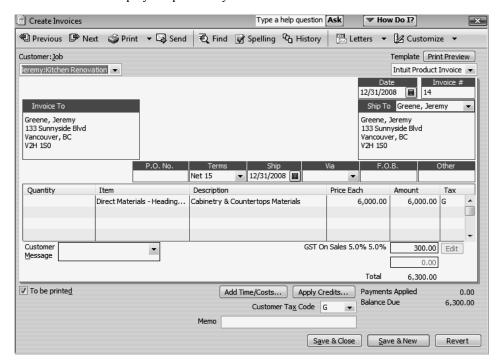

If you own a business that sells products, like White Ridge Construction, your invoice lists the products purchased by the customer, the amount charged for each item, and any sales tax you need to apply. Notice that White Ridge Construction's invoice charges for both products and services (such as labour).

A business that sells mainly services, such as a consulting firm, might use a different type of sales form than the one shown above. QuickBooks lets you choose from three different preset formats for your sales forms, or you can create your own customized forms.

**3** Close the Create Invoices window.

## For payment at the time of sale

If you receive full payment at the time you make a sale—either by cash, cheque, or credit card—you fill out a sales receipt instead of an invoice. Like the invoice, the QuickBooks sales receipt includes information about the items or services purchased, but it also includes information about how payment was made.

#### To display a completed sales receipt in QuickBooks:

- 1 From the Customers menu, choose Enter Sales Receipts.

  QuickBooks displays the Enter Sales Receipts window.
- **2** Click the Previous button to view the previously entered sale.

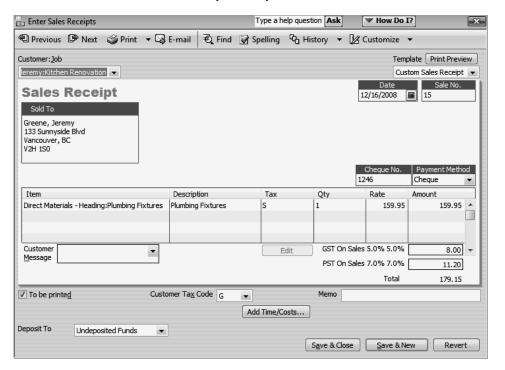

The sales receipt is similar to the invoice—both forms display customer information and describe the items and services purchased. However, because payment is made at the time of sale, the sales receipt has deposit information at the bottom of the window.

**3** Close the Enter Sales Receipts window.

#### Using statements to bill customers

Another option for billing customers is to send statements. Statements are ideal if you want to accumulate charges before requesting payment, or if you assess a regular monthly charge. *Billing* statements list the charges a customer has accumulated over a period of time.

You enter statement charges one by one, as you perform services for the customer. Later, you print a billing statement that shows the previous balance, details of all new charges, payments received, and the new balance. Billing statements are appropriate if you want to send monthly statements that show the detail of new charges as well as the previous balance and payments received.

If you bill the same charge to a group of customers on a regular basis, you can set up QuickBooks to enter the charges automatically when it's time to send out your statements. Any business that bills a recurring charge on statements can use this feature. For more information, search the onscreen Help index for *memorized transactions, for statement charges*.

#### **Understanding statement limitations**

In QuickBooks, statements have the following limitations:

- You can't record sales tax, percentage discounts, payment items, or group items as a separate charge on a billing statement. To bill for any of these, you must use an invoice.
- You cannot group related charges together and subtotal them (you can group and subtotal charges on an invoice).
- A charge on a billing statement can represent only one item (in contrast, an invoice can represent many items). This means you must enter a separate statement charge for each service or product you sell.
- You cannot add custom fields (for lists or items) to the statement form.

You can include invoice detail on statements and include all open transactions as of a certain date.

# Choosing a template for sales forms

QuickBooks has four different templates for invoices: Intuit Service, Intuit Professional, Intuit Product, and Custom.

- Use the Intuit Service Invoice template if you primarily sell services but occasionally sell goods.
- Use the Intuit Professional Invoice template if you sell services and need a lot of room for descriptions of your services.
- Use the Intuit Product Invoice template if you sell parts or products and need fields relevant to shipping.
- Use the Custom Invoice template if you want to tailor a form to your type of business.

Each template has an onscreen version and a printed version. This lets you record all the sales detail you need, but print only what you want customers to see. For example, if you use the Professional Invoice template, the onscreen version shows the number of hours you're billing the client as well as your hourly rate; the printed version shows only the Description and the Amount fields.

You can save all QuickBooks sales and purchase forms as portable document format (PDF) files. To save a form as a PDF file, display the form and then choose Save as PDF from the File menu.

You'll learn how to customize forms in Lesson 15, "Customizing forms and writing QuickBooks Letters."

# Filling in a sales form

Suppose White Ridge Construction wants to bill a customer for a portion of a kitchen remodeling job. Because they expect payment to be made in the future—rather than cash on the spot—they need to create an invoice.

# Filling in the customer information

Filling in an invoice is just like filling in a paper form; you enter the customer information first, followed by a description of the charges.

## To enter customer information on an invoice:

- **1** From the Customers menu, choose Create Invoices.
  - Notice that the new invoice already has the current date (12/31/2008 in the sample file) entered in the Date field, and the next invoice number assigned in the Invoice # field.
- **2** In the Template field, select Custom S.O. Invoice from the drop-down list.
- **3** In the Customer: Job field, click the arrow next to the drop-down list.

QuickBooks shows you a list of White Ridge Construction's existing customers and jobs.

**4** Choose Greene, Jeremy: Kitchen Renovation for the customer and job.

Because this name has already been entered on the Customer:Job list, QuickBooks knows the billing name, the address, and the payment terms. It provides this information for you on the top half of the form.

If the Available Sales Orders screen appears, click Cancel

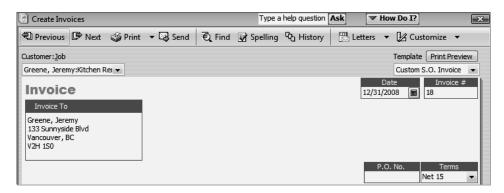

#### Filling in the line item area

On the bottom half of the invoice, you list each service or product you're selling on its own line, along with the amount the customer owes for that item. Because information about individual items is on separate lines, the lines are called line items.

In QuickBooks, you enter line items using the Item List, so you don't have to type and retype lines for services or products you sell frequently. For example, an architect would have one item for design and another for construction supervision.

But items are not just products you sell or services you provide to clients. Line items can be anything you might want to put in the detail area of an invoice, like a discount, a subtotal line, a markup, or a sales tax calculation.

White Ridge Construction has already entered the items for which it bills customers on its Item List.

#### To complete the line item area of an invoice:

- 1 In the Item field, type the letters *dir* (for Direct Labour).

  QuickFill is an alternative to choosing from a list. Whenever you're in a field where you'll use a list item, you can start typing the first letter or two of the list item you want, and QuickBooks fills in the field with the item that matches the letters you're typing.
- 2 Choose Direct Labour: Design Services from the drop-down list that appears.
  When you accept a QuickFill entry, QuickBooks fills in other information about the item, like its description and rate. In this case, QuickBooks displays "Design Services" in the Description column and a rate of \$50 per hour. All you have to do is enter the number of hours.

- **3** Type **20** in the Quantity column.
- **4** Press Tab to have QuickBooks update the invoice total.

| Item                     | Description     | Tax | Qty | Rate    | Amount   |
|--------------------------|-----------------|-----|-----|---------|----------|
| Direct Labour:Design S ▼ | Design Services | G ▼ | 20  | 50.00 🔻 | 1,000.00 |

# Completing the sales form

If you want to check the form before you print it, you can use the print preview feature in the Create Invoices window.

# To complete and record the invoice:

1 On the Create Invoices window toolbar, click the Print drop-down arrow, and then choose Preview.

QuickBooks displays the invoice page as it will look when printed.

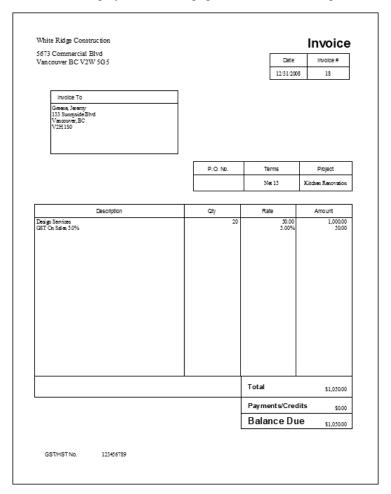

- **2** Click Zoom In and use the scroll bars to see the invoice items at greater magnification.
- 3 Click Close.

**4** In the Create Invoices window, record the sale by clicking Save & Close.

QuickBooks records the invoice in your accounts receivable register. If this were a sales receipt, QuickBooks would record the sale in your Undeposited Funds account until you deposit the money at the bank, or record a deposit in the bank account you specified in the Enter Sales Receipts window. (The option to select an account into which you want to deposit the payment is only available when the Sales & Customers preference "Use Undeposited Funds as a default deposit to account" is turned off.)

The accounts receivable register keeps track of how much money your customers owe you.

#### To see the Accounts Receivable register:

**1** From the Company menu, choose Chart of Accounts.

QuickBooks displays the chart of accounts.

**2** In the chart of accounts, double-click the Accounts Receivable account.

QuickBooks displays the accounts receivable register.

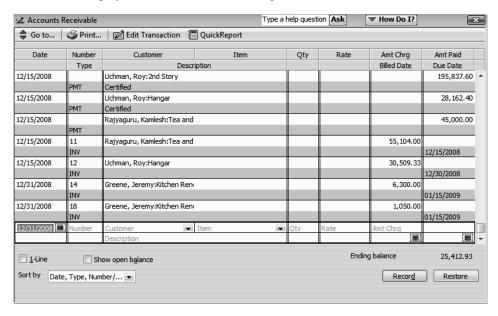

- **3** Select the sale we just recorded in the register (for Jeremy Greene).
- **4** Double-click the entry.

When you double-click an entry in a register, QuickBooks displays the original form (in this case, the invoice).

**5** Keep the invoice window open; you'll use it in the next exercise.

**JuickStart Tip** 

When you've been using QuickBooks for a while and need to find a particular invoice, you can use the QuickBooks Find command. Suppose you want to search for the invoices you wrote to three particular customers.

Here's how you'd find those using the Find command:

- 1 From the Edit menu, choose Find and then click the Advanced tab.
- 2 In the Find window, select Transaction Type from the list of filters, and then select Invoice from the list of transaction types.
- 3 Select Name from the list of filters, and then choose Multiple names from the Name drop-down list.
- 4 In the window that appears, click the names of the three customers. QuickBooks finds all the invoices written to those particular customers.

You can also find a particular customer invoice by scrolling through the customer register for that customer. (Right-click that customer's name in the Customers & Jobs List and choose Use Register.) If you know the invoice number, you can sort the customer register by number rather than date to find an invoice more quickly. (You can change the sort order by selecting a different order in the Sort By field in the register window.)

Another way to find an invoice for a particular customer is to click Find in the Create Invoices window. You can then enter a customer: job name, a date range, an invoice number, or an amount that QuickBooks can use to locate an invoice or invoices. (This functionality is available for eight common QuickBooks forms.)

# Memorizing a sale

Many of the sales you make in your business are ones you repeat again and again. For example, you may have a standing monthly order from a customer, or you may perform essentially the same services for more than one client. QuickBooks lets you memorize sales forms so that you don't have to retype the information.

#### To memorize the invoice:

- **1** Make sure you have the invoice you want to memorize displayed on your screen.
- **2** From the Edit menu, choose Memorize Invoice.

QuickBooks displays the Memorize Transaction window.

**3** Type a description that helps you recognize the memorized invoice, or keep the default description QuickBooks has provided. For this exercise change the name to Greene-Kitchen Renovation.

You can enter any description you like. Notice that you can also have QuickBooks remind you when to use the memorized transaction (for an invoice you always send at the end of the month, for example).

- 4 Click OK.
- **5** Close the Create Invoices, Accounts Receivable, and the Chart of Accounts windows.

When you memorize an invoice, QuickBooks adds it to the Memorized Transaction list.

#### To recall a memorized sale:

**1** From the Lists menu, choose Memorized Transaction List.

QuickBooks displays the Memorized Transaction List window.

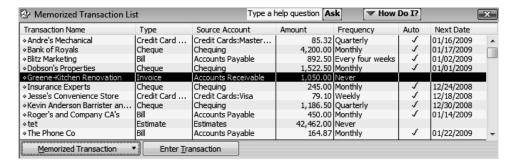

**2** Double-click the transaction you just added.

QuickBooks displays the Create Invoices window, with the information you memorized displayed on the form. It gives you a new invoice number and displays the current date. You can modify the information as you wish, or just save the invoice as is.

- **3** Click Save & Close to record the invoice.
- **4** Press the Esc key to close the Memorized Transaction list.

# Entering a new service item

When you begin using your own QuickBooks company file, you'll need to create your own line items to include on your invoices. In the next exercise, you'll see how to add information to the Item List.

White Ridge Construction already has a service item called Repairs that it uses when it wants to charge for general repair work. Suppose White Ridge wants to add a subitem for plumbing repairs to the Item List. (The company charges a higher rate for plumbing repairs, so it wants a separate item for it on its Item List.)

#### To create a new service item:

**1** From the Customers menu, choose Item List.

QuickBooks displays the Item List for White Ridge Construction.

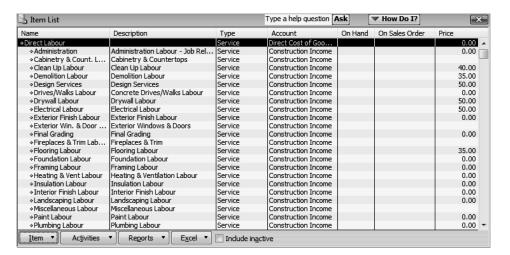

**2** Click the Item menu button, and then choose New.

QuickBooks displays the New Item window.

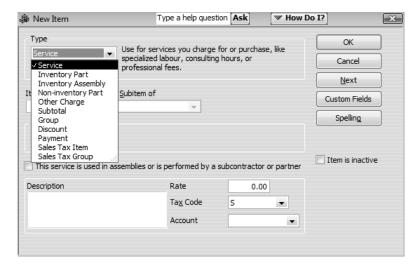

Note: You must be using a QuickBooks Premier or higher edition product to see Inventory Assembly listed as an item type.

- **3** In the Type field, select Service from the drop-down list.
- 4 In the Item Name/Number field, type *Plumbing*.
- **5** Click the "Subitem of" checkbox to select it.
- **6** In the drop-down list below the "Subitem of" field, select Direct Labour: Plumbing Labour.
- 7 In the Description field, type **Plumbing repairs and maintenance** and press Tab.
- **8** In the Rate field, type **55**.
- **9** In the Tax Code drop-down list, select G.

Now you need to assign this line item to one of White Ridge Construction's income accounts.

**10** In the Account field, select Construction Income from the drop-down list.

Your screen should look like the following figure.

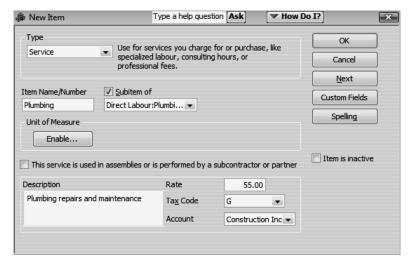

**11** Click OK to add the new item to White Ridge Construction's Item List.

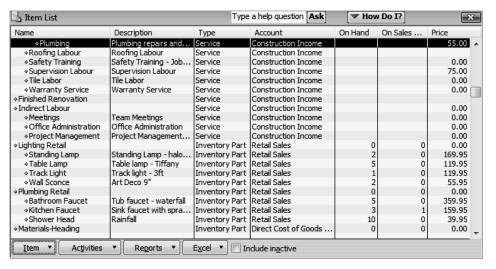

# **12** Close the Item List.

Now that the new item is on the Item List, White Ridge Construction can invoice for plumbing repairs separate from its general repair work. It can also create sales reports that show sales for general repairs separate from sales for plumbing repairs.

QuickStart Tip

To offer a discount on an invoice (or other sales form) at the time of sale (for example, for a senior discount), create a "discount" type item and enter it as a line on the form.

If the discount is to apply to more than one item, first use a "subtotal" type item to calculate the total of the items. Then, enter the discount item beneath the subtotal.

# Using multiple price levels

In the last exercise, you set up a new service item for White Ridge construction and assigned a price to that item. Sometimes businesses want to vary an item's price based on who they are selling to. For example, White Ridge Construction charges different prices depending on whether it is selling to a residential or a commercial customer.

You can associate price levels with specific customers so that each time you create an invoice (or estimate, sales receipt, credit memo, or sales order) for that customer, QuickBooks uses the appropriate price level when calculating rates and amounts on the form. Price levels make it easy to use different rates on sales forms without having to calculate percentage amounts manually. Price levels affect amounts for service, inventory, non-inventory part, and inventory assembly items only. (Inventory assembly items are available in QuickBooks Premier and higher.)

In this section, you'll create a new price level, associate it with one of White Ridge's customers, and then create an invoice for that customer.

#### Creating new price levels

White Ridge Construction charges its residential customers the base sales price it set up on its Item List. The company charges its commercial customers 10 percent less than the base sales price. In this exercise, you'll create a new price level for White Ridge Construction to use to reduce the sales amount for its commercial customers.

For each price level you create, you assign a name and percentage increase or decrease to the item's base sales price. You can create up to 100 price levels to use on invoices, sales receipts, estimates, and credit memos.

As described later in the lesson, QuickBooks Premier editions also allow you to set up Per Item price levels.

#### To create a new price level:

**1** From the Lists menu, choose Price Level List.

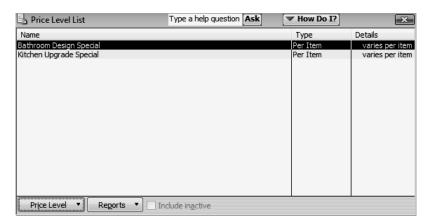

- **2** From the Price Level menu button, choose New.
- **3** In the Price Level Name field type **Commercial**.

Note: The Price Level Type field is selectable only with QuickBooks Premier or higher. If you're using QuickBooks Premier or higher, select "Fixed %" from the Price Level Type drop-down list.

- **4** Leave "decrease" selected in the "This price level will" field, and then type **10** in the "item prices by" field. Always enter the percentage as a positive number.
- **5** From the "Round up to nearest" drop-down list, choose "1.00 minus .01."

This option rounds all the prices to the nearest dollar amount minus one cent, for example, \$10.00 rounds to \$9.99. With QuickBooks, you can round your prices to the nearest whole cent, or you can precisely determine the amount by creating a user defined option.

Your window should look like the following.

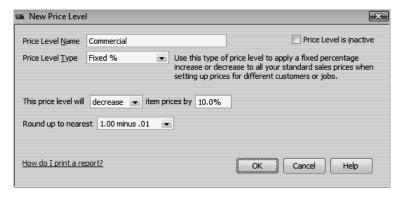

#### 6 Click OK.

Your screen should now resemble the following.

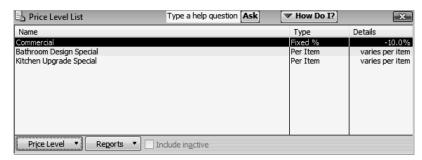

**7** Close the Price Level List.

# Associating price levels with customers

When you assign price levels to customers, QuickBooks calculates rates and amounts on sales forms based on the price level associated with that customer.

#### To associate a price level with a customer:

- 1 Click Customer Centre on the navigation bar.
- 2 In the Customers & Jobs list, select Rajyaguru Kamlesh: Tea and Crumpets Room
- **3** Click Edit Job, and then click the Additional Info tab.
- **4** From the Price Level drop-down list, choose Commercial.

Your screen should look like this.

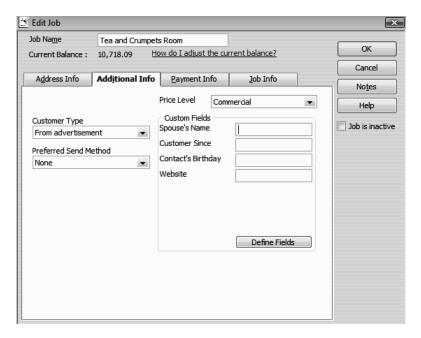

**5** Click OK to close the Edit Job window and save your changes.

Leave the Customer Centre open for the next exercise.

## Using price levels on sales forms

In this section, you'll create an invoice for the customer job with whom you just associated the Commercial price level to see how the price level affects amounts on the form.

#### To use a price level associated with a customer:

- **1** Make sure Rajyaguru Kamlesh: Tea and Crumpets Room is selected in the Customers & Jobs list.
- 2 Click the New Transactions menu button and choose Invoices from the drop-down list.
- **3** Press Tab.

Notice that QuickBooks displays the name of the price level associated with this Customer:Job in brackets above the Customer:Job drop-down list. (This information will not be printed on the form.)

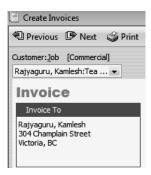

- 4 Click in the Item column and choose Clean Up Labour from the drop-down list. If you don't see the Item column, make sure you are using the Custom S.O. Invoice template.
- **5** In the Quantity field, type **10**
- **6** Click below Clean Up Labour in the Item field and choose Design Services from the drop-down list.

7 In the Quantity field, type 5 and then press Tab.

Your screen should look like this.

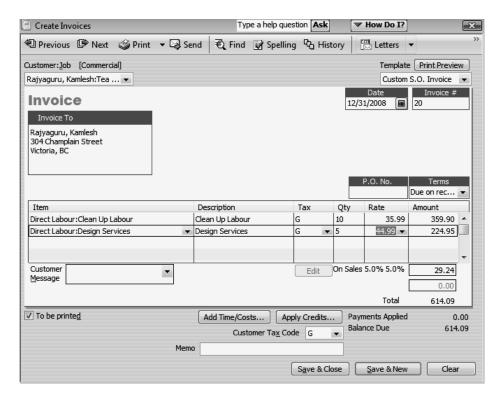

- **8** Keep the invoice open and choose Item List from the Lists menu.
- **9** In the Item List, go to Clean Up Labour. Note that the price for this labour is \$40.00, but the rate on the invoice is \$35.99—10 percent less than the base sales price, rounded to the nearest dollar minus one cent. QuickBooks has automatically reduced the rate on the invoice by 10 percent and rounded the amount according to your price level setting.

Note: You can set up QuickBooks to round rates up to the nearest cent. You can set the rounding option for a rate from the Price Level List. See "Creating new price levels" on page 158.

- **10** In the Item List, scroll to the Design Services item and note that the base sales price is \$50—10 percent greater than the rate listed on the invoice using the Commercial price level. It appears on the invoice as \$44.99, including the discount and rounding settings.
- **11** Close the Item List.
- **12** Record the invoice by clicking Save & Close.

#### Assigning price levels to individual line items

In addition to associating price levels with customers, you can also use price levels on an individual basis on sales forms. The following are some examples of when you might want to do this.

- You've associated a price level with a customer, but want to charge the base sales price for an item on a sale to that customer.
- You want to use a price level for one or more items, but you don't want to assign a price level to the customer for whom you're recording the sale.

# To apply a price to a single line item:

- In a sales form with line items, click in the Rate column and select the price level you want to use from the drop-down list that displays.
- When you move out of that field on the form, QuickBooks recalculates the amount and balance due.

Note: If you use QuickBooks Premier, you can refine your price levels even further by setting price levels for select items. For example, you could give a particular customer or group of customers an extra discount for a specific item or group of items as shown in the following graphic.

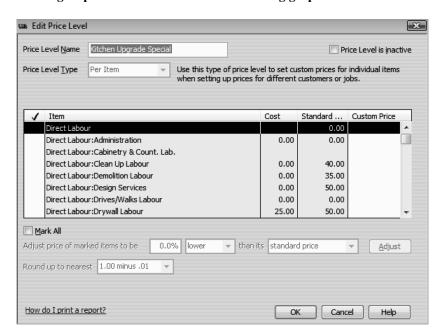

# Reminding customers of overdue payments

In this section, you'll learn about two types of documents you can create to remind customers about overdue payments.

The first method involves creating a letter to a specific customer directly from that customer's overdue invoice. Using this method, you can create a cover letter that summarizes information about the original invoice and lists the outstanding balance. You can also have QuickBooks list all of the line-item information. An additional option is to have QuickBooks format the letters to work with window envelopes.

The second method involves generating reminder statements, which allow you to generate documents that list recent invoices, credit memos, and payments received.

#### **Creating invoice letters**

White Ridge has noticed that one of its customers has an invoice with a partial balance still outstanding and wants to send a quick reminder. You create an invoice letter to remind the customer about the unpaid balance.

#### To create an invoice letter:

- 1 From the Reports menu, choose Customers & Receivables, and then choose Open Invoices from the submenu.
- **2** In the report window, the first listings are for Jeremy Greene: Kitchen Renovation.
- **3** Double-click on the line for invoice # 8.
- 4 In the Create Invoices window, click the down arrow next to the letter and envelope icon to display the drop-down list.
- **5** Select Prepare an Invoice Letter. If QuickBooks prompts you to find letters, click Copy.
  - QuickBooks will copy the QuickBooks letters from your installation directory to your QBtrain folder.

**6** Choose Cover Letter.

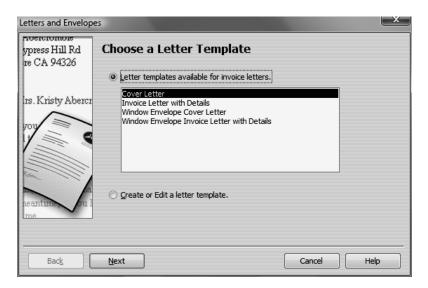

If you wanted to include all of the line-item detail from the invoice, you would choose the Invoice Letter with Details option.

- 7 Click Next
- **8** Type **Tom Ferguson** in the Name field and then type **President** in the Title field.
- **9** Click Next.

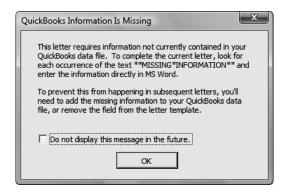

**10** If a warning message appears click OK. When the letter appears on screen, you will find "Missing Information" after the salutation. You need to type in the Customer's name.

QuickBooks displays a letter containing summary information pulled from QuickBooks about the unpaid balance on the invoice.

White Ridge Construction
5673 Commercial Blvd
Vancouver BC V2W 505

December 31, 2008

Greene, Jeremy
133 Sunnyside Blvd
Vancouver, BC
V2H 1S0

Dear Jeremy,
This table summarizes your current invoice activity. Please review this information and let us know if you have any questions.

Invoice Job Kitchen Renovation
Invoice Number 8
Invoice Due Date 06/25/2008
Invoice Due Date 07/10/2008
Invoice Due Date 07/10/2008
Invoice Blance \$2,462.00

Thank you for choosing White Ridge Construction. We hope to work with you again in the future.

Sincerely,

Tom Ferguson
President
White Ridge Construction

- **11** You don't need to save the letter for this exercise, so close the Microsoft Word file without saving.
- **12** In QuickBooks, click Cancel because you don't need to print envelopes now.
- **13** From the Window menu, choose Close All, and then click on the Home icon to reopen the home window.

To create your own custom letters that pull information from the Customers & Jobs, Vendors, Employees, and Other Names lists in QuickBooks, see "Using QuickBooks Letters" starting on page 397.

## Generating reminder statements

*Reminder* statements summarize a customer's account with a company by listing recent invoices, credit memos, and payments received. You can use reminder statements when you bill through invoices but want to remind your customers about delinquent payments.

Reminder statements are different than other "forms" in QuickBooks such as invoices, sales receipts, or cheques. Because QuickBooks already has all the information you need to create reminder statements, you don't have to fill them out. Instead, you review the information that will appear on each statement, decide whether to add finance charges, and print them.

White Ridge uses invoices to bill its customers, but it sends reminder statements to customers with overdue invoices. In this exercise, you generate statements to send to customers with outstanding balances.

White Ridge wants to send reminder statements to all customers who have balances more than 30 days past due.

#### To generate reminder statements:

**1** From the Customers menu, choose Create Statements.

QuickBooks displays the Create Statements window.

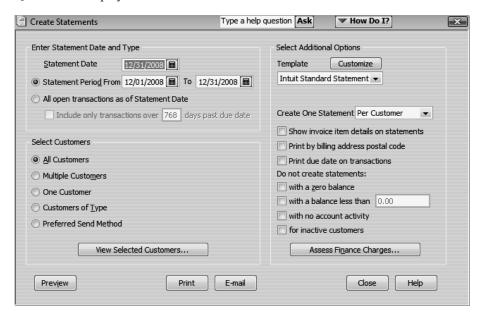

- 2 In the Enter Statement Date and Type section of the window, select the "All open transactions as of Statement Date" option.
- **3** Click to select the "Include only transactions over" checkbox.
- **4** In the number of days past due field type 30.
- **5** In the Select Customers section, select "All Customers."

**6** In the Select Additional Options section, click to select the "Show invoice item details on statements" checkbox.

Your screen should look like the following graphic.

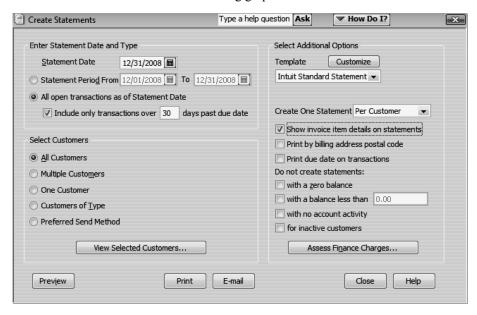

7 Click Assess Finance Charges.

QuickBooks displays the Assess Finance Charges window.

- 8 Click Unmark All.
- **9** In the Assess column, click to put a checkmark in the row for the Kitchen Renovation job for Jeremy Greene.

Your screen should look like the following graphic.

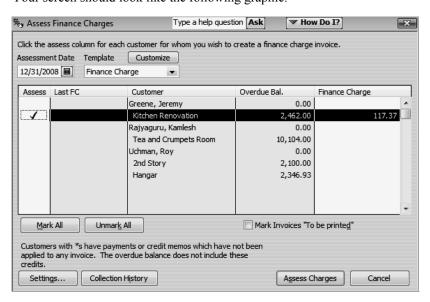

**10** Click Assess Charges.

QuickBooks creates a finance charge invoice for Jeremy Greene in the amount of \$117.37. This amount does not display on the current statement, but you can send the finance charge invoice with the reminder statement.

**11** Close the Create Statements window.

# Processing sales orders

**Note:** Sales orders are not available in QuickBooks Pro. To proceed through this exercise, you must be using QuickBooks Premier or a higher edition.

The sales order feature lets you track orders from customers and "set items aside." You can also use sales orders to track back orders when a customer orders something and you are out of stock. Using this feature, you can track the orders you need to fill without affecting accounts receivable. Sales orders affect only inventory quantities—not values—until you actually sell the items.

When inventory items come in, you can create an invoice directly from the sales order. If only some of the items have come in, you can invoice for those items, and use the sales order to create invoices for the remaining items later. Once all items have been received and invoiced for, QuickBooks Premier closes the sales order.

#### Invoicing against sales orders

In this exercise, you'll create an invoice from a sales order. You display a report to see if there are any open sales orders. The report shows that there is an open sales order for Drywall Labour for Hilda Allin. White Ridge has now completed the drywall work for the customer's order, so you can close the sales order and invoice the customer.

If you're using QuickBooks Premier, you can also generate purchase orders directly from sales orders by clicking the down arrow on the Create Invoices button in the Create Sales Order window, and then selecting Purchase Order. You don't need to create the purchase order in this exercise.

#### To create an invoice from a sales order:

1 From the Reports menu, choose Sales and then choose Open Sales Orders by Item.

QuickBooks displays the Open Sales Orders by Item report.

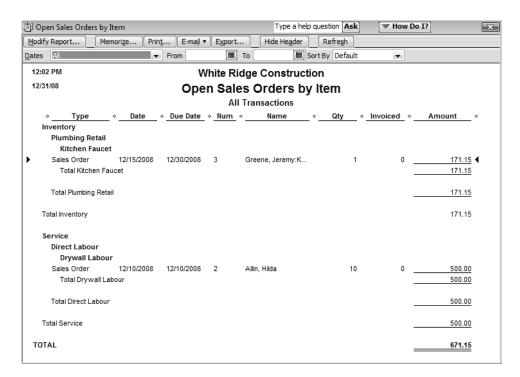

2 Double-click the sales order for Drywall Labour in the report window (Sales Order #2 for Hilda Allin).

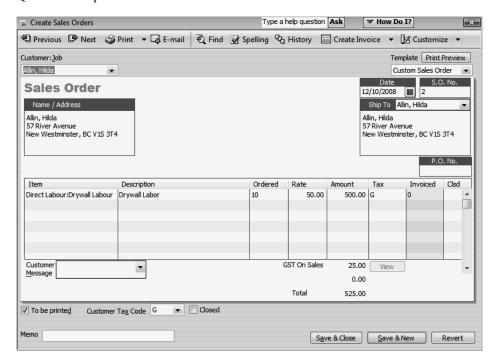

QuickBooks opens the sales order.

3 In the Create Sales Orders window, click the Create Invoice menu button on the toolbar and choose Invoice.

Creating the invoice from the sales order links the sales order and invoice, which means that when you invoice the customer for items on the sales order, those items are marked as closed.

QuickBooks displays the Create Invoice Based On Sales Order window.

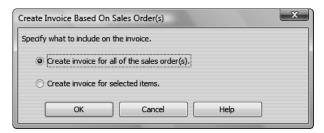

**4** Leave the "Create invoice for all of the sales order(s)" option selected, and click OK.

QuickBooks creates an invoice for the customer. In this case, since the work that the customer ordered has been done, you can close the sales order. If only some of the labour had been done, you could invoice for that portion and keep the sales order open until the balance of the job had been completed. QuickBooks tracks which items are still open.

- **5** In the Create Invoices window, click Save & Close.
- **6** Close the report window.

# Tracking backorders

Using certain industry-specific QuickBooks Editions, you can use sales orders to track items that customers have ordered, but that are out of stock. Tracking backorders on sales orders, invoices, and other sales forms shows exactly what still needs to be shipped out. Tracking backorders on purchase orders shows what is still expected to be received from a vendor.

In this exercise, you'll first create a sales order and create an invoice from that sales order. (The customer has ordered items, but you don't have sufficient quantities to fill the entire order.) Then, you'll receive items into inventory and track the remaining items on backorder.

Note: You must be using QuickBooks Premier Accountant Edition, Retail Edition, Manufacturing and Wholesale Edition, or Enterprise Solutions Editions to

complete this exercise.

#### To create a sales order:

**1** From the Customers menu, choose Create Sales Orders.

QuickBooks displays the Create Sales Orders window.

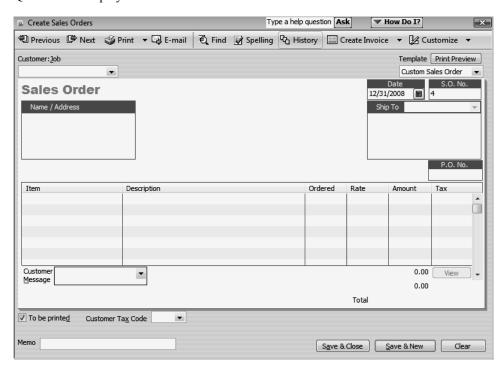

- 2 In the Customer: Job drop-down list, select Rajyaguru Kamlesh: Tea and Crumpets Room.
- **3** Click in the Item column and select Lighting Retail: Table Lamp from the drop-down list.

Note: If using QuickBooks Premier skip step 4 and proceed to entering the quantity in the Ordered column as shown in step 5.

4 In the Ordered column, click the Availability icon.

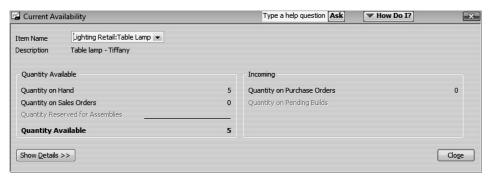

In the Current Availability window, you can get information about what is available in inventory, what is listed on other sales orders, what's reserved for assemblies, and what's on order.

Notice you have five table lamps available. However, you need eight table lamps to complete the order. So you'll need to put the remaining three on backorder.

- **5** Click Close, and then type **8** in the Ordered column.
- **6** Press Tab, and then click OK at the two messages that appear. (These will not appear if using QuickBooks Premier.)
- **7** In the Tax column select "S".
- **8** Press Tab again to have QuickBooks update the total.

The sales order should look like the following graphic.

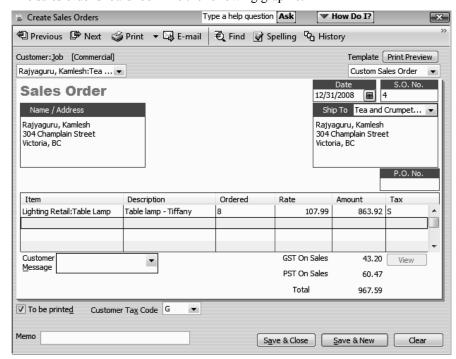

You can fill part of the order now because you have five table lamps in stock, so you'll create an invoice from the sales order.

**9** In the Create Sales Orders window, click the Create Invoice menu button on the toolbar and choose Invoice.

This links the sales order and invoice, which means that when you invoice the customer for items on the sales order, those items are marked as closed.

QuickBooks displays the Create Invoice Based On Sales Order window.

**10** Click "Create invoice for selected items" and click OK.

QuickBooks displays the Specify Invoice Quantities for Items on Sales Order(s) window. When you create the invoice for selected items only, you indicate how many of each item from the sales order you want to include on the invoice.

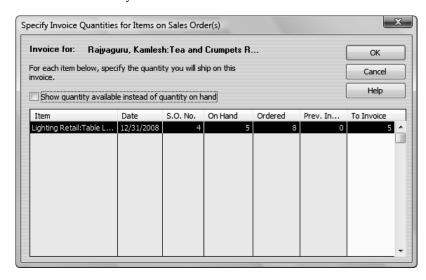

Note: You can click the "Show quantity available instead of quantity on hand" checkbox to display the number of items in inventory plus the number of items on purchase orders with vendors, minus the number listed on all other sales orders and quantity on pending builds.

**11** Make sure 5 appears in the To Invoice column and click OK to invoice for the five table lamps you have in inventory.

QuickBooks displays the invoice. On the invoice, QuickBooks lists how many of each item has been invoiced previously and how many are included in the current invoice.

12 Click Save & Close.

QuickBooks creates an invoice for the five table lamps in stock and puts the other three on backorder.

# **Entering sales information**

The Open Sales Orders by Item report can help you track which items are on backorder by showing the quantity ordered and the quantity invoiced.

**12** To run the report, choose Sales from the Reports menu, and then choose Open Sales Orders by Item.

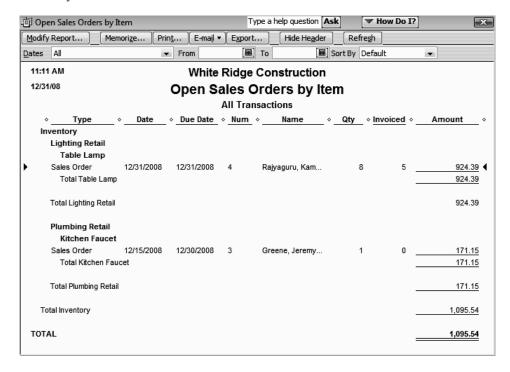

**13** Close the report.

### Receiving items

White Ridge Construction has just received 10 table lamps from Fisher Supplies. Before you can invoice Rajyaguru Kamlesh for the table lamps on backorder, you need to receive the items into inventory.

# To receive items into inventory:

- **1** From the Vendors menu, choose Receive Items.
- 2 In the Create Item Receipts window, choose Fisher Supplies from the Vendor drop-down list.
- **3** In the Item column, select Lighting Retail: Table Lamp.

- 4 Press Tab twice to go to the Quantity column and type 10.
- **5** Press Tab and QuickBooks updates the amounts.

Your screen should resemble the following graphic.

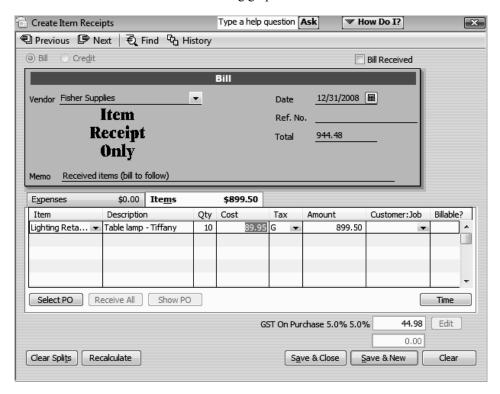

6 Click Save & Close.

Once you've entered the items into inventory, you have sufficient quantity on hand to finish filling Rajyaguru's order.

# **Entering sales information**

# To fill Rajyaguru's order:

- **1** From the Customers menu, choose Create Sales Orders.
- **2** Click the Previous button to display Rajyaguru's sales order.

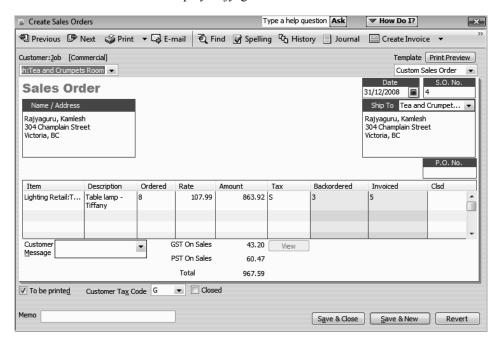

Certain industry-specific QuickBooks editions help you track backordered items by adding a Backordered column to sales orders. (Backordering always starts from sales orders.) In addition, you'll see Invoiced and Clsd columns. Once the sales order is either fully invoiced or closed, the Backorder column no longer displays. The Invoiced and Clsd columns always appear.

**3** In the Create Sales Orders window, click the Create Invoice menu button on the toolbar and choose Invoice.

QuickBooks displays the Create Invoice Based On Sales Order window.

4 Click "Create invoice for selected items" and click OK.

QuickBooks displays the Specify Invoice Quantities for Items on Sales Order(s) window. When you create the invoice for selected items only, you indicate how many of each item from the sales order you want to include on the invoice.

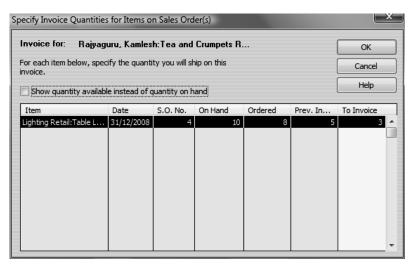

**5** Make sure 3 appears in the To Invoice column and click OK to invoice for the three table lamps for Rajyaguru's order.

QuickBooks displays the invoice. On the invoice, QuickBooks lists how many of each item are included in the current invoice.

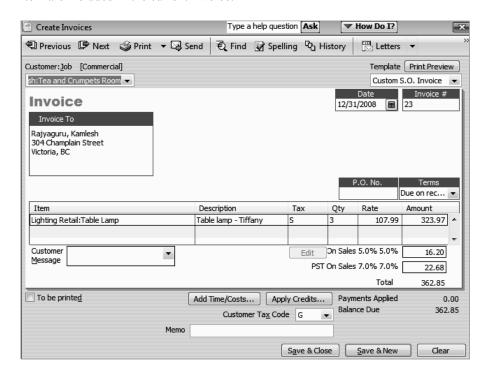

# **Entering sales information**

You can customize invoices to display a Backordered column. See Lesson 15, "Customizing forms and writing QuickBooks Letters."

- **6** Click Save & Close to save the invoice and close the Create Invoices window.
- **7** From the Customers menu, choose Create Sales Orders.
- **8** Click the Previous button to display Rajyaguru's sales order.

Notice the sales order now indicates that it has been invoiced in full.

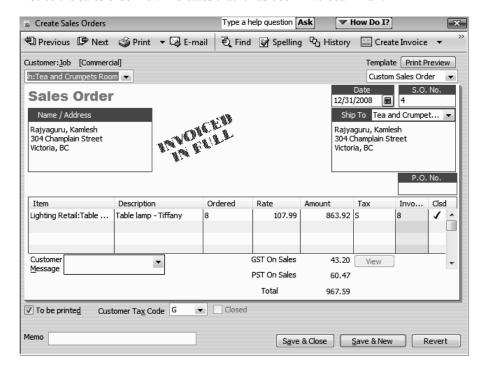

**9** Close the Create Sales Orders window.

# Tracking backorders on purchase orders

A backorder is the inventory on a purchase order that has not yet been received. In QuickBooks this occurs when a purchase order has been sent, a partial shipment has been received, but you have not received the final shipment. The items on the purchase order that have not yet been received are considered to be on backorder.

Backordered and Rcv'd columns automatically appear after a purchase order has been partially received.

Note: Customize your purchase order template if you want the Backordered column to be printed on the purchase order.

• • • • • • • • •

# Receiving payments and making deposits

Lesson objectives ,180

To start this lesson, 180

Recording customer payments, 181

Recording a payment in full for a single job, 181

Entering a partial payment, 183

Applying one payment to multiple jobs, 184

Entering overpayments, 186

Handling down payments or prepayments, 188

Making deposits, 192

Selecting payments to deposit, 192

How QuickBooks handles the deposit, 194

Getting cash back from a deposit, 196

# Lesson objectives

- To learn how to record customer payments in QuickBooks
- To learn how to handle customer discounts, partial payments, overpayments, or down payments
- To see how to record a deposit in QuickBooks, and learn how QuickBooks treats the deposit behind the scenes
- To learn how to enter cash back from a deposit in QuickBooks

# To start this lesson

Before you perform the following steps, make sure you have installed the exercise file (qblesson.qbb) on your hard disk. See "Installing the exercise file" in the Introduction to this guide if you haven't installed it.

The following steps restore the exercise file to its original state so that the data in the file matches what you see on the screen as you proceed through each lesson.

# To restore the exercise file (qblesson.qbb):

- **1** From the File menu in QuickBooks, choose Open or Restore Company. QuickBooks displays the Open or Restore Company window.
- 2 Select Restore a backup copy and click Next.
- **3** Select Local backup and click Next.
- 4 In the Open Backup Copy window, navigate to your c:\QBtrain directory.
- **5** Select the qblesson.qbb file, and then click Open.
- **6** In the Open or Restore Company window, click Next.
- 7 Navigate to your c:\QBtrain directory.
- **8** In the File name field of the Save Company File as window, type *lesson 7* and then click Save.
- **9** Click OK when you see the message that the file is a sample file.
- **10** Click OK when you see the message that the file has been successfully restored.

# Recording customer payments

If you're receiving payment at the time of a sale, and you fill out a sales receipt, QuickBooks records a customer payment. When you invoice a customer, and you receive payment later, you enter the payment in the QuickBooks Receive Payments window.

The Receive Payments window lets you match up payments you receive with invoices you've written. You'll be working with the Receive Payments window in this lesson.

# Recording a payment in full for a single job

The simplest case is when a customer has one outstanding invoice for one job and sends you a payment for the full amount. Suppose that White Ridge Construction receives a cheque for \$10,104.00 from Kamlesh Rajyaguru for his Tea & Crumpet Room. Here's how you'd enter the payment.

# To record a payment in full:

**1** From the Customers menu, choose Receive Payments.

QuickBooks displays the Receive Payments window.

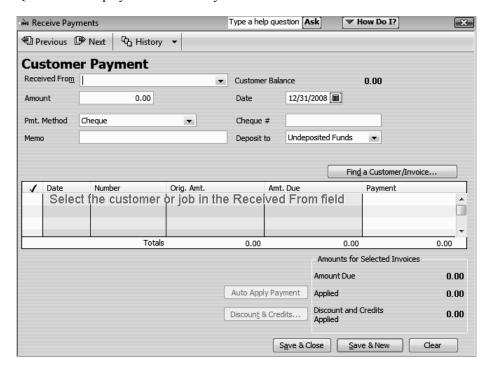

The first step is to enter the name of the customer from whom you've received a payment.

**2** In the Received From field, select Rajyaguru, Kamlesh: Tea and Crumpets Room from the drop-down list.

QuickBooks displays the outstanding invoice for Kamlesh Rajyaguru

- **3** Press Tab to move to the Amount field.
- 4 In the Amount field, type **10,104.00** and press Tab.

QuickBooks updates the amount in the Payment field to 10,104.00, and applies the payment to the one outstanding invoice.

**5** In the Pmt. Method field, select Cheque from the drop-down list and then press Tab.

When you enter a preferred payment method in a customer's record, QuickBooks pre-fills that information when you select the customer's name in this window

- 6 In the Cheque # field, type 6745.
- 7 In the Deposit to field, select "Undeposited Funds" from the drop-down list.

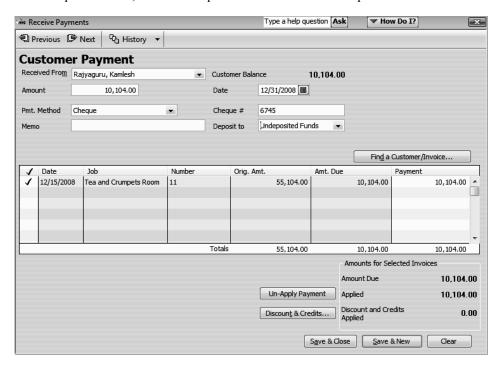

**8** Click Save & New.

This records the payment and clears the window so you can enter another one.

When you record the transaction, QuickBooks creates a journal entry. The following table shows the journal entry for the payment.

| Account Title       | Debit       | Credit      |  |
|---------------------|-------------|-------------|--|
| Undeposited Funds   |             | \$10,104.00 |  |
| Accounts Receivable | \$10,104.00 |             |  |

# **Entering a partial payment**

White Ridge Construction has also received a cheque for \$2,000 from Greene, Jeremy. Jeremy Greene has two outstanding invoices and owes more than \$8,000.

# To enter a partial payment:

**1** In the Received From field, select Greene, Jeremy: Kitchen Renovation from the drop-down list.

In the middle of the window, QuickBooks shows you the invoices still outstanding for the job. In this case, there are two.

**2** Press Tab to move to the Amount field, and then type **2000**. Then press Tab again.

QuickBooks automatically applies the payment you've entered to Jeremy Greene's oldest invoice.

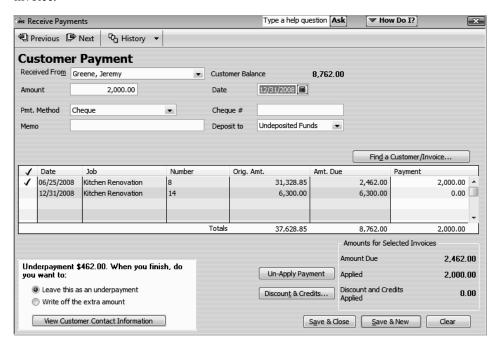

To choose which invoice a payment applies to, rather than having QuickBooks apply it to the oldest one, you can un-apply the payments and apply them as you wish. If you always want to select the invoice yourself, turn off the Sales & Customers preference "Automatically apply payments."

- **3** Click Un-Apply Payment.
- **4** In the Payment column, type **2000** as the amount you want to apply to the second invoice, and then press Tab.

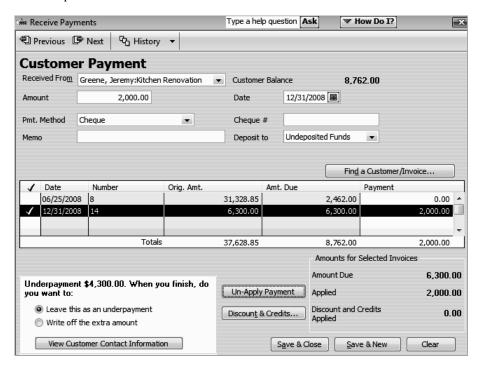

- **5** In the Pmt. Method field, leave Cheque selected.
- 6 In the Cheque # field, type 5678.
- **7** Leave the "Leave this as an underpayment" option selected.
- **8** Click Save & New to record the partial payment and clear the window.

When you record the transaction, QuickBooks creates a journal entry. The following table shows the journal entry for the partial payment.

| Account Title       | Debit      | Credit     |  |
|---------------------|------------|------------|--|
| Accounts Receivable |            | \$2,000.00 |  |
| Undeposited Funds   | \$2,000.00 |            |  |

### Applying one payment to multiple jobs

White Ridge Construction is working on several jobs for a customer, Roy Uchman. Roy has payments outstanding for three invoices. He wants to write one cheque to cover all outstanding payments.

In this exercise, you'll apply this single payment to invoices for multiple jobs.

# To apply one payment to multiple jobs:

1 In the Receive Payments window, select Uchman, Roy from the Received From drop-down list.

QuickBooks lists the open invoices for all of the jobs associated with Roy Uchman

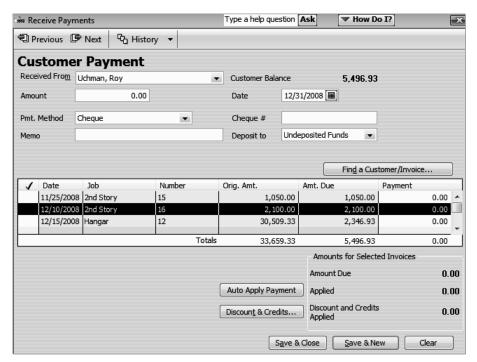

- **2** Press Tab to move to the Amount field.
- **3** In the Amount field, type **5496.93** and then press Tab.

Notice that QuickBooks applies the payment to all outstanding invoices.

4 In the Pmt. Method drop-down list, confirm that Cheque is selected.

**5** In the Cheque # field, type **375**.

Your window should look like this.

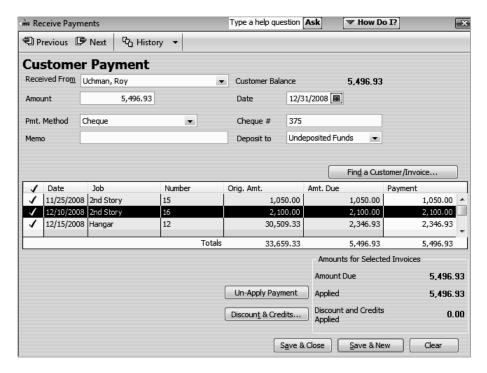

6 Click Save & New.

# **Entering overpayments**

If a customer sends you an overpayment, you simply enter the amount in the Receive Payments window, and QuickBooks keeps track of the additional payment. When the customer has future invoices, you can apply the overpayment to those amounts—you can even apply the credit directly to the invoice.

Suppose that White Ridge Construction has received a payment of \$7,000.00 from Jeremy Greene. The outstanding invoices total \$6,762.00

# To enter the payment:

- 1 In the Received From field of the Receive Payments window, select Greene, Jeremy:Kitchen Renovation from the drop-down list.
  - QuickBooks displays invoices dated 06/25/2008 for \$2,462.00 and 12/31/2008 for \$4,300.00.
- **2** Press Tab and type **7000** in the Amount field.

Press Tab again.

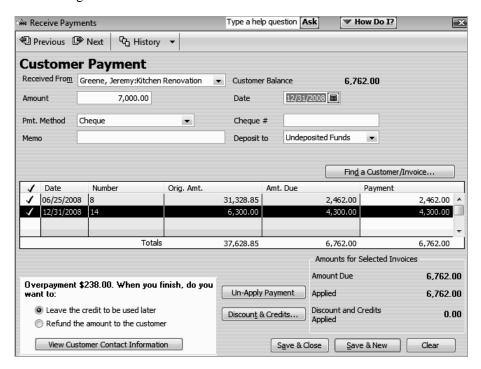

QuickBooks shows an overpayment amount of \$238.00 and prompts you to choose whether to leave the credit to be used later or to refund the amount to the customer. You want to refund the overpayment.

- Select "Refund the amount to the customer" option.
- Click Save & Close.

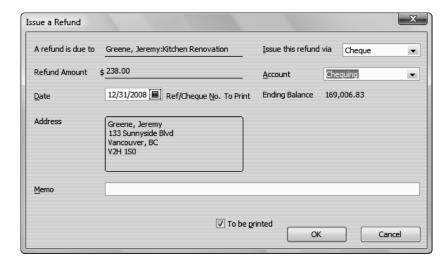

In the Issue a Refund window, click OK.

# Handling down payments or prepayments

If a customer makes a payment before you've invoiced him for services (for example, he may be making a down payment or paying a retainer fee), you can still record the payment at the Receive Payments window. However, because you don't have any invoices to which to apply the payment, QuickBooks records the payment as an unused payment (just like an overpayment).

QuickBooks holds the unapplied amount with the customer's name. The next time you enter that customer in the Receive Payments window, QuickBooks displays the credit amount in the Unused Credits area. The customer's balance also reflects the credit amount.

QuickStart Tip

To apply a discount for early payment for any customer whose payment terms include a discount for payment before the due date, use the Set Discount button in the Receive Payments window.

Even if the customer has already sent you a payment for the full amount of the invoice, you can apply a discount. QuickBooks hold any credit amount in accounts receivable until you apply it to an invoice or issue a refund cheque.

Suppose Karen Bentley wants White Ridge Construction to do a kitchen remodeling job for her. She's sent White Ridge Construction a cheque for \$1,000 as an initial payment, but the company hasn't invoiced her yet.

Since this is a new job for Karen, we need to add the job to the Customers: Jobs list.

- 1 Click Customer Centre on the navigation bar.
- **2** Select Karen Bentley from the list of customers, and then click on the New Customer & Job menu button.

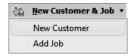

**3** From the drop-down menu, select Add Job.

The new job window appears.

- **4** In the Job Name field type *Kitchen*.
- **5** In the Payment Info tab, if necessary, enter a credit limit of **10,000**.
- 6 In the Job Info tab select "Awarded" from the Job Status field drop-down list.

**7** Click OK, to return to the Customer Centre window.

Your screen should look like this:

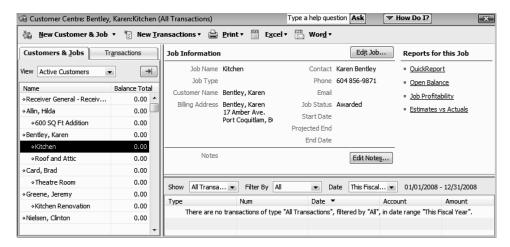

**8** Close the Customer Centre window.

# To enter the down payment you've received:

- **1** From the Customers menu, select Receive Payments.
- 2 In the Received From field, select Bentley, Karen:Kitchen from the drop-down list and then press Tab.
- **3** Type **1000** in the Amount field and then press Tab.

QuickBooks displays the payment as an overpayment.

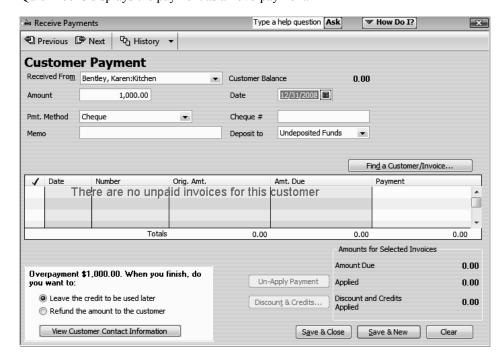

- **4** Leave the "Leave the credit to be used later" option selected.
- **5** In the Pmt. Method field, make sure Cheque is selected.
- 6 In the Cheque # field, type 4321.
- **7** Click Save & Close.
- **8** Click OK in the message that displays.

Later, White Ridge Construction is ready to prepare its invoices and needs to invoice Karen for the labour the workers have already completed on the job.

### To create an invoice for a customer who made a down payment:

- 1 From the Customers menu, choose Create Invoices.

  QuickBooks displays the Create Invoices window.
- **2** In the Customer:Job field, select Bentley, Karen:Kitchen from the drop-down list.
- **3** From the Template drop-down list, ensure Custom S.O. Invoice is selected.
- 4 Click in the Item column, select Direct Labour: Demolition Labour from the Item drop-down list, and then press Tab three times.
- **5** In the Quantity column, type **40** and press Tab.

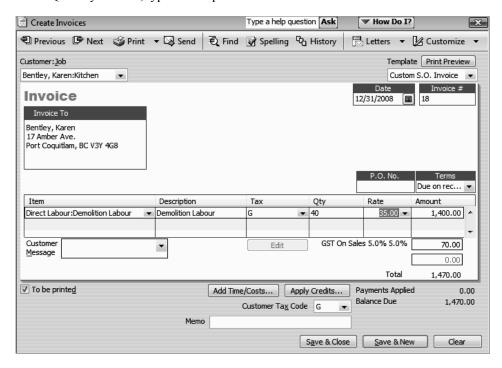

**6** Click Apply Credits to apply the down payment amount made earlier towards this invoice.

**7** Click Yes at the message that displays.

QuickBooks opens the Apply Credits window displaying the credit you entered earlier.

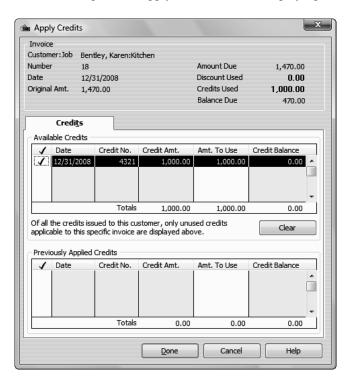

**8** This is the credit that you want to apply to the invoice, so click Done.

QuickBooks updates the invoice and displays the remaining balance due (\$470) on the invoice.

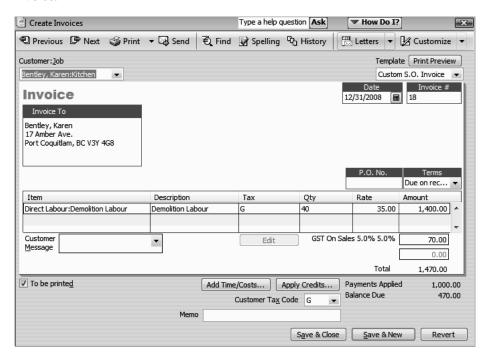

QuickBooks applies the existing credit to the new invoice.

**9** Click Save & Close to record the transaction.

QuickStart Tip

To see all the transactions related to customers, grouped by customer and job, create a customer balance detail report. (From the Reports menu, choose Customers & Receivables, then choose Customer Balance Detail.)

# Making deposits

When you use the Enter Sales Receipt window (for a sales receipt where you receive payment on the spot), the Receive Payments window (for payments on invoices), or a payment item on an invoice, QuickBooks keeps track of the money you've received until you deposit it in the bank. When you receive payments from customers, you can either deposit each payment directly into a QuickBooks bank account or you can group payments together to be moved to that account at a later time. QuickBooks allows you to choose the method you prefer for depositing payments.

If you set the Sales & Customers preference to always use the Undeposited Funds account as the default deposit to account, you do not see the "Deposit to" option in the Receive Payments or Enter Sales Receipts windows.

It's easier to reconcile your QuickBooks accounts with your bank statements when the accounts display deposits the same way that your statements do. Use the following to help you decide how to set the preference in your own business.

- If your bank statement shows a lump sum for a deposit, group payments with other funds for later deposit using the Undeposited Funds account.
- If your bank statement shows each individual payment that was deposited, deposit directly to an account.

### Selecting payments to deposit

At your office, you might hold payments in a locked cash drawer or a cash register until you can get to the bank; QuickBooks holds the amount in an asset account called Undeposited Funds. When you're ready to take your payments to the bank, you can record the deposit in QuickBooks, print a deposit slip to bring with you, and enter cash back amounts.

# To select payments to deposit:

**1** From the Banking menu, choose Make Deposits.

QuickBooks displays the Payments to Deposit window, which lists the payments you have not yet deposited.

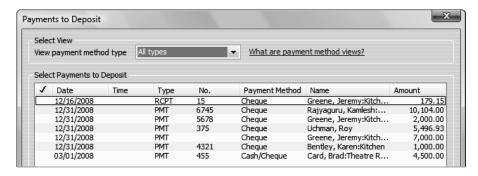

**2** Click to select the payments you want to bring to the bank.

For this exercise, select the all the payments except for that of Card, Brad.

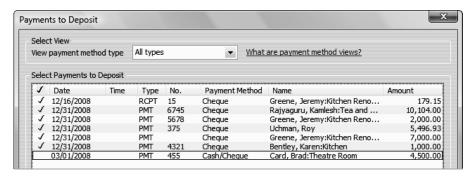

3 Click OK.

Type a help question Ask ✓ How Do I? Make Deposits 🔁 Previous 🕒 Next 🧉 Print 🔻 🛂 Payments 🗣 History ▼ Date 12/31/2008 Memo Deposit Click Payments to select customer payments that you have received. List any other amounts to deposit below Received From From Account Chq No. Pmt Meth. Greene, Jeremy:Kitchen... Undeposited Funds 1246 Cheque 179.15 🔺 6745 10,104.00 Rajyaguru, Kamlesh:Te... Undeposited Funds Cheque 2,000.00 Greene, Jeremy:Kitchen... Undeposited Funds 5678 Cheque 375 Uchman, Roy Undeposited Funds Cheque 5,496.93 Greene, Jeremy:Kitchen... Undeposited Funds Cheque 7,000.00 Bentley, Karen:Kitchen Undeposited Funds 4321 Cheque 1,000.00 Deposit Subtotal 25,780.08 To get cash back from this deposit, enter the amount below. Indicate the account where you want this money to go, such as your Petty Cash account. Cash back goes to Cash back memo Deposit Total 25,780.08 Save & Close Save & New

QuickBooks displays the Make Deposits window, which shows the payments you just selected.

**4** In the Deposit To field, make sure that Chequing is selected.

Note: If you have money to deposit that is not the result of a payment you received for a sale, you can enter it in the detail area of the window. For example, if you received a premium refund from your insurance vendor, you would enter it here.

QuickBooks updates the deposit total at the bottom of the window automatically. If you wanted to print a deposit slip to take to the bank, you would click Print. The Printable Deposit Slips that you can order to work with QuickBooks work only with deposits of cash and cheques.

**5** Click Save & Close to record the deposit.

# How QuickBooks handles the deposit

QuickBooks updates the Undeposited Funds account to show that you've made a deposit. It also adds the deposit to your chequing account register.

### To view the Undeposited Funds account:

- **1** From the Lists menu, choose Chart of Accounts.
- **2** In the chart of accounts, double-click the Undeposited Funds account.

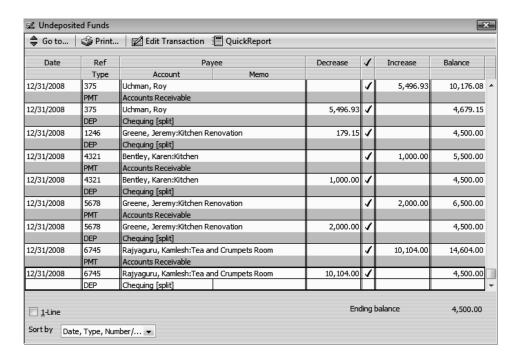

QuickBooks displays your deposits and reduces the balance in the account by the amount of the deposits.

**3** Close the account register window.

Now you can look at the deposit transaction in the chequing account.

4 In the chart of accounts, double-click the chequing account.

| 12/31/2008 |     |         |         |  | 25,780.08 | 194,786.91 |
|------------|-----|---------|---------|--|-----------|------------|
|            | DEP | -split- | Deposit |  |           |            |

QuickBooks has entered the deposit as a transaction in the chequing account register and has updated the balance of your chequing account.

**5** Close the chequing account register and the chart of accounts.

JuickStart Tip

You can create a report that shows you a list of all deposits and the payments included in each deposit. From the Reports menu, choose Banking, and then choose Deposit Detail.

# Getting cash back from a deposit

In the Make Deposits window, you can enter information about any cash you took out of the deposit when you are recording the deposit.

# To record getting cash back from a deposit:

**1** From the Banking menu, choose Make Deposits.

QuickBooks displays the Payments to Deposit window. Notice that the deposits you made in the last exercise are no longer listed.

2 In the Payments to Deposit window, select the payment from Card, Brad.

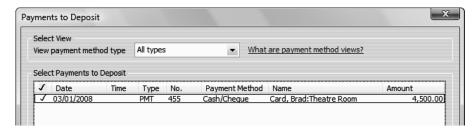

- 3 Click OK
- **4** In the Make Deposits window select Petty Cash in the "Cash back goes to" field and press Tab twice.
- **5** In the Cash Back amount field, type **2000** and press Tab.

QuickBooks displays the deposit subtotal amount (\$4500.00) and the total less the cash back amount (\$2500.00).

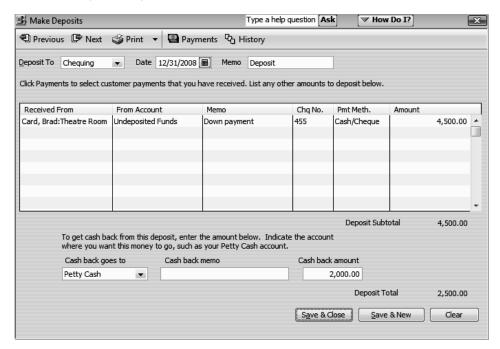

6 Click Save & Close.

QuickBooks records the Deposit Total amount in your chequing account and the cash back amount in your Petty Cash account.

**7** To see the effect on these accounts, choose Chart of Accounts from the Lists menu.

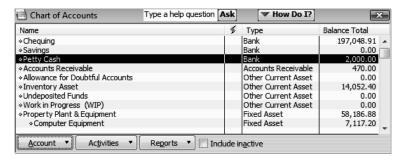

**8** Close the chart of accounts.

• • • • • • • • •

# LESSON 8 Entering and paying bills

Lesson objectives, 200
To start this lesson, 200
Handling bills in QuickBooks, 201
Using QuickBooks for accounts payable, 201
Entering bills, 202
Paying bills, 205
How QuickBooks records your bill payment, 207
Applying vendor discounts to bill payments, 209

# Lesson objectives

- To discuss the different ways you can handle bills in QuickBooks
- To learn how to enter a bill in QuickBooks
- To use the Pay Bills window to pay a bill in QuickBooks
- To learn how to enter a discount on a bill from a vendor

# To start this lesson

Before you perform the following steps, make sure you have installed the exercise file (qblesson.qbb) on your hard disk. See "Installing the exercise file" in the Introduction to this guide if you haven't installed it.

The following steps restore the exercise file to its original state so that the data in the file matches what you see on the screen as you proceed through each lesson.

# To restore the exercise file (qblesson.qbb):

- 1 From the File menu in QuickBooks, choose Open or Restore Company.

  QuickBooks displays the Open or Restore Company window.
  - Select Restore a backup copy and click Next.
- **3** Select Local backup and click Next.
- 4 In the Open Backup Copy window, navigate to your c:\QBtrain directory.
- **5** Select the qblesson.qbb file, and then click Open.
- **6** In the Open or Restore Company window, click Next.
- **7** Navigate to your c:\QBtrain directory.
- **8** In the File name field of the Save Company File as window, type *lesson 8* and then click Save
- **9** Click OK when you see the message that the file is a sample file.
- **10** Click OK when you see the message that the file has been successfully restored.

# Handling bills in QuickBooks

When you have a business expense, you can handle it in one of the following ways:

- You can write a cheque manually and enter the information into a QuickBooks cheque register later. This doesn't take advantage of features in QuickBooks, but sometimes it's necessary. For example, if you purchase supplies at a retail store, they expect payment on the spot, and you may not know the amount in advance.
- You can use QuickBooks to write and print a cheque. When you receive a bill that you want to pay immediately, you can write a QuickBooks cheque more quickly and accurately than you can by hand. An additional advantage is that QuickBooks makes the entry in the chequing account register for you.
- You can use the QuickBooks accounts payable feature to track the amounts you owe to vendors, track your cash flow needs, and handle bills you want to pay later.
- You can pay by credit card and enter the credit card receipt into QuickBooks later.

Lesson 4, "Working with bank accounts," shows you how to enter a handwritten cheque and a QuickBooks cheque. In Lesson 5, "Using other accounts in QuickBooks," you learn about credit card accounts. This lesson shows you how to use QuickBooks for accounts payable.

# Using QuickBooks for accounts payable

Some business owners, especially if they own smaller, home-based businesses, pay their bills when they receive them. Most business owners, however, find it more convenient to pay bills less often. (They also like keeping the cash in the company for as long as possible.) If you don't plan on paying your bills right away, QuickBooks can help you keep track of what you owe and when you owe it.

The money you owe for unpaid bills is called accounts payable. QuickBooks uses the Accounts Payable account to track all the money you owe. Like any QuickBooks balance sheet account, the Accounts Payable account has a register where you can view all your bills at once.

### To see the Accounts Payable register:

- 1 From the Lists menu, choose Chart of Accounts.
  - QuickBooks displays the chart of accounts.
- **2** Double-click Accounts Payable in the list to open the register.

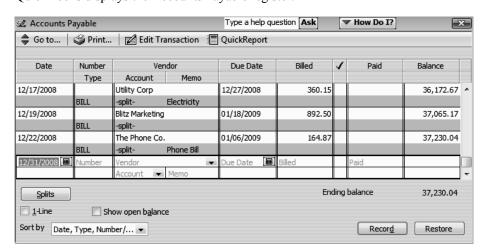

QuickBooks displays the Accounts Payable register.

The register keeps track of each bill you have entered, shows you the due date, and keeps a running balance of all the bills you owe. As a business owner, this helps you forecast your cash flow, and the QuickBooks reminder system helps you pay your bills on time.

**3** Press Esc twice to close the open windows.

Using accounts payable to pay your bills involves two steps: entering the bill and paying the bill. You'll practice both steps in this lesson.

# **Entering bills**

When you receive a bill from a vendor, you should enter it into QuickBooks as soon as you can. This keeps your cash flow forecast reports up to date and doesn't give you the chance to set aside a bill and forget about it.

White Ridge Construction received a bill from the company that created its new brochures. The bill includes a charge for courier delivery. White Ridge Construction doesn't plan to pay the bill until close to its due date, but the company wants to keep an eye on the accounts payable total, so enter the bill now.

### To enter a bill:

**1** From the Vendors menu, choose Enter Bills.

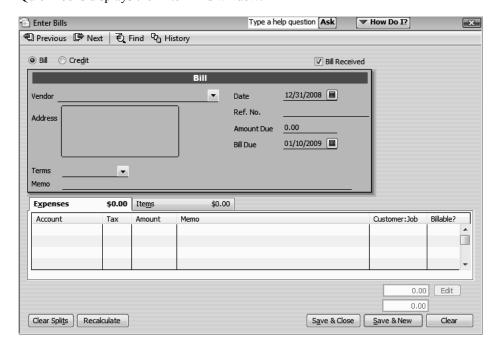

QuickBooks displays the Enter Bills window.

The top half of the window is where you enter the bill. The bottom half is the detail area where you can assign the bill amount to different expense accounts, customers, or jobs.

Notice that the Bill Received checkbox has a checkmark. The only time the Bill Received checkbox should be cleared is if you're using QuickBooks for inventory and you want to record items you've received that you haven't actually been billed for yet.

- **2** In the Vendor field, type *Willis Advertising*, and then press Tab.
- **3** When QuickBooks displays a message telling you that Willis Advertising is not in the Vendor list, click Quick Add.
- 4 In the Amount Due field, type 1676.50.
- **5** Click in the Bill Due field.

Notice that QuickBooks supplies a date for you in the Bill Due field. The date displayed is ten days from the date in the Date field. You can change the date if you wish. If your Vendor list had payment terms entered for this vendor, QuickBooks would have used those terms to calculate the bill's due date.

6 Click in the Account column on the Expenses tab and type **Printing**.

QuickFill completes the entry for you, and displays Printing & Reproduction as the account. QuickBooks lets you assign transactions to more than one account, so you can keep close track of where your company spends its money. White Ridge Construction wants to assign the majority of this bill to a printing and reproduction expense account, and the rest to a freight delivery expense account.

Note:

You can set a preference so that QuickBooks pre-fills the account for a vendor transaction based on previous transactions for that vendor.

QuickBooks remembers all your recent transactions for a vendor, not just the most recent one. If you consistently use the same account for a vendor, QuickBooks will automatically pre-fill that information any time you select the vendor in a bill, cheque, or credit card transaction.

- **7** Press Tab to accept Printing & Reproduction as the account.
- **8** In the Tax field, select S and then press Tab
- **9** Type **1450** to record the actual cost for this item.
- **10** Click in the Account column below Printing & Reproduction.
- **11** From the drop-down list, choose Freight/Shipping, and then press Tab. In the Tax field select G. In the amount field type **50**.

Your screen should resemble the figure below.

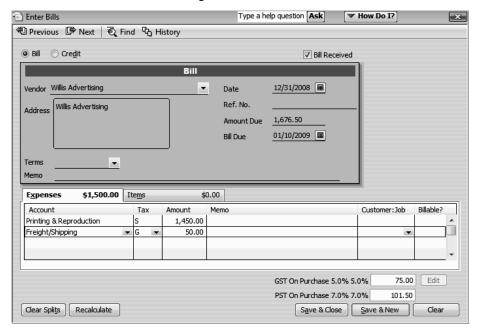

**12** Click Save & Close to record the bill.

When you record the transaction, QuickBooks creates a journal entry.

The following table shows the journal entry for the bill.

| Account Title           | Debit      | Credit     |
|-------------------------|------------|------------|
| Accounts Payable        |            | \$1,676.50 |
| Printing & Reproduction | \$1,551.50 |            |
| Freight/Shipping        | \$50.00    |            |
| GST Paid on Purchases   | \$75.00    |            |

# Paying bills

When you start QuickBooks or open a QuickBooks company file, you can have a Reminders window appears that tells you whether you have transactions to complete, such as bills to pay or money to deposit.

Tip: If you don't see the Reminders window when you start QuickBooks, you can turn it on by choosing Preferences from the Edit menu. Click Reminders, click the My Preferences tab, and select "Show Reminders List when opening a Company file."

When QuickBooks tells you that you have bills due, you can display the Pay Bills window and select the bills you want to pay.

# To pay a bill:

**1** From the Vendors menu, choose Pay Bills.

QuickBooks displays the Pay Bills window.

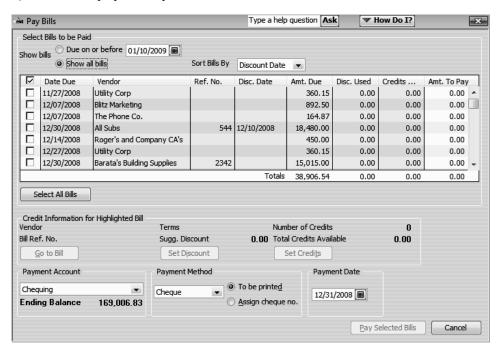

The Pay Bills window shows your unpaid bills as of any date you enter. You can pay by cheque, credit card, or with an online payment (if you are set up to make online payments).

For this exercise, you'll pay a bill using a QuickBooks cheque (rather than a handwritten one).

**2** Select the "To be printed" option. By selecting this option, you are telling QuickBooks that you will print this cheque later.

**3** Select the Willis Advertising bill by clicking in the column to the left of the bill.

QuickBooks displays a checkmark next to the bill and changes the amount in the Ending Balance to reflect a payment of \$1,676.50. If you want to make a partial payment, you can enter the amount you want to pay in the Amt. To Pay column.

Your screen should resemble the figure below.

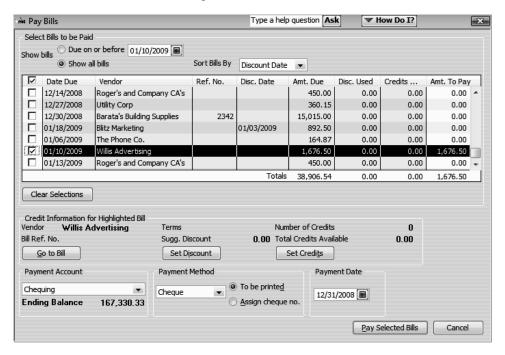

4 Click Pay Selected Bills.

QuickBooks displays a summary of your bill payments.

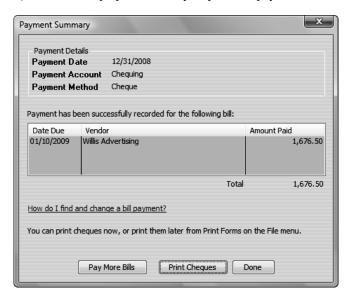

**5** You could print the cheque at this point, but for this exercise, click Done.

# How QuickBooks records your bill payment

When you pay a bill through the Pay Bills window, QuickBooks makes an entry in the accounts payable register, showing a decrease of \$1,676.50 in the total payables. It also creates a cheque from your chequing account to pay the bill.

# To see the entry in the accounts payable register:

**1** From the Company menu, choose Chart of Accounts.

QuickBooks displays the chart of accounts.

2 In the chart of accounts, double-click the Accounts Payable account.

QuickBooks displays the accounts payable register.

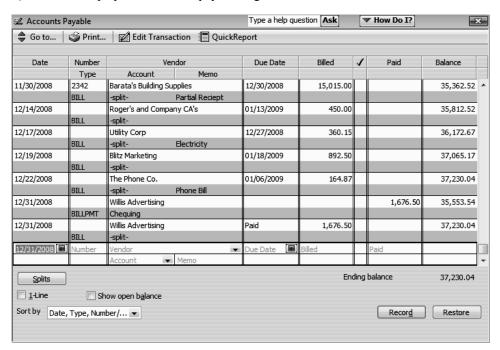

The register now shows the bill payment to Willis Advertising.

**3** Close the Accounts Payable register.

At the same time QuickBooks recorded the entry in your accounts payable register, it made an entry in your Chequing account.

# To see the entry:

**1** In the chart of accounts, double-click Chequing.

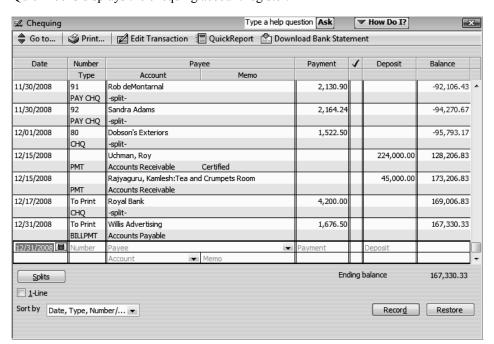

QuickBooks displays the chequing account register.

Notice that the last entry in the register is the cheque for the payment to Willis Advertising.

- **2** Select the Willis Advertising transaction.
- **3** On the toolbar, click Edit Transaction.

QuickBooks displays the Bill Payments (Cheque) window.

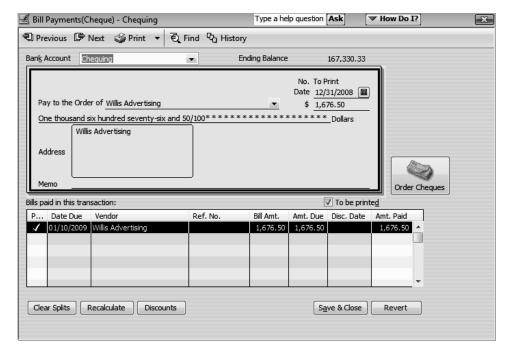

## Entering and paying bills

This cheque is called a "Bill Payment Cheque" and differs from the cheque form that you use to enter cheques directly into the chequing account. (That form shows expenses directly on the cheque voucher portion, while the bill payment form shows the bills paid by the cheque.)

- **4** From the Window menu, choose Close All to close all the open QuickBooks windows.
- **5** Click Home in the navigation bar to open the Home page.

QuickStart Tip

The Unpaid Bills Detail report lists the unpaid bills in accounts payable grouped by vendor. If a bill is overdue, the Aging column shows the number of days past due. (To create this report, from the Reports menu, choose Vendors & Payables, and then choose Unpaid Bills Detail.)

The A/P Aging Summary report summarizes the status of unpaid bills in accounts payable. For each vendor to whom your company owes money, the report shows (1) what your company owes for the current billing period, and (2) what your company still owes from the previous billing periods. The 1-30, 31-60, 61-90, and >90 columns show overdue balances from previous billing periods. For example, an amount in the 31-60 column is between 31 and 60 days overdue. (To create this report, choose Vendors & Payables from the Reports menu, and then choose A/P Aging Summary.)

## Applying vendor discounts to bill payments

If you take advantage of discounts for early payment offered by some vendors, you can record the discounts directly in the Pay Bills window. You can set up QuickBooks to track the discount amounts.

In this section, you'll apply a discount for early payment to one of White Ridge Construction's vendors.

## To apply a discount for early payment:

- 1 On the Home page, click Pay Bills.
  - QuickBooks displays the Pay Bills window.
- **2** In the Show bills area, select "Show all bills", if not already selected, and press Tab.
  - QuickBooks displays all of White Ridge Construction's bills due.

**3** From the Sort Bills By drop-down list, choose Discount Date, if not already selected.

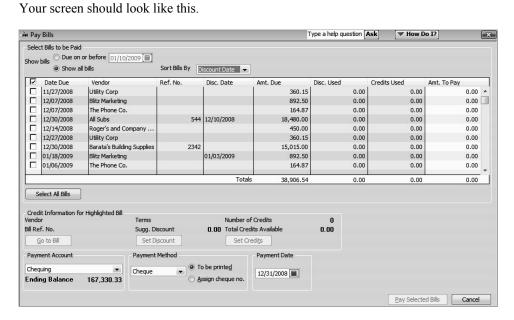

4 Click to put a checkmark next to the bill for Blitz Marketing with a due date of 01/18/2009.

QuickBooks displays the discount and credit information for Blitz Marketing.

**5** Click Set Discount.

QuickBooks displays the Credits window prefilled with information about White Ridge's terms with Blitz Marketing, and the amount of the discount based on those terms (in this case, two percent of \$892.50, or \$17.85).

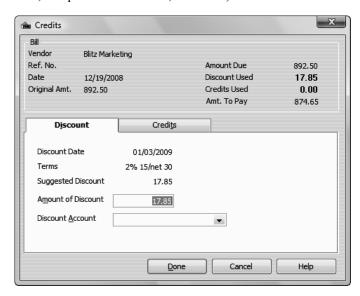

## Entering and paying bills

- **6** From the Discount Account drop-down list, choose Vendor Discounts given to track the discount amount.
- 7 Click Done.
- **8** Click Pay Selected Bills.

Note:

You can set up QuickBooks to always use discounts and credits from vendors. If you always track discounts from vendors in the same account, you can set up a default account. From the Edit menu, choose Preferences. Click Bills, and then click the Company Preferences tab. Select the "Automatically use discounts and credits" checkbox and choose the account in which you want QuickBooks to track the discounts you receive from vendors.

**9** In the Payment Summary window, click Done.

• • • • • • • • •

# LESSON 9 Analyzing financial data

Lesson objectives, 214

To start this lesson, 214

Reports and graphs help you understand your business, 215

Creating QuickReports, 216

When to use a QuickReport, 216

Zooming in on a QuickReport, 217

Customizing QuickReports, 218

Creating and customizing preset reports, 221

Using the Report Centre, 222

Creating a profit & loss comparison report, 223

Modifying reports, 224

Filtering reports, 224

Selecting a filter, 226

Creating and customizing a sales report, 227

Using QuickZoom in a preset report, 229

Saving report settings, 231

Creating memorized report groups, 231

Memorizing preset reports, 232

Adding reports to memorized report groups, 233

Printing reports, 234

Processing reports in groups, 235

Exporting reports to Microsoft Excel, 236

Sending a report to Microsoft Excel, 236

Filtering a report in Microsoft Excel, 240

Creating QuickInsight graphs, 241

Creating an Income and Expense graph, 242

Features of QuickInsight graphs, 243

Customizing graph data, 243

Using QuickZoom with graphs, 244

Customizing how graphs display, 246

## Lesson objectives

- To discuss some of the tools QuickBooks gives you for analyzing financial data: QuickReports, preset reports, and graphs
- To create a QuickReport
- To add a column to a report
- To learn how to move a column in a report
- To learn about the types of preset reports QuickBooks offers
- To practice creating reports and viewing them onscreen
- To customize a report by changing how it looks and the data it covers (filtering)
- To learn how to process reports in batches
- To save reports as Portable Document Format (PDF) files
- To learn how to export a report to Microsoft Excel
- To practice filtering reports in Microsoft Excel
- To learn about the types of graphs QuickBooks offers
- To create and customize several graphs

## To start this lesson

Before you perform the following steps, make sure you have installed the exercise file (qblesson.qbb) on your hard disk. See "Installing the exercise file" in the Introduction to this guide if you haven't installed it.

The following steps restore the exercise file to its original state so that the data in the file matches what you see on the screen as you proceed through each lesson.

## To restore the exercise file (qblesson.qbb):

- **1** From the File menu in QuickBooks, choose Open or Restore Company. QuickBooks displays the Open or Restore Company window.
- **2** Select Restore a backup copy and click Next.
- **3** Select Local backup and click Next.
- **4** In the Open Backup Copy window, navigate to your c:\QBtrain directory.
- **5** Select the qblesson.qbb file, and then click Open.
- **6** In the Open or Restore Company window, click Next.
- **7** Navigate to your c:\QBtrain directory.
- **8** In the File name field of the Save Company File as window, type *lesson 9* and then click Save.
- **9** Click OK when you see the message that the file is a sample file.
- **10** Click OK when you see the message that the file has been successfully restored.

## Reports and graphs help you understand your business

So far, you've been learning ways to track your data in QuickBooks. In this lesson, you'll work with two of the most valuable tools in QuickBooks: reports and graphs. Reports and graphs give you insight into your finances; they're two of the most important benefits of tracking your data in QuickBooks.

Often, people's perceptions of their business profitability don't match the facts. If you enter your data in QuickBooks, but don't take the time to analyze the data, your business decisions are based on incomplete knowledge. Reports let you summarize your financial data so you make decisions based on analysis of the numbers.

Reports give you the bottom line—you can see exactly how profitable your business is. If it's not doing as well as you'd hoped, you can create reports that show you which areas need improvement. QuickBooks has dozens of preset reports, but if you have specific reporting needs, you can customize any QuickBooks report to show exactly the data you want. And if you're interested in getting quick information, you can use a QuickReport that lets you summarize information from your lists, forms, or registers with one click of a button.

Some people find it easier to see a visual picture of their financial data. If you're interested in learning more about trends or patterns in your business data (for example, what proportion of your income comes from consulting services as compared to product sales), QuickBooks offers six types of QuickInsight graphs.

## Creating QuickReports

One of the fastest ways to see a report on your QuickBooks data is to create a QuickReport. QuickReports are predesigned reports that give you information about the items you're currently viewing on screen. Whenever you have a list, a register, or a form displayed, you can click a button to have QuickBooks create a QuickReport.

## When to use a QuickReport

Suppose you're viewing the Vendors list, and you want to see a history of all transactions for a certain vendor. Select the vendor's name, click the Report menu button, and then select QuickReport. You'll see a report listing information about each bill for that vendor.

Suppose that White Ridge Construction wants to see what it owes to Barata's Building Supplies.

## To see what you owe a vendor:

1 Click Vendor Centre on the navigation bar.

QuickBooks displays the Vendor Centre.

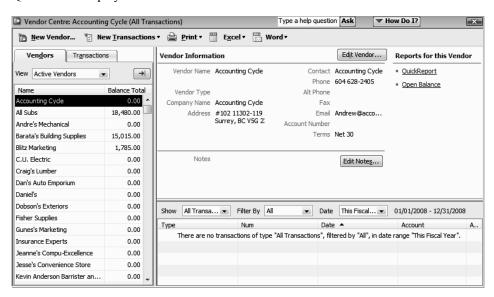

- **2** Select Barata's Building Supplies.
- **3** In the Reports for this Vendor section, click the QuickReport link.

4 In the Report screen Dates field, select This Fiscal Quarter.

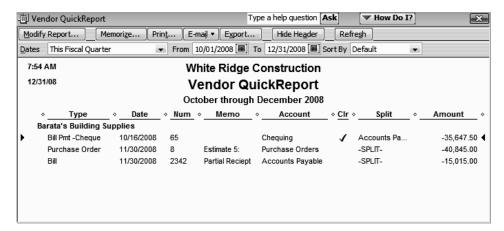

A Vendor QuickReport shows all transactions for this fiscal quarter for the selected vendor, Barata's Building Supplies. The transactions shown can include purchase orders, item receipts, bills, bill payments, and credits received from the vendor.

**Note:** If you want to see only unpaid bills and unapplied credits for the selected vendor, click the Open Balance link in the Reports for this Vendor section.

## Zooming in on a QuickReport

All QuickReports contain a summary of individual transactions. To help you better understand the information presented in reports, QuickBooks lets you trace report data to the individual transaction level using QuickZoom.

When you position the mouse pointer over a number in a report and you see the QuickZoom symbol (a magnifying glass with a Z in it), you can double-click the number to display the original transaction in QuickBooks.

Suppose you want more detail about the item receipt shown in the report. (You use an item receipt in QuickBooks when you want to record that you've received inventory items, but you haven't yet received a bill.)

#### To see more detail about an item:

Position the mouse pointer over the partial receipt dated 11/30/2008. The arrow pointer turns into a magnifying glass with the letter Z (z for zoom).

**2** Double-click the partial receipt.

QuickBooks displays the Enter Bills window for the selected transaction.

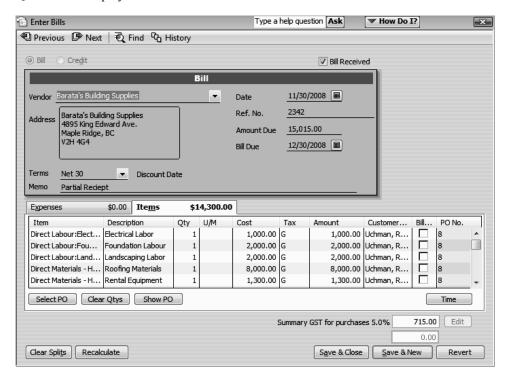

3 Click Save & Close to close the window.

QuickBooks returns you to the QuickReport.

## **Customizing QuickReports**

Each QuickReport window has a button bar at the top of the report for customizing report content and layout.

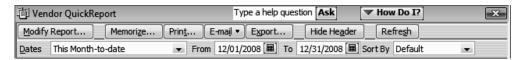

In this exercise, you'll customize the QuickReport you just created to display transaction numbers in the report.

## To add a column to a report:

**1** In the QuickReport window, click Modify Report.

QuickBooks displays the Modify Report window.

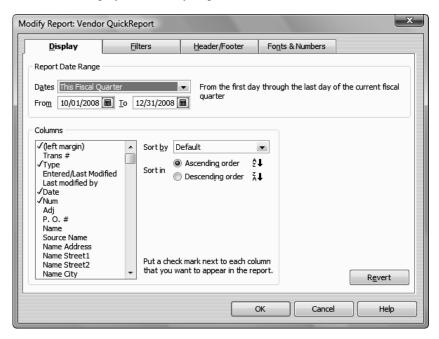

Use the Display tab of the Modify Report window to select the columns to include in the report and the date range of the report.

**2** In the Columns list, select Trans #.

QuickBooks displays a checkmark next to Trans # to indicate that it's selected.

**3** Click OK to accept the change.

QuickBooks displays the customized Vendor QuickReport.

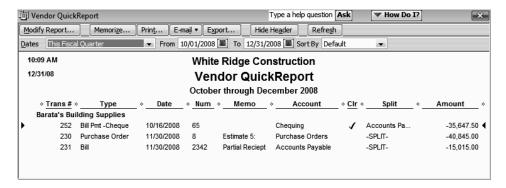

Notice that the partial receipt from Barata's Building Supplies is now listed as Transaction #231.

Next, you'll move the Trans # column to a new position in the report.

## To move a report column:

- **1** Position your mouse pointer over the Trans # column that you added to the QuickReport.

  The mouse pointer changes shape to look like a hand.
- **2** Hold down the left mouse button and drag the Trans # column to the right until you see an arrow between the Date Column and the Num column.
- **3** Release the mouse button.

QuickBooks places the Trans # column between the Date column and the Num column.

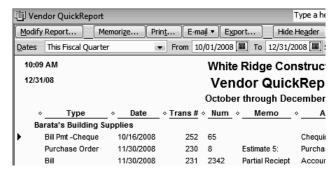

Next, you'll use the QuickReport button bar to customize the report header.

## To change information in the report heading:

1 In the QuickReport window, click Modify Report, and then click the Header/Footer tab.

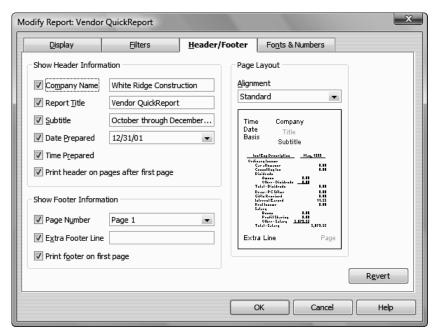

On the Header/Footer tab, you can change the company name, report title, subtitle, and date and time prepared. You can also specify whether to print the header on all pages or on just the first page. The Header/Footer tab is the same for all QuickBooks reports.

Use this window to change the report title from Vendor QuickReport to Vendor History Report.

- **2** In the Report Title field, highlight the text for "Vendor QuickReport," and type **Vendor History Report** to replace the title.
- **3** Click OK to close the Modify Report window. QuickBooks changes the title of the report and displays the new report.

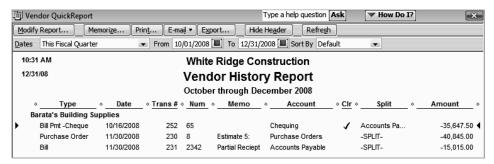

- **4** Close the QuickReport window.
- **5** Close the Vendor Centre.

## Creating and customizing preset reports

In addition to QuickReports, QuickBooks has dozens of preset report formats. You can create profit and loss reports, balance sheet reports, accounts receivable reports, sales reports, accounts payable reports, inventory reports, and many other types of reports.

The Reports Centre categorizes the preset reports into 13 major categories:

#### Company & Financial reports include the following:

- Profit and loss reports give you a global view of your company's income, expenses, and net profit or loss over a specific period of time.
- Balance sheet reports show the financial position of your business by listing assets, liabilities, and equity.
- Statement of cash flows reports show the net change in your cash during a period of time.

**Customers & Receivables (accounts receivable) reports** give you information about the receivables side of your business: which invoices are due (or overdue), how much each customer owes your company, and so on.

**Sales reports** give you information about what you have sold and to whom.

**Jobs, Time & Mileage reports** give information about how well your company is doing at estimating jobs, how much time is spent on each job, and the mileage expenses for each vehicle or job.

**Vendors & Payables (accounts payable) reports** give you information about the payables side of your business, including which bills are due, your sales tax liability, and your current balance with each vendor.

Purchases reports give you information about your purchases.

**Inventory reports** give you information about status (such as the quantities you have on hand or on order) and the value of your inventory.

**Employees & Payroll reports** summarize the information you need to pay your current payroll liabilities and fill out your tax forms. QuickBooks has these payroll reports: summary, employee earnings, liabilities, item detail, transaction detail, and transactions by payee.

**Banking reports** include cheque detail, deposit detail, missing cheque reports, and reconciliation reports.

**Accountant & Taxes reports** include income tax summary, income tax detail, general ledger, trial balance, journal, transaction journal, and audit trail reports.

**Budgets & Forecasts reports** show how your income and expenses compare to the budgets you've set up.

List reports let you report on any information stored in a QuickBooks list.

#### **Using the Report Centre**

A good way to learn about the reports available in QuickBooks—and how to work with them—is the Report Centre, which is available by clicking Report Centre on the navigation bar.

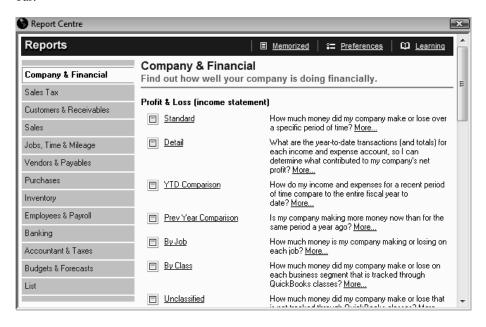

The Report Centre contains a description and example of each QuickBooks report. The "Learning" link in the centre takes you to a window in which you will find links to several help topics about working with reports.

## Creating a profit & loss comparison report

The profit & loss comparison report compares the current month against the year to date.

## To create a profit & loss comparison report for White Ridge Construction:

1 In the Report Centre, choose Company & Financial. Then choose YTD Comparison in the Profit & Loss section.

The report on your screen should resemble the following figure.

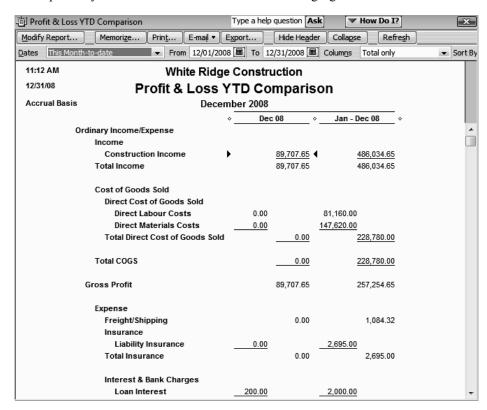

- 2 Scroll the report window to see more of the report. Notice that the button bar at the top of the report is the same button bar you saw in the QuickReport window with the addition of a Collapse button.
- **3** Click the Collapse button to see the difference.

The Collapse button hides subaccounts, jobs, and subclasses. Amounts are summarized under the main heading. This button affects both the onscreen and printed report.

- 4 Click Expand to return to the original report display.
- **5** Keep the report displayed on your screen. You'll use it in the next exercise.

## Modifying reports

You can modify preset reports the same way you modify QuickReports. In this exercise you'll modify the profit & loss comparison report to display a different time period.

- 1 Click the Modify Report button to bring up the Modify Report window. In the Display tab Dates field select This Fiscal Quarter-to-date.
- 2 In the "Add subcolumns for" area, under Year-To-Date click the % of YTD button.
- 3 Click OK.

Your screen should resemble the following

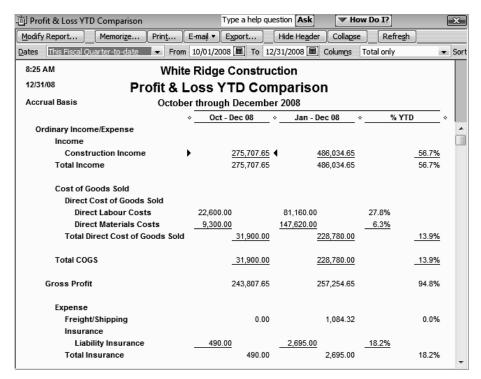

## Filtering reports

You can customize preset reports the same way you customize QuickReports. In this exercise you'll customize the profit & loss comparison report and *filter* it to include only the transactions you specify.

Report filters let you set custom criteria for the transactions you want included in a report. When you filter a report, QuickBooks includes only those transactions that match the rules you create.

## To filter a preset report:

**1** With the profit & loss comparison report displayed, click Modify Report on the report button bar, and then click the Filters tab.

QuickBooks displays the Filters tab of the Modify Report window.

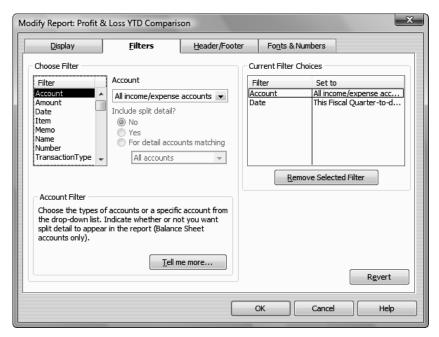

Suppose you want to see only the cost-of-sales accounts on the comparison profit & loss. You can filter the report by account.

**2** In the Filter scroll box, make sure Account is selected.

Notice that QuickBooks provides a description of the selected filter below the list of filters. If you need more information about how applying a particular filter will affect the report, click Tell me more.

**3** In the Account field, choose All cost-of-sales accounts from the drop-down list.

## 4 Click OK.

QuickBooks displays the customized profit & loss comparison report.

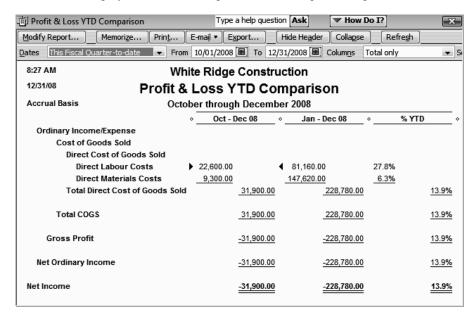

A comparison of the two previous reports shows how the latter displays only the Cost-of-sales accounts.

#### Selecting a filter

Some filters represent more than one thing. This may be confusing if you've never used report filters in QuickBooks before. Here are some tips on what to filter for:

- Use "Item" to filter for any kind of line item that appears on a purchase order or sales form. These include goods and services, discounts, and sales tax.
- Use "Name" to filter for customers, jobs, vendors, employees, or any name on the Other Names list.
- Use "Transaction Type" to filter for any type of transaction, including invoices, cash sales, statement charges, payments from customers, bank deposits, purchase orders, item receipts, bills, bill payments, credit card charges, checks, pay cheques, and general journal entries.

To keep a record of the information in the report as it exists today, you can save the report in Portable Document Format (PDF).

## To save a report as a PDF file:

- **1** With the report open, choose Save as PDF from the File menu.
- **2** Navigate to the folder in which you want to store the file, and enter a filename.
- 3 Click Save.
- **4** Close the report window.
- **5** Click No when QuickBooks asks if you want to add this report to the Memorized Report List.
- **6** Close the Report Centre

**AuickStart Tip** 

Some filters represent more than one thing. This may be a little confusing if you've never used report filters in QuickBooks before. Here are some tips on what to filter for:

Use "Item" to filter for any kind of line item that appears on a purchase order or sales form. These include goods and services, discounts, and sales tax.

Use "Name" to filter for customers, jobs, vendors, employees, or any name on your Other Names list.

Use "Transaction type" to filter for any type of transaction, including invoices, cash sales, statement charges, payments from customers, bank deposits, purchase orders, item receipts, bills, bill payments, credit card charges, checks, paycheques, and general journal entries.

#### Creating and customizing a sales report

In this exercise, you'll create a QuickBooks sales report, which you will then customize by changing the date range it covers.

## To create a sales report:

**1** From the Reports menu, choose Sales, and then choose Sales By Customer Summary from the submenu.

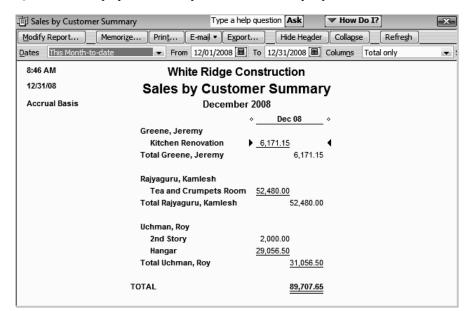

QuickBooks displays the Sales by Customer Summary report.

The Dates field in the report button bar shows that the report covers "This Month-to-date." Customize the report so you can see sales figures from January 2008.

## To customize a report:

- 1 In the Dates field, select Custom from the drop-down list.
- 2 In the From field, enter 01/01/2008.
- **3** In the To field, enter 01/31/2008 and press Tab.

QuickBooks updates the report and displays the new data.

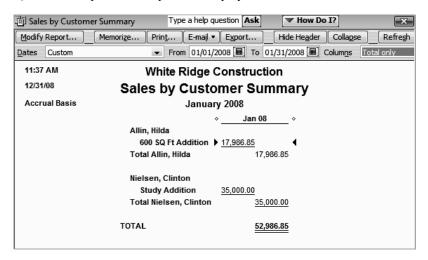

**4** From the Dates field, choose All from the drop-down list.

## Using QuickZoom in a preset report

As with all QuickBooks reports, you can QuickZoom any item in the report to see more detail.

## To QuickZoom on a report item:

- **1** Position the mouse pointer over the \$29,056.50—the amount for Roy Uchman's hangar. The arrow pointer turns into a magnifying glass with a Z in it.
- **2** Double-click \$29,056.50.

QuickBooks displays a QuickZoom report showing sales by customer detail.

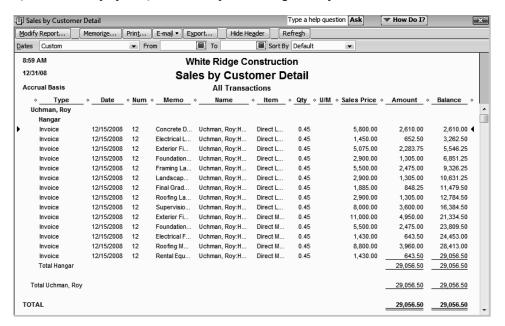

## To QuickZoom further to display the original invoice for a transaction:

1 Position the mouse pointer over the first item on the report (invoice #12 dated 12/15/2008 for Concrete Drives/Walks Labour).

**2** Double-click anywhere in the first line.

QuickBooks displays Invoice #12 for Roy Uchman's Hangar.

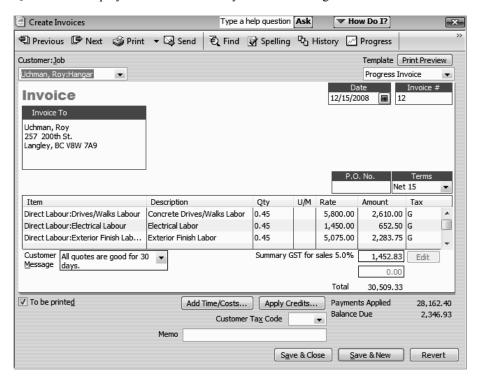

- **3** From the Window menu, choose Close All.
- 4 Click No when QuickBooks asks if you want to memorize the report.
- **5** Click Home in the navigation bar to display the Home page.

What you see when you QuickZoom in a report depends on the type of report displayed:

- If the report shows summary figures (like the sales by customer summary report we just displayed) and you QuickZoom an amount, QuickBooks displays a transaction report that includes the transactions which contribute to that amount.
- If the report shows transactions and you QuickZoom a transaction, QuickBooks displays the invoice, bill, or other form for the requested transaction.

**QuickStart Tip** 

You can widen or narrow columns on any type of QuickBooks report. To make a column wider, drag the small diamond at the right of the column header toward the right. To make a column narrower, drag the small diamond at the right of the column header toward the left.

## Saving report settings

After you have customized a report to provide the information you need, you can have QuickBooks *memorize* the settings so you can quickly produce the same report in the future. (QuickBooks memorizes a report's settings, not the actual data.)

Note:

If you use one of the QuickBooks Premier products, you can export the settings for memorized reports as report templates. A report template lets you specify all of a report's settings in advance—for example, report date, format, and filters. Report templates can be imported into other QuickBooks data files and then accessed from the Memorized Report list.

### Creating memorized report groups

In addition to saving report settings, you can create memorized report groups that you can use to organize your memorized reports in a way that makes sense for your business and to allow you to quickly process a group of reports at once.

QuickBooks comes preset with a number of memorized report groups each containing common reports for each area. You can add your own reports to these groups, modify the groups to meet your needs, and even create your own groups.

In this exercise, you'll create a memorized group called "Year End" to which you will add some memorized reports. Later, you learn how you can batch process memorized reports.

## To create a memorize report group:

1 Choose Memorized Reports from the Reports menu, and then choose Memorized Report List.

OuickBooks opens the Memorized Report list.

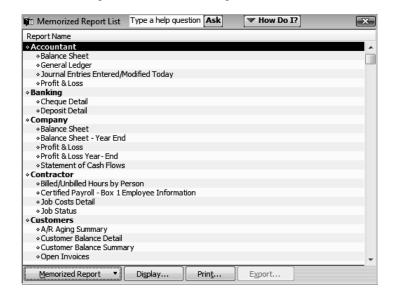

- 2 In the Memorized Report List, click the Memorized Report menu button, and choose New Group.
- **3** In the Name field of the New Memorized Report Group window, type **Year End**.

Your window should look like this.

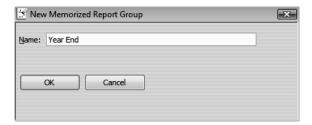

4 Click OK.

QuickBooks adds the new group to the Memorized Report list.

## Memorizing preset reports

Now, you'll memorize a report and add it to the memorized report group you just created.

## To memorize a report:

**1** From the Reports menu, choose Accountant & Taxes, and then choose Income Tax Summary.

When the report displays, choose This Tax Year in the date field, press Tab

**2** On the report button bar, click Memorize.

QuickBooks displays the Memorize Report window.

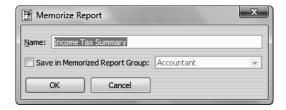

**3** Leave the name of the report as is.

**4** Click the "Save in Memorized Report Group" checkbox to select it, and then choose Year End from the drop-down list.

Your window should look like this.

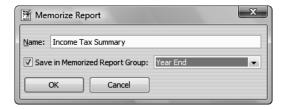

- **5** Click OK to memorize the report and add it to the Year End memorized report group.
- **6** Close the Income Tax Summary report.

#### Adding reports to memorized report groups

Now, you'll add two previously memorized reports to the Year End group.

## To add memorized reports to a memorized report group:

- 1 In the Memorized Report List window, under Company, select the report called Profit & Loss Year-End.
- **2** Click the Memorized Report menu button, and then choose Edit Memorized Report.

QuickBooks opens the Edit Memorized Report window.

- **3** Leave the report name as is.
- **4** If necessary, click the "Save in Memorized Report Group" checkbox to select it, and then choose Year End from the drop-down list.
- **5** Click OK.

QuickBooks moves the Profit & Loss Year-End report to the Year End memorized report group.

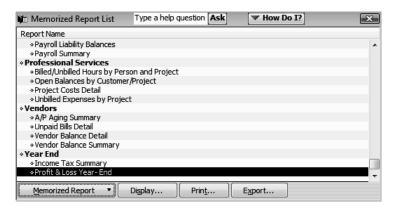

- **6** In the Memorized Report List window, under Company, select the Balance Sheet Year End report.
- 7 Click the Memorized Report menu button, and then choose Edit Memorized Report.
- **8** Leave the report name as is.
- **9** Click the "Save in Memorized Report Group" checkbox to select it, and then choose Year End from the drop-down list.

#### 10 Click OK.

Once a report is memorized, you can easily display it from the QuickBooks Memorized Report List.

## To display a memorized report:

- 1 In the Memorized Report List, select "Balance Sheet Year End."
- **2** Click Display.
  - QuickBooks displays the report.
- **3** Leave the report open.

## **Printing reports**

Any time you have a report displayed in the report window, you can print it by clicking the Print button in the report button bar.

## To print a report:

1 With the Balance Sheet summary report displayed, click Print.

QuickBooks displays the Print Reports window.

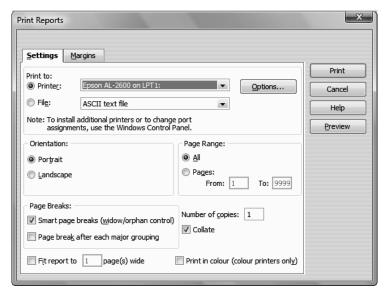

In the Print Reports window you can select the print orientation and tell QuickBooks where you would like the pages to break in multi-page reports.

**2** Click Preview to see how the report will look when you print it.

QuickBooks displays a preview of your report onscreen.

- **3** Click Close to close the Print Preview window.
- 4 Close the Print Reports window, and then close the report.

## Processing reports in groups

Organizing your memorized reports in groups makes it fast and easy to process several reports at once. Now, you'll process the reports you added to the Year End report group you created in the previous exercise.

## To batch process reports:

- **1** In the Memorized Report List, select Year End.
- 2 Click Display.

QuickBooks opens the Process Multiple Reports window. You can use this window to display or print the selected reports. You can also change the date range for reports in this window before you display or print them by clicking in the From or To columns.

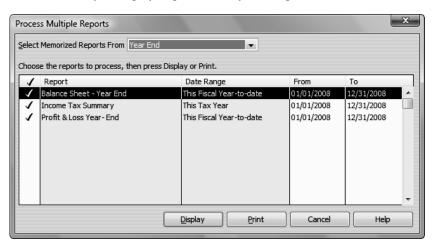

**3** Leave all three reports selected and click Display.

QuickBooks opens the three reports in the Year End group.

From the Window menu, choose Close All. Click Home in the navigation bar to display the Home page

## **Exporting reports to Microsoft Excel**

Occasionally, you may want to change a report's appearance or contents in ways that aren't available in QuickBooks, filter report data in ways that you can't in QuickBooks, or run "what-if" scenarios on your QuickBooks data.

You can send reports from QuickBooks to Microsoft Excel. Since the changes you make in Excel don't affect your QuickBooks data, you're free to customize reports as needed, and even change data to run what-if scenarios.

Note: To proceed with this exercise, you need Microsoft Excel 2000, 2002, 2003, or 2007. If you don't have Excel, proceed to "Creating QuickInsight graphs" on page 243.

## Sending a report to Microsoft Excel

When exporting a report to Microsoft Excel, you indicate whether or not you want to preserve the formatting from your QuickBooks report. You also have the option of turning on or off several Excel features from within QuickBooks.

By default, QuickBooks preserves the look of your report when exporting to Microsoft Excel, and turns on the following Excel features:

- AutoFit sets column widths in Excel wide enough to display your data without cutting off words or numbers.
- Freeze panes allows you to scroll through data while keeping the row and column headers in view.
- **Show Gridlines** turns on gridlines in Excel.

In this exercise, you learn how to select which QuickBooks report formatting options you want to preserve in Excel, and how to turn on and off certain Excel features from within QuickBooks.

## To send a report to Microsoft Excel:

1 From the Reports menu, choose Company & Financial, and then choose Balance Sheet Standard.

**2** On the Report button bar, click Modify Report.

QuickBooks displays the Modify Report window.

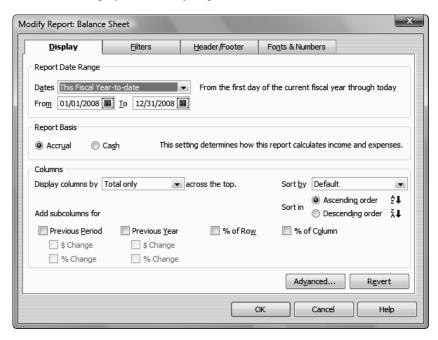

- **3** In the Dates field, select This Month-to-date.
- **4** In the "Add subcolumns for" area, click the Previous Period checkbox, and then click the \$ Change and % Change checkboxes.

Your screen should resemble the following.

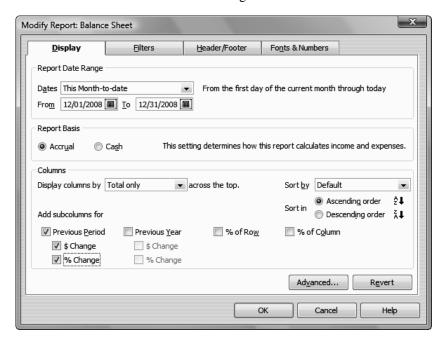

## 5 Click OK.

Your balance sheet should now look like this.

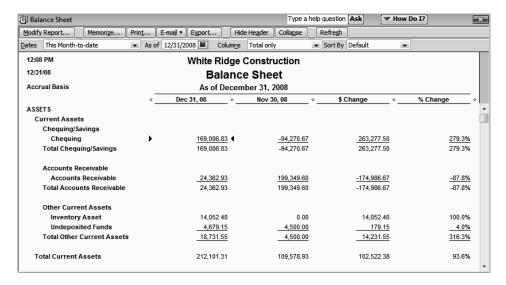

**6** On the Report button bar, click Export.

QuickBooks displays the Export Report window.

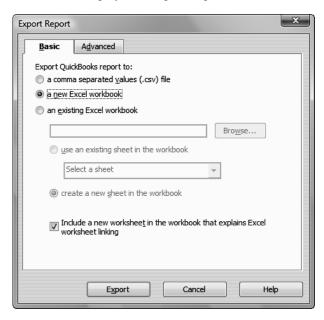

7 On the Basic tab, make sure that "a new Excel workbook" is selected.

If desired, you can also send the report to a new sheet in an existing Excel workbook, or to a comma separated value (.csv) file.

**8** Click the Advanced tab.

**9** Under Formatting options, click the Colours checkbox to clear it.

The title font will remain blue in QuickBooks, but display in black in Excel.

**10** Under Excel features, select the Auto Filtering checkbox.

Your screen should now resemble the following.

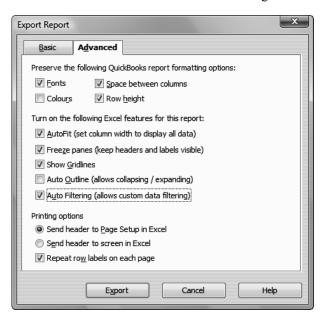

11 Click Export.

QuickBooks starts Excel (if it's not running already) and sends the report to a new spreadsheet.

|     | Α        | В                         | С    | D    | Е    | F                  | G            | Н | 1            | J | К           | L | M          | N |   |
|-----|----------|---------------------------|------|------|------|--------------------|--------------|---|--------------|---|-------------|---|------------|---|---|
| 1   | $\Box$   |                           |      |      |      |                    |              |   |              |   |             |   |            |   |   |
| 2   | Ī        |                           |      |      |      |                    | Dec 31, 08 ▼ |   | Nov 30, 08 🔻 |   | \$ Change 🔻 |   | % Change ▼ |   | 1 |
| 3 A | ١SS      | SETS                      | ;    |      |      |                    |              |   |              |   |             |   |            |   | 1 |
| 4   |          | Current Assets            |      |      |      |                    |              |   |              |   |             |   |            |   | 1 |
| 5   |          | Chequing/Savings          |      |      |      |                    |              |   |              |   |             |   |            |   |   |
| 6   |          | Chequing                  |      |      |      |                    | 169,006.83   |   | -94,270.67   |   | 263,277.50  |   | -279.28%   |   |   |
| 7   |          | Total Chequing/Savings    |      |      |      |                    | 169,006.83   |   | -94,270.67   |   | 263,277.50  |   | -279.28%   |   | - |
| 8   |          | Accounts Receivable       |      |      |      |                    |              |   |              |   |             |   |            |   | ı |
| 9   |          | Accounts Receivable       |      |      |      |                    | 24,362.93    |   | 199,349.60   |   | -174,986.67 |   | -87.78%    |   | 1 |
| 10  |          | Total Accounts Receivable |      |      |      |                    | 24,362.93    |   | 199,349.60   |   | -174,986.67 |   | -87.78%    |   |   |
| 11  |          | Other Current Assets      |      |      |      |                    |              |   |              |   |             |   |            |   | ı |
| 12  |          |                           |      | Inve | ento | ry Asset           | 14,052.40    |   | 0.00         |   | 14,052.40   |   | 100.0%     |   | 1 |
| 13  |          |                           |      | Und  | lepo | sited Funds        | 4,679.15     |   | 4,500.00     |   | 179.15      |   | 3.98%      |   |   |
| 14  |          |                           | Tota | al O | her  | Current Assets     | 18,731.55    |   | 4,500.00     |   | 14,231.55   |   | 316.26%    |   |   |
| 4 4 | <b>+</b> | Ы                         | Q    | uick | Bool | s Export Tips Shee | t1 🔞         |   | [4]          |   |             | Ш |            | • | J |

**12** Leave the report open in Excel; you'll use it in the next exercise.

If you wanted to save the report, you would choose Save from within Excel.

## Filtering a report in Microsoft Excel

Within Microsoft Excel, you can filter on any column of data using a drop-down list at the top of the column. Using the drop-down list, you can apply a number of preset filters or create your own custom filter.

To find out if any of White Ridge Construction's account balances have decreased since the previous period, you'll filter the balance sheet report you just created.

## To filter a report in Microsoft Excel:

1 In the Excel window, click the down arrow in the \$ Change column of the balance sheet report, and choose (Custom...) from the drop-down list.

## **Note:** If using Microsoft Office Excel 2007:

From the \$ Change drop-down list, choose Number Filters, then Custom Filter to open the Custom AutoFilter window.

Excel displays the following window.

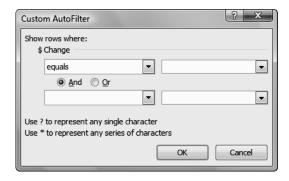

- 2 In the \$ Change field, choose "is less than" from the drop-down list.
- **3** In the field to the right, type **0**.

Your screen should resemble the following.

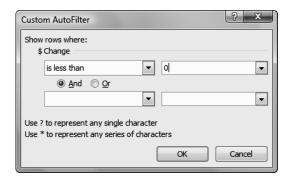

#### 4 Click OK.

Excel filters the \$ Change column for negative amounts and displays the results.

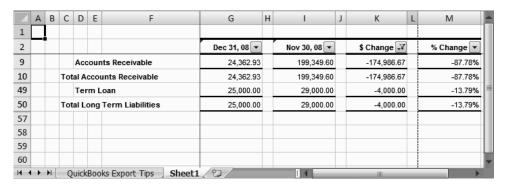

- **5** Close Excel without saving the report.
- **6** Close the Balance Sheet report in QuickBooks.
- **7** Choose No when QuickBooks displays a message asking if you want to memorize the report.

## Creating QuickInsight graphs

A report gives you numbers that are essential if you want to stay on top of your business finances. But when you want a visual picture to plan current or future business decisions, a graph is another invaluable tool.

A QuickInsight graph shows your data pictured as either a bar graph or a pie chart. The bar graphs and pie charts are simply different views of the same company financial information.

QuickBooks has six types of graphs, providing up to 15 different views of your data:

- Income and Expense graphs show your income and expenses for the period you specify.
- Sales graphs show your company's sales income for the period you specify.
- Accounts Receivable graphs show how much your customers owe.
- Accounts Payable graphs show how much you currently owe your vendors.
- Net Worth graphs show changes in your company's net worth.
- **Budget vs. Actual graphs** let you see the variance between your budgeted amounts and the actual amount you earned or spent.

To create a QuickInsight graph, select the type of graph you want from a report submenu.

## Creating an Income and Expense graph

If you want your business to be profitable, you need to keep an eye on your expenses. The income and expense graph shows you exactly what you're spending and where.

You should be especially concerned with the proportion you're spending relative to the income you receive. As a simplistic example, if you're earning only \$20,000 in income, you don't want to spend \$30,000 in expenses.

## To create an income and expense graph:

- 1 From the Reports menu, choose Company & Financial, and then choose Income & Expense Graph.
- **2** Click the Dates button, and select "This Quarter-to-date" and click OK.

QuickBooks displays a graph depicting your income and expenses.

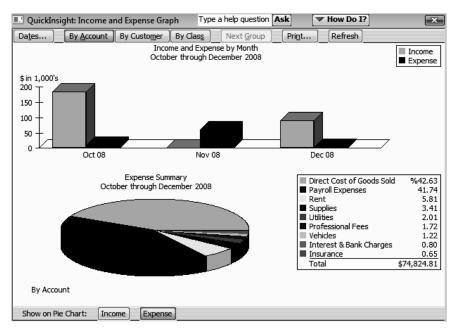

In the top portion of the graph window, QuickBooks displays a bar graph and legend showing total income and expenses. In the lower portion of the window, QuickBooks displays a pie chart and legend showing expense percentages by account.

**3** QuickBooks can display only 10 accounts at a time. To display more accounts, click the Next Group button at the top of the graph window.

## Features of QuickInsight graphs

These features are common to all QuickInsight graphs:

- Every graph window, except for the Net Worth and the Budget vs Actual graphs, shows a bar graph in the top part of the window and a pie chart in the bottom half.
  - The bar graph usually shows totals. For example, the Income and Expense graph shows the total for income and the total for expenses in each month of the period.
  - The pie chart shows a breakdown of the information shown in the bar graph; each pie slice in the Income and Expense graph represents a type of income or expense. The legend to the right of the pie chart shows you which income or expense account corresponds to the color shown in the pie chart; it also shows you what percentage of the pie each slice represents.
- Every graph window has a button bar with buttons you can click to customize the graph. For example, you can change the time period shown in the graph by clicking the Dates button. If you want the pie chart to show a breakdown by customer or class rather than a breakdown by account, just click By Customer or By Class.
- Just as you can use QuickZoom in a report to get more detail on the numbers, you can use QuickZoom in a graph to see the numbers behind the picture. When you double-click a bar or pie slice, QuickBooks shows you the numbers represented by that graphic image. For example, the pie chart legend tells which income/expense accounts are represented by each pie slice, and tells you what percentage of the whole is represented by each slice. When you zoom in on a pie slice, you can find out exactly how much you received or spent (in dollars) for each account.

#### Customizing graph data

## To display income accounts instead of expense accounts:

- **1** Click Income at the bottom of the graph window.
- **2** Click By Customer.

QuickBooks changes the pie chart to display income by customers.

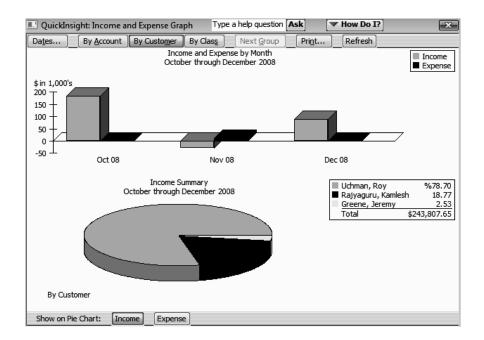

## Using QuickZoom with graphs

To help you better understand the information shown in the graphs, QuickBooks lets you trace graphical data using QuickZoom graphs.

## To display the sales for Jeremy Greene:

**1** Position the mouse pointer over the Greene, Jeremy slice of the pie chart.

(Use the Key on the right side of the window.)

The pointer changes to a magnifying glass with the letter Z inside.

**2** Double-click the Greene, Jeremy slice.

Note: If a slice is too small to click, click on its legend representation instead.

### Analyzing financial data

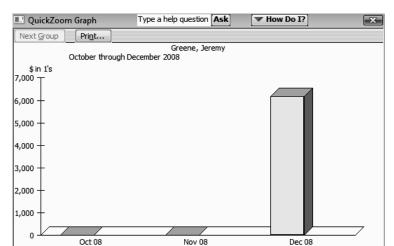

QuickBooks displays a QuickZoom graph depicting sales for Jeremy Greene by month.

#### To display a report describing the transactions for a given month:

1 Position the mouse pointer over the bar representing December 2008.

The pointer turns into the QuickZoom symbol.

**2** Double-click the bar.

QuickBooks displays the custom transaction detail report for the month of December 2008.

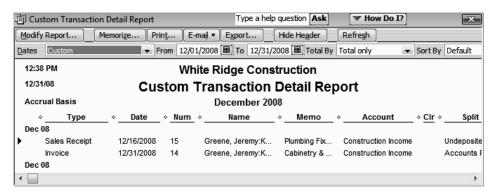

You may need to scroll to the right to see the entire report.

#### To display the first transaction in the report:

1 Double-click anywhere on the line in the report for Sales Receipt #15.

QuickBooks displays the invoice.

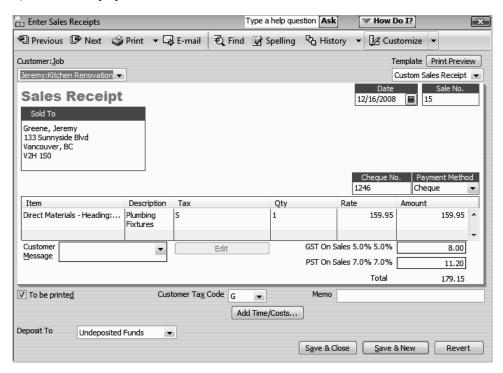

- **2** From the Window menu, choose Close All.
- **3** Click Home in the navigation bar to display the Home page.

#### Customizing how graphs display

You can customize graphs to control what data they include and how the data is displayed. In this exercise, you'll change the display from three-dimensional (3D) to two-dimensional (2D) graphs.

#### To change from 3D to 2D:

**1** From the Edit menu, choose Preferences.

QuickBooks displays the Preferences window. Make sure the "My Preferences" tab is chosen.

### Analyzing financial data

**2** In the left panel, click Reports & Graphs.

QuickBooks displays the Preferences window for Reports and Graphs.

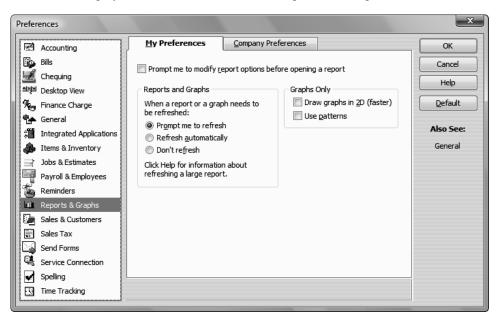

**3** Click "Draw graphs in 2D (faster)."

A checkmark appears in the checkbox to indicate that Draw graphs in 2D (faster) is selected.

4 Click OK.

**5** From the Reports menu, choose Sales. Then choose Sales Graph.

QuickBooks displays the sales graph in 2D.

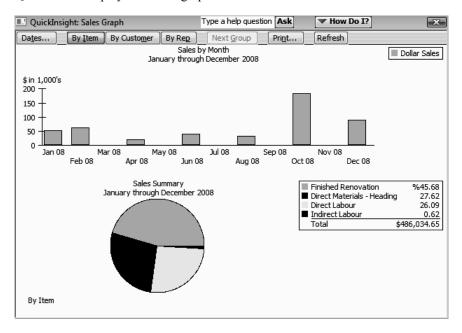

Displaying graphs in 2D often allows your computer to draw them on your screen faster than displaying them in 3D.

6 Close the graph.

• • • • • • • • •

# LESSON 10 Setting up QuickBooks inventory

Lesson objectives, 250

To start this lesson, 250

Turning on the inventory feature, 251

Entering products into inventory, 251

Ordering products, 255

Creating purchase orders, 255

Getting a report of purchase orders, 256

Receiving inventory, 257

Entering a bill for inventory, 259

Manually adjusting inventory, 261

Tracking finished goods, 263

Deciding whether to use group items or create inventory assemblies, 263

Using group items, 264

Using inventory assemblies, 264

Setting a default markup, 265

Adding a labour item to use in assemblies, 266

Creating inventory assembly items, 267

Entering the build point, 270

Building finished goods, 271

Understanding the effect of builds on inventory, 272

Managing pending builds, 273

Disassembling inventory assemblies, 273

Selling finished goods, 273

Using units of measure, 274

Setting up single unit of measure mode, 275

Setting up multiple units of measure, 277

Turning on multiple units of measure mode, 278

Assigning units of measure to items, 280

Assigning measure sets, 284

Using units of measure on sales forms, 285

# Lesson objectives

- To get an overview of inventory in QuickBooks
- To practice filling out a purchase order for inventory items
- To track the receipt of the inventory items in QuickBooks
- To adjust inventory manually, to enter a stock loss or increase
- To create, build, and edit inventory assemblies (finished goods)
- To set up and use units of measure

### To start this lesson

Before you perform the following steps, make sure you have installed the exercise file (qblesson.qbb) on your hard disk. See "Installing the exercise file" in the Introduction to this guide if you haven't installed it.

The following steps restore the exercise file to its original state so that the data in the file matches what you see on the screen as you proceed through each lesson.

#### To restore the exercise file (qblesson.qbb):

- 1 From the File menu in QuickBooks, choose Open or Restore Company. QuickBooks displays the Open or Restore Company window.
- **2** Select Restore a backup copy and click Next.
- **3** Select Local backup and click Next.
- **4** In the Open Backup Copy window, navigate to your c:\QBtrain directory.
- **5** Select the qblesson.qbb file, and then click Open.
- **6** In the Open or Restore Company window, click Next.
- **7** Navigate to your c:\QBtrain directory.
- **8** In the File name field of the Save Company File as window, type *lesson 10* and then click Save.
- **9** Click OK when you see the message that the file is a sample file.
- **10** Click OK when you see the message that the file has been successfully restored.

# Turning on the inventory feature

The QuickBooks inventory feature is turned on in your exercise file, but you'll review how to turn on this feature so you become familiar with QuickBooks preferences. If you need to track inventory for your company, you can turn the feature on while completing the EasyStep Interview. If you want to turn on the inventory feature after you've completed the EasyStep Interview, follow this procedure.

#### To turn on the inventory feature:

- **1** From the Edit menu, choose Preferences.
- **2** Select Items & Inventory from the left panel.
- **3** Click the Company Preferences tab.

Note: Only the QuickBooks Administrator can change company preferences.

- 4 Click the "Inventory and purchase orders are active" checkbox to select it. A checkmark shows that the inventory feature is turned on.
- 5 Click OK.

# Entering products into inventory

Many small businesses that stock inventory don't know the number of units they have on hand or on order at any given time, and have no way of getting that information quickly. Using QuickBooks to manage your inventory, you'll be able to track the number of items in stock and the value of your inventory after every purchase and sale. As you order inventory items, receive the items, and later sell the items from inventory, QuickBooks tracks each inventory-related transaction. You will know the status of your inventory and will have a more accurate picture of your business's assets.

To track inventory, you must enter each product into the Item list as an inventory part. Once you enter a product, QuickBooks tracks it as you sell or reorder the product.

#### To enter a product into inventory:

- **1** From the Vendors menu, choose Item List.
  - QuickBooks displays the Item list.
- **2** Click the Item menu button, and then choose New.
  - QuickBooks displays the New Item window.

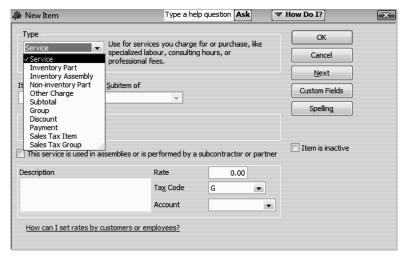

You'll enter one new item into your inventory.

In the Type field, choose Inventory Part from the drop-down list.

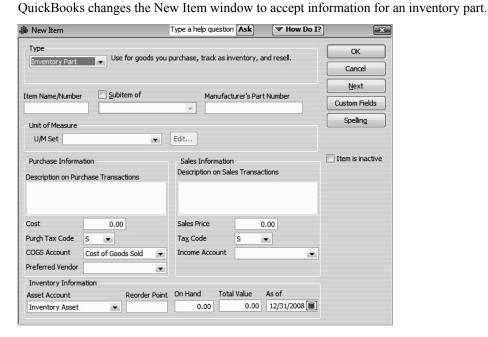

- 4 In the Item Name/Number field, type **Cab 2015** (2015 is the style number).
- **5** Select the "Subitem of" checkbox, and then choose Materials-Heading:Cabinets from the drop-down list.

Note: You can use the Manufacturer's Part Number field to specify the part number the manufacturer uses. This can simplify reordering.

**6** In the "Description on Purchase Transactions" field, type *Kitchen Cabinet #2015*, and then press Tab to move to the Cost field.

Notice that QuickBooks fills in the Description on Sales Transactions field with the same description you entered for the purchase side. You can leave the sales description the same or change it later.

- 7 In the Cost field, type **169**.
- **8** In the Purchase Tax Code field, type **G**.
- **9** In the Preferred Vendor field, choose Barata's Building Supplies from the drop-down list. Or, type the first few letters of your selection and QuickBooks fills in the rest.
- **10** In the Sales Price field, type **225**.
- **11** In the Tax Code field type **G**.
- **12** In the Income Account field, choose Construction Income.
- **13** Press Tab to move to the Asset Account field.

Inventory Asset was filled in when you selected Inventory Part as the type of item. Leave this default setting.

**14** In the Reorder Point field, type **15**.

The Reorder Point is the minimum quantity of a particular inventory item that you want to have in stock at any given time. When the quantity reaches the reorder point, it's time to order more of the item. By using your Reminders list, you can have QuickBooks remind you when it's time to reorder a particular item.

**15** In the On Hand field, type **20**, and then press Tab to move to the Total Value field.

Notice that QuickBooks has calculated the value of your item by multiplying the number in the On Hand field by the number in the Cost field.

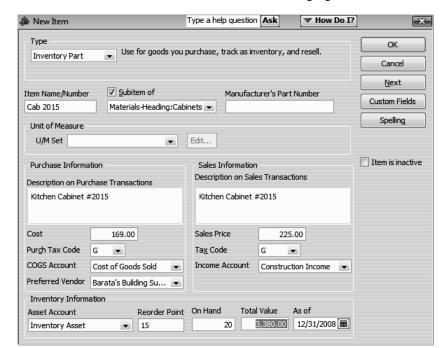

Your New Item window should resemble the following figure.

**16** Click OK to close the New Item window.

QuickBooks adds the new item to the Item list.

**17** Close the Item list.

When you record the transaction, QuickBooks creates a journal entry. The following table shows the journal entry for the inventory item.

| Account Title      | Debit      | Credit     |
|--------------------|------------|------------|
| Opening Bal Equity |            | \$3,380.00 |
| Inventory Asset    | \$3,380.00 |            |

uickStart Tip

When you want to check on the status of your inventory stock, you can create a stock status by item report. For every item in your inventory stock, the report gives you the reorder point, the current quantity on hand, the average cost to date, the quantity on order (and expected date of receipt), and the average sales per week.

### Ordering products

Once you enter your current products and vendors into the Item and Vendor lists, you'll need to order products to keep your inventory stocked.

#### **Creating purchase orders**

When you order items from a vendor, you create a purchase order.

#### To order a product using a purchase order:

**1** From the Vendors menu, choose Create Purchase Orders.

QuickBooks displays the Create Purchase Orders window.

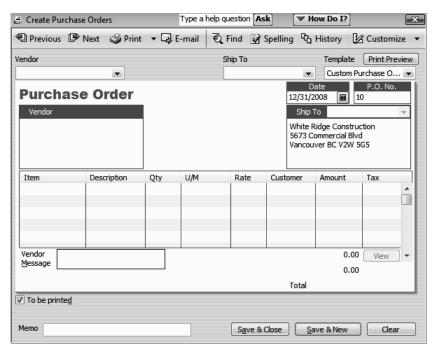

You use the Create Purchase Orders window to enter the products you wish to order, the quantities, and the vendor. As you fill in this information, QuickBooks automatically calculates purchase order number, item cost, and total cost.

Notice that QuickBooks has already entered today's date and a sequential purchase order number.

- 2 In the Vendor field, choose Barata's Building Supplies from the drop-down list.

  Notice that QuickBooks displays all of the information about Barata's Building Supplies in the appropriate places on the purchase order form.
- **3** In the Item column, select Exterior Materials: Exterior Frame from the drop-down list.
- 4 In the Qty field, type **10**.
- 5 In the Vendor Message field of the purchase order, type *Please rush ship this order*.
  Your Purchase Order should resemble the following figure.

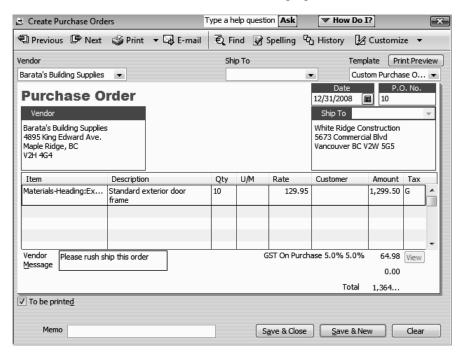

**6** Click Save & Close to record the purchase order.

After you have created a purchase order, QuickBooks adds an account to the chart of accounts called Purchase Orders. This is a non-posting account and does not affect your balance sheet or income statement. The Purchase Orders account is used to produce a QuickReport showing current purchase orders so you always know what is on order.

#### Getting a report of purchase orders

# To get a chronologically ordered report of all the purchase orders you have written:

- **1** From the Lists menu, choose Chart of Accounts.
- 2 In the chart of accounts, click Purchase Orders once to select it.

By default, QuickBooks lists non-posting accounts at the bottom of the list.

**3** Click the Reports menu button and choose QuickReport: Purchase Orders.

QuickBooks displays a report of all purchase orders.

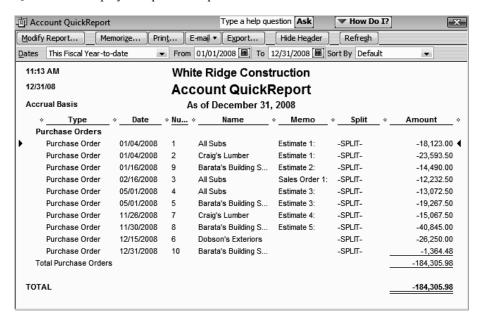

Notice the purchase order you have just created is at the bottom of the report.

- 4 Close the QuickReport.
- **5** Close the chart of accounts.

# Receiving inventory

When you receive the items you have ordered with your purchase order, you have to enter the items into inventory. You can receive items with a bill or without a bill.

This exercise shows you how to enter into QuickBooks inventory items you've received when the bill for those items will follow later.

#### To receive inventory without a bill attached:

**1** From the Vendors menu, choose Receive Items.

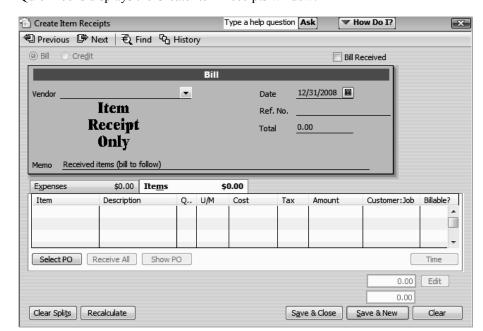

QuickBooks displays the Create Item Receipts window.

The Create Item Receipts window lets you enter information for inventory parts you've received.

**2** In the Vendor field, choose Barata's Building Supplies from the drop-down list and press Tab.

QuickBooks tells you that there are open purchase orders for this vendor and asks if you wish to receive against one of these orders.

3 Click Yes.

QuickBooks displays the Open Purchase Orders for Barata's Building Supplies.

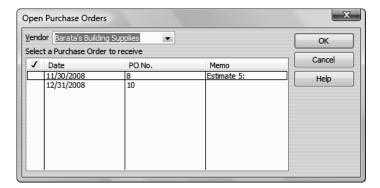

4 Click the second purchase order (#10, dated 12/31/2008) to select it.

QuickBooks places a checkmark in the left-most column for the item selected.

**5** Click OK to move the information to the item receipt.

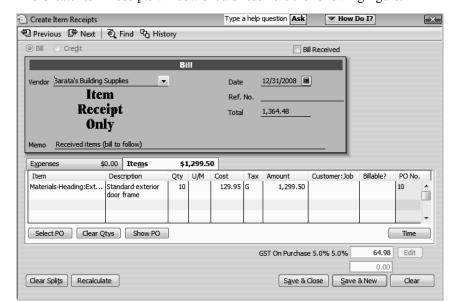

The Create Item Receipts window should resemble the following figure.

**6** Click Save & Close to process the receipt.

QuickBooks processes the items and adds them to your inventory. If you display the Item list, you'll see that you now have 10 additional door frames on hand.

# Entering a bill for inventory

If you've entered an item receipt for inventory, but the bill hasn't arrived yet, you can still record the bill amount in QuickBooks. Entering the bill as shown in this exercise records the amount in your accounts payable account so you can track how much you owe.

When the bill comes, you pay the bill just like you would pay any other bill in QuickBooks (from the Pay Bills window).

#### To enter the bill:

**1** From the Vendors menu, choose Enter Bill for Received Items.

QuickBooks displays the Select Item Receipt window, where you can select the vendor and the item for which you have a bill.

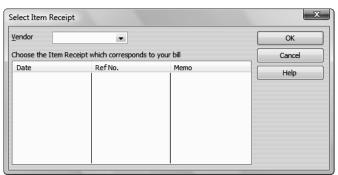

2 In the Vendor field, select Barata's Building Supplies in the drop-down list and press Tab.

QuickBooks fills in the Date and Memo fields with information that corresponds to your bill.

**3** Select "Received items (bill to follow)," dated 12/31/2008.

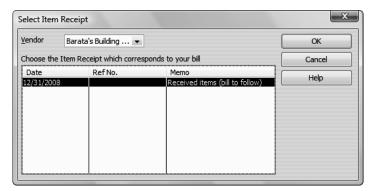

4 Click OK.

QuickBooks displays the Enter Bills window.

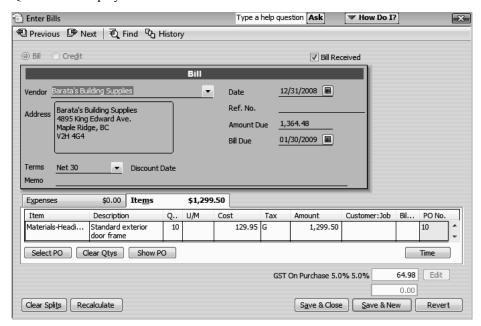

- **5** Click Save & Close.
- **6** If necessary, click Yes in the Change Transactions window.

QuickBooks changes the item receipt to a bill in the Accounts Payable account and lists the bill in the Pay Bills window. If you look at the Accounts Payable, you'll see that the balance increased by \$1364.48, based on the bill entered for Barata's Building Supplies.

Because you must have inventory on hand before you can enter a sale for inventory parts, we recommend that you enter your item receipts before entering sales.

When you record the transaction, QuickBooks creates a journal entry. The following table shows the journal entry for the bill payment.

| Account Title    | Debit     | Credit    |
|------------------|-----------|-----------|
| Accounts Payable |           | \$1364.48 |
| Inventory Asset  | \$1299.50 |           |
| GST Payable      | \$64.98   |           |

# Manually adjusting inventory

When you have spoilage or send out samples of your products, you can adjust your inventory manually.

#### To adjust the inventory manually:

1 On the Home page, in the Company area click Adjust Quantity On Hand. QuickBooks displays the Adjust Quantity/Value on Hand window.

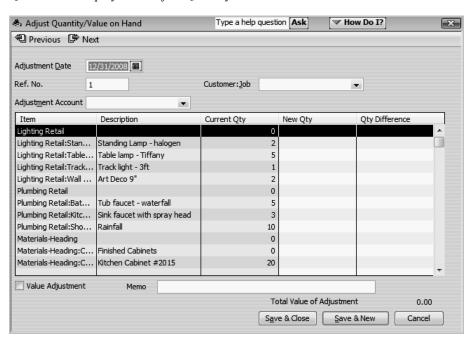

The Adjust Quantity/Value on Hand window lets you enter the adjustment account, and either the New Qty or the Qty Difference.

Since two wood interior doors were damaged, you'll adjust the inventory account to remove two doors.

**2** In the Adjustment Account field, type *Inventory Adjustment* and press Tab.

3 Click Set Up in the window telling you that Inventory Adjustment is not in the account list

QuickBooks opens the Add New Account window.

**4** In the Account Type field, choose Expense from the drop-down list, if it is not selected already.

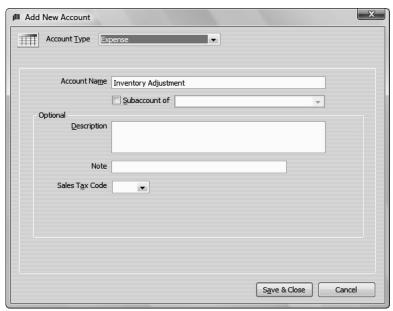

- **5** Click Save & Close to close the Add New Account window.
- **6** In the Qty Difference column for Materials-Heading: Wood Door: Interior Wood Door, type **–2** (the number of damaged doors), and then press Tab.

QuickBooks calculates the value adjustment and decreases the inventory by two items.

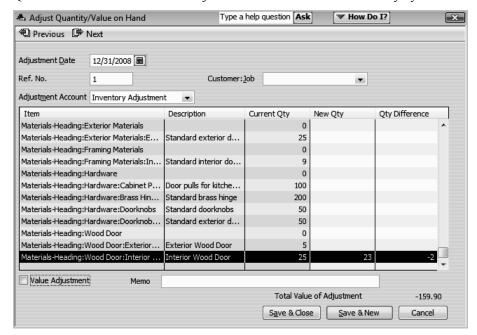

#### **7** Click Save & Close.

When you record the transaction, QuickBooks creates a journal entry. The following table shows the journal entry for the inventory adjustment.

| Account Title        | Debit    | Credit   |
|----------------------|----------|----------|
| Inventory Asset      |          | \$159.90 |
| Inventory Adjustment | \$159.90 |          |

JuickStart Tip

The inventory valuation reports in QuickBooks break down the value of your inventory and give you several statistical measures of its value. The valuation summary report shows the quantity on hand, average cost, asset value, % of total asset value, retail value, and % of total retail value for each of your inventory items. The valuation detail report lists the opening balance, ending balance, and every transaction (purchase or sale) that has affected the inventory value of each inventory item during the period of time covered by the report.

# Tracking finished goods

QuickBooks Premier products let you track the building and sale of finished goods using assembly items. When you define assembly items, you tell QuickBooks how many of each inventory item is needed to create the finished product.

Inventory assembly items allow you to create an item that contains assembled material units (finished goods) you buy or produce, track as inventory, and resell. You can keep track of how many items remain in stock after a sale, how many items you have on order, your cost of goods sold, and the value of your inventory. Note that inventory assembly items in QuickBooks are appropriate for indicating "light" assembled items on sales forms and in reports. QuickBooks does not track inventory throughout a manufacturing process.

You must have a QuickBooks Premier product to create and build inventory assembly items. Afterwards, you can use any desktop for Windows edition of QuickBooks to view, sell, and report on existing assembly items.

#### Deciding whether to use group items or create inventory assemblies

Both group items and inventory assembly items record a group of items as a single entry on purchase or sales forms in QuickBooks. (Group items are available in QuickBooks Pro and higher editions.)

#### Using group items

Group items are useful for quickly entering a group of individual items that you've already set up as single items on your list and often sell together.

Group items let you track the items you sell in greater detail. For example, a construction firm that remodels houses could set up a group item that lists the significant components of a remodelling job: lumber, carpentry hours, markup, etc. Sales reports for the company would then show income broken down by each component instead of a single lump sum for all remodelling jobs.

If you need to track a lot of detail about your items but you also want to give your customers simple, uncluttered invoices, you can use group items to do both. You can set up a group item so that the printed version of an invoice reduces a group item to a single line item and one amount. Yet when you view the invoice on your screen, you see a separate line entry and amount for each item in the group.

Group items also give you a way to enter a great amount of line item detail quickly. On a sales or purchase form, all you have to do is enter the name of the group item— QuickBooks fills in all the details about the items in the group for you.

#### Using inventory assemblies

When you build an assembly, an assembled unit is automatically added to quantity on hand and its component parts (inventory items or other assembly items) are automatically deducted from quantity on hand. By using assembly items, you always know how many assembled and component items you actually have in stock.

You can specify a price for an assembly that's different than the sum of component items.

You can easily access the date items were assembled, quantity and cost of assembled items, and a detailed bill of materials.

You can set a build point and QuickBooks will automatically remind you to build finished goods when stock is running low. At build time, QuickBooks will notify you if you don't have enough component items in stock to build the specified number of assembly items.

Note:

The ability to create inventory assemblies is available only in QuickBooks Premier and higher. To proceed through this exercise, you must be using a QuickBooks Premier or higher edition.

#### Setting a default markup

With QuickBooks, you can add a markup to your basic costs by entering a default markup percentage. QuickBooks uses this percentage to calculate the sales price of items that have both a cost and a sales price.

You'll see the effect of the default markup percentage when you create inventory part, non-inventory part, service, and other charge items. When you enter the item's cost, QuickBooks calculates the sales price and enters it in the Sales Price field. For example, entering a cost of \$10.00 when the markup is 25% causes QuickBooks to fill in the sales price as \$12.50. If you don't want to use the default markup for an item, you can change the sales price that QuickBooks fills in.

#### To set the default markup percentage:

- **1** From the Edit menu, choose Preferences.
- **2** Click Sales & Customers in the left panel.
- **3** Click the Company Preferences tab.
- 4 In the Default Markup Percentage field, type **20** and press Tab.

Your screen should look like this:

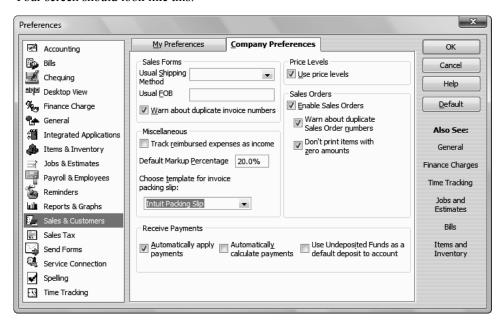

#### 5 Click OK.

You'll see the affects of this markup percentage in the next exercise.

#### Adding a labour item to use in assemblies

Suppose you have plans to sell all the items needed for installing a door as a kit. You'll also need to account for the labour needed to assemble the kit. To do this, you'll create an "Assembly Labour" item.

#### To create a labour item to use in assemblies:

- **1** From the Lists menu, choose Item List.
- Click the Item menu button and select New.
  QuickBooks displays the New Item window.
- **3** In the Type field, select Service.
- 4 In the Item Name/Number field, type **Assembly Labour**.
- **5** Click the checkbox for "This service is used in assemblies or is performed by a subcontractor or partner."

The New Item window expands so you can enter details that will be used for this item in both sales and purchase transactions.

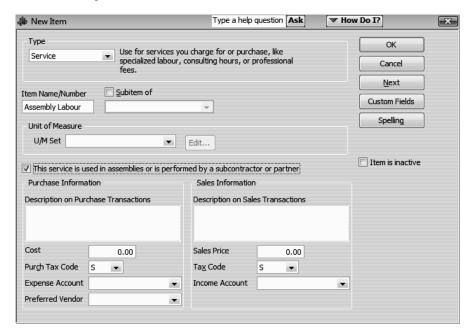

- **6** In the Description on Purchase Transactions field, type *Direct Labour*, and then press Tab.
- 7 In the Cost field, type **20**, and then press Tab.
  - QuickBooks automatically enters the Sales Price based on the 20% markup you set in the Company preferences.
- **8** In the Purchase Tax Code, and the Tax Code fields type **G**.

- **9** From the Expense Account drop-down list, choose Payroll Expenses.
- **10** From the Income Account drop-down list, choose Construction Income.

Your screen should look like this:

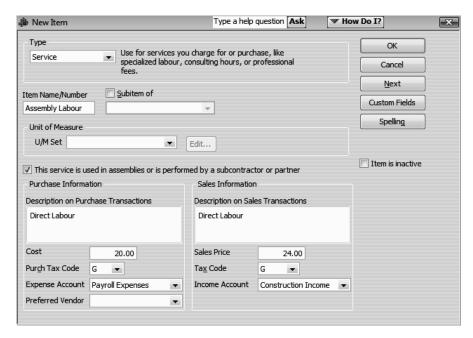

#### 11 Click OK.

#### Creating inventory assembly items

Creating assembly items in QuickBooks is a two-part process: first you define an assembly item, and then you build the assembly. Assembly item units are not added to inventory and assembly components (inventory parts or other assemblies) are not deducted from inventory until you build the assembly.

Inventory assembly items can include inventory part and other assembly items. You can also include the costs associated with building the assembly item by adding non-inventory part items, service items, and other charge items to the Bill of Materials.

All items included in an inventory assembly item must be defined in the Item list. You can define them before you create the inventory assembly item, or as you create the assembly item.

In addition to selling individual items, White Ridge sells pre-assembled exterior door kits. In this exercise, you define the assembly item for the exterior door kits. All of the component items are already defined in the Item list.

#### To create an inventory assembly item:

1 In the Item List, click the Item menu button and select New.

QuickBooks displays the New Item window.

- **2** In the Type field, select Inventory Assembly.
- 3 In the Item Name/Number field, type Exterior Door Kit.
- **4** Type **335.82** in the Cost field, and then press Tab twice.

QuickBooks calculates the Sales price based on the cost you enter in this field and the default markup percentage as set in the company preferences. Leave the COGS Account as is.

- **5** In the Description field, type **Complete exterior door kit** and press Tab.
- **6** Verify "S" is shown in the tax code field

The New Item window should resemble the following graphic.

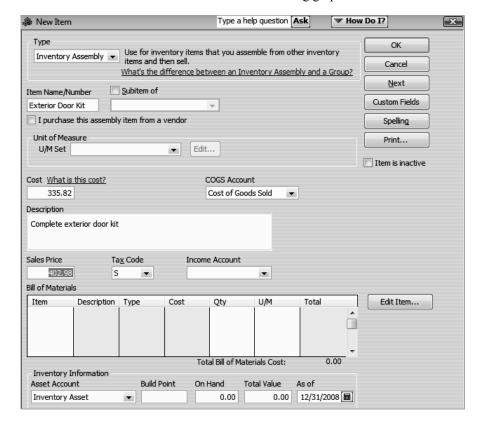

QuickBooks allows you to set any price for assembled items; the price is independent of the sales price of the component items. You could change this amount if you wanted.

The Sales Price reflects the cost plus the 20% markup you entered in preferences, so leave it as is.

In addition, the tax code for the assembled item and the component parts can be different.

- 7 In the Income Account field, select Construction:Income from the drop-down list.
- In the Bill of Materials section click in the Item column.
- In the Item drop-down list, select Exterior Material: Exterior Frame, and then press Tab.
- In the Qty field, type **1**, and then press Tab.
- 11 In the Item drop-down list, select Hardware: Doorknobs Locking, and then press Tab.
- In the Qty field, type **1**, and then press Tab.
- In the Item drop-down list, select Hardware:Brass Hinges, and then press Tab.
- In the Qty field, type **3**, and then press Tab.
- In the Item drop-down list, select Wood Door:Exterior Door, and then press Tab.
- In the Qty field, type **1**, and then press Tab.
- In the Item drop-down list, select Assembly Labour, and then press Tab.
- In the Qty field, type **1**, and then press Tab.

The New Item window should resemble the following graphic.

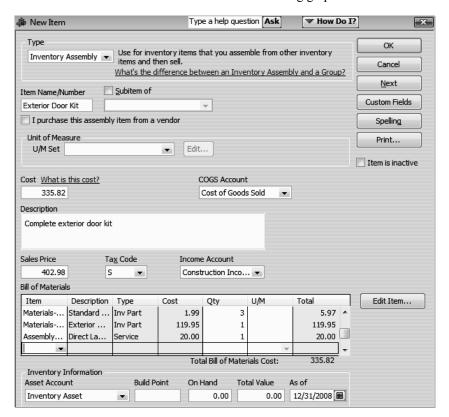

You can edit the Bill of Materials for an assembly item at any time. However, assembly revision history is not tracked; if you need to build a previous version of an assembly, you need to edit the assembly and reenter the original bill of materials.

#### Entering the build point

You can have QuickBooks remind you to build this assembly when your inventory quantity reaches a certain level. (Assembly Items to Build must be turned on in the Company Preferences Reminders.) QuickBooks will remind you to build when the combined value of the quantity on hand and the quantity on order (from a purchase order) falls below the value displayed in the Build Point field. Reminders appear in the Reminders window. In QuickBooks Premier or Enterprise Solutions editions, you can rebuild directly from the Reminders list in any of these windows.

#### To enter the build point:

- **1** In the Build Point field, type **5**.
- 2 Leave the On Hand and Total Value fields as they are.
  The New Item window should now resemble the following graphic.

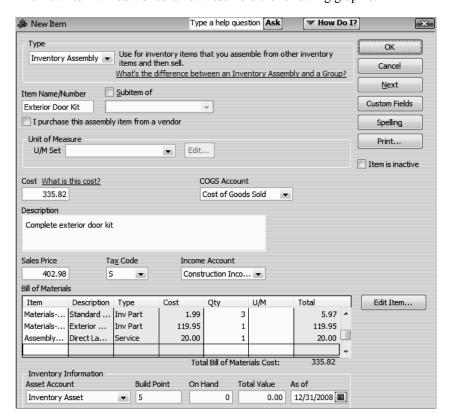

- 3 Click OK.
- 4 Close the Item List.

#### **Building finished goods**

Once you've defined assembly items that define the pieces you build, you are ready to enter the builds into QuickBooks. In this exercise, you build two exterior door kits for White Ridge.

#### To build an inventory assembly:

- 1 From the Vendors menu, choose Inventory Activities, and then choose Build Assemblies from the submenu.
  - QuickBooks displays the Build Assemblies window.
- 2 In the Assembly Item field, select Exterior Door Kit from the drop-down list.
- In the Quantity to Build field, type 2.

  The Build Assemblies window should resemble the following graphic.

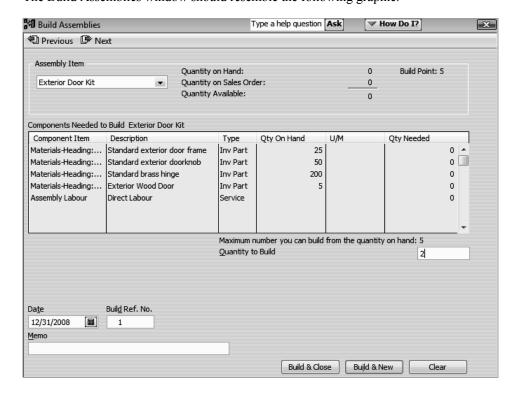

QuickBooks warns you when you do not have sufficient inventory items on hand to complete a build.

If you choose to build an assembly and do not have enough components in inventory to build the number of assemblies you have specified, you can postpone the build by marking it pending. If you don't mark the build as pending, you have to reduce the number of assemblies or you won't be able to save the build.

You have enough inventory to build two assemblies, so you can proceed with the build.

4 Click Build & Close.

#### Understanding the effect of builds on inventory

When you build an assembly item, QuickBooks decrements the appropriate number of individual inventory items from inventory and increments the number of inventory assembly items. It takes the inventory asset value of the component items and transfers the value to the assembly item. The parts and the values are combined into the quantity and value of the assembly item.

The following graphic shows the number of component and built items before the build.

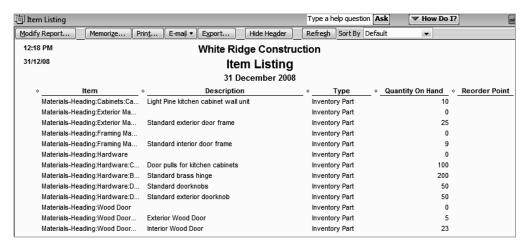

The following graphic shows the number of component and built items after the build.

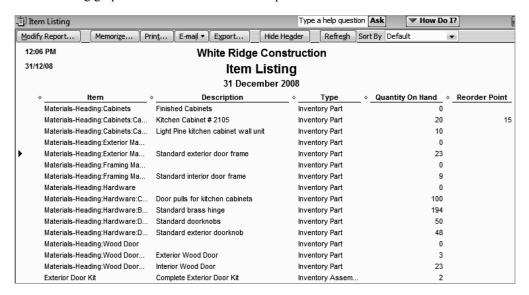

#### Managing pending builds

A pending build is an inventory assembly build transaction that could not be finalized because there were not enough component parts in inventory to build the specified number of assemblies at build time. When a build is pending, "Pending" appears in the Build Assemblies window to remind you that these assemblies haven't been built.

If you modify or delete a previous build transaction, or change inventory quantities or the dates of purchase orders, invoices, or sales receipts, assembly builds that were finalized could change to pending. Finalized builds change to pending when the quantity of at least one component drops below the quantity needed to build the specified number of assemblies on the build transaction date. You can use the pending builds report to see a list of all builds that are currently pending.

In addition, you can choose to manually mark a build as pending even if you currently have enough components in stock to build the specified quantity. This allows you to set up build information but postpone building the assembly until later.

#### Disassembling inventory assemblies

There are several ways to disassemble inventory assemblies and return component items to inventory. You can do any of the following:

- Use the Adjust Quantity/Value on Hand window to adjust the quantity on hand for each assembly component and the assembly item.
- Reduce quantity to build in the Build Assemblies window and then click Build & Close. The quantity of assembly units in inventory are decreased and the quantity of component inventory parts are increased accordingly.
- Delete a build transaction completely. The quantity of assembly units in inventory are decreased and the quantity of component inventory parts are increased accordingly, but this method completely removes the build transaction from QuickBooks and should not be used if you want to maintain a record of the transaction.

#### Selling finished goods

When assembly items appear on any form (for example a sales receipt or in a report), their component items are hidden. Only the assembly name, description, and price appear.

If you attempt to sell more assembly units than you have available in inventory, QuickBooks warns you that quantities are insufficient to fulfill the order. If you decide to go ahead with this transaction, the quantity on hand for the specified assembly changes to a negative value. You can set a build point in the Build Assemblies window to remind you when assembly stock is getting low and you need to build more units. If you turn on reminders, a list of assemblies that need to be built appear in the Reminders window.

# Using units of measure

#### Note:

You must be using certain editions of QuickBooks Premier or QuickBooks Enterprise Solutions to follow the exercises in this section. The exercises in the remainder of this lesson require the use of editions of QuickBooks that support units of measure functionality. Some of the exercises require the use of an edition that supports single units of measure; others require the use of an edition that supports multiple units of measure. You'll find a list of the editions that support single and/or multiple units of measure below.

Using units of measure can show what quantities, prices, rates, and costs are based on. You set up the units of measure and assign them to Service, Inventory Part, Non-inventory Part, Inventory Assembly, and Group items. Some businesses need to track transactions using only a single unit of measure, for example, a business buys inventory by the gallon and sells by the gallon. Service businesses also may track by only one unit of measure, such as by the hour. Other product-based businesses buy, sell, and stock inventory items in multiple units of measure. A business may receive inventory in one unit, store it in another, and sell and ship the items in a third unit of measure. Service businesses might also use multiple units of measure, for example if they bill by the hour and by the day.

QuickBooks provides two different ways or modes for assigning units of measure to items: single unit of measure per item and multiple unit of measure per item. The following editions of QuickBooks support only the Single U/M Per Item mode:

- QuickBooks Premier
- QuickBooks Premier Non-Profit
- QuickBooks Premier Professional Services

The following editions of QuickBooks support both the Single U/M Per Item and Multiple U/M Per Item modes:

- QuickBooks Premier Accountant
- QuickBooks Premier Contractor
- QuickBooks Premier Manufacturing & Wholesale
- QuickBooks Enterprise Solutions (all editions except Retail)

QuickBooks provides two ways to set up the unit of measure modes. You can turn on the mode in Preferences, or you can turn it on through the Item list.

#### Setting up single unit of measure mode

Note:

You must be using one of the editions of QuickBooks Premier or QuickBooks Enterprise Solutions that supports single units of measure to follow the exercises in this section.

In Single mode you can assign different units of measure to different items, but each item can have only one unit of measure assigned to it. If you buy, stock, and sell each item by the same unit of measure, set up single unit of measure mode. For example, choose this mode if you buy an item by the foot, keep track of it in inventory by the foot, and sell it by the foot.

#### To set up single units of measure:

- 1 On the Home page, click Items & Services in the Company area to open the Item List.
- **2** Select the non-inventory part item called Carpet.
- 3 Click the Item menu button and select Edit Item.
  QuickBooks displays the Edit Item window for the non-inventory part called Carpet.

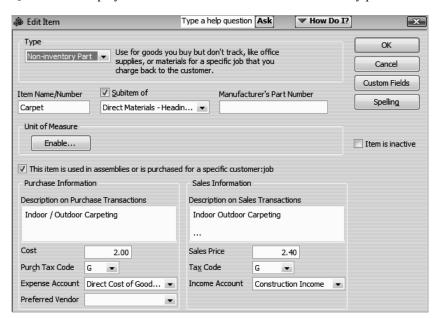

4 Click Enable to turn on the Unit of Measure mode.

This starts the unit of measure wizard where you set up the base unit.

Choosing single units of measure lets you define a base unit. White Ridge buys and sells carpet by the foot.

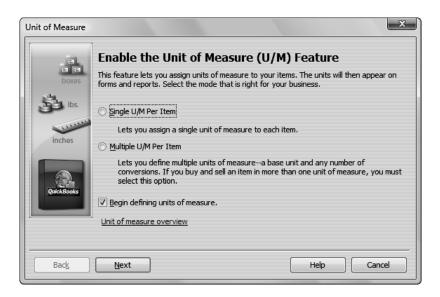

- Select Single U/M Per Item.
- Make sure "Begin defining units of measure" is selected and click Next. You'll next select the type or category of measure units.
- **7** Since White Ridge will buy and sell by the foot, select Length as the unit of measure type.

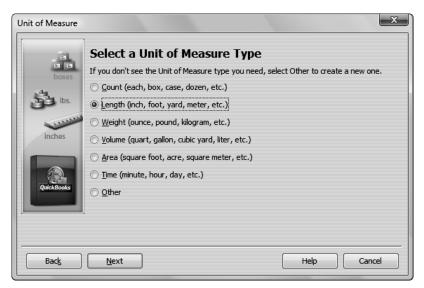

Click Next.

Now, you select the base unit.

Select Foot as the base unit.

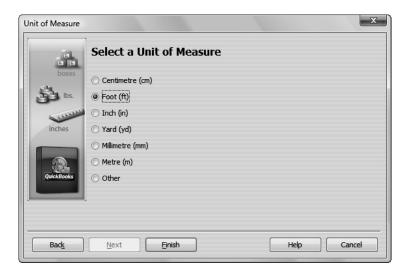

The base unit should be the smallest unit of measure used for an item when purchasing it, tracking it in inventory, and selling it. In QuickBooks, the base units of items are used to count inventory, generate most inventory reports, and perform quantity-related calculations.

10 Click Finish.

**11** Click OK in the Edit Item window and close the Item List.

#### Setting up multiple units of measure

Note:

You must be using one of the editions of QuickBooks Premier or QuickBooks Enterprise Solutions that supports multiple units of measure to follow the exercises in this section.

If you buy, stock, or sell items in different units, set up multiple units of measure. For example, choose this mode if you buy an inventory item by the gallon and sell it by the ounce, or if you sell consulting services by both the hour and the day.

If you choose Multiple mode, you define unit of measure sets that you can assign to items. A unit of measure set consists of a base unit (usually the smallest unit used to track a certain type of item) and any number of related units (defined as containing a certain number of base units). For example, you could create a unit of measure set called "Length by the inch" with a base unit of inch and related units of foot (containing 12 inches) and yard (containing 36 inches).

With Multiple mode, you can change or convert the unit of measure when you enter an item on a transaction form, such as an invoice or purchase order. For example, suppose you have an item called Cable that you've assigned a unit of measure set that contains the inch, foot, and yard units of measure. If you enter Cable on an invoice with a quantity of 30 feet, you could then change the unit of measure to yards (causing 30 feet to become 30 yards) or convert the unit of measure to yards (causing 30 feet to become 10 yards).

White Ridge purchases and sells inventory items in different units of measure. To track the different units of measure, you need to turn on multiple units of measure.

#### Turning on multiple units of measure mode

Depending on how your company file has been set up, you turn on the multiple units of measure mode in one of two ways. If your file has not yet been set up with units of measure, skip ahead to the procedure on page 281.

If your file has already been set up with single units of measure, you'll need to switch from single to multiple mode. Follow the next procedure.

#### To switch from single to multiple units of measure:

- 1 Choose Preferences from the Edit menu.
- **2** Click Items & Inventory, and then click the Company Preferences tab.
- **3** From the Unit of Measure drop-down menu, choose Multiple U/M Per Item.

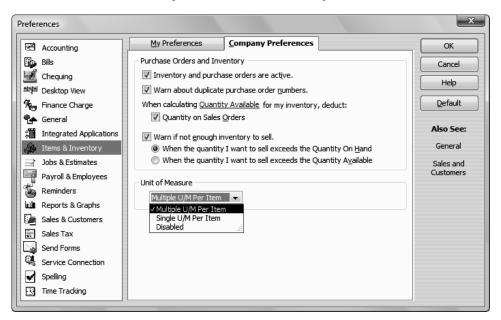

4 Click OK.

QuickBooks must close all open windows to switch to multiple units of measure.

- **5** Click OK at the message that appears.
- **6** Continue with the procedure in "Assigning units of measure to items" on page 282.

#### To turn on multiple units of measure in a company file for the first time:

- **1** Choose Preferences from the Edit menu.
- **2** Click Items & Inventory, and then click the Company Preferences tab.

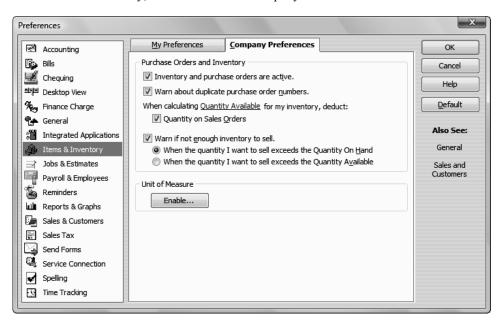

**3** In the Unit of Measure section, click Enable.

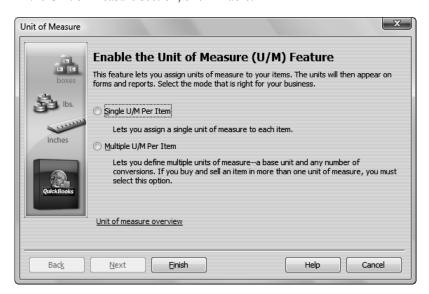

- 4 Select Multiple U/M Per Item.
- 5 Click Finish.

QuickBooks returns to the Preferences window.

**6** In the Preferences window, click OK.

QuickBooks must close all open windows to switch to multiple units of measure.

- **7** Click OK at the message that appears.
- **8** Continue with the procedure in the next section.

#### Assigning units of measure to items

White Ridge sells countertops that can be customized according to a customer's wishes. One customer who is remodelling a kitchen wants Italian marble for the countertop. White Ridge has a non-inventory part item called Counter for materials they purchase on behalf of a customer but that they don't normally carry in stock. White Ridge purchases the marble in square meters, but charges the customer by the square foot. To track the different units of measure, you'll assign units of measure to items.

#### To assign multiple units of measure:

- 1 Click Home on the navigation bar to open the Home page.
- **2** On the Home page, click Items & Services to open the Item List.
- **3** Select the non-inventory part item called Counter.
- 4 Click the Item menu button and select Edit Item.

QuickBooks displays the Edit Item window for the non-inventory part called Counter.

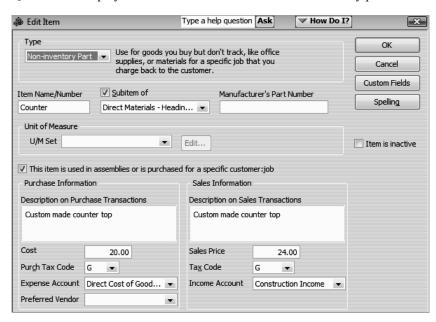

**5** From the U/M Set drop-down menu, choose Add New.

# Setting up inventory

This starts the Unit of Measure wizard where you set up the base unit and any related units.

Choosing multiple units of measure lets you define a base unit and multiples of that base unit. Since White Ridge buys the marble countertop in square meters and sells the countertop in square feet, you define a measure set for area.

**6** Select Area as the unit of measure type.

You'll be defining a measurement set called Area that consists of a base unit and related units.

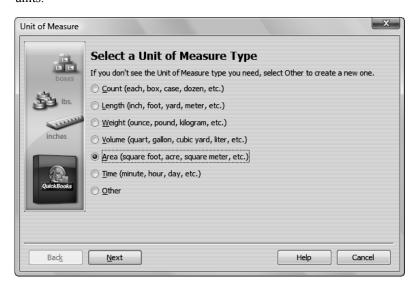

# 7 Click Next.

Now, you select the base unit.

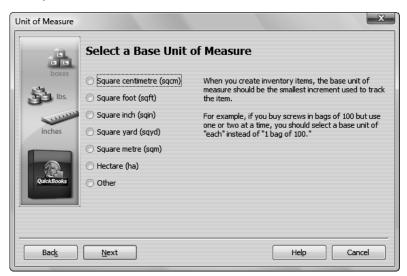

**8** Select Square foot (sqft) as the base unit.

The base unit should be the smallest unit of measure used for an item when purchasing it, tracking it in inventory, and selling it. In QuickBooks, the base units of items are used to count inventory, generate most inventory reports, and perform quantity-related calculations.

## 9 Click Next.

QuickBooks displays the window where you define the units related to the base unit. Related units make it possible to show quantities of the same item in different measurements in different places in QuickBooks. White Ridge purchases the marble by square meter, counts that item in inventory by the square yard, and sells it by the square foot. By creating a unit of measure set with a base unit of square foot and related units of square meter and square yard, you can enter a quantity of square meters on a purchase order, show the item in square yards on inventory reports, and enter a quantity of square foot on an invoice.

**10** Click in the Add column for square yard and square metre.

Notice that QuickBooks has already calculated the number of base units the related unit contains in the # of sqft column.

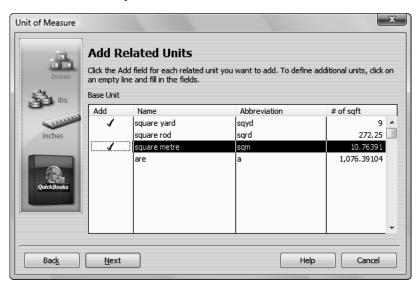

#### 11 Click Next.

Next, you'll select the default unit of measure to use when buying this item and when selling and shipping this item.

# Setting up inventory

**12** From the Purchase drop-down menu, select square metre.

Since White Ridge buys by the square meter, that's what you want to appear by default on purchase orders for this item.

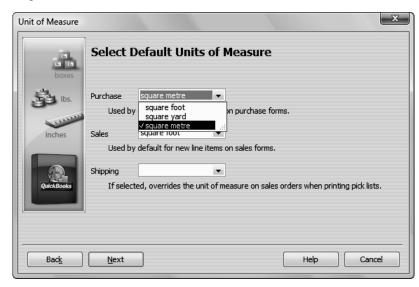

- **13** Leave the Sales default as square foot and leave the Shipping default blank.
- 14 Click Next.

You need to give this measure set a name.

15 Click Finish to accept the name of this unit of measure set that QuickBooks suggests.
QuickBooks returns you to the Edit Item window. Notice that the Counter item has been assigned the Area measurement set.

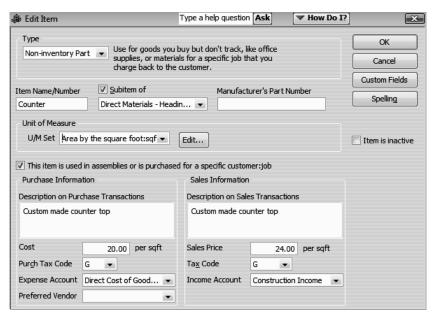

**16** Click OK in the Edit Item window.

#### Assigning measure sets

You can create several measure sets for your company that you can assign to items. You just created a measure set for area for White Ridge. Since White Ridge buys and sells other items using different measurements, you could create a measure set for count (each, pair, dozen, and so on) and another one for length (inch, foot, yard, and so on). The number of measure sets you create will depend on your business needs.

After creating the measure sets, you'll need to go through the items in your Item List and assign the unit of measure set to use for each item.

#### To assign a unit of measure set to an item:

- 1 In the Item List, select the non-inventory part item called Wood Flooring.
  White Ridge also buys and sells wood flooring by area, so you can assign the Area measure set to this item.
- Click the Item menu button and select Edit Item.
  QuickBooks displays the Edit Item window for the non-inventory part called Wood Flooring.

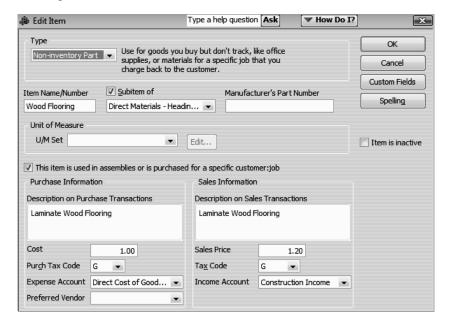

- **3** Select Area by the square foot from the U/M Set drop-down menu.
- 4 Click OK in the Edit Item window.
- **5** Close the Item List.

# Using units of measure on sales forms

White Ridge needs to order the marble for the kitchen remodel. In this exercise, you order the marble using a purchase order, and see how you could easily convert from one unit of measure to another unit within the same measure set.

#### To convert units of measure on sales forms:

- 1 In the Vendors area of the Home page, click Purchase Orders.
- **2** In the Vendor field of the purchase order, select Barata's Building Supplies.

White Ridge orders the marble from this vendor.

- **3** Click in the Item column and select Counter.
- **4** In the Qty column, type 10.

Your screen should resemble the following graphic.

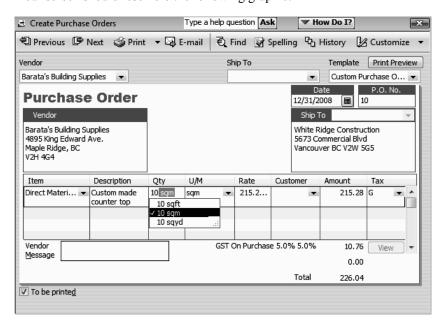

Notice that QuickBooks displays a menu you can use to specify the unit of measure if you want to change it. For this exercise, leave the measurement as 10 sqm.

5 Click the down arrow in the U/M column to open the conversion menu.

| Item               | Description             | Qty                                                  | U/M                                                               | Rate     | Customer | Amour  |
|--------------------|-------------------------|------------------------------------------------------|-------------------------------------------------------------------|----------|----------|--------|
| Direct Materials ▼ | Custom made counter top | 10                                                   | sqm ▼                                                             | 215.2782 | ~        | 2,152. |
|                    |                         |                                                      | < Add New >                                                       |          |          |        |
|                    |                         |                                                      | Convert 10 sqm to 107.6391 sqft<br>Convert 10 sqm to 11.9599 sqyd |          |          |        |
| Vendor<br>Message  |                         | Change 10 sqm to 10 sqft<br>Change 10 sqm to 10 sqyd |                                                                   |          |          |        |

Notice that QuickBooks uses the default unit you selected for purchasing this item. You can use the menu to convert to other units of measure within the Area measure set you created. For this exercise, leave the unit of measure as sqm.

#### **6** Click Save & Close.

Once you've created a unit of measure set and assigned it to an item, you can easily convert to other units of measure within the set when you add the item to a transaction.

. . . . . . . . . .

# LESSON 11 Tracking and paying sales tax

Lesson objectives, 288

To start this lesson, 288

Overview of sales tax in QuickBooks, 289

The assumptions this guide makes about PST, 290

How QuickBooks calculates the GST and PST, 290

Setting up your tax rates, 292

Reviewing the default sales tax codes, 292

What the Zero Rated (Z) tax code is for, 293

Using QuickBooks to track and pay your sales tax, 294

Indicating the tax rates on items, 295

Applying tax to each sale, 298

Determining what you owe, 300

Creating a Tax Agency report, 300

Using the sales tax payable register, 302

Paying your tax agencies, 303

# Lesson objectives

- To get an overview of sales tax in QuickBooks (the steps involved in tracking, collecting, and paying it)
- To see how to set up QuickBooks to track sales tax
- To see how to apply sales tax to a sale
- To learn how to determine a business's sales tax liability
- To write a QuickBooks cheque to the appropriate tax agency for sales tax liability

# To start this lesson

Before you perform the following steps, make sure you have installed the exercise file (qblesson.qbb) on your hard disk. See "Installing the exercise file" in the Introduction to this guide if you haven't installed it.

The following steps restore the exercise file to its original state so that the data in the file matches what you see on the screen as you proceed through each lesson.

# To restore the exercise file (qblesson.qbb):

- **1** From the File menu in QuickBooks, choose Open or Restore Company. QuickBooks displays the Open or Restore Company window.
- **2** Select Restore a backup copy and click Next.
- **3** Select Local backup and click Next.
- 4 In the Open Backup Copy window, navigate to your c:\QBtrain directory.
- **5** Select the qblesson.qbb file, and then click Open.
- **6** In the Open or Restore Company window, click Next.
- **7** Navigate to your c:\QBtrain directory.
- **8** In the File name field of the Save Company File as window, type *lesson 11* and then click Save.
- **9** Click OK when you see the message that the file is a sample file.
- **10** Click OK when you see the message that the file has been successfully restored.

# Overview of sales tax in QuickBooks

Although very small businesses are exempt, the Canada Revenue Agency (CRA) recommends that all businesses register to collect the Goods and Services Tax (GST) or, in provinces where the provincial sales tax has been combined with the GST, the Harmonized Sales Tax (HST). Registered businesses track the GST or HST collected from customers on sales and paid on purchases for the business. Usually, you collect more sales tax than you pay out and must remit the difference to the CRA. (Occasionally, you pay out more than you collect—for example, when your business is starting up—and claim a refund.

When your company's sales reach a certain level, you are required to register to collect the GST or HST. You should check with the CRA or your accountant for detailed information about how your business should handle the GST or HST.

Many provincial governments also require you to register to collect a provincial sales tax (PST, or in Quebec, QST). In most provinces you track only the PST you collect from customers (instead of both the amount you collect and the amount you pay) and remit that amount to the government.

However, in Quebec, the QST works much the same way as the GST: businesses may be able to deduct the amount of QST paid on business-related purchases—called an input tax credit—from the amount of QST collected from customers, and then remit the difference.

Check with your province's Ministry of Finance or your accountant about how your business should handle federal and provincial sales taxes.

- In broad terms, collecting sales taxes in QuickBooks means confirming that QuickBooks is handling GST and PST the way your business and government regulations require; assigning tax codes to items so that QuickBooks knows what taxes (e.g. non, GST only, PST only, or both GST and PST) to apply to items (or services) that you sell or purchase; in rare cases, assigning tax codes to customers who have special tax needs; and
- filing sales tax returns to the government and creating cheques for the amount you owe.

Once you have confirmed that the default tax codes in QuickBooks meet your needs or else set up sales tax codes of your own, then assigned these tax codes to the items you sell and buy, QuickBooks automatically applies the correct taxes as you work. The dollar amounts of the taxes appear at the bottom of sales and purchase forms. Later, when you're ready to pay your sales tax liabilities, QuickBooks can create a return and a cheque for the correct amount for you.

# The assumptions this guide makes about PST

Provincial sales taxes vary significantly. The examples in this lesson work on two assumptions which may not be true in your area. Always check with an accountant or your province's Ministry of Finance about how your provincial sales tax works.

The examples assume that there is a provincial sales tax. They also assume that when a company buys something to resell, it does not pay the PST at the time of the purchase.

In some provinces, companies buying goods to resell can present a PST Exemption form to avoid paying the PST on the purchase. In this case, you would set up the item in QuickBooks to have one tax code when you buy it (GST only) and another when you sell it (GST and PST).

In other provinces, businesses can claim the PST they pay on purchases as an input tax credit, like the GST. In this case, you would assign the PST you pay on business-related items to your PST Liability account (to reduce what you have to remit to the government) instead of to a PST Expense account.

#### How QuickBooks calculates the GST and PST

QuickBooks uses your company address to determine what rates of GST and PST apply to you and assigns these rates to the default sales tax codes. You then assign these sales tax codes to the items you buy and sell.

On sales and purchase forms, QuickBooks calculates the GST and PST separately for each item according to the sales tax code you assigned to it. It displays the GST and PST totals in their respective boxes at the bottom of the sales or purchase form, and then adds these amounts to the cost of the goods or services. The HST, if applicable, is calculated as one rate in the GST field.

Because QuickBooks rounds the individual tax amounts to the nearest cent, the total may be slightly different than the total you would get if you combined the taxes into one rate and applied it to the sale. Don't worry about this discrepancy; QuickBooks calculates and reports each individual tax amount correctly.

At regular intervals, you file GST and PST returns to remit the amount you owe to the federal and provincial governments. When you do, the sales and purchases covered by the return are marked as "filed". Filed transactions never appear in GST or PST returns. If you enter a backdated transaction into a previous GST or PST period after you've already sent your return, it will automatically be included in the next return you send, but no other transaction from that period will be.

# Tracking and paying sales tax

# To use QuickBooks to track and pay your sales tax:

**1** Set up your tax rates and agencies.

QuickBooks uses your company address to determine what rates of GST and PST apply in your province, what tax accounts to set up, and the tax agencies (that is, the government departments that administer sales taxes) you'll need. The tax rates are set up in tax codes that combine a GST and a PST rate into a single code.

You can also set up new tax codes if you have additional tax rates or types of tax that are applicable to your business.

**2** Indicate what (and occasionally who) gets taxed.

For each item, indicate the tax code to be used when that item is purchased and when it is sold. In your Customer:Job list you can also indicate whether the Customer:Job has a specific tax code. The customer tax code will override item tax codes in a transaction.

**3** Apply tax to each sale or purchase.

When you fill out an invoice or sales receipt form, or purchase form, QuickBooks applies the appropriate sales tax. If the item does not have a tax code assigned you can add a tax code. QuickBooks uses the tax code to calculate the appropriate sales tax for the transaction. If necessary, you can override the tax amount calculated.

**4** Find out what you owe.

As you record taxable sales, QuickBooks keeps track of the tax you've collected in your GST or PST Payable account. When you're ready to pay your sales tax, you can open the Sales Tax Payable register to see how much you owe, or you can create a Tax Agency Report.

**5** File your sales tax return.

To file your sales tax return to the applicable tax agency, from the Sales Tax menu, click on File Sales Tax. This opens up the File Sales Tax window. Once you have selected the appropriate Tax Agency, QuickBooks shows the amount you owe (or have owing to you). You will be able to create a cheque and print out a return to assist in completing your tax return for the tax agency. If you have a refund due to you, QuickBooks will create an invoice for the amount that you are claiming as a refund on your return.

This lesson walks you through each of these steps.

# Setting up your tax rates

QuickBooks creates sales tax codes, tax accounts, and tax agencies based on the province of your company file. Tax codes are assigned to items, and then used in transactions to calculate the tax. The sales tax is then tracked to the GST Payable and PST Payable liability accounts. Now we need to make sure the default sales taxes set up by QuickBooks meet your needs and assign a tax code to each item the company buys and sells.

#### Reviewing the default sales tax codes

In rare cases, a business may need to adjust the default sales taxes that QuickBooks sets up. For example, if your province charges an increased amount of sales tax on a particular item your business sells, you may want to set up a new sales tax code that takes the higher rate into account.

#### To create a new sales tax item:

**1** From the Lists menu, choose Item List.

QuickBooks displays the Item list.

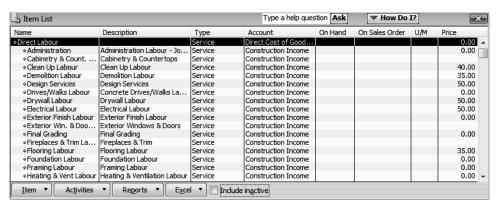

**2** Click the Item menu button, and then choose New.

QuickBooks displays the New Item window.

In this example, we will assume that White Ridge Construction is going to start offering insurance policies to customers to cover weather damage to the building while it is under construction, and that the provincial government charges 10% PST on insurance policies instead of the usual 7%.

- **3** In the Type field, choose Sales Tax Item from the drop-down list.
- 4 In the Sales Tax Name field, type 1.
- **5** In the Description field, type *Insurance Policies*.
- 6 In the Tax Rate (%) field, type 10%.
- 7 In the Tax Agency field, choose Minister of Finance.

# Tracking and paying sales tax

**8** In the Sales Tax Return Line choose Line 2 Tax Collectable on Sales from the drop-down list.

Your New Item window should now resemble the following figure.

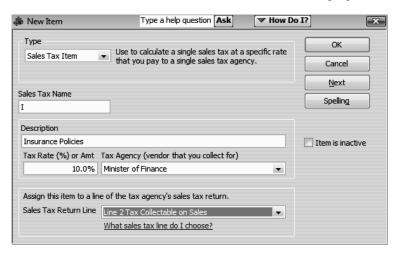

- 9 Click OK.
- **10** Your Item List should resemble the following figure.

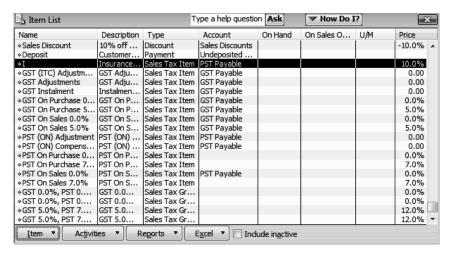

**11** Close the Item List.

## What the Zero Rated (Z) tax code is for

Under the GST, certain goods and services are taxed at a rate of 0% instead of the usual 5%. These items are called Zero Rated. Zero Rated items are not tax exempt, and should not be assigned the Exempt tax code (E).

If you sell a Zero rated item, you charge your customers 0% GST on it. This means that you do not collect any GST to remit to the government. However, because the item is taxable, you can claim input tax credits (the GST you paid on the materials you needed to produce the item) for it. When you file your GST return, you receive a refund based on these credits.

Zero Rated Items usually fall into these categories. (However, you should always check with the CRA for the status of a specific item!)

- Prescription drugs and medical devices
- Basic groceries
- Products destined for export
- Professional farming and fishing goods
- International travel and transportation services
- Financial services

# Using QuickBooks to track and pay your sales tax

In this lesson you will learn how to set up your tax rates, tax accounts, and tax agencies.

Assume White Ridge Construction uses the standard (GST+PST) sales tax most often, and it wants to set that up as the default sales tax.

## To set up a default sales tax:

- **1** From the Edit menu, choose Preferences.
  - QuickBooks displays the Preferences window.
- 2 In the Preferences window, click the Sales Tax icon in the left panel, and then click the Company Preferences tab.

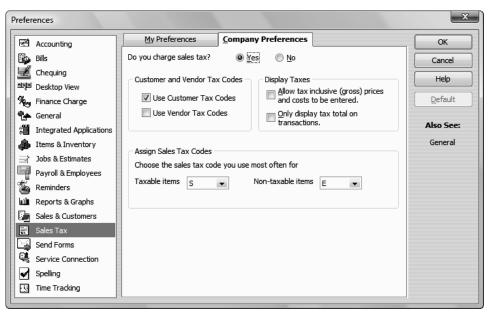

# Tracking and paying sales tax

- **3** In the assign Sales Tax Codes area, choose S from the drop-down list. QuickBooks will assign this tax code to all new items you create (although you can change it if you want.)
- **4** In the Customer & Vendor Tax Codes area, make sure both the Use Customer Tax Codes and Use Vendor Tax Codes are checked.

This means that you can assign tax codes to customers or vendors, but as these codes will override item tax codes on all sales and purchase forms, it is best to assign individual codes only as you need them.

#### 5 Click OK.

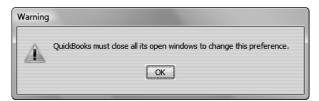

6 Click OK again.

If you're using sales tax codes, you can use the Preferences window to tell QuickBooks which sales tax codes to use as the default taxable and non-taxable codes. You can use the codes that come preset with QuickBooks, or define your own. You can also manage sales tax codes using the Sales Tax Code list, which is available on the Lists menu when the sales tax feature is turned on in a company data file.

#### Indicating the tax rates on items

The next step in setting up sales tax is to indicate what tax rates apply to each item.

You must also distinguish between taxable and non-taxable items on the Item list. When you add an item to the Item list, there's a place in the window where you can indicate the tax code when the item is purchased, and when it is sold. The tax code determines the rate of GST and PST that QuickBooks applies.

In the next exercise, you'll take a look at an item on White Ridge's Item list to see how to indicate the tax code that is being used.

#### To assign or change a tax code to an item:

- 1 From the Lists menu choose Item List and then in the Item List, select Bathroom Faucet (under Plumbing Retail).
- **2** Click the Item menu button, and then choose Edit Item.

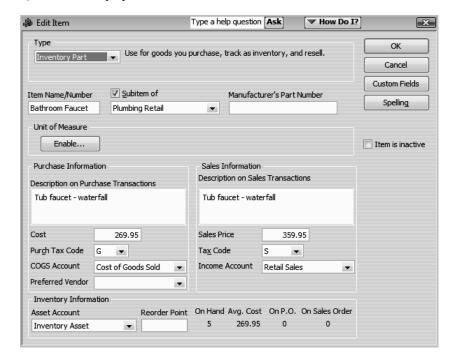

QuickBooks displays the Edit Item window.

The code in the Purchase Tax Code field tells you how QuickBooks will calculate sales taxes on this item when you purchase it from a vendor. When you include this item on a purchase form (bill) QuickBooks knows the rate of tax to apply to the item and automatically calculates the tax amount for it.

The code in the Tax Code field tells you the rate of GST and PST to be calculated on a sales transaction. When you choose the item to be included in a sales form (invoice or sales receipt) QuickBooks knows the rate of tax to apply to the item and automatically calculates the tax on that item.

- **3** Click OK to close the Edit Item window.
- **4** Close the Item List.

In the same way that you can specify the tax rate on an item by attaching a tax code to the item, you can indicate the tax rate in a particular customer's record by attaching a tax code. On a sales form, the tax code of the customer will override the tax code of the item.

# To see an existing customer record:

1 Click Customer Centre on the navigation bar.

QuickBooks displays the Customer Centre, including the Customers & Jobs list.

- **2** Select Bentley, Karen.
- **3** Click Edit Customer.

QuickBooks displays the Edit Customer window.

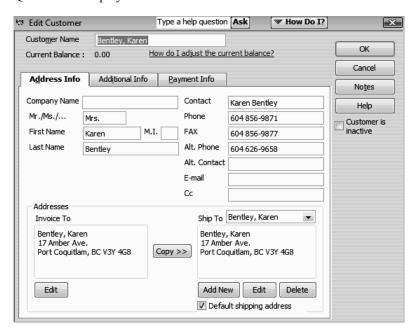

4 Click the Additional Info tab.

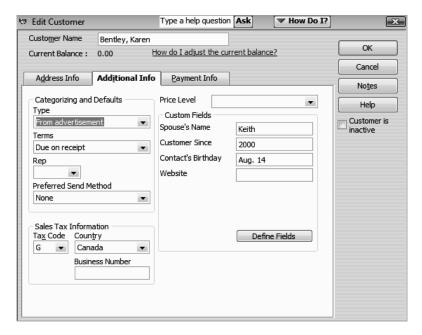

The tax code selected (G) indicates that transactions with this customer are subject to GST sales tax only. This code means that this customer will always pay only GST on services purchased from you.

- 5 Click OK.
- **6** Close the Customer Centre.

# Applying tax to each sale

When you fill out a sales invoice, or sales receipt, each item will normally have a tax code assigned. If an item does not have a tax code assigned, you can enter it directly on the form. QuickBooks uses the tax code to calculate the amount of tax for the transaction.

# To apply tax to a sale:

- **1** On the Home page, in the Customers area, click Invoices.
  - QuickBooks displays the Create Invoices window
- **2** In the Customer: Job field, choose Nielsen, Clinton: Study Addition from the drop-down list. (Select both the customer and the job.)
- **3** In the Template field, select Custom S.O. Invoice from the drop-down list.
- 4 Click in the Item column and select Hardware: Doorknobs from the drop-down list.

When you enter an item QuickBooks displays the tax code associated with that item (in this case the standard S tax code) in the Tax column. QuickBooks then calculates the sales tax and shows the amounts in the GST and PST boxes below the items area.

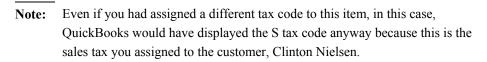

**Tip:** You can select a different tax code from the list to change the tax that is calculated for each item.

# Tracking and paying sales tax

**5** Tab to the Quantity column and type **1**.

The Create Invoices window should resemble the figure below.

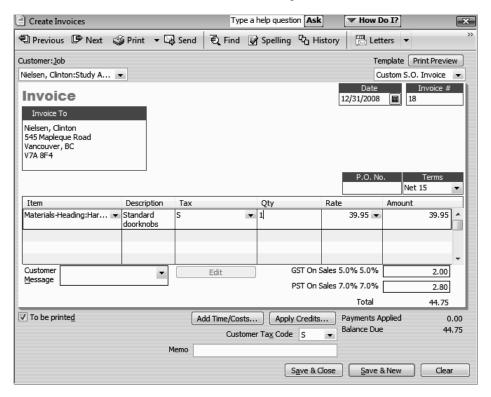

6 Click Save & Close.

The following table shows the journal entry for the invoice.

| Account Title                     | Debit   | Credit             |
|-----------------------------------|---------|--------------------|
| Accounts Receivable               | \$44.75 |                    |
| Income<br>Inventory Asset         |         | \$42.75<br>\$29.75 |
| Cost of Goods Sold<br>GST Payable | 29.95   | \$2.00             |

# Determining what you owe

If you're required to collect sales tax from customers, you also have to make periodic payments of the sales tax you've collected. QuickBooks gives you three ways to determine the amount of your sales tax liability:

- The Tax Agency Report (available in the Report Menu, Sales Tax or Vendors & Payables)
- The Sales Tax Payable register (GST or PST)
- The File Sales Tax window (available in the Sales Tax menu)

# **Creating a Tax Agency report**

The tax agency report provides complete information about the sales tax your company owes for a particular period of time.

# To create the Tax Agency report:

1 From the Reports menu, choose Vendors & Payables, and then choose Tax Agency Report.

Your report should resemble the following figure.

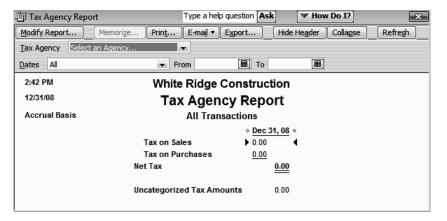

2 In the Dates field, choose This Sales Tax Quarter from the drop-down list.

**3** In the Tax Agency Field, select Receiver General from the drop-down list.

Your report should resemble the following figure.

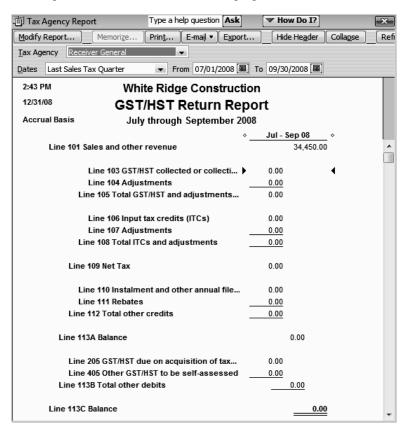

The tax agency report shows the total taxable sales as of a date you choose, and the amount of sales tax you owe the chosen tax agency.

QuickBooks displays this report on an accrual basis (unless you changed the default setting in the Sales Tax Preferences window). The report shows exactly how much sales tax (GST) you collected, how much sales tax (GST) you paid (ITCs) and the balance that you owe.

- **4** Close the Tax Agency report.
- **5** If QuickBooks asks if you want to memorize the report, click No.

Note: There is also a Tax Agency Detail Report, which provides in expanded detail the information that is contained in the Tax Agency Report. The information provided is categorized in the same way, but each transaction within the categories is listed for review. To see the detail of any transaction in the report, double-click on the item.

# Using the sales tax payable register

Each time you write an invoice or sales receipt that includes sales tax, QuickBooks enters the information in the sales tax payable register. QuickBooks keeps track of transactions for all tax vendors, in separate GST and PST Payable accounts.

# To see the sales tax payable register:

- **1** From the Company menu, choose Chart of Accounts.
  - QuickBooks displays the chart of accounts.
- **2** Click GST Payable once to select it.
- **3** Click the Activities menu button and select Use Register.

QuickBooks displays the GST Payable register.

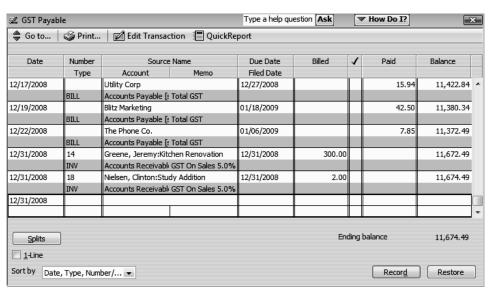

Each entry in the register is a single tax transaction. Taxes you record on invoices and sales receipts appear as increases, and payments you make to tax agencies appear as decreases. The ending balance of the register is your current tax liability.

- 4 Close the register.
- **5** Close the Chart of Accounts.

# Paying your tax agencies

When it's time to pay sales tax, you use the File Sales Tax window to write a cheque to your tax agency. Suppose White Ridge Construction is ready to make a sales tax payment.

# To make a sales tax payment:

- 1 On the Home page in the Vendors area, click Manage Sales Tax.
- 2 In the Manage Sales Tax window, click the File Sales Tax button.

QuickBooks displays the File Sales Tax window.

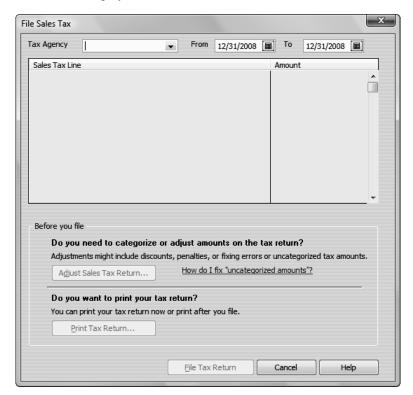

- **3** Select Receiver General from the Tax Agency drop-down list
- 4 In the From date field, choose Oct 1 from the calendar to the right of the field.
- **5** In the To date field, choose Dec 31 from the calendar to the right of the field.

**6** Then press Tab.

The File Sales Tax window should resemble the figure below.

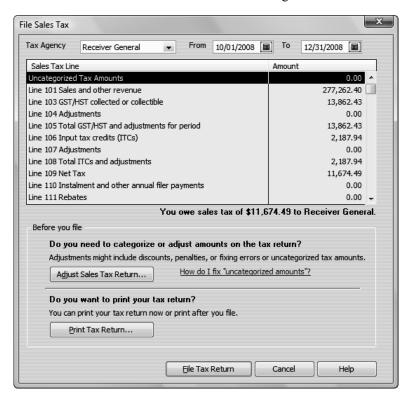

- **7** Click File Tax Return. If QuickBooks asks if you would like to print your tax return click No.
- **8** The Payment window is displayed to give you the option of paying now or later.

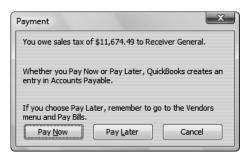

9 Click Pay Later

# Tracking and paying sales tax

Close the Manage Sales Tax window.

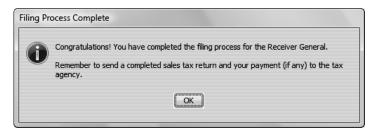

- Click OK in the Filing Process Complete window.
- To see the account payable to the Receiver General, from the Vendors menu select Pay Bills.

Your screen should resemble the following:

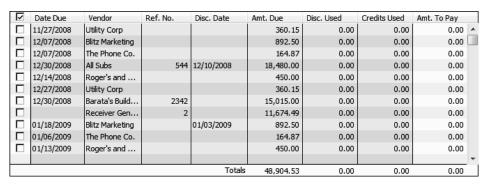

Close the Pay bills window.

. . . . . . . . . .

# LESSON 12 Doing payroll with QuickBooks

Lesson objectives, 308

To start this lesson, 308

Overview of payroll tracking, 309

Calculating payroll with QuickBooks, 310

Setting up for payroll, 310

Understanding payroll items, 311

Setting up employee payroll information, 312

What information does QuickBooks store?, 312

Using the employee defaults to store common information, 315

Setting up payroll schedules, 318

Assigning employees to pay schedules, 321

Adding a new employee, 322

Running a payroll schedule, 325

Viewing the paycheque, 328

Printing pay cheques and pay cheque stubs, 328

Tracking your tax liabilities, 329

Paying payroll taxes, 331

Figuring out what you owe, 331

Writing a cheque for payroll taxes, 332

Preparing PD7A, T4, T4 Summary, and Relevé 1 forms, 335

Preparing T4 slips, 336

To create a T4 slip, 336

Preparing a T4 summary report, 338

# Lesson objectives

- To gain an overview of payroll in QuickBooks
- To learn more about payroll setup
- To set up employee payroll information
- To set up payroll schedules
- To practice writing and printing a payroll cheque
- To learn how QuickBooks tracks your tax liabilities
- To practice paying payroll taxes

# To start this lesson

Before you perform the following steps, make sure you have installed the exercise file (qblesson.qbb) on your hard disk. See "Installing the exercise file" in the Introduction to this guide if you haven't installed it.

The following steps restore the exercise file to its original state so that the data in the file matches what you see on the screen as you proceed through each lesson.

# To restore the exercise file (qblesson.qbb):

- **1** From the File menu in QuickBooks, choose Open or Restore Company.
  - QuickBooks displays the Ospen or Restore Company window.
- **2** Select Restore a backup copy and click Next.
- **3** Select Local backup and click Next.
- 4 In the Open Backup Copy window, navigate to your c:\QBtrain directory.
- **5** Select the qblesson.qbb file, and then click Open.
- **6** In the Open or Restore Company window, click Next.
- **7** Navigate to your c:\QBtrain directory.
- **8** In the File name field of the Save Company File as window, type *lesson 12* and then click Save.
- **9** Click OK when you see the message that the file is a sample file.
- **10** Click OK when you see the message that the file has been successfully restored.

# Overview of payroll tracking

This lesson is designed to demonstrate some of the QuickBooks payroll features. The way you process payroll for your company may differ from this lesson depending on which (if any) payroll service you subscribe to.

Because payroll information is already set up in the exercise file, you will not go through the payroll setup process in this lesson.

To calculate payroll, QuickBooks uses tax tables. The exercise file includes the tax table data needed to complete this lesson. To get the tax tables to use with your own QuickBooks company data file, you need to subscribe to one of the Intuit Payroll Services—either QuickBooks Standard Payroll, QuickBooks Enhanced Payroll, or QuickBooks Assisted Payroll. Intuit also offers a full service payroll option—Intuit Payroll Services Complete Payroll. To learn about these options or subscribe to one of them, from the Employees menu, choose Add Payroll Service, and then choose Learn About Payroll Options from the submenu.

QuickBooks calculates each employee's gross pay, and then calculates taxes and deductions to arrive at the net pay. With QuickBooks, you can write the paycheque, record the transaction in your QuickBooks checking account, keep track of your tax liabilities, and pay them.

You, as the employer, must subtract taxes and other deductions before issuing an employee's paycheque. Some typical paycheque deductions are Income taxes, Canada Pension Plan /Quebec Pension Plan (CPP/QPP), and Employment Insurance. You may also deduct for benefits such as a Registered Retirement plans (RRSP), or contributions to your company's medical/dental plan.

Then you must submit regular deposits of the withheld tax money (biweekly or monthly, depending on the size of your payroll), and file annual forms that list the total amounts you withheld from each employee's paycheque.

## Calculating payroll with QuickBooks

To do its payroll calculations, QuickBooks needs four kinds of information:

#### ■ Information about your company

Besides the company name and address, this includes information about your Business Number from the CRA. You enter this information in the EasyStep Interview when you set up your QuickBooks company data file. (You can view most company information by choosing Company Information from the Company menu.)

#### **■** Information about your employees

The QuickBooks Employee list stores general information about each of your employees, and specific information related to payroll (such as the employee's Social Insurance Number, date of birth, salary or hourly rate, Federal and Provincial TD1 amounts, and miscellaneous additions, deductions, and company contributions). You can store payroll information that most employees have in common in employee defaults. Whenever you have a new employee to add, simply enter information that's specific to that employee (name, address, and so on).

#### ■ Information about your payroll items

QuickBooks maintains a list of items that affect the amount on a payroll cheque, including company expenses related to payroll. When you specify that you want to use payroll, QuickBooks creates a number of payroll items for you. You add others as you need them.

### ■ Tax tables for federal, provincial, and local withholdings

QuickBooks uses tax tables to calculate payroll. You get the current tax tables and keep them current when you subscribe to one of the Intuit Payroll Services mentioned on page 315. If you choose not to subscribe to one of these payroll services, you need to calculate and enter your payroll tax deductions manually for each.

Once you've set up your company, employee data, and payroll items, to run payroll you enter the number of hours worked during the pay period for each employee. QuickBooks calculates the gross wages for the employee, and then refers to its tax tables (if you've subscribed to one of the Intuit Payroll Services—Standard Payroll, Enhanced Payroll, or Assisted Payroll) and the company and employee information you've entered to calculate all withholdings and deductions and to arrive at the net pay amount. QuickBooks also calculates your company payroll expenses (for example, your contributions to CPP and EI), and, if you want prints the pay cheque(s).

# Setting up for payroll

By default, the QuickBooks payroll feature is turned on and it is turned on in the exercise file. If you want to turn off payroll in your own company file, follow the procedure below.

#### To turn payroll off in a company data file:

1 From the Edit menu, choose Preferences, and click Payroll & Employees in the left panel.

## Doing payroll with QuickBooks

- **2** Click the Company Preferences tab and select "No payroll."
- 3 Click OK.

# Understanding payroll items

QuickBooks maintains a list for everything that affects the amount on a payroll cheque and for every company expense related to payroll. This list is called the Payroll Item list. There are payroll items for compensation, taxes, other additions and deductions, and employer-paid expenses. QuickBooks uses payroll items to track individual amounts on a pay cheque and accumulated year-to-date wage and tax amounts for each employee.

QuickBooks adds some items to the list for you, and you can add others as you need them. For common payroll items, such as compensation and benefits, QuickBooks provides extra assistance so you can set them up quickly and accurately.

You work directly with payroll items as you do payroll tasks. Behind the scenes, QuickBooks tracks your payroll liabilities in the Payroll Liabilities account (an Other Current Liability account) and your payroll expenses in the Payroll Expenses account.

# To view the Payroll Item list:

1 From the List menu, choose Payroll Item List. (You must have payroll turned on to see this choice.)

QuickBooks displays the Payroll Item List.

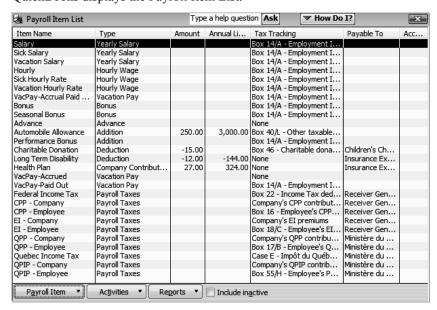

You've already used the QuickBooks Item list, so this list should look familiar. Just like the regular Item list, each payroll item has a Name and a Type.

The names of the payroll items are what you'll see on pay cheques and in payroll reports.

**2** Close the Payroll Item List.

You won't add a new payroll item in this lesson, but if you need to add an item after you've set up payroll in QuickBooks, you can use the following procedure.

## To add a payroll item:

- **1** From the Lists menu, Payroll Item List.
- **2** Click the Payroll Item menu button, and then choose New.
- **3** QuickBooks displays the Add new payroll item window, which steps you through the payroll item setup process.

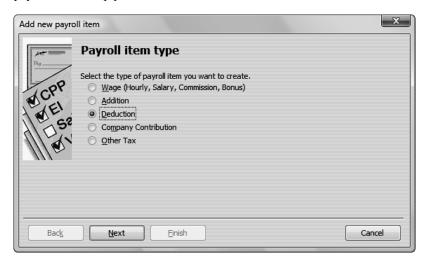

**4** Press Cancel to terminate the payroll item setup process, and then close the Payroll Item List.

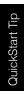

Depending on your company's payroll, you may need additional payroll items of the following types: Yearly salary, Hourly Wage, Deduction, Addition, Commission, or Company Contribution. Consult with your tax advisor.

# Setting up employee payroll information

QuickBooks calculates payroll for each employee on the basis of that employee's pay rate, filing marital status, exemptions, and so on. The Employee list stores general information about each employee, as well as payroll information.

#### What information does QuickBooks store?

You're going to add a new employee to the White Ridge Construction payroll in a moment. First, look at the information QuickBooks stores in the Employee list.

# Doing payroll with QuickBooks

# To view information stored in the Employee list:

1 Click Employee Centre on the navigation bar.

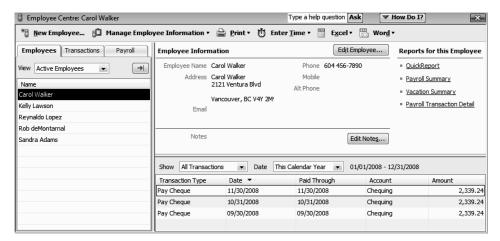

2 Select Sandra Adams in the list, and then click Edit Employee.

QuickBooks displays the Edit Employee window for Sandra Adams.

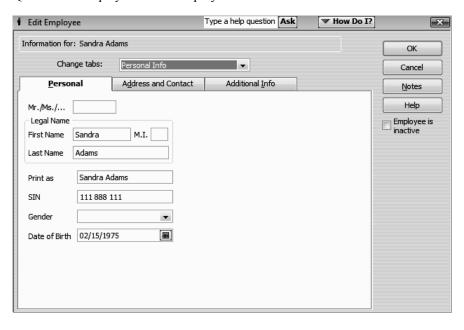

The Personal tab contains general information about Sandra Adams, such as her name, social insurance number, and date of birth.

**3** Click the Address and Contact tab.

This is where QuickBooks stores employees' addresses, telephone numbers, and other contact information.

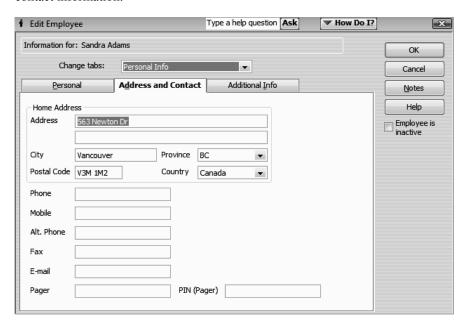

4 Click the Additional Info tab.

The Additional Info tab lets you add custom fields to the Employee list.

**5** In the Change tabs drop-down list, select Payroll and Compensation Info.

QuickBooks displays the Payroll Info tab of the Edit Employee window. This is where QuickBooks stores payroll information.

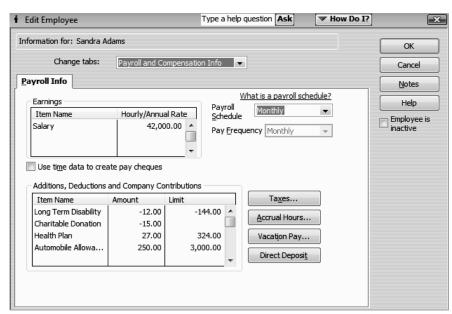

# Doing payroll with QuickBooks

The Payroll Info tab contains an employee's specific salary or hourly rate, and any additions, deductions, or company contributions. You can see tax information for this employee (the type of information you require for a T4) by clicking the Taxes button.

6 Click Taxes. If necessary click the Tax Table Subject to drop-down and select British Columbia.

QuickBooks displays the Taxes for Sandra Adams window.

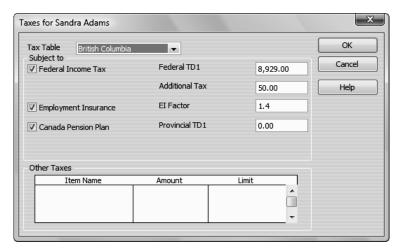

The checkboxes indicate the types of taxes the employee should have deducted from each pay cheque. A checkmark in the Employment Insurance checkbox indicates that this employee should have Employment Insurance premiums deducted from her earnings. The EI factor shows that the employer's portion of EI tax will be 1.4 times the amount the employee pays (which is the standard amount).

- **7** You also enter the employee's federal and provincial TD1 amounts in this window.
- **8** Click OK to return to the Edit Employee window.
- **9** Click OK again to return to the Employee Centre.

## Using the employee defaults to store common information

QuickBooks stores a wealth of information about each employee, but it doesn't require you to enter the same information over and over. When you have information that applies to most of your employees, you can enter it into your employee defaults. Then, when you add an employee, QuickBooks automatically fills in the information stored with the defaults. You just need to add or change any information that is different for a particular employee.

#### To view employee defaults:

**1** With the Employee Centre displayed, choose Change New Employee Default Settings from the Manage Employee Information menu button.

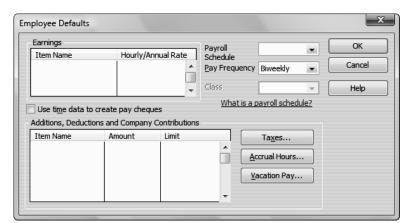

QuickBooks displays the Employee Defaults window.

Use this window to set up the payroll information that most of your employees have in common. QuickBooks saves the information so you won't have to re-enter it when you set up the payroll record for an individual employee.

White Ridge Construction employees are not paid on the same schedule, so you would not enter default Payroll Schedule or Pay Frequency here. You'll learn how to set up payroll schedules in the next exercise.

Since White Ridge Construction is enjoying substantial business growth, existing employees and any new employees will be eligible for a company performance bonus of \$50 per pay period. You can add it now.

- **2** Select the "Use time data to create pay cheques" checkbox to include pay for time entered using the time tracking feature.
- **3** In the Additions, Deductions and Company Contributions area, click in the Item Name column, and then choose Performance Bonus from the drop-down list.
- 4 In the Amount column, type **50** and press Tab.

Your screen should look like the following.

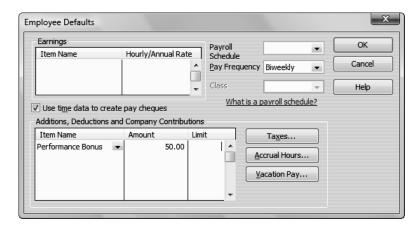

#### **5** Click Taxes.

QuickBooks displays the Taxes Defaults window.

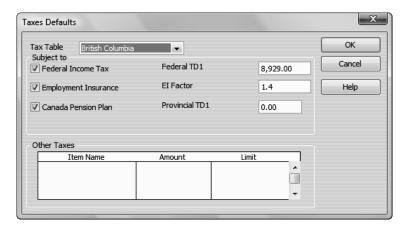

The withholding taxes that should be deducted from each employee pay cheque are entered in this window.

- **6** Click Cancel to close the Taxes Defaults window.
- **7** Click Vacation Pay.

QuickBooks displays the Vacation Defaults window.

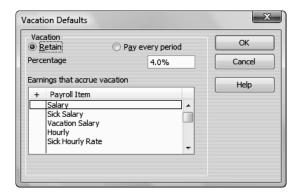

Information regarding earned vacation days is entered in this window. QuickBooks keeps track of the earned time each pay period.

- **8** Click Cancel to close the Vacation Defaults window.
- **9** Click OK to close the Employee Defaults window.
- **10** When QuickBooks asks whether you would like to apply changes to all matching employees, click Yes

The new default you have created will now appear in all employee records if the employee record has not been changed from the defaults.

Juick Start Tin

The employee defaults affect employees you set up in the future. If your employee list already contains names of employees but does not have payroll information for them, the defaults will not be applied to those employees.

#### Setting up payroll schedules

You can set up payroll schedules to group employees with the same pay frequency (daily, semi-monthly, bi-weekly, and monthly). You define how often you pay your employees, which date their pay cheque is due, and which day you run payroll. QuickBooks calculates your upcoming payroll schedule so that you can pay your employees on time.

Using payroll schedules is a quick and convenient way to pay your employees at each pay period. You set up the payroll schedule one time, assign the payroll schedule to the appropriate employees, and QuickBooks calculates the due dates for each upcoming pay period.

Note: If you do not set up at least one payroll schedule, you can still pay employees using Special Payroll in the Payroll Centre.

White Ridge Construction has one payroll schedule: Monthly for salaried employees who are paid monthly. They now wish to put hourly rated employees on a weekly pay schedule, and need to set up a second payroll schedule.

### To define a payroll schedule:

1 From the Employees Centre, click on the Payroll Tab, and in the Payroll Setup section click on Payroll Schedules.

QuickBooks displays the Payroll Schedule List window.

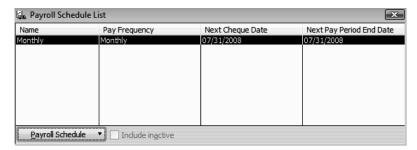

**2** Click the Payroll Schedule menu button, and then choose New.

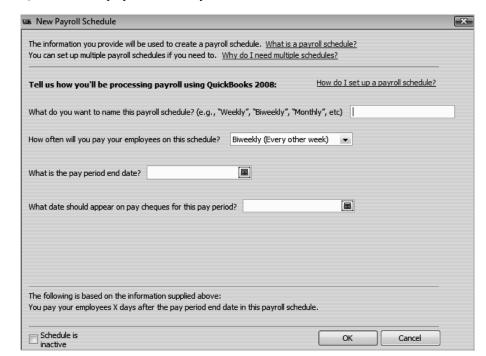

QuickBooks displays the New Payroll Schedule window.

- **3** Type **Weekly** in the "What do you want to name this payroll schedule?" field.
- **4** Press Tab and select Weekly as the pay frequency.
- **5** Press Tab and select 12/31/2008 as the pay period end date.

A pay period is the duration of time for which you are paying your employee wages. The pay period end date is the last date of the pay period you have specified for a specific pay schedule. It is the last date of the pay period that you want this pay cheque to cover. QuickBooks uses this date to calculate how many weeks an employee has worked in a year and the time information to include in the pay cheque.

6 Press Tab and select 12/31/2008 as the date that should appear on the cheques.

The cheque date is the date when employees know they are getting paid. It is the date you want the pay cheque to affect your bank account. For example, your pay period end date could be Friday, April 14, but your pay cheque date is 5 business days later on the following Friday, April 21. The CRA bases your tax liability and that of your employees on the cheque date. For example, if you pay an employee in January 2009 for time worked in December 2008, the income is reported on the employee's 2009 T4 form.

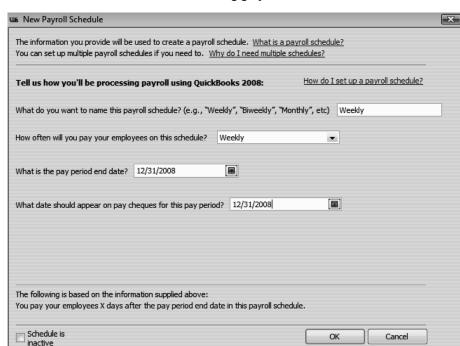

Your screen should resemble the following graphic:

#### 7 Click OK.

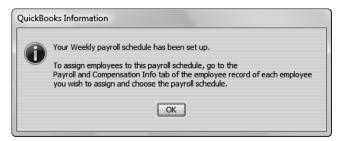

**8** Click OK in the QuickBooks Information window.

QuickBooks displays the Payroll Schedule List with the Weekly pay schedule now in the list.

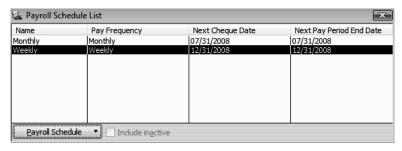

**9** Close the Payroll Schedule List

Now that you've set up the pay schedules, you can assign the hourly paid employees to the appropriate pay schedule.

## Assigning employees to pay schedules

To assign employees to a schedule, choose the payroll schedule on the Payroll Compensation Info tab of the employee record. (You can also assign employees during the Payroll Schedule Setup process, but for this exercise, we'll use the employee records.)

## To assign a pay schedule:

- **1** From the Employees menu, choose Employee Centre.
- **2** Click the Employees tab if it is not already selected.
- **3** Select Kelly Lawson and then click Edit Employee.
- **4** In the Edit Employee window, choose Payroll and Compensation Info from the Change tabs drop-down list.

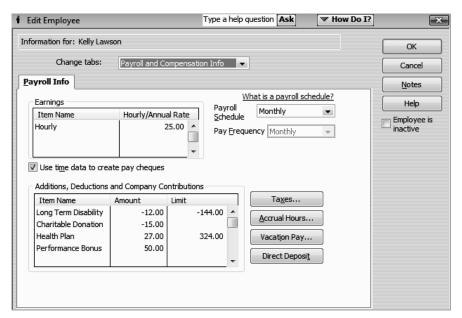

**5** From the Payroll Schedule drop-down list, select Weekly to change the payroll schedule.

Kelly Lawson is an hourly paid employee who is now paid weekly. Notice that QuickBooks changes the Pay Frequency to weekly

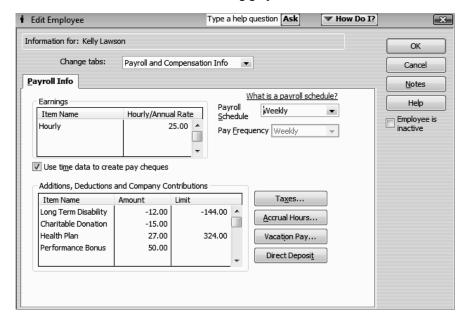

Your screen should resemble the following graphic.

- 6 Click OK.
- **7** Select Reynaldo Lopez from the Employees tab and click Edit Employee.
- In the Edit Employee window, choose Payroll and Compensation Info from the Change tabs drop-down list.
- **9** From the Payroll Schedule drop-down list, select Weekly to change the payroll schedule. Notice that QuickBooks changes the Pay Frequency to Weekly.
- 10 Click OK.
- **11** Leave the Employee Centre open. You'll use it in the next exercise.

# Adding a new employee

Suppose you have a new employee on the payroll, and want to add him to your records.

### To add a new employee:

- 1 With the Employee Centre displayed, click New Employee.
  - QuickBooks displays the New Employee window.

On the Personal tab, enter the employee data as shown below.

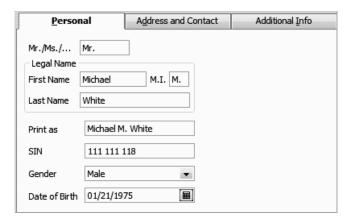

On the Address and Contact tab, enter the employee data as follows.

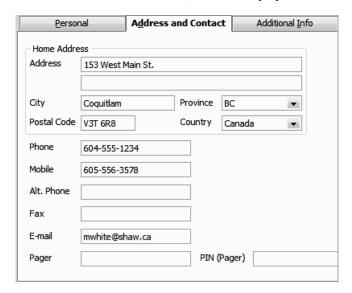

- In the Change tabs drop-down list, select Employment Info.
- In the Hire Date field, enter 11/28/2008.
- In the Change tabs drop-down list, select Payroll and Compensation Info.
- **7** In the Earnings section of the window, click the Item Name column, and select Hourly from the drop down list and press Tab. (Notice that the Performance Bonus item is displayed already.)
- In the Hour/Annual Rate column for the Regular Pay payroll item, type **15**. Then press Tab.
- From the Pay Schedule drop-down list, choose Weekly.

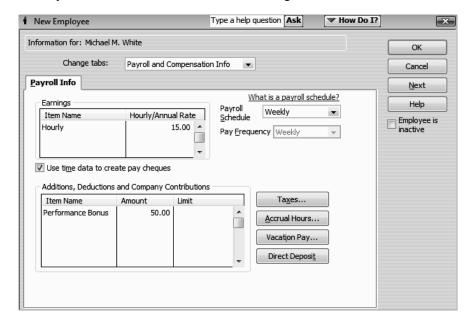

The Payroll Info tab should look like the following.

#### 10 Click Taxes.

QuickBooks displays the Taxes for Michael M. White window.

QuickBooks automatically calculates the correct amount of income tax to withhold based on the information an employee has entered on their TD1 form. You need to copy the total claim amounts from the federal and provincial TD1 forms into QuickBooks using this tax window for each employee.

#### 11 Click OK.

QuickBooks returns to the New Employee window.

- 12 Click OK.
- **13** When QuickBooks asks whether you want to set up additional payroll information, click Leave As Is.

QuickBooks returns to the Employee Centre, where the new employee's name is now displayed.

**14** Close the Employee Centre.

# Running a payroll schedule

QuickBooks lets you print payroll cheques in a batch based on payroll schedules. You may want to process the pay cheques of salaried employees in one batch, and do payroll for the weekly employees as another batch.

#### To run a pay cheque:

**1** From the Employees menu, choose Pay Employees, and then choose Start Scheduled Payroll.

QuickBooks displays the Payroll Centre.

**2** In the Pay Employees section, choose the Weekly pay schedule.

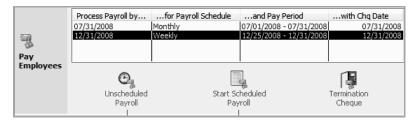

**3** Click Start Scheduled Payroll.

QuickBooks displays the Enter Payroll Information Window.

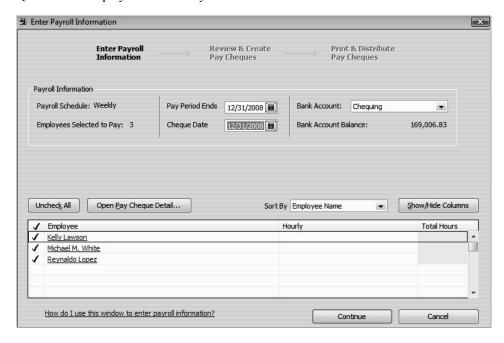

Notice that QuickBooks has filled in the Pay Period Ends field and the Cheque Date field based on the Weekly pay schedule you set up.

**4** Click in the Hourly column for Kelly Lawson's name and enter **40**.

- **5** Click in the Hourly column for Michael M. White's name and enter **25**.
- 6 Click in the Hourly column for Reynaldo Lopez's name and enter 40

Your screen should resemble the following graphic.

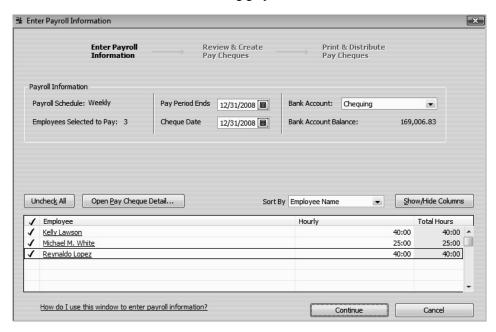

7 Click Continue. If a warning message regarding payroll calculations is displayed, click OK.

QuickBooks displays the Review and Create Pay Cheques window. To review an employee's pay cheque, click the employee name.

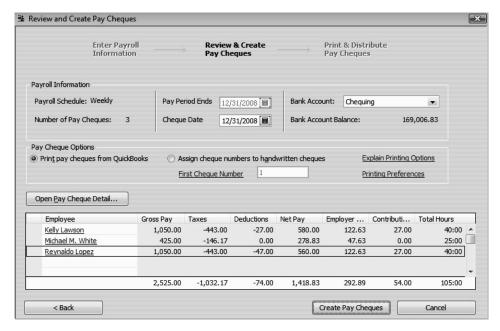

**8** In the Employee column click Michael M. White. (Be sure to click the underlined link for the employee name.)

QuickBooks fills in the Employee Summary area of the Review Or Change Pay Cheque window, showing the gross regular pay and all of the deductions from Michael's pay cheque. The net amount of the cheque appears at the bottom.

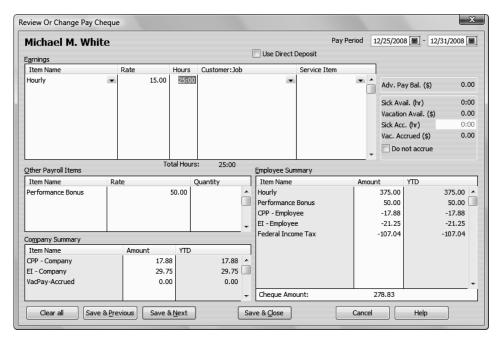

Because payroll tax rates change regularly, your numbers may vary from this illustration.

The Company Summary area of the window shows company-paid taxes and contributions that don't affect the amount of the pay cheque (company-paid benefits).

- **9** Click Save & Close to return to the Review and Create Pay Cheques window.
- **10** Click Create Pay Cheques. Select the "Do not display this message in the future" checkbox, and then click OK.

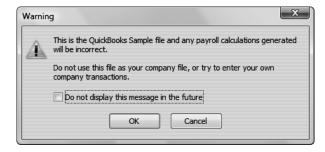

QuickBooks writes a payroll cheque for each employee in the weekly payroll schedule for the correct net amount, showing the deductions in the voucher area. QuickBooks confirms that you have created the pay cheques. You can then choose to print the pay cheques.

- **11** You don't want to print the pay cheques now, so click Close.
- **12** Close the Payroll Centre.

## Viewing the paycheque

QuickBooks records payroll cheques in your QuickBooks chequing account register. You can see the cheque by going to the register.

#### To view the pay cheque from the register:

- **1** From the Lists menu, choose Chart of Accounts.
- **2** Double-click "Chequing."

QuickBooks displays the Chequing account register.

**3** Select the pay cheque transaction for Michael M. White, and click Edit Transaction.

QuickBooks displays the Pay Cheque – Chequing window for Michael. Notice that the Pay Cheque Summary shows a summary of the cheque's deductions. If you want to see the deductions that make up this total, you can click the Pay Cheque Detail button.

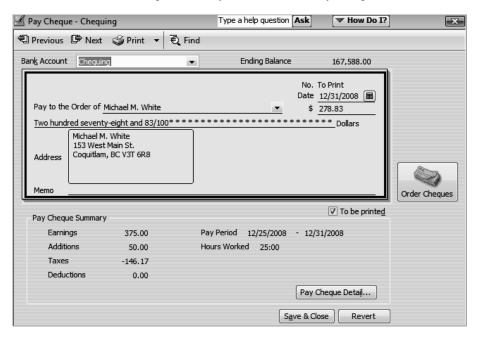

- 4 Click Save & Close to close the Pay Cheque Chequing window.
- **5** Close the Chequing account register, but leave the Chart of Accounts open.

#### Printing pay cheques and pay cheque stubs

You can print pay cheques as you would any QuickBooks cheque. If you use voucher cheques, QuickBooks prints the payroll item detail in the voucher area. If you don't use voucher cheques, you can print paystubs to give to your employees.

### To print a pay cheque:

- 1 From the File menu, choose Print Forms, and then choose Pay Cheques.

  QuickBooks displays the Select Pay Cheques to Print window.
- **2** In the First Cheque Number field, accept the number QuickBooks has entered.

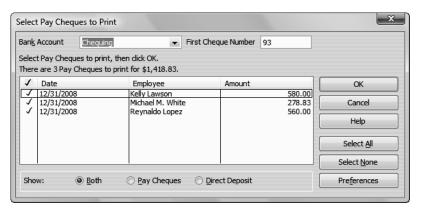

- **3** Make sure there's a checkmark next to all the employee names, and then click OK.
- 4 Click Print and then close the Select Pay Cheques to Print window.

# Tracking your tax liabilities

As an employer, you need to track both payroll expenses and payroll liabilities. These are the company payroll expenses you need to track:

- Employees' gross pay
- Company-paid payroll taxes, such as the employer portions of EI and CPP/QPP
- Company-paid benefits for employees, such as company-provided dental plans

QuickBooks uses an expense account called Payroll Expenses to track these actual costs to your company. (The funds you deduct from employee pay cheques aren't considered an actual cost because they're monies you're holding for the government; they don't come directly from your company assets.) Whenever you run your payroll, QuickBooks keeps track of your company's expenses for each employee. You can then see totals for these expenses on the payroll summary by employee report and on the profit and loss statement.

QuickBooks uses the Payroll Liabilities account (an Other Current Liability account) to track what you owe to the government. When you do your payroll, QuickBooks calculates how much you owe for each tax, deduction, or company contribution payroll item and records that information as a transaction in the liability account. This produces a record of how much tax you owe at any time, so you can plan to have the cash available for payment. When you pay your payroll taxes or other payroll liabilities, QuickBooks decreases the balance of the liability account.

Look at the payroll expense and liability accounts, so you can see how QuickBooks recorded expenses and liabilities related to Michael White's pay cheque.

### To display the payroll expenses QuickReport:

- 1 In the Chart of Accounts window, select the Payroll Expenses account.
- **2** From the Reports menu button, choose QuickReport: Payroll Expenses.
- **3** From the Dates drop-down menu, choose This Month.

QuickBooks displays the QuickReport. You can scroll through the report to see the expense items paid by the company for Michael White's pay cheque.

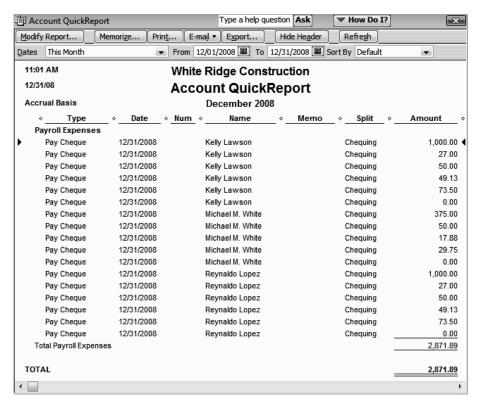

- 4 Close the QuickReport.
- **5** In the Chart of Accounts, double-click the Payroll Liabilities account.

QuickBooks displays the register for the account. The register shows a separate transaction for each item from Michael's pay cheque. The running balance shows an increase for every liability.

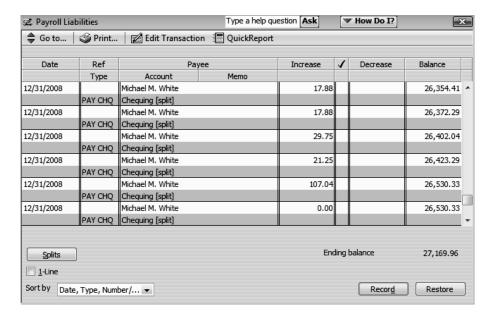

- **6** Close the register.
- **7** Close the Chart of Accounts.

QuickStart Tip

The Employee Earnings Summary report summarizes the wages, taxes, and adjustments, the gross pay (total and adjusted), and the taxes withheld for each employee and the entire company.

The Payroll Summary report shows information similar to the employee earnings summary report, but in a much different layout. The report has a column for each employee and a row for each payroll item.

To create either of these reports, choose Employees & Payroll from the Reports menu.

# Paying payroll taxes

As long as you have a valid subscription to one of the Intuit Payroll Services, QuickBooks uses current tax tables to keep track of your tax liabilities as they accrue, so you know how much you owe at any time.

#### Figuring out what you owe

If you're about to pay taxes or other liabilities, the payroll liabilities report shows you how much to pay. Suppose you are ready to make a tax payment, and you want to see how much you owe.

#### To create a payroll liabilities report:

- **1** From the Reports menu, choose Employees & Payroll, and then choose Payroll Liability Balances.
- 2 In the Dates field, select This Calendar Quarter-to-date.

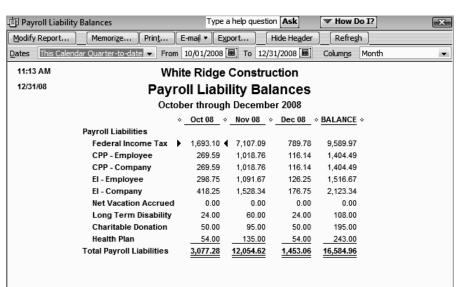

QuickBooks displays a report that shows what you owe for each payroll item by month, as well as the balance.

- **3** Close the report.
- 4 Click No at the message asking if you'd like to memorize the report.

### Writing a cheque for payroll taxes

QuickBooks recommends that you set up scheduled tax payments for your payroll taxes. But you can also make an unscheduled tax payment if, for example, you don't have an active QuickBooks Payroll subscription, you have a payroll tax that isn't set up as a scheduled payment, or you need to make an adjustment to a payroll tax.

When it's time to deposit payroll taxes with your deposit institution, use the Liability Cheque window to fill out a QuickBooks cheque.

Note:

Don't just open the Write Cheques window and write a cheque from there. QuickBooks can't properly adjust your Payroll Liabilities account unless you use the Pay Liabilities feature.

#### To pay payroll liabilities:

- 1 On the Home page in the Employees area, click Pay Liabilities.
  - QuickBooks displays the Payroll Centre.
- **2** In the Payroll Liabilities section, click Pay Liabilities.
  - QuickBooks displays the Select Date Range For Liabilities window.

**3** In the "From" field type **12/01/2008**, and then type **12/31/2008** in the "Through" field.

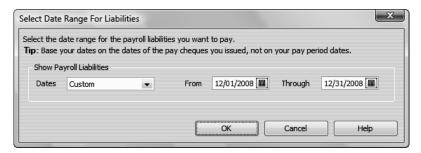

#### 4 Click OK.

QuickBooks displays the Pay Liabilities window.

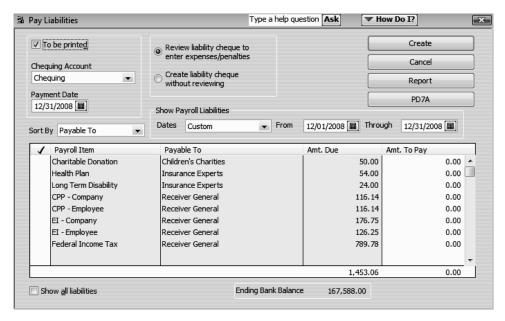

**5** Click in the column to the left of the CPP-Company payroll item.

QuickBooks places a checkmark in the column to show that the item will be paid. It also places checkmarks next to EI and Federal Income Tax items.

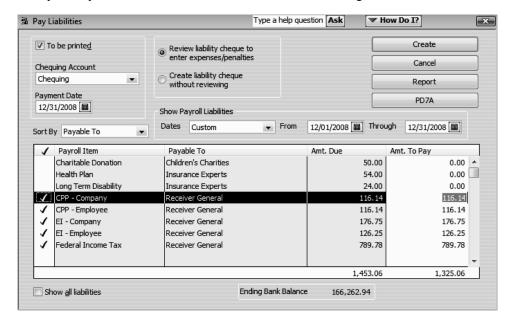

Now your Pay Liabilities window should look like the following.

**6** Make sure "Review liability cheque to enter expenses/penalties" is selected and then click Create.

QuickBooks displays the Liability Cheque - Chequing window, with your cheque displayed.

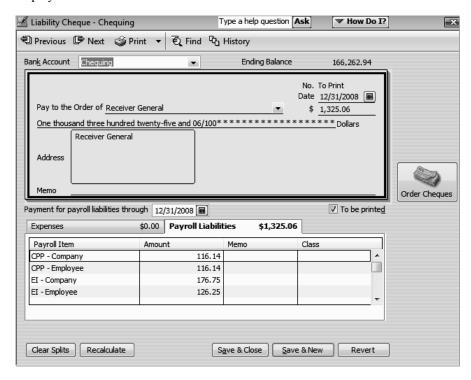

7 In the Memo field, type **BN 123456789** as a reference number for the CRA.

- **8** Click Save & Close to record the cheque.
- **9** Click Yes if QuickBooks asks if you wish to record changes made to this transaction.
- **10** Close the Payroll Centre.

Whenever you make a payment and record your cheque this way, QuickBooks decreases the balance of the Payroll Liabilities account.

When you record the transaction, QuickBooks creates a journal entry. The following table shows the journal entry for the payroll liability transaction.

| Account Title       | Debit      | Credit     |
|---------------------|------------|------------|
| Chequing            |            | \$1,325.06 |
| Payroll Liabilities | \$1,325.06 |            |

## Preparing PD7A, T4, T4 Summary, and Relevé 1 forms

Along with your liability cheque, you'll need to submit a PD7A (Current Source Deductions Remittance) form to the CRA. On this form, you report the federal income tax amounts, EI premiums, and CPP contributions you withheld from your employees' pay cheques over the past month. To help you prepare this form, QuickBooks provides a PD7A Summary Report.

# **Creating a PD7A Summary Report**

- **1** From the Reports menu, choose Employees & Payroll, then PD7A Report.
- 2 In the To field, type 12/31/2008, then press Tab

QuickBooks displays a summary of the income tax, pension plan contributions, and Employment Insurance premiums that you've withheld from employee pay cheques, as well as the company contributions.

**3** In the Dates field, select This Month-to-date.

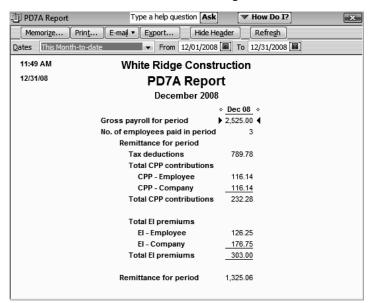

Your screen should look like the following.

You would use the figures in the report to fill in your PD7A form.

4 Close the report.

# **Preparing T4 slips**

At the end of the year, you'll need to provide T4 slips for your employees and the CRA. QuickBooks can help you create these.

#### To create a T4 slip:

- **1** From the Employees menu, select Payroll Forms, then Process T4s.
  - QuickBooks shows the Process T4s window.
- Check that the Year drop-down menu is showing the correct year (for this example, 2008 though usually you would want the year that just finished.)
- 3 Click in the checkmark column to the left of Michael M. White.

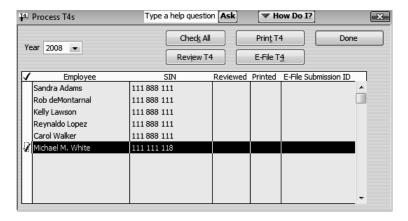

4 Click the Review T4 button to see Michael's T4.

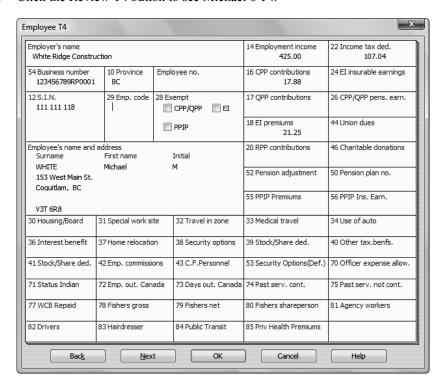

Notice that the information on the T4 matches the information from the pay cheque you created for Michael. If you're not sure what a box on this form is for or how amounts should be entered, click the Help button, then you can find out more about individual boxes. The online help contains a good deal of information about how T4 slips should be completed.

**5** Double-click the EI Premium box (Box 18).

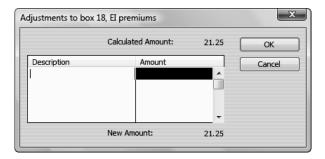

In the Adjustments window, you can adjust amounts on the T4 slip, if necessary, and enter a memo to remind you why you made the adjustment (the Description field). The amount you enter is added to the what is already showing on the T4 (the amount field). To decrease the amount on the T4, you would enter a negative number.

- 6 Click Cancel.
- **7** Click OK to close the Employee T4 window.

You are returned to the Process T4s window

**8** Click Print T4 – click Yes in the warning concerning not all employees being selected.

In the Print T4s window, choose the printer you want to use and the printer type.

You can then choose whether to print on blank paper (the default if you have an inkjet or laser printer), or pre-printed, multipart forms from the CRA. Finally, you select who you are printing the forms for: the CRA, your own records, or to give to the employee.

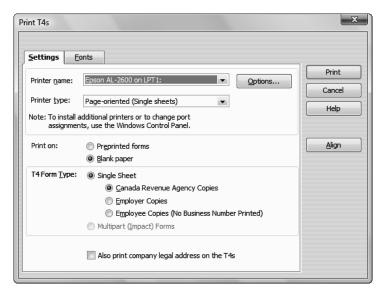

- **9** Close the Print T4s window and click OK in the Reminders window.
- **10** Close the Process T4s windows.

#### Preparing a T4 summary report

When you file the T4s you created for your employees, you need to include a T4 Summary that totals the amounts on all the T4 slips. You can use a report to fill in your T4 Summary form quickly.

# To create a T4 summary report

- 1 From the Reports menu, choose Employees & Payroll, then T4 Summary. QuickBooks displays a summary of your T4s.
- **2** For this example, ensure This Calendar Year is selected in the Dates field. When you work with your own company file, you will likely want to select "Last Calendar Year" when you use this report.

You can now use the information in the report to fill in the T4 Summary form. If you want to print the report, click Print in the report button bar.

**3** Close the report.

• • • • • • • • •

# LESSON 13 Estimating and progress invoicing

Lesson objectives, 340

To start this lesson, 340

Creating jobs and estimates, 341

Turning on estimates and progress invoicing, 341

Creating a new job, 342

Writing an estimate, 345

Creating multiple estimates, 347

Finding estimates, 347

Duplicating estimates, 349

Creating an invoice from an estimate, 350

Displaying reports for estimates, 353

Displaying the job progress invoices vs. estimates report, 353

Updating job status, 354

Making estimates inactive, 355

# Lesson objectives

- To learn how to create job estimates
- To find an estimate in a data file
- To learn to duplicate an existing estimate
- To create an invoice from an estimate
- To display project reports for estimates
- To update a job's status
- To make an estimate inactive

# To start this lesson

Before you perform the following steps, make sure you have installed the exercise file (qblesson.qbb) on your hard disk. See "Installing the exercise file" in the Introduction to this guide if you haven't installed it.

The following steps restore the exercise file to its original state so that the data in the file matches what you see on the screen as you proceed through each lesson.

# To restore the exercise file (qblesson.qbb):

**1** From the File menu in QuickBooks, choose Open or Restore Company.

QuickBooks displays the Open or Restore Company window.

- **2** Select Restore a backup copy and click Next.
- **3** Select Local backup and click Next.
- 4 In the Open Backup Copy window, navigate to your c:\QBtrain directory.
- **5** Select the qblesson.qbb file, and then click Open.
- **6** In the Open or Restore Company window, click Next.

## Estimating and progress invoicing

- **7** Navigate to your c:\QBtrain directory.
- **8** In the File name field of the Save Company File as window, type *lesson 13* and then click Save.
- **9** Click OK when you see the message that the file is a sample file.
- **10** Click OK when you see the message that the file has been successfully restored.

# Creating jobs and estimates

An estimate is a description of work or products you propose to sell to a current or prospective customer. You can create multiple estimates for each name (customer or customer:job combination). If the customer accepts an estimate, you can turn the estimate into an invoice, modifying it as necessary. When you have actual costs and revenues, you can compare them to your estimated costs and revenues to see if you were over or under the estimate.

Estimates are "non-posting" transactions—they do not affect any financial reports or income and expense balances. QuickBooks allows you to create invoices from estimates either by transferring the entire estimate to an invoice or by allowing you to choose a percentage or selected items to invoice from the estimate. The ability to bill for only a percentage of the estimate or selected items on an estimate is called progress invoicing.

When you create a new QuickBooks company using the EasyStep Interview, QuickBooks asks you if you use estimates and/or progress invoicing. If you respond yes, QuickBooks turns on these features for you. If you respond no, you need to turn on these features in order to use them. White Ridge Construction already has estimates and progress invoicing turned on, but you'll review how to do this so you become familiar with QuickBooks preferences.

#### Turning on estimates and progress invoicing

#### To turn on estimates and progress invoicing:

- **1** From the Edit menu, choose Preferences.
- **2** Click Jobs & Estimates in the left panel.
- **3** Click the Company Preferences tab to display the job and estimate preferences.
  - QuickBooks displays the Jobs & Estimates section of the Preferences window.
- **4** Click Yes for "Do You Create Estimates?"
- **5** Click Yes for "Do You Do Progress Invoicing?"

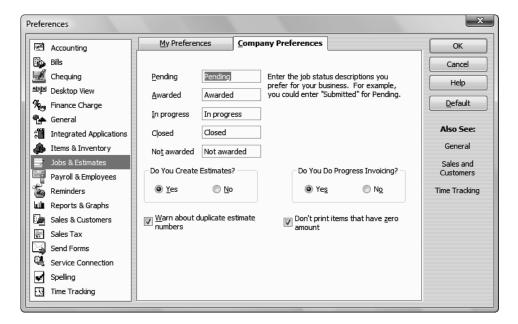

**6** Click OK to record your selections and close the Preferences window.

QuickStart Tip

If your industry uses a term other than "estimate" (for example, "bid" or "proposal"), you can change the title that appears on the QuickBooks estimate form.

To change the title of the form:

- 1 From the Lists menu, choose Templates.
- 2 In the Templates List window, click the Templates menu button and choose New.
- 3 In the Select Template Type window, select Estimate and click OK.
- 4 Click the Manage Templates button.
- 5 In the Template Name field, enter a name for the template and click OK.
- 6 Click the Additional Customization button.
- 7 In the Additional Customization window, enter the title you want (Proposal, for example) in the field next to the Title checkbox (this is the first field on the Header tab). Click OK.
- 8 Click OK again to save the template.

## Creating a new job

Now that you've turned on the estimates feature, you can add a new job for a bathroom remodel project for your customer, Jeremy Greene. Then you'll create an estimate for the job.

#### To create a new job:

- 1 Click Customer Centre on the navigation bar.
- **2** In the Customers & Jobs list, select Greene, Jeremy.

# Estimating and progress invoicing

3 Click the New Customer & Job menu button, and then choose Add Job.
QuickBooks displays the New Job window.

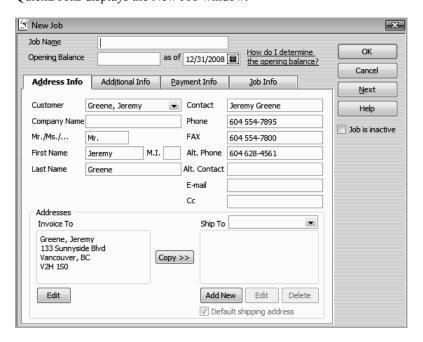

- 4 In the Job Name field, type **Bathroom remodel**.
- **5** Click the Job Info tab.

QuickBooks displays the Job Info portion of the New Job window.

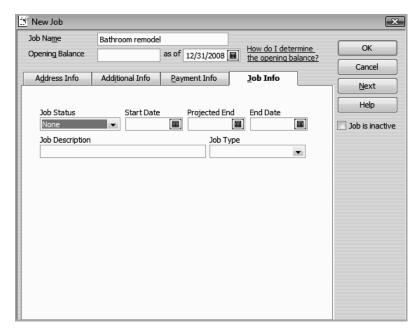

6 In the Job Status field, select Pending from the drop-down list.

- 7 In the Start Date field, type 01/05/2009, and then press Tab.
- **8** In the Projected End field, type **02/28/2009**.
- **9** In the Job Description field, type **Remodel bathroom**.
- **10** In the Job Type field, type *Remodel* and press Tab.
- **11** When the warning message displays click Quick Add.

Job types give you a way to classify your jobs so you can group and subtotal similar jobs on your reports. By using them, you'll be able to determine which kinds of jobs are the most profitable for your business.

Your screen should look like the figure below.

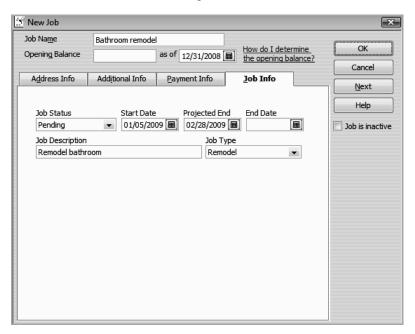

12 Click OK.

Customers & Jobs Transactions View Active Customers **→**|-Click this button to expand the Customers & Jobs list. • Balance Total ♦ Allin, Hilda 0.00 ♦600 SQ Ft Addition 0.00 ◆Bentley, Karen 0.00 ♦Roof and Attic 0.00 ♦ Card, Brad 0.00 ♦ Theatre Room 0.00 Greene, Jeremy 8,762.00 ♦Bathroom Remodel 0.00

QuickBooks returns you to the Customer Centre.

**13** Click the expand arrow to show full details in the Customers & Jobs list.

8,762.00

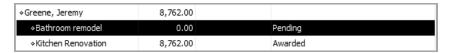

Notice that the new Bathroom remodel is listed as a pending job for Greene, Jeremy.

# Writing an estimate

Now that you've created a new job for the bathroom remodel, you can create an estimate for it

#### To create an estimate:

♦Kitchen Renovation

- 1 In the Customers & Jobs list, if necessary, select Greene, Jeremy: Bathroom remodel.
- **2** Click the New Transactions menu button, and then choose Estimates.

QuickBooks displays the Create Estimates window for this customer and job. You learned in Lesson 6 how to fill out an invoice form, so this form should look familiar.

**3** Press Tab to accept Greene, Jeremy:Bathoom remodel in the Customer:Job field.

Notice that QuickBooks enters the customer's name and address in the appropriate area of the form.

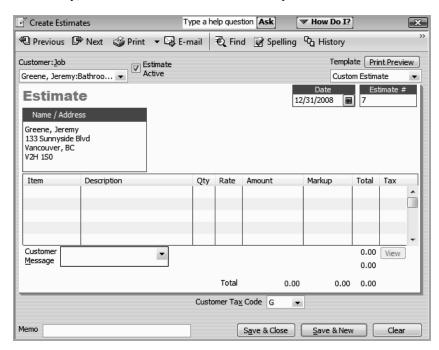

4 If necessary, select "Custom Estimate" in the Template field.

Click in the Item column in the middle of the form.

A Down Arrow appears, indicating that a drop-down list of choices is available.

The Item list, which contains all the services and goods your business provides, is the same list that is available to you on invoice forms and throughout QuickBooks.

- Select Direct Labour: Demolition Labour.
- Press Tab twice to move to the Qty column.
- Type **10** in the Qty column, and then press Tab.

The total amount is calculated by QuickBooks when you move out of this field.

- Click the line under "Demolition Labour" in the Item column.
- Choose Direct Labour: Framing Labour.
- Press Tab twice to move to the Qty column, and then type **40**.
- In the line under Framing Labour in the Item column, select Direct Materials-Heading:Framing Materials.
- Press Tab three times to move to the Rate column, and then type **2500**.
- Press Tab to move to the Markup column.
- Type **15%**, and then press Tab twice.

### Estimating and progress invoicing

Since the customer's tax code is S, but the first three items are GST only ensure the Tax column matches the following figure.

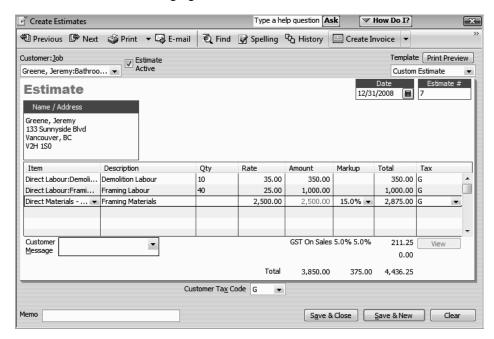

Notice that QuickBooks has filled in most of the information for the estimate based on the items selected.

**16** Click Save & Close to save the estimate and then click the collapse arrow to collapse the Customers & Jobs list.

QuickBooks returns you to the Customers & Jobs list. Notice the Estimate Total column for the Pending Bathroom remodel job for Jeremy Greene now has a balance of 4,436.25.

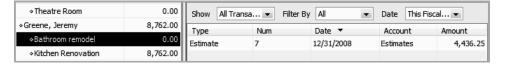

**17** Close the Customer Centre.

# Creating multiple estimates

Just as you've completed the estimate for this customer, he calls and asks you to prepare a second estimate for the same job. He'd like you to price a couple of different options.

#### Finding estimates

Because you just created the estimate, you can open the Create Estimates window and press Prev and that will take you to the correct estimate. However, when you don't know where an estimate is, there are a couple of methods you can use to locate the estimate you want quickly. You'll use one of them here.

#### To find an estimate:

- **1** From the Customers menu, choose Create Estimates.
- **2** Click the magnifying glass icon on the button bar.

QuickBooks displays the Find Estimates window.

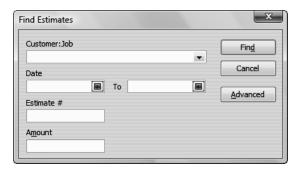

- **3** In the Customer:Job drop-down list, select Greene, Jeremy:Bathroom remodel.
- 4 Click Find.

QuickBooks displays the estimate that you've already created for this job (Estimate #7).

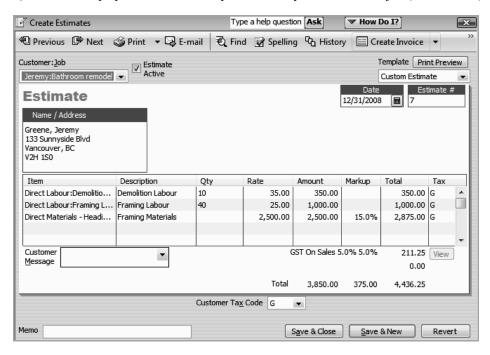

**5** Keep the estimate open; you'll use it in the next exercise.

## Estimating and progress invoicing

# **Duplicating estimates**

Your customer wants you to prepare a second estimate for the bathroom remodel job because he is considering buying the cabinets from you in addition to having you do the installation work.

First, you'll create a duplicate of the original estimate, and then make the modifications necessary for the second bid.

#### To create a duplicate of an existing estimate:

1 Right-click in the body of the estimate and choose Duplicate Estimate from the list that displays.

QuickBooks duplicates the estimate and displays the new version on your screen. Notice that QuickBooks assigns the next available estimate number to the new form.

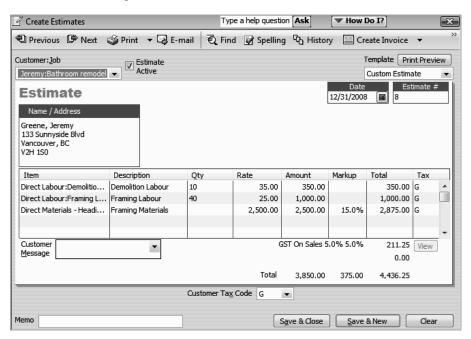

- **2** Click in the Item column in the line below Framing Materials, and select Materials-Heading:Cabinets:Light Pine from the drop-down list.
- **3** Press Tab twice and type **6** in the Qty column.
- 4 In the Mark-Up column, type 15%, press Tab
- **5** Click in the Item column in the line below Cabinets:Light Pine and select Hardware: Cabinet Pulls from the drop-down list.
- **6** Press Tab twice and type **12** in the Qty column.
- **7** Press Tab twice and type **15%** in the Mark-Up column.
- 8 Press Tab

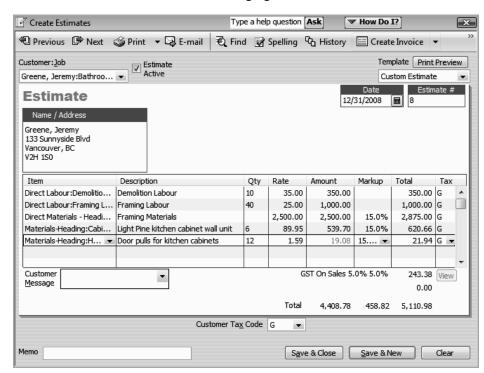

Your estimate should look like the following figure.

**9** Click Save & Close.

# Creating an invoice from an estimate

Once you have created an estimate and the customer has approved it, you can use the estimate to invoice the customer. In this exercise, you'll be using the QuickBooks progress invoicing feature.

Progress invoicing (also known as progress billing), lets you invoice for jobs that you work on and complete in phases. When using progress invoicing, you start by creating an estimate for the job (you don't have to give this estimate to the customer). Then, as you complete each phase, you can easily transfer items from the original estimate to an invoice. You can specify which items to include on each invoice and change estimated amounts or percentages. When you use estimates to create progress invoices, you can run reports to help you track your estimated versus actual costs.

#### To create an invoice from an estimate:

- 1 Click Customer Centre on the navigation bar.
- **2** In the Customers & Jobs list, select Greene, Jeremy: Bathroom remodel.
- **3** Click the New Transactions menu button, and then choose Invoices.

QuickBooks displays the Create Invoices window.

# Estimating and progress invoicing

4 Press Tab to leave the Customer: Job field.

QuickBooks displays a list of estimates created for this job.

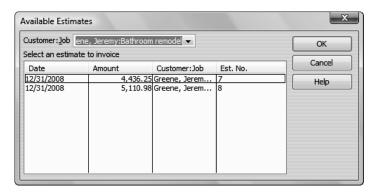

**5** The customer accepted the first estimate you created, so select estimate number 7, and click OK.

QuickBooks displays the Create Progress Invoice Based On Estimate window.

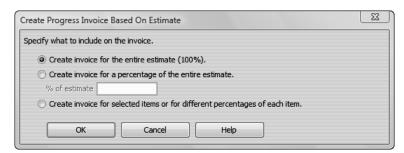

White Ridge Construction typically bills for one-third of the job before starting work, one-third when the project is one-third complete, and the final one-third when the job is completed.

- **6** Select "Create invoice for a percentage of the entire estimate."
- **7** Type **33.333** in the "% of estimate" field.

If you need to invoice for only selected items on an estimate or for varying percentages or amounts for different items, select the option "Create invoice for selected items or for different percentages of each item." QuickBooks then displays a table of all items on the estimate and allows you to select which items you want to include and the amounts for each item.

- 8 Click OK.
- **9** In the Template drop-down list, select Progress Invoice, if it is not already selected.

Clear

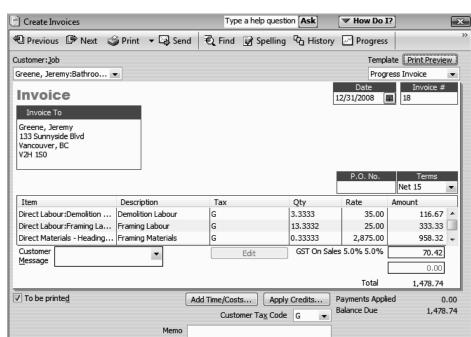

QuickBooks completes the invoice for one-third of each item on the estimate. Your invoice should resemble the following figure.

Notice that QuickBooks changed the invoice template to Progress Invoice. QuickBooks also tracks that one-third of the Nielsen bathroom remodel job has been invoiced and that two-thirds has not yet been invoiced.

Save & Close

Save & New

Note:

If you want your customers to see more detail on the invoice you send them, such as Estimate Amount, Prior %, and Current %you can customize the invoice template to add some of these columns from the printed form. See Lesson 15, "Customizing forms and writing QuickBooks Letters," for more information.

- **10** Click Save & Close to record the invoice.
- **11** Close the Customer Centre.

# Displaying reports for estimates

QuickBooks provides five reports on estimates, as described in the following table. You can create these reports from the Jobs, Time & Mileage submenu of the Reports menu.

| Report                                         | Description                                                                                                    |
|------------------------------------------------|----------------------------------------------------------------------------------------------------|
| Job Estimates vs. Actuals Summary              | Compares estimated cost to actual cost and estimated revenue to actual revenue for all customers and jobs.            |
| Job Estimates vs. Actuals Detail (for one job) | For a particular customer or job, compares estimated costs to actual costs and estimated revenues to actual revenues. |
| Job Progress Invoices vs. Estimates            | Compares each estimate with progress invoices based on the estimate.                                                  |
| Item Estimates vs. Actuals                     | For each item, compares estimated cost to actual cost and estimated revenue to actual revenue.                        |
| Estimates by Job                               | Lists all estimates by job.                                                                                           |

### Displaying the job progress invoices vs. estimates report

Because you've just completed a progress invoice, you can see how QuickBooks records this on the job progress invoices vs. estimates report. This report shows job status, estimate total, total invoiced from the estimate on progress invoices, and the percentage of the estimate already invoiced on progress invoices.

### To display the job progress invoices vs. estimates report:

**1** From the Reports menu, choose Jobs, Time & Mileage.

QuickBooks displays a submenu of project reports that deal with customer jobs and estimates.

**2** Choose Job Progress Invoices vs. Estimates.

QuickBooks displays the job progress invoices vs. estimates report.

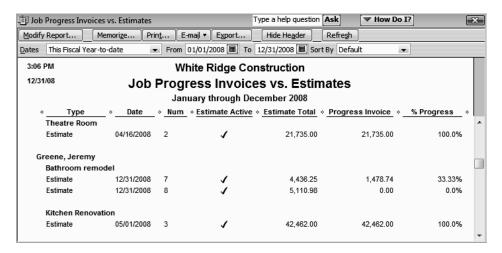

Notice that the progress invoice you completed for Jeremy Greene is listed in the Progress Invoice column. The % Progress column shows how much of the total estimate you've invoiced for so far.

**3** Close the report window.

# Updating job status

Every time you change the status of a job, you should update its job status in the Customer:Job list. For example, the estimate for the bathroom remodel is no longer pending: Jeremy Greene awarded you the job and you have started work.

### To update the status of a job:

1 Click Customer Centre on the navigation bar.

QuickBooks displays the Customer Centre.

- **2** In the Customers & Jobs list, select Greene, Jeremy: Bathroom remodel.
- 3 Click Edit Job.

QuickBooks displays the Edit Job window.

4 Click the Job Info tab.

QuickBooks displays the Job Info portion of the Edit Job window.

**5** In the Job Status field, select "In progress."

Your screen should look like this.

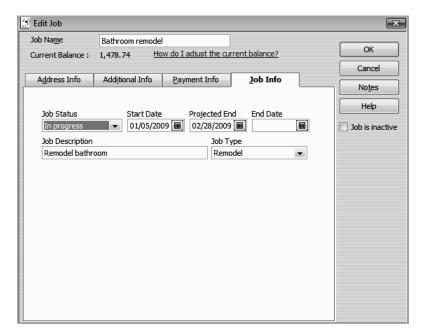

### Estimating and progress invoicing

6 Click OK.

QuickBooks returns you to the Customer Centre.

7 Click the expand arrow to display the full details on the Customers & Jobs list.

The Customers & Jobs list now shows this project as being in progress.

**8** Collapse the Customers & Jobs list, and then close the Customer Centre.

### Making estimates inactive

Now that the customer has accepted one of the estimates for the bathroom remodel job and you have started work, you might want to make the unaccepted estimate inactive. When you make an estimate inactive QuickBooks keeps a record of it, but does not use the numbers in reports.

### To mark an estimate inactive:

- **1** From the Reports menu, choose Jobs, Time & Mileage.
- **2** Choose Estimates by Job from the submenu.

QuickBooks displays the Estimates by Job report.

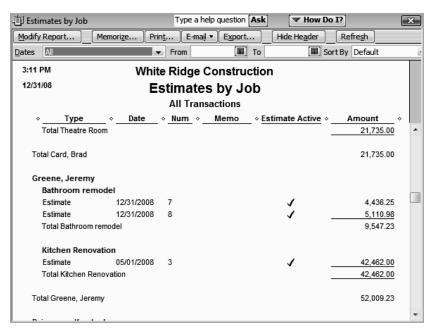

**3** Scroll to the section of the report that displays the estimates for Jeremy Greene.

**4** Double-click anywhere on the line for Estimate #8.

QuickBooks displays the estimate.

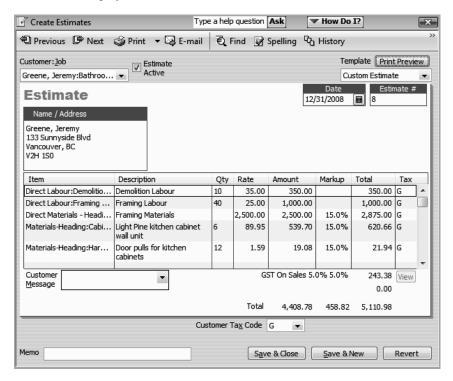

- **5** Click to clear the checkmark in the Estimate Active checkbox.
- 6 Click Save & Close.
- **7** Answer Yes to the message asking if you want to save the changes you made to the transaction.
- **8** Close the report.

. . . . . . . . . .

# LESSON 14 Tracking time

Lesson objectives, 358

To start this lesson, 358

Tracking time and mileage, 359

Turning on time tracking, 359

Entering time data, 360

Recording employee time on a weekly timesheet, 361

Entering mileage, 364

Invoicing a customer for time and mileage, 365

Displaying project reports for time tracking, 369

Displaying the time by job report, 369

Viewing time data in more detail, 370

Displaying other project reports, 371

Paying nonemployees for time worked, 371

Creating service items for subcontractors, owners, or partners, 372

Recording nonemployee time worked, 373

Preparing a cheque to pay for nonemployee time worked, 375

# Lesson objectives

- To learn how to track time worked on a project
- To learn how to invoice a customer for time worked on a project
- To create project reports for time tracking and learn about other project reports
- To learn how to set up items used to track time worked by owners or partners
- To learn how to pay nonemployees for time worked

# To start this lesson

Before you perform the following steps, make sure you have installed the exercise file (qblesson.qbb) on your hard disk. See "Installing the exercise file" in the Introduction to this guide if you haven't installed it.

The following steps restore the exercise file to its original state so that the data in the file matches what you see on the screen as you proceed through each lesson.

### To restore the exercise file (qblesson.qbb):

- **1** From the File menu in QuickBooks, choose Open or Restore Company. QuickBooks displays the Open or Restore Company window.
- **2** Select Restore a backup copy and click Next.
- **3** Select Local backup and click Next.
- 4 In the Open Backup Copy window, navigate to your c:\QBtrain directory.
- **5** Select the qblesson.qbb file, and then click Open.
- **6** In the Open or Restore Company window, click Next.
- **7** Navigate to your c:\QBtrain directory.
- **8** In the File name field of the Save Company File as window, type *lesson 14* and then click Save.
- **9** Click OK when you see the message that the file is a sample file.
- **10** Click OK when you see the message that the file has been successfully restored.

# Tracking time and mileage

QuickBooks provides time tracking for any job. Time tracking lets you keep track of the time a person spends on each job (including vacation time and time spent for general overhead). The person whose time you track can be an employee, an owner or partner, or a subcontractor.

You can use time data to do the following:

- Invoice the customer for the time spent doing a job.
- Provide hours worked on an employee's pay cheque, or a cheque to a nonemployee (vendor, owner, or partner).
- Track the cost of employees' gross pay by job.
- Report on the number of hours worked—by person, by job, or by item.

### Turning on time tracking

The following procedure shows how to turn on the time tracking feature, (it is turned on already in the exercise file).

### To turn on time tracking:

- **1** From the Edit menu, choose Preferences.
- **2** Click Time Tracking in the left panel. Then click the Company Preferences tab.

QuickBooks displays the Time Tracking Preferences window.

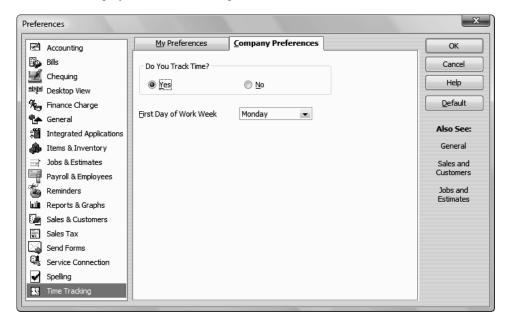

- **3** Make sure Yes is selected as the answer to the question "Do You Track Time?"
- **4** Click OK to save the preference setting.

### **Entering time data**

There are three ways to get time data into a company file:

- Enter time directly onto a weekly timesheet or single activity form in QuickBooks.
- Use the Stopwatch to time an activity while you are performing it.
- Use the QuickBooks Timer program to track time and then import the time directly into QuickBooks.

When you track time with QuickBooks, you have a choice of two forms to enter time: Weekly Timesheet or Time/Enter Single Activity window. If you want to enter time for multiple jobs or multiple days, then the Weekly Timesheet is the best choice.

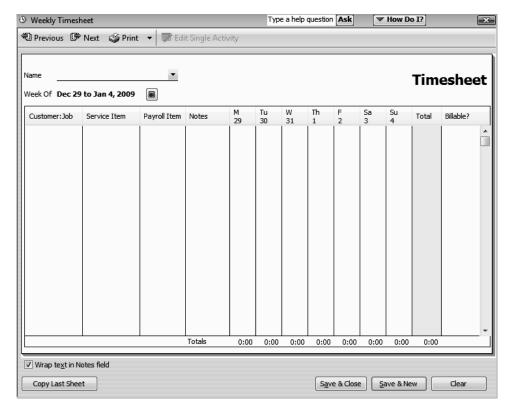

A single activity entry shows the time spent by one person doing a single activity for a single job on a single date. If you tend to enter a lot of detailed notes about your activities, or you prefer to enter time data as you complete an activity, use the Time/Enter Single Activity window instead.

### Tracking time

For example, an attorney could use a single activity entry to record the time he or she just spent on a phone conversation with a client.

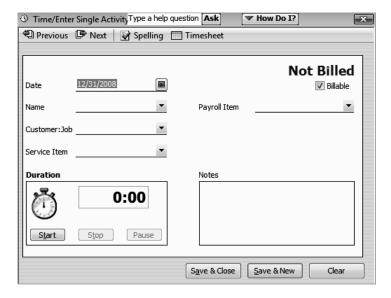

Information you enter in the Time/Enter Single Activity window displays in the Weekly Timesheet, and vice versa. They're different views of the same information.

The Timer program is useful when you have employees or subcontractors who need to track their time but don't need or want to run QuickBooks. When time is imported into QuickBooks from the Timer application, you view the imported time data on the same timesheets you would use if you did the data entry directly into QuickBooks.

If you have employees who don't have access to a computer or who don't have access to QuickBooks, you can print blank copies of the weekly timesheet for your employees to fill out by hand.

### To print a blank timesheet:

- 1 From the Employees menu, choose Enter Time and then choose Use Weekly Timesheet.
- **2** From the Print drop-down menu, choose Print Blank Timesheet.
- 3 In the Print Timesheets window, click Print.

### Recording employee time on a weekly timesheet

In this exercise, you'll complete a weekly timesheet for Reynaldo Lopez. In a later exercise, you'll learn how to invoice a customer for the time Reynaldo spent working on a job for that customer.

### To enter information on a weekly timesheet:

**1** On the Home page, click Enter Time, and then click Use Weekly Timesheet.

QuickBooks displays the Weekly Timesheet window.

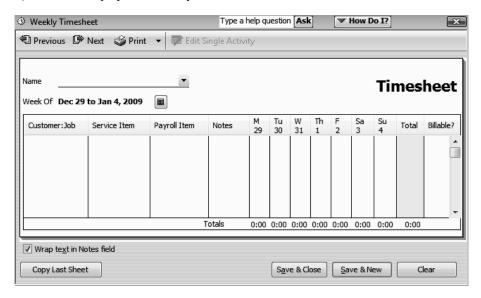

2 In the Name field, select Reynaldo Lopez from the drop-down list.

QuickBooks will track the time you enter for this employee and display it when you are ready to pay employees.

**3** Click in the Customer:Job column, and then choose Uchman, Roy:2nd Story from the drop-down list.

QuickBooks will associate the time that you enter in this window with the work being completed for Roy Uchman.

**4** In the Service Item column, select Direct Labour: Drywall Labour.

The Item list, which contains all the services and goods your business provides, is the same list that is available to you on invoice forms and throughout QuickBooks.

Notice that QuickBooks fills in the information in the Payroll Item column for you.

Reynaldo Lopez is paid by the hour. QuickBooks has his hourly rate stored in the Employee Centre, on the Payroll Info tab in the Edit Employee window.

Tip: If you try to select a payroll item that is not associated with this employee,
QuickBooks displays a warning message. For example, if you try to select Salary
as the payroll item for Reynaldo Lopez, QuickBooks tells you that you do not have
that type of payroll item set up for the employee. (It still lets you make the selection,
but it warns you that the Salary is set up with a \$0.00 rate.)

### Tracking time

5 Click in the M 29 column for the row in which you entered Roy Uchman's job.

M stands for Monday and 29 for the date, Monday, the 29th of December, 2008. Note that you can change the first day of your work week in the QuickBooks time tracking preferences. (From the Edit menu, choose Preferences, and then click Time Tracking.)

- **6** Type **8** to enter the number of hours worked on Monday.
- 7 In the Tu field, type 8.
- **8** In the W field, type **8**, and then press Tab.

As you enter hours for each day, the Total column displays the total hours for the week.

Your screen should resemble the figure below.

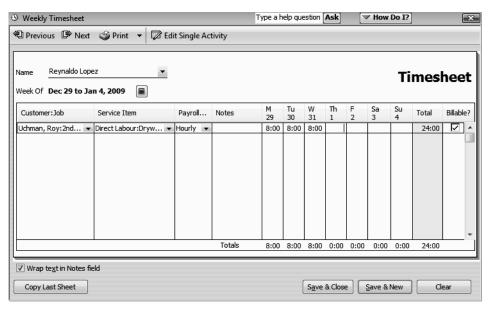

The Billable column to the right of the Total column tells QuickBooks if the time will be transferred onto an invoice. A checkmark in the field indicates that you *do* want to invoice the customer for time worked.

If you do not plan on invoicing the customer for time worked, you can click the checkbox to remove the checkmark.

**9** Click Save & Close to record the Weekly Timesheet.

QuickBooks records the time for Reynaldo Lopez and for Roy Uchman's 2nd Story job.

This time can now be transferred onto an invoice for Roy Uchman's 2nd Story job and to create a pay cheque for Reynaldo Lopez.

### **Entering mileage**

By tracking your vehicle mileage, you can enter, sort, and print lists of your vehicles and the mileage you've driven for work-related tasks. You can use this information for your tax deductions and for billing your customers.

You cannot use this feature to reimburse employees or vendors for mileage. Nor can you track specific vehicle expenses, such as gas, tolls, etc. with this feature. However, you can track these types of expenses by entering bills for them as the expenses are incurred by employees.

**Important:** 

Intuit recommends that you consult with your tax advisor, accountant, or the CRA to determine if you can deduct the costs of operating and maintaining your vehicle and which method you should use.

### To record mileage:

- **1** From the Company menu, choose Enter Vehicle Mileage.
- **2** In the Vehicle field, select 2006 Ford Truck.
- 3 In the Trip Start Date field, enter 12/29/2008.
- 4 In the Trip End Date field, enter 12/29/2008.
- **5** In the Total Kilometres field, type **30**.
- **6** In the Customer: Job field, select Uchman, Roy: 2nd Story job from the drop-down list.
- 7 In the Item field, select Expense Report: Mileage Direct Job Rel. from the drop-down list.

The Enter Vehicle Mileage window should look like the following.

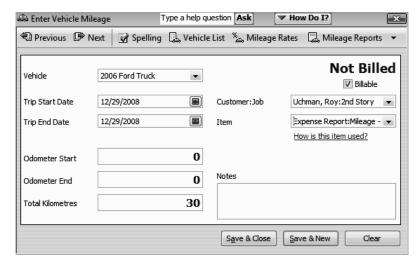

**8** Click Save & New.

### Tracking time

- **9** Repeat the steps above to enter **30** kilometres for the same vehicle and customer:job for December 30 and **30** additional kilometres for December 31.
- **10** Click Save & Close.

λuickStart Tip

Instead of entering time on a weekly timesheet, you can enter single activities at the time they occur. A single activity entry shows the time spent by one person doing a single activity for a single job on a single date. If you prefer to jot down the details of one day's work as the day progresses, this method might work best for you. For example, an attorney could use a single activity entry to record the time he or she just spent on a phone conversation with a client.

You can move back and forth between the two time entry forms. If you are viewing a single activity entry, you can display that person's weekly timesheet with a click of the mouse. On a weekly timesheet, you can select any hourly entry and view it as a single activity entry. The two forms are simply different views of the same data.

# Invoicing a customer for time and mileage

Now you can invoice Roy Uchman for the time White Ridge Construction's employee, Reynaldo Lopez, spent on the 2nd Story job.

### To invoice a customer for time:

- **1** From the Customers menu, choose Create Invoices.
- **2** Select Uchman, Roy:2nd Story job as the Customer:Job.
- **3** Click Cancel in the Available Estimates window.

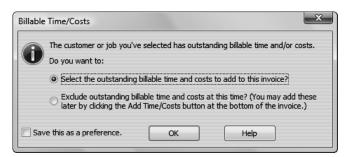

4 In the Billable Time/Costs window, ensure the first option is selected and click OK.

The Choose Billable Time and Costs window is displayed.

**5** Scroll to the bottom of the list, and click beside the three entries for December 29, 30, & 31, 2008.

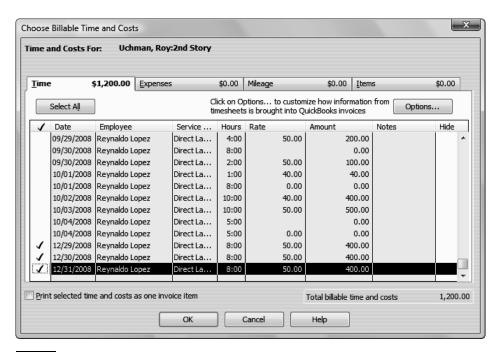

Note: QuickBooks can combine time for activities that have the same service item, and list them as one line item on the invoice instead of individual line items. In the Options for Transferring Billable Time window, you can also select to transfer notes about time activities (in addition to descriptions) onto invoices.

For this exercise, you'll choose to show the activities as one line item on the invoice.

**6** Click the Options button and select Combine activities with the same service items.

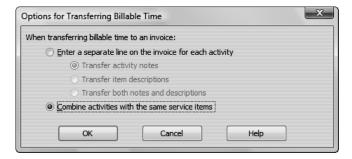

- 7 Click OK. Then click OK again to close the Choose Billable Time and Costs window.
- **8** If necessary type **12/31/2008** in the Invoice Date field.

### Tracking time

**9** From the Template drop-down list, select Intuit Service Invoice.

The top part of the invoice should resemble the figure below.

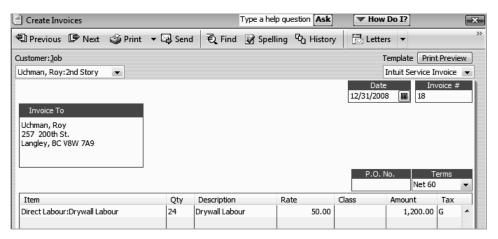

**10** Keep the invoice open. You'll use it in the next exercise.

### To invoice a customer for mileage:

1 In the Create Invoices window, click the Add Time/Costs button, and then click the Mileage tab.

QuickBooks displays the mileage you entered earlier for this job.

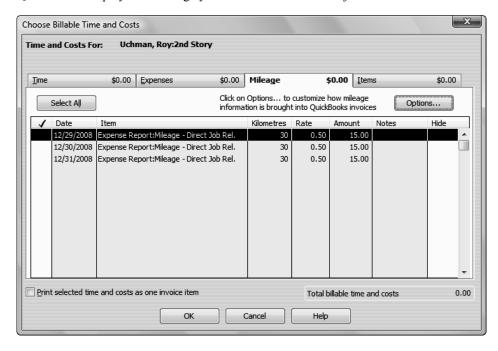

- **2** Click in the Use column (the column with the checkmark) to select each of the lines that represent the mileage for this job.
- **3** You want to combine mileage on a single line, so click Options.
- **4** Select the "Combine activities with the same service items" option.

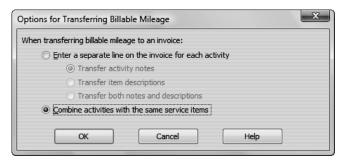

- 5 Click OK.
- **6** Click OK to transfer the mileage to the invoice.

The top of the invoice should now look like the following image.

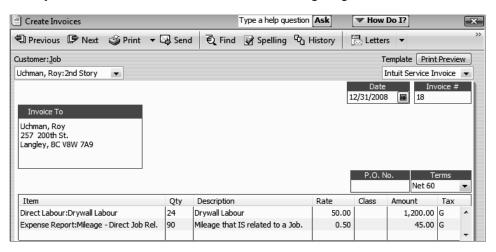

**7** Click Save & Close to record the invoice.

# Displaying project reports for time tracking

QuickBooks provides four reports on time, as described in the following table. You can create these reports by choosing Jobs, Time & Mileage from the Reports menu.

| Project report      | Description                                                                                                    |
|---------------------|----------------------------------------------------------------------------------------------------|
| Time by Job Summary | Shows hours worked subtotaled first by customer or job and then by service item.                                                                                                    |
| Time by Job Detail  | Lists each time activity (that is, work done by one person for a particular customer or job on a specific date), and shows whether the work is billed, unbilled, or not billable. The report groups and subtotals the activities first by customer and job and then by service item. |
| Time by Name        | Shows hours worked (or tracked as sick or vacation time), subtotaled first by the name of the person who performed the work and then by the customer or job the person performed the work for.                                                                                       |
| Time by Item        | Shows the hours worked, subtotaled first by service item and then by customer or job.                                                                                                    |

### Displaying the time by job report

The time by job summary report summarizes the total hours for each job, and the time by job detail report breaks down those summary figures into hours for each service item and hours for each customer:job.

### To create a time by job report:

- **1** From the Reports menu, choose Jobs, Time & Mileage.
- **2** From the submenu, choose Time by Job Summary.

  QuickBooks displays the time by job summary report.
- **3** Scroll the report until you see the time worked for the Uchman, Roy:2nd Story job.

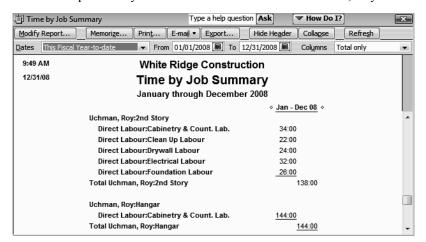

Notice that the report shows the 24 hours for Drywall Labour work performed by Reynaldo Lopez.

### Viewing time data in more detail

Like all QuickBooks reports, you can QuickZoom any of the numbers in a report to see more detail. Suppose you want to see who worked the 32 hours on Electrical Labour for Roy Uchman. You can point to that number in the report and double-click to get more information.

### To view time data details:

1 Position your mouse pointer over the 24 hours for Drywall Labour on the Uchman, Roy:2nd Story job, and then double-click.

When you position your mouse pointer over the number, the pointer changes into a magnifying glass with a Z in it. After you double-click, QuickBooks displays a Time by Job Detail report for the time data you selected. (This functionality is called QuickZoom.)

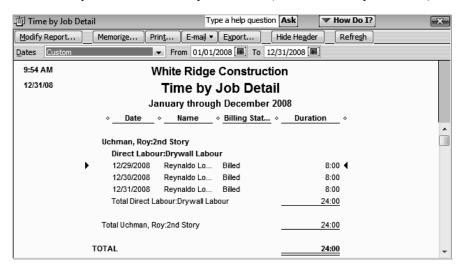

You can see that Reynaldo Lopez did the work and the time has already been billed to the customer.

- **2** Close the Time by Job Detail report. When QuickBooks asks if you want to memorize the report, click No.
- **3** Close the Time by Job Summary report.

### Displaying other project reports

In addition to the estimate and time reports, QuickBooks provides several project reports to track job profitability, as described in the following table.

| Project report                                  | Description                                                                                                    |
|-------------------------------------------------|----------------------------------------------------------------------------------------------------|
| Job Profitability Summary                       | Compares the actual cost to the actual revenue for all customers and jobs. The report subtotals the data first by customer and then by job.                                                     |
| Job Profitability Detail (for one customer:job) | For a particular customer or job, compares actual costs to actual revenues and shows the difference between the two amounts. The report subtotals the data first by item type and then by item. |
| Item Profitability                              | For each item, compares the actual cost to actual revenue and shows the difference between the two amounts. The report subtotals the data first by item type and then by item.                  |

# Paying nonemployees for time worked

When the company file has time data for a person who is not on your payroll, you can write cheques based on the time worked. QuickBooks can transfer time data for a specified date range to a cheque. QuickBooks prefills the Items tab of a cheque with information from the time data, including hours worked and rate.

You can pay a subcontractor, owner, or partner for time worked. The person must be on one of the following lists:

- Vendor (appropriate for subcontractors, especially if you must report payments to them on Form T5018)
- Other Names (appropriate for owners and partners)
- Employees set up as type "Owner"

To set an owner up on the Employee list, choose Employee Centre on the navigation bar. Edit the employee record. On the Employment Info tab, choose Owner from the Type drop-down list. Employees set up as "Owner" do not use payroll.

Note: To pay an ordinary employee for time worked, use the payroll feature to write a pay cheque.

### Creating service items for subcontractors, owners, or partners

When you use service items for subcontractors, QuickBooks records expenses and income for the work in separate accounts. You can use such items on both purchase forms and sales forms.

In this section, you learn how to do the following:

- Set up a service item to use to track work performed by a subcontractor
- Enter time worked for a subcontractor
- Prepare a cheque to pay a subcontractor for time worked

### To set up a service item for owners or partners:

- **1** From the Lists menu, choose Item List.
- **2** Click the Item menu button, and choose New.
- **3** In the Type field of the New Item window, choose Service from the drop-down list.
- 4 In the Item Name/Number field, type *Planning*.
- **5** Select the "This service is used in assemblies or is performed by a subcontractor or partner" checkbox.

QuickBooks changes the window to display fields for sales and purchase information.

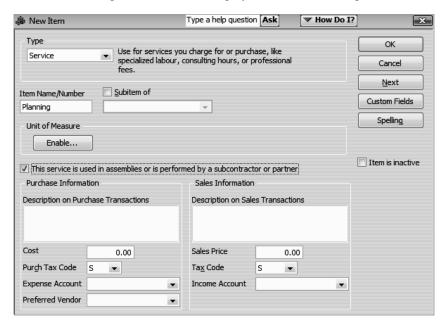

- **6** In the Description on Purchase Transactions field, type *Job Planning* and press Tab.
  - QuickBooks copies the text into the Description on Sales Transactions field.
- 7 In the Cost field, type **50** and press Tab.

### Tracking time

- **8** In the Purchase Tax Code, select G.
- **9** From the drop-down list in the Expense Account field, choose Subcontractors

**Note:** If you pay owners (or partners) for time worked, you need a service item that records the cost of the work as a draw against equity, rather than an expense.

- **10** In the Sales Price field, type **90**.
- **11** In the Tax Code drop-down list, select G.
- **12** In the Income Account field, type *Planning* and press Tab.
- **13** When QuickBooks tells you that Planning is not on the Account list, click Set Up.
- **14** In the Add New Account window, make sure Income is selected in the Account Type drop-down list and click Save & Close.

Your screen should now look like this.

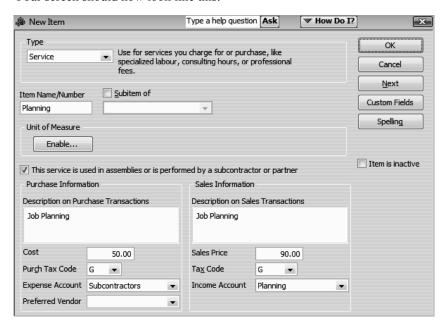

- **15** Click OK to close the New Item window.
- **16** Press Esc to close the Item list.

In the next section, you learn how to use the Planning item you've just created to track time performed by a subcontractor for White Ridge Construction.

### Recording nonemployee time worked

You record data for time worked by nonemployees the same way you enter it for employees.

### To enter time for nonemployee time worked:

1 From the Employees menu, choose Enter Time. Then choose Time/Enter Single Activity.

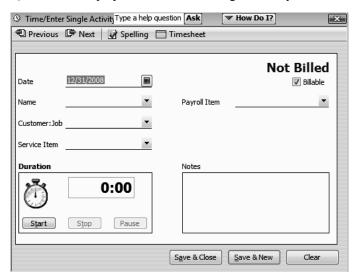

QuickBooks displays the Time/Enter Single Activity window.

**2** In the Name field, choose Rick's Plumbing from the drop-down list.

Note: When you selected the subcontractor's name, QuickBooks removed the Payroll Item field from the window. (When class tracking is on, this field is replaced with the class field.) Owners and partners should be set up on the Other Names list, or on the Employee List with the Type set to "Owner" because they are also not paid with payroll cheques.

- **3** In the Customer: Job field, choose Allin, Hilda: 600 SQ Ft Addition.
- **4** In the Service Item field, select Planning from the drop-down list and press Tab.
- **5** Type **8** in the Duration field and press Tab.

Your screen should resemble the following.

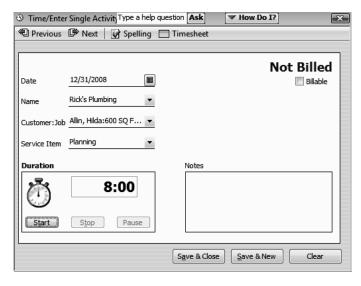

6 Click Save & Close.

### Preparing a cheque to pay for nonemployee time worked

In this section, you'll learn how to create a cheque to reimburse a subcontractor for time worked on a specific job.

1 On the Home page in the Banking area, click Write Cheques.

QuickBooks displays the Write Cheques window.

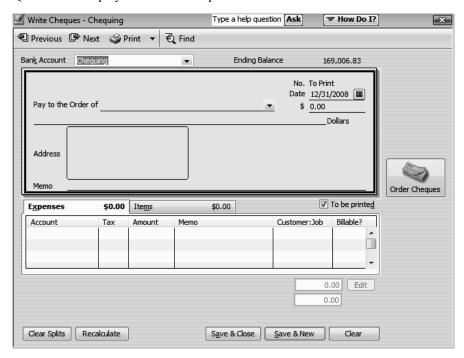

- 2 Make sure that Chequing is selected in the Bank Account field.
- **3** If necessary, click to put a checkmark in the "To be printed" checkbox.
- 4 In the Pay to the Order of field, choose Rick's Plumbing from the drop-down list.
- **5** Click Yes at the message QuickBooks displays asking if you want this cheque to pay for time worked.

QuickBooks displays the Select time period window.

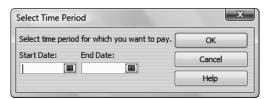

**6** Type **12/30/2008** in the Start Date field and press Tab.

7 Type 12/31/2008 in the End Date field and click OK.

QuickBooks prefills the Items tab of the cheque with information from the time data, including hours worked and rate.

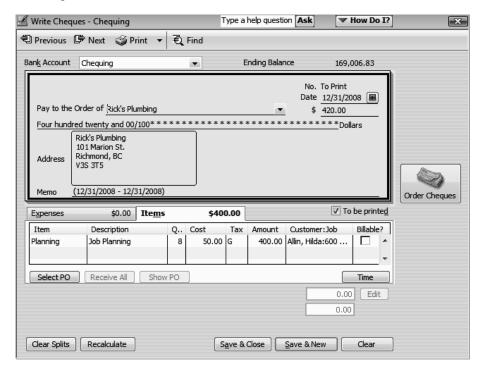

Notice that time activity is marked unbillable so that it is not billed twice—as a time activity and an item.

**8** Click Save & Close in the Write Cheques window.

When you record the transaction, QuickBooks creates a journal entry. The following table shows the journal entry for the cheque.

| Account Title         | Debit    | Credit   |
|-----------------------|----------|----------|
| Chequing              |          | \$420.00 |
| Subcontractors        | \$400.00 |          |
| GST Paid on Purchases | \$ 20.00 |          |

. . . . . . . . . .

# LESSON 15 Customizing forms and writing QuickBooks Letters

Lesson objectives, 378

To start this lesson, 378

About QuickBooks forms, 379

Customizing invoices, 379

Creating new templates, 380

Customizing fields on forms, 382

Changing field order on forms, 384

Displaying your customized form, 386

Designing custom layouts for forms, 388

Changing the position of fields on forms, 388

Changing field widths, 391

Changing fonts, borders, and colours, 392

Previewing new forms, 394

Using QuickBooks Letters, 395

Preparing customer letters, 395

Editing QuickBooks Letters, 398

# Lesson objectives

- To learn how to modify a preset invoice form
- To design a custom invoice form
- To see how to print invoices
- To learn how to prepare a collection letter for overdue customers
- To learn how to edit a prewritten letter in QuickBooks

# To start this lesson

Before you perform the following steps, make sure you have installed the exercise file (qblesson.qbb) on your hard disk. See "Installing the exercise file" in the Introduction to this guide if you haven't installed it.

The following steps restore the exercise file to its original state so that the data in the file matches what you see on the screen as you proceed through each lesson.

### To restore the exercise file (qblesson.qbb):

- **1** From the File menu in QuickBooks, choose Open or Restore Company. QuickBooks displays the Open or Restore Company window.
- **2** Select Restore a backup copy and click Next.
- **3** Select Local backup and click Next.
- 4 In the Open Backup Copy window, navigate to your c:\QBtrain directory.
- **5** Select the qblesson.qbb file, and then click Open.
- **6** In the Open or Restore Company window, click Next.
- **7** Navigate to your c:\QBtrain directory.
- **8** In the File name field of the Save Company File as window, type *lesson 15* and then click Save.
- **9** Click OK when you see the message that the file is a sample file.
- **10** Click OK when you see the message that the file has been successfully restored.

### Customizing forms and writing QuickBooks Letters

# About QuickBooks forms

Each form you use in QuickBooks has its own layout—that is, its own arrangement of fields and columns for entering information. If the layout of a particular form doesn't meet your needs, you can create your own custom layout and use your version instead of the QuickBooks version.

In Lesson 6, you learned about the three preset formats for invoices: professional, service, and product. If these formats don't precisely meet your needs, you can create your own invoice templates. You can also create templates for other sales and purchase forms.

For each form, you can decide which fields and columns to include, what they are called, and where to place them. Once you have created your forms, you can save the new layouts as templates—to use whenever you wish, and to modify whenever you want. The forms you can customize in QuickBooks are the invoice, sales receipt, credit memo, statement, purchase order, estimate, and sales order (QuickBooks Premier and higher editions only).

# Customizing invoices

QuickBooks lets you customize an invoice form to suit the needs of your business, but there may be times when you want to design a completely different invoice form. QuickBooks lets you do that, too. You can use the Layout Designer to create a new form design for your business. In the Layout Designer, you can move, resize, or change the width of columns, turn on or off borders around fields, and control font type and size for each field.

In the following exercises, you'll use both the customize forms and Layout Designer features in QuickBooks to create a custom invoice.

Note that these features affect only the printed forms; you cannot customize the onscreen version of QuickBooks forms.

### **Creating new templates**

### To create a new invoice template:

**1** From the Lists menu, choose Templates.

QuickBooks displays the Templates list.

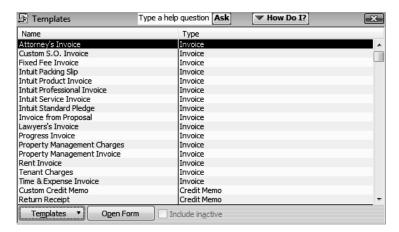

**2** Click the Templates menu button, and then choose New.

QuickBooks displays the Select Template Type window.

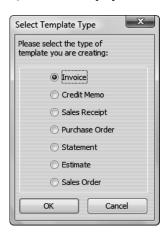

**3** Click OK to select the Invoice template.

### Customizing forms and writing QuickBooks Letters

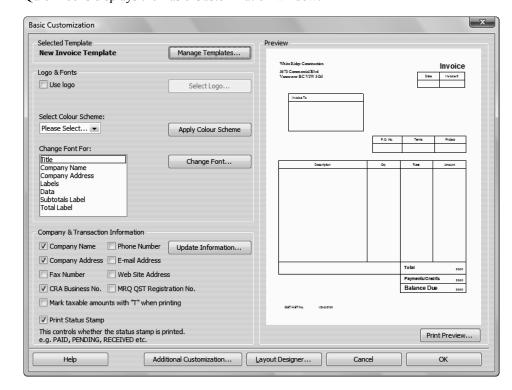

QuickBooks displays the Basic Customization window.

- **4** Click the Manage Templates button to give the template a name.
- **5** In the Template Name field, type *My Invoice* and click OK. This is the name you'll use for the new template.
- Look at the options in the Logo & Fonts section of the Basic Customization window.

  Use this section to change the fonts for various textual elements on the form and to choose a colour scheme.
  - If you wanted to add your company logo to the form, you would select the Use logo checkbox and tell QuickBooks which file to use. QuickBooks supports BMP, JPEG, TIFF, PNG, WMF, EMF, and GIF graphic formats.
- 7 In the Company & Transaction Information section, select the Phone Number checkbox. Use this section of the window to specify which pieces of company information to include on your sales and purchase forms.
  - QuickBooks displays a message that you can use the Layout Designer to change the layout of your form. You'll learn how to use the Layout Designer later in this lesson.

8 Select the "Do not display this message in the future" checkbox, and then click OK.

Your window should look like the following graphic.

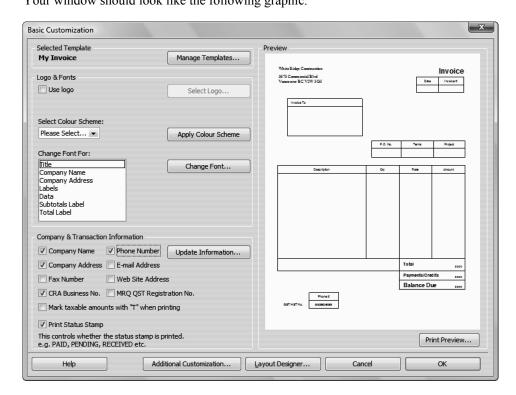

If you don't want QuickBooks to print the status stamp (paid, pending, etc.) on forms, clear the Print Status Stamp checkbox on this tab.

**9** Leave the Basic Customization window open. You'll use it in the next exercise.

### **Customizing fields on forms**

You can further customize your invoice template by setting formatting options and changing how fields display.

### To customize fields on a template:

1 Click the Additional Customization button at the bottom of the window.

### Customizing forms and writing QuickBooks Letters

QuickBooks displays the Additional Customization window, which uses multiple tabs to display several sets of formatting options. Each area of the form is represented by a tab. To display the available formatting options, click the tab for the area of the form you want to change. QuickBooks shows you a preview of the invoice as you make selections on the tabs.

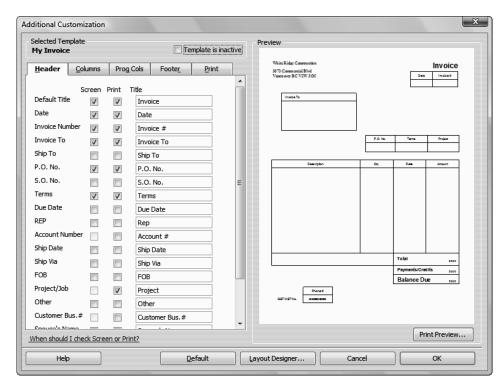

Notice that the Header tab is currently selected. The Header tab is where you select which fields you want to appear onscreen, on paper, both, or neither. You can specify your own title (label) for each field. You can enter a new title by highlighting the current title text and typing your new one.

If you want to track information about a particular invoice, but don't want your customer to see this information, select the Screen checkbox and clear the Print checkbox.

Suppose you want to remind customers of payment due dates at the time you send the invoice. You can customize the invoice form to display the Due Date field.

- **2** To have the Due Date field display both on screen and on the printed form, click the Screen checkbox for Due Date to select it.
- 3 Click the Print checkbox for Due Date.
  Checkmarks appear in both checkboxes.
- **4** Clear the Screen and Print checkboxes for the P.O. No. field to remove the field from the form.

Notice that the invoice preview shows the changes you've made.

### Changing field order on forms

The lower half of the standard QuickBooks invoice form is where you enter details about the items or services purchased by the customer. You can change the order of these fields as they appear on your invoices.

The Order column shows you how fields display from left to right on the invoice form. Currently, Item is the first column and Amount is the last column. Suppose you want the Qty field to appear after the Item field, and before the Description field.

### To change the order of fields on a form:

1 Click the Columns tab.

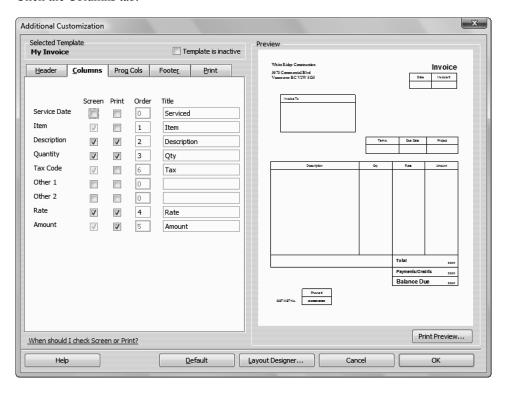

- **2** Double-click the Order column in the Quantity row to select the number.
- **3** Type **2**.
- **4** Double-click the Order column in the Description row to select it. Note the change.

## Customizing forms and writing QuickBooks Letters

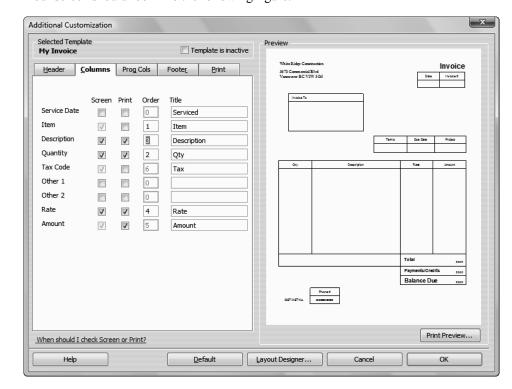

Your screen should look like the following figure.

If you use progress invoices or sales orders, use the Prog Cols tab to customize the columns on those forms.

### **5** Click the Footer tab.

The Footer tab contains information that you usually find at the bottom of the form. It also provides a place for you to enter free-form text, such as a disclaimer, on your form. In the next exercise, you'll learn how to move fields on forms.

6 Click the Print tab.

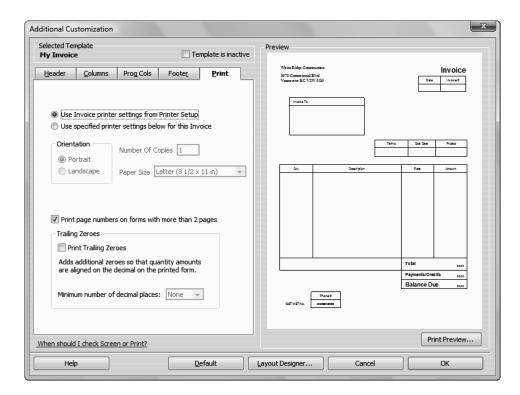

Use the Print tab to associate print settings with individual form templates. For example, if you print most forms in Portrait mode, but have one form that you print in Landscape, you can associate the Landscape print setting with that form's template. When you send the form to the printer, QuickBooks knows to print it in Landscape.

If your forms print on multiple pages, select whether or not you want to print page numbers.

- **7** Click OK to record the changes.
- **8** Click OK again and then close the Templates window.

### Displaying your customized form

Now display the customized form to see the changes you made in the previous exercise.

### To display the custom form:

**1** From the Customers menu, choose Create Invoices.

### Customizing forms and writing QuickBooks Letters

QuickBooks displays the Create Invoices window with the Intuit Product Invoice template displayed.

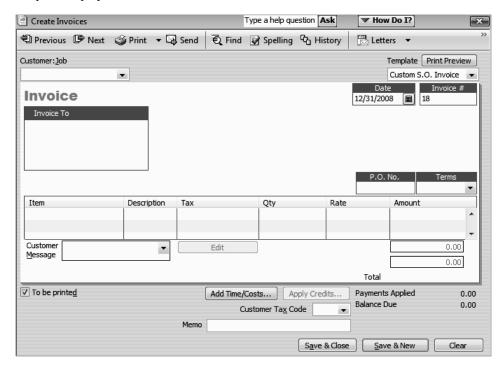

**2** In the Template field, choose My Invoice from the drop-down list.

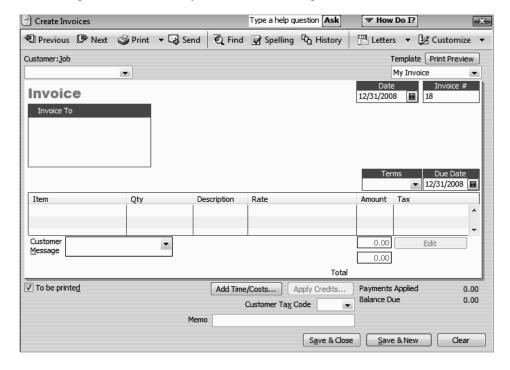

Notice how this form reflects the changes you made in the Customize Invoice window. The Due Date field now displays onscreen and the Qty column appears in its new order before the Description field.

The phone number field that you added to the form only shows on the printed form, so you do not see it onscreen.

**3** Leave the Create Invoices window open, you'll use it in the next exercise.

# Designing custom layouts for forms

With the QuickBooks Layout Designer, you can change the design or layout of a form. In the Layout Designer, you can move, resize, change the width of columns, turn on or off borders around fields, add coloured backgrounds, and control the font type and size for each field.

Here are a few examples of what you can do with a custom layout:

- Give your company name, address, and logo special treatment on the form. For example, you could center your logo at the top of the form and put your company name and address in a special font immediately below the logo.
- Enlarge a custom field so that it can display more information.
- Position the customer's billing address so that it coincides with the address window in the envelopes you use.
- Change the borders on fields, add background colours, and add extra text fields.
- Add multiple graphics to a form.

### Changing the position of fields on forms

Next, you'll use the Layout Designer to move the Phone # and Invoice To fields, and to decrease the width of the Quantity column.

### To move fields on forms:

1 In the Create Invoices window, click the customize icon (the icon with the pencil and ruler). (Don't click the down arrow next to the customize icon; that displays a menu you won't be using for this exercise.)

QuickBooks displays the Basic Customization window that you used to customize the form.

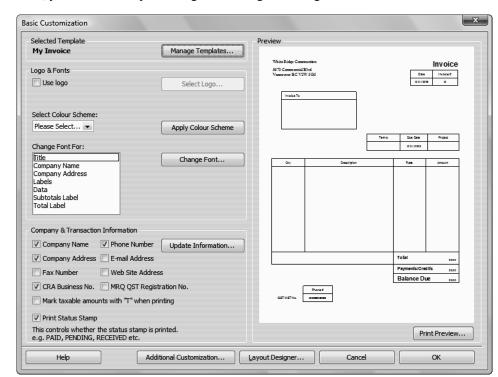

Now, you'll use the Layout Designer to change the design of the form.

**2** Click the Layout Designer button.

QuickBooks displays the Layout Designer window.

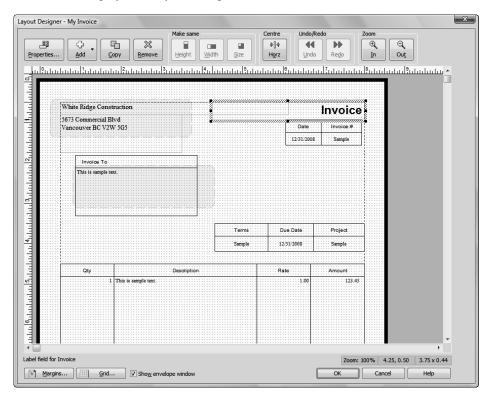

By clicking the Zoom buttons, you can zoom out to see an overall view of the form or zoom in for a closer look at a small section of the form.

- **3** Click the Invoice To field.
- 4 Press and hold the Shift key.

Holding down the Shift key when clicking on an object allows you to select multiple fields at the same time. Having multiple fields selected lets you move the fields together.

**5** Click the field directly below the Invoice To field (the field containing the words "This is sample text").

Notice the four-directional arrow that appears when you move the cursor over the selected fields.

The selected fields on your screen should look like this.

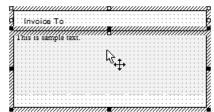

- **6** Release the Shift key.
- **7** With the cursor over the selected fields, press and hold the left mouse button.
- **8** Drag the selected fields down about one inch.

**Note:** If you see that the fields are too wide to fit, deselect both fields by clicking outside the fields. Select each field separately. Move the mouse over the dark square along the right edges of the fields. Hold the mouse button and drag to the left to reduce the width of each field.

**9** Release the mouse button.

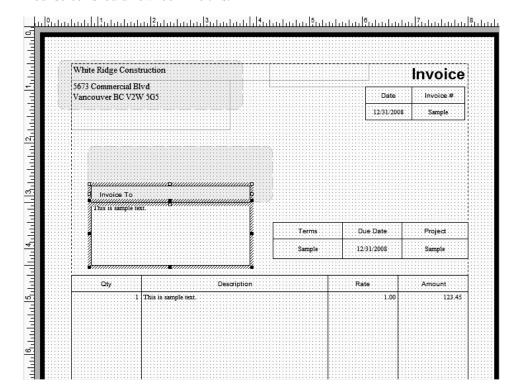

Your screen should now look like this.

- **10** Select the field containing White Ridge's address.
- 11 Move the mouse over one of the dark squares on the bottom of the field and then hold the mouse button while you drag the bottom of the field up to a point just below the address—the goal being to get rid of the extra space below the address so you can place the phone number directly beneath it.
- **12** Scroll to the bottom of the screen and select the Phone # field.
- 13 Click Remove.
- **14** Select the field containing the numbers 555-555-555.
- **15** Holding down the mouse button, drag the field so that it sits just below White Ridge's address.

#### Changing field widths

In the next exercise, you'll change the font size for White Ridge's phone number to make it match the address, but first you want to make the field wider so that the phone number isn't cut off.

#### To change the width of a field:

**1** Select the field containing the telephone number and drag the right border further to the right while holding down the mouse button.

The fields should resemble the figure below.

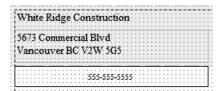

White Ridge Construction rarely enters a quantity greater than two characters, so you want to make the Qty column smaller. Decreasing the width of the Qty column also increases the width of the Description column.

- 2 In the Layout Designer window, scroll until the Qty column is visible.
- **3** Click the Qty column to select it.

Your screen should resemble the figure below.

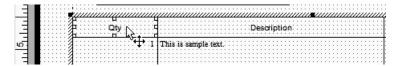

Notice that when the cursor is positioned between the Qty and Description columns, it turns into a two-directional arrow.

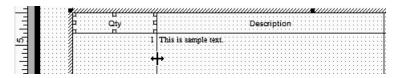

- **4** Click and hold the left mouse button on the line separating the Qty and Description columns.
- **5** While holding down the mouse button, drag the column line to the left (to the one-inch mark on the ruler).
- **6** Release the mouse button.

The forms area on your screen should resemble the figure below.

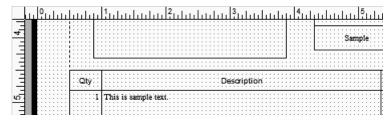

## Changing fonts, borders, and colours

Using the Properties window in the Layout Designer, you can change font size and style, and text justification. You can also add, remove, or change the borders around fields.

#### To change fonts, borders, and colours:

- **1** With the Phone # field selected, click Properties.
  - QuickBooks displays the Properties window.
- **2** On the Text tab, select Left for horizontal justification.

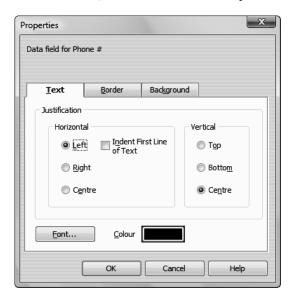

- 3 Click Font.
- 4 In the Size list, select 12, and then click OK.
- **5** Click the Border tab.
- **6** Click to remove the Top, Bottom, Right, and Left checkboxes.
- **7** Click OK to save your changes in the Properties window.
- **8** Click OK to save the changes in the Layout Designer.
- **9** Click OK to close the Basic Customization window.

This exercise covers only a portion of the changes you can make with the customization and layout tools. For example, if you wanted to add a background colour to the field, you could do so using the Background tab. You could use the Add button to add empty fields into which you can enter your own text—or to add data fields that you forgot to select in the Customize window. If you want a field to appear on a form more than once, select the field and click Copy.

We encourage you to experiment with the tools available to create your own custom forms. For examples of what you can achieve, visit the forms library at http://www.quickbooks.ca/templates.

You can download templates from the forms library to use in your own business.

#### Previewing new forms

Notice that the invoice form displayed by QuickBooks doesn't show the changes you just made in the Layout Designer. This is because changes made in the Layout Designer only affect the printed invoice and not the invoice QuickBooks displays onscreen for data entry.

#### To preview the invoice:

1 To see how the printed invoice form will look, click the Print Preview button (above the Template drop-down list).

QuickBooks displays the Print Preview window.

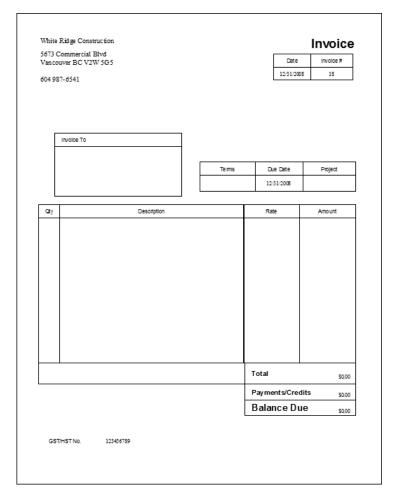

The invoice displayed in the Print Preview window shows exactly how the printed invoice will look. Notice that the changes you made in the Layout Designer are reflected in this preview.

- **2** When you are finished looking at the preview, click Close.
- **3** Press Esc to close the Create Invoices window without saving.

## Using QuickBooks Letters

From time to time, you may need to send a letter to a customer or vendor (or someone on your employee list or other names list), or to another list of people. With QuickBooks, you can easily add the pertinent QuickBooks data (such as name, address, and balance information) to a letter without having to re-type it.

QuickBooks provides a number of business letters focusing on collections, news, and announcements. You can edit these letters as needed to suit your business and style of communication.

Note:

To proceed with this lesson, you must have Microsoft Word installed. The examples shown here use Microsoft Office Word 2007.

## Preparing customer letters

In this exercise, you'll learn how to prepare a letter to send to a customer regarding a returned cheque.

#### To prepare a customer letter:

- 1 From the Company menu, choose Prepare Letters with Envelopes, and then choose Customer Letters.
- 2 If QuickBooks prompts you to find letters, click Copy.
  QuickBooks will copy the QuickBooks letters from your installation directory to your OBtrain folder. QuickBooks opens the Letters and Envelopes wizard.
- **3** When QuickBooks prompts you to choose who you want to write to choose Active and Customer.
- 4 Click Unmark All and then click Greene, Jeremy.

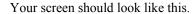

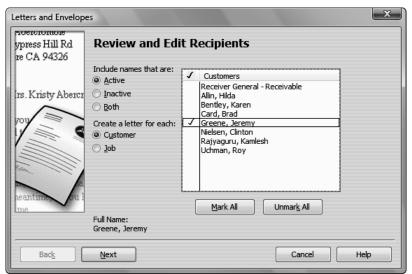

- **5** Click Next.
- **6** When QuickBooks prompts you to choose the letter you want to use, click "Bounced cheque" and click Next.
- 7 In the Name field of the next screen, type *Tom Ferguson*. In the Title field, type *President*.

Your screen should look like the following.

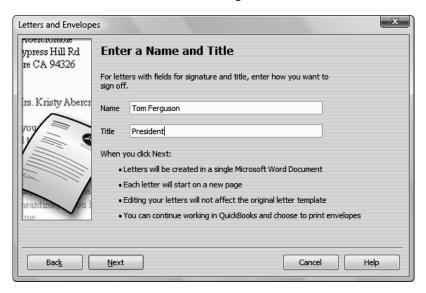

8 Click Next.

**9** If QuickBooks displays a message about missing information, click OK.

QuickBooks starts Microsoft Word (if it's not running already) and displays the customer letter for the customer that you selected.

White Ridge Construction 5673 Commercial Blvd Vancouver BC V2W 5G5

December 31, 2008

Greene, Jeremy 133 Sunnyside Blvd Vancouver, BC V2H 1S0

Dear Mr. Jeremy Greene,

Your recent payment has been returned for insufficient funds. To keep your account with us in good standing, we ask that you send a money order or cashier's cheque for the amount due within three days.

If the returned cheque is due to a bank error, please contact us with verification from the bank. In the case of a bank error, we do let customers simply send a replacement cheque.

Please handle this matter promptly, as a delay may affect your account with us. If you have questions about this letter, please contact me.

Sincerely,

Tom Ferguson President White Ridge Construction

You can scroll through the Microsoft Word document to see the entire letter. Notice that QuickBooks entered Tom Ferguson's name and title at the end of the letter.

**10** Close the Microsoft Word file without saving the letter.

When you do save letters you've created using QuickBooks Letters, don't save them to the QuickBooks Letter Templates folder. The QuickBooks Letter Templates folder should only be used to store the original QuickBooks Letters Templates installed with the QuickBooks software program and any templates you've created and want to access through the Letters and Envelopes wizard.

To print the letters, you would use the Print command from within Microsoft Office Word.

**11** Return to QuickBooks and click Cancel.

#### **Editing QuickBooks Letters**

You can make changes to individual letters using Microsoft Word, or you can make global changes by editing the QuickBooks Letter Template used to generate a specific letter.

In this exercise, you'll edit the customer letter you prepared in the last exercise (Bounced cheque). However, instead of working with completed letters with customer information already filled in, you'll work with the underlying QuickBooks Letter Template used to create the letters.

#### To edit a QuickBooks Letter:

- **1** From the Company menu, choose Prepare Letters with Envelopes.
- **2** Select Customize Letter Templates.
- **3** If necessary, click View or Edit Existing Letter Templates.

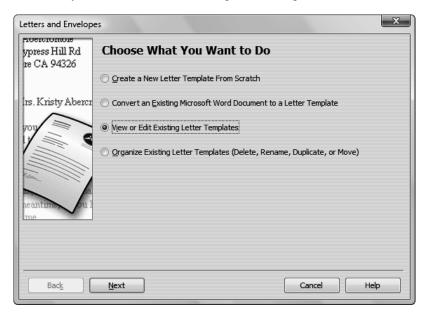

- 4 Click Next.
- When QuickBooks prompts you to choose the letter template you want to view or edit, click Customer, and then select "Bounced cheque" from the list of available letters.

Your screen should look like this.

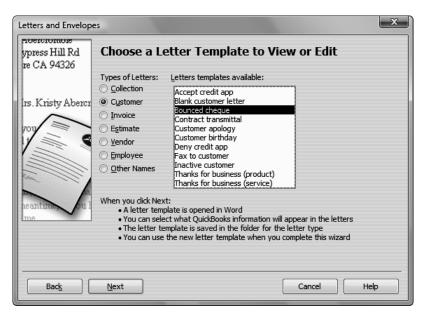

#### 6 Click Next.

QuickBooks opens Microsoft Word (if it's not running already) and displays the letter (Bounced cheque) and a toolbar (QuickBooks Custom Toolbar) that you'll use to add information from QuickBooks to the letter in Word.

Note: If using an older version of Word, the QuickBooks Customer Letter Fields toolbar will already be available on the screen. You can move this toolbar by clicking it with your mouse pointer and dragging it to a new location.

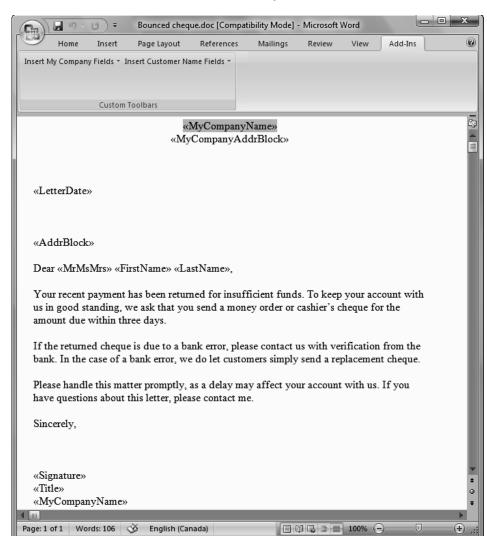

**7** Click the Add Ins tab on the ribbon to view the QuickBooks toolbar.

Now, you'll enter more text and use the toolbar to insert data from QuickBooks into the "Bounced cheque" letter.

- **8** Click your mouse pointer after the period at the end of the first sentence and the press the Space bar once. (You'll insert a sentence into the paragraph.)
- **9** Type Our records also show that your balance is past due.
- **10** Click your mouse pointer after the «MyCompanyAddrBlock» at the top of the letter and press the Enter key.

**11** From the Insert My Company Fields drop-down list on the QuickBooks Custom Toolbar, select My Company's Phone Number.

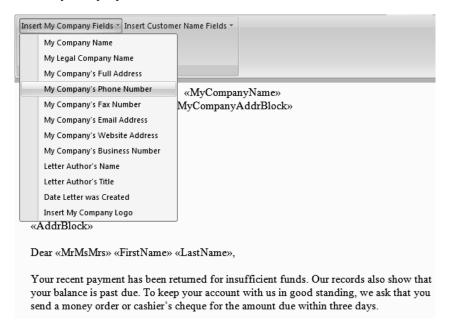

QuickBooks adds the «MyCompanyPhoneNumber» field to the line you just added.

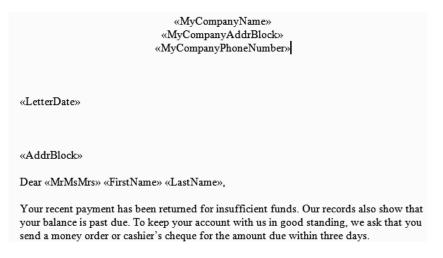

When you create letters using this modified QuickBooks letter, QuickBooks will replace the «MyCompanyPhoneNumber» field with your company's phone number.

- **12** From within Word, choose Save As.
- **13** Enter a new filename *My Bounced cheque* and click Save.

If you save the file to this folder without changing the filename, you will overwrite the original QuickBooks Letter.

- **14** To see how this change affects the final letter output, close the letter file in Microsoft Word, click Use Template in QuickBooks, and go through the wizard again (all of your previous choices should still be selected but you will need to unmark all customers and select just Jeremy Greene again).
- **15** When you get to the "Choose a Letter Template" screen, select the name of the file you just saved, and then click Next.

When you're done, your letters should resemble the following.

White Ridge Construction 5673 Commercial Blvd Vancouver BC V2W 5G5

604 987-6541

December 31, 2008

Greene, Jeremy 133 Sunnyside Blvd Vancouver, BC V2H 1S0

Dear Mr. Jeremy Greene,

Your recent payment has been returned for insufficient funds. Our records also show that your balance is past due. To keep your account with us in good standing, we ask that you send a money order or cashier's cheque for the amount due within three days.

If the returned cheque is due to a bank error, please contact us with verification from the bank. In the case of a bank error, we do let customers simply send a replacement cheque.

Please handle this matter promptly, as a delay may affect your account with us. If you have questions about this letter, please contact me.

Sincerely,

Tom Ferguson President White Ridge Construction

- **16** Close Microsoft Word.
- **17** Click Cancel in QuickBooks.

. . . . . . . . . .

# APPENDIX A Course handouts

Using the course handouts, 404

Handout 1: Balance sheet accounts, 405

Handout 2: Accounts created automatically, 406

Handout 3: Registers associated with QuickBooks windows, 407

Handout 4: QuickBooks item types, 408

Items for things you buy and sell, 408

Items that calculate, 408

Handout 5: Inventory workflow, 409

Handout 6: Group vs. inventory assembly items, 410

Handout 7: Sales tax, 411

Handout 8: Employer payroll responsibilities, 412

Handout 9: Payroll item types, 413

Handout 10: List of payroll expenses and liabilities, 414

Payroll expenses, 414

Payroll liabilities, 414

## Using the course handouts

In this section, you'll find copies of all the handouts referenced in this course.

## Handout 1: Balance sheet accounts

The following table describes the use of each of the balance sheet account types available in QuickBooks.

| This account type         | Tracks                                                                                                    |
|---------------------------|----------------------------------------------------------------------------------------------------|
| Bank                      | Chequing, savings, and money market accounts. Add one bank account for every account your company has at a bank or other financial institution. (You should also use this account type to track petty cash.) |
| Accounts receivable (A/R) | Transactions related to the customers who owe you money, including invoices, payments, deposits of payments, refunds, and credit memos. Most companies have only one A/R account.                            |
| Other current asset       | Assets likely to be converted to cash or used up within one year, such as notes receivable due within a year, prepaid expenses, and security deposits.                                                       |
| Fixed asset               | Long-term notes receivable and depreciable assets your company owns that aren't likely to be converted into cash within a year, such as equipment or furniture.                                              |
| Accounts payable (A/P)    | Transactions related to the vendors to whom you owe money, including your company's outstanding bills, bill payments, and any credit you have with vendors.                                                  |
| Credit card               | Credit card purchases, bills, payments, and credits.                                                                                                    |
| Current liability         | Liabilities scheduled to be paid within one year, such as sales tax, payroll taxes, accrued or deferred salaries, and short-term loans.                                                                      |
| Long-term liability       | Liabilities such as loans or mortgages scheduled to be paid over periods longer than one year.                                                                                                    |
| Equity                    | Owner's equity, including capital investment, drawings, and retained earnings.                                                                                                    |

## Handout 2: Accounts created automatically

The following is a list of the accounts that QuickBooks creates automatically.

- **Accounts Receivable.** QuickBooks creates this account during the EasyStep Interview, or the first time you create an invoice.
- **Inventory Asset.** When the first inventory item is created in a company data file, QuickBooks creates the Inventory Asset account.
- Undeposited Funds. QuickBooks adds this account to the chart of accounts the first time you record a payment from an invoice or a sales receipt. QuickBooks uses this account to hold money you've collected until you deposit it in a bank account.
- **Accounts Payable.** QuickBooks creates this account during the EasyStep Interview, or the first time you enter a bill.
- Payroll Liabilities. QuickBooks adds this account to the chart of accounts automatically when you turn on the payroll feature in a company file. QuickBooks initially maps all payroll items that create liabilities to this account.
- Sales Tax Payable. QuickBooks creates this account when you turn on the sales tax feature.
- Opening Bal Equity. This account is created the first time you enter the opening balance for a balance sheet account. Every time you add a new account with an opening balance, QuickBooks records the second half of the entry in the Opening Bal Equity account. This means that total equity is the net balance of the assets minus the liabilities entered into QuickBooks. Once you've entered all of the accounts and balances, you may use a journal entry to allocate Opening Balance Equity to the proper equity accounts.
- Retained Earnings. This account is unique because there is no register associated with it. Each time you run a balance sheet, you assign the date of the report. QuickBooks then calculates the net income from all transactions from the earliest date in the company file to the end of the fiscal year prior to the current year. QuickBooks displays the results as retained earnings. Because of this feature, you don't need to make the traditional closing entries at the end of the year.
- Uncategorized Income. QuickBooks creates this account the first time you enter an opening balance for a customer.
- COGS. When the inventory feature is turned on and the first inventory item is created in a company file, QuickBooks creates a Cost of Goods Sold (COGS) account.
- **Payroll Expenses.** This account is created when you turn on payroll in a company data file. All payroll expense items are initially mapped to this account.
- Uncategorized Expenses. QuickBooks creates this account the first time you enter an opening balance for a vendor.
- Reconciliation Discrepancies. QuickBooks creates this expense account when you enter an adjustment to reconcile small accounting discrepancies. QuickBooks uses this account to track all reconciliation differences.
- Purchase Orders. QuickBooks creates this account the first time you create a purchase order. This is a non-posting account that does not affect your balance sheet or income statement.

## Handout 3: Registers associated with QuickBooks windows

You can open the register associated with a window by choosing Use Register from the Edit menu when the window is displayed.

| While you have this window displayed | You can display the register for this account                                                            |
|--------------------------------------|----------------------------------------------------------------------------------------------------|
| Create Invoices                      | Accounts Receivable                                                                                      |
| Enter Bills                          | Accounts Payable                                                                                         |
| Write Cheques                        | The account you have displayed in the Bank Account field on the cheque form.                             |
| Receive Payments                     | Accounts Receivable                                                                                      |
| Make Deposits                        | The account you have displayed in the Deposit To field, or Undeposited Funds if that option is selected. |
| Enter Sales Receipts                 | The account you have displayed in the Deposit To field.                                                  |
| Create Credit<br>Memos/Refunds       | Accounts Receivable                                                                                      |
| Enter Credit Card<br>Charges         | The account you have displayed in the Credit Card field.                                                 |

You can also open the register for any balance sheet account (except Retained Earnings) by double-clicking the account name in the chart of accounts.

## Handout 4: QuickBooks item types

## Items for things you buy and sell

| Туре                         | Use to enter                                                                                                    |
|------------------------------|----------------------------------------------------------------------------------------------------|
| Service                      | Services you charge for or services you purchase. EXAMPLES: Professional fees, labour                                                                                                    |
| Inventory Part               | Items you purchase, track as inventory, and then resell. EXAMPLES: Electrical outlets, t-shirts                                                                                                  |
| Inventory Assembly (Premier) | Items you produce or buy, track as inventory, and then resell. EXAMPLES: Pre-assembled door kits, custom bicycles                                                                                |
| Non-Inventory Part           | Items you sell but do not purchase; items you purchase but do not resell; items you purchase and resell, but do not track as inventory. EXAMPLES: Custom-made slipcovers, pizza, office supplies |
| Other Charge                 | Other charges on a sale or purchase. EXAMPLES: Shipping charges, delivery charges                                                                                                    |
| Group                        | A group of individual items already on the item list. EXAMPLES: A group of services and lab fees for office visits, a group of services and food items provided by a caterer                     |

## Items that calculate

| Туре            | Use to                                                                                                    |
|-----------------|----------------------------------------------------------------------------------------------------|
| Subtotal        | Calculate a subtotal before calculating a discount or charge that covers several items.                                         |
| Discount        | Calculate an amount to be subtracted from the total. (To discount several items, use a subtotal item before the discount item.) |
| Payment         | Record a payment received at the time of invoicing so that the amount owed on the invoice is reduced.                           |
| Sales tax       | Calculate a single sales tax for a sale.                                                                                        |
| Sales Tax Group | Calculate two or more sales taxes grouped together and applied to the same sale.                                                |

## Handout 5: Inventory workflow

The following graphic provides an overview of how to track inventory information in QuickBooks.

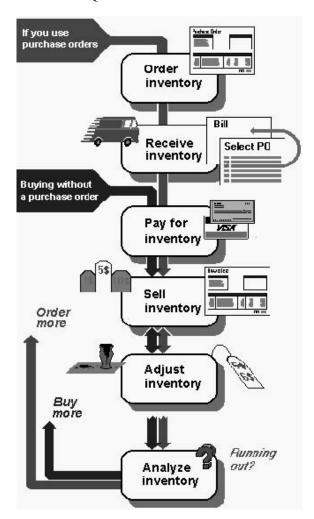

## Handout 6: Group vs. inventory assembly items

The following table compares group and assembly items to help you decide which item type is appropriate for a given situation.

| Group item                                                                                       | Inventory assembly item                                                                                                    |
|--------------------------------------------------------------------------------------------------|----------------------------------------------------------------------------------------------------|
| Can include combinations of different item types, such as inventory and service items            | Can contain only inventory parts or other inventory assembly items To combine a service item with an assembly item, create a group and include both the assembly item and the service item in the group. |
| Allows you to print individual items contained in the group on sales forms                       | Prints only the assembly name, not component part names, on sales forms.                                                                                                    |
| No reports available specifically for groups                                                     | Will appear after inventory part items on standard inventory reports; pending build report will list builds in the pending state.                                                                        |
| Quantity on hand of each item included in the group is adjusted in inventory at the time of sale | Quantity on hand of component items is adjusted in inventory when the assembly is built.                                                                                                    |

## Handout 7: Sales tax

The following graphic provides an overview of how to track sales tax information in QuickBooks.

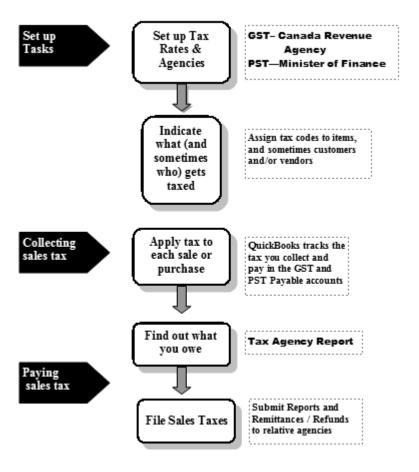

## Handout 8: Employer payroll responsibilities

The following is a list of payroll activities for which the employer is responsible.

- Calculate gross pay for employees.
- Calculate Income tax to be deducted.
- Calculate Employment Insurance (EI) premiums.
- 4 Calculate PPIP/QPIP premiums.
- Calculate Canada/Quebec Pension Plan (CPP/QPP) contributions.
- **6** Add any other deductions.
- Withhold taxes and deductions from employee's pay cheque.
- Write a cheque for the net pay to the employee.
- Submit tax reports and pay taxes to the government.
- Pay any other withheld deductions.

## Handout 9: Payroll item types

A payroll item is anything that affects the amount on a pay cheque. QuickBooks has six types of payroll items.

The following table provides the name and description of each payroll item type.

| Туре                  | Description                                          | Examples                                                                                |
|-----------------------|------------------------------------------------------|-----------------------------------------------------------------------------------------|
| Compensation          | Hourly wage, salary, bonus                           | Straight time, salary, overtime<br>Sales commission, piece rate,<br>tips, awards        |
| Insurance<br>benefits | Deductions for medical insurance and other insurance | Health, dental, and vision insurance, group term life insurance, health savings account |
| Retirement benefits   | Deductions for retirement plans                      | RRSPs, company pension plans                                                            |
| Paid time off         | Employee time off                                    | Vacation, sick, PTO                                                                     |
| Miscellaneous         | Additions and deductions                             | Cash advance, mileage reimbursement, wage garnishment, union dues                       |
| Custom                | other taxes                                          | RESPs, CPP, QPP                                                                         |

## Handout 10: List of payroll expenses and liabilities

## Payroll expenses

- Employee's gross pay
- Employer payroll taxes:
  - Canada / Quebec Pension Plan (CPP/QPP) contributions
  - Employment Insurance (EI) premiums
  - Medical Benefits if paid by employer
  - Workers Compensation Board (WCB)

## **Payroll liabilities**

Taxes you've withheld from pay cheques for the following:

- Canada / Quebec Pension Plan (CPP/QPP)
- Employment Insurance (EI)
- WCB
- Federal income tax

• • • • • • • • •

## Index

| _                                                  | _                                     |
|----------------------------------------------------|---------------------------------------|
| A                                                  | В                                     |
| A/P. See accounts payable                          | backorders                            |
| A/R. See accounts receivable                       | current availability of items, 171    |
| accounting                                         | tracking, 170                         |
| accrual basis, 21                                  | tracking on purchase orders, 177      |
| cash basis, 20                                     | tracking on sales orders, 175         |
| accounts                                           | balance sheet accounts, described, 54 |
| adding, 54                                         | balance sheet, described, 21, 42, 139 |
| adding subaccounts, 65                             | balances, opening, 42                 |
| adding to chart of accounts, 65                    | balancing. See reconciling            |
| asset, 117, 125                                    | base unit of measure, defining, 277   |
| credit card, 117                                   | bill of materials                     |
| described, 47                                      | adding labour to, 267                 |
| editing, 64                                        | editing, 270                          |
| equity, 117                                        | billing customers                     |
| liability, 117, 132                                | using invoices, 147                   |
| pre-fill for vendors, 101                          | using statements, 146                 |
| purchase order, 256                                | billing statements, 146               |
| registers for, 103, 104                            | bills                                 |
| transferring money between, 107                    | due, 205                              |
| accounts payable, 10, 201                          | entering, 202                         |
| accounts receivable, 150                           | inventory, entering for, 259          |
| accrual basis bookkeeping, 21                      | paying, 205                           |
| adjusting inventory, 261                           | paying credit card, 123               |
| amortization                                       | recording payments, 207               |
| entering transaction, 131                          | unpaid, 201                           |
| tracking, 128                                      | when to use, 201                      |
| assembly items, 263                                | BMP, 381                              |
| adding labour to, 266                              | bookkeeping methods                   |
| building finished goods, 271                       | accrual basis, 20                     |
| creating, 267                                      | cash basis, 20                        |
| entering build point, 270                          | building, finished goods, 271         |
| assets                                             | building, finished goods, 271         |
| accounts, described, 125                           | C                                     |
| amortization, 128                                  | •                                     |
| described, 19, 125                                 | cash back, from deposits, 196         |
| fixed, 135                                         | cash basis bookkeeping, 20            |
| automatic recall of transactions, turning off, 100 | cash flow forecast reports, 202       |
| , 2 ,                                              | cash sales receipts                   |
|                                                    | displaying, 145                       |
|                                                    | price levels on, 159                  |
|                                                    | saving in PDF, 147                    |
|                                                    | when to use 145                       |

| Centres                                             | D                                              |
|-----------------------------------------------------|------------------------------------------------|
| described, 14                                       |                                                |
| Report, 222                                         | debit and credit columns, viewing, 22          |
| charges, entering credit cards, 117                 | deposits                                       |
| chart of accounts                                   | cash back, 196                                 |
| adding subaccounts, 65                              | handling, 194                                  |
| automatically created accounts, 45                  | making, 192                                    |
| described, 18, 63                                   | payroll taxes, 332                             |
| editing, 63                                         | discrepancies, locating while reconciling, 112 |
| purchase orders, 256<br>setting up, 45              | double-entry accounting, 22                    |
| S 1.                                                | down payments, 188                             |
| assigning to expense accounts, 101                  | duplicating, estimates, 349                    |
| handwritten, entering, 104                          | _                                              |
| payroll, writing, 325                               | E                                              |
| preparing for nonemployee time worked, 375          | EasyStep Interview, 28                         |
| writing, 99                                         | e-mail, sales forms, 70                        |
| clients. See customers                              | Employee Centre, described, 15, 73             |
| columns, reports, 220                               | employees                                      |
| company                                             | adding, 74, 322                                |
| described, 27                                       | assigning to pay schedules, 321                |
| setting up, 28                                      | default information for payroll, 315           |
| converting unites of measure, 277                   | list of, 73, 313                               |
| credit cards                                        | paying, 325                                    |
| entering charges, 117                               | payroll information for, 312                   |
| paying bills, 123                                   | equity, described, 20                          |
| reconciling, 120                                    | estimates                                      |
| reimbursable expenses, 117                          | creating invoices from, 350                    |
| credit memos                                        | described, 341                                 |
| price levels on, 156                                | duplicating, 349                               |
| saving in PDF, 147                                  | finding, 347<br>making inactive, 355           |
| current liabilities, examples of, 125               | reports on, 353                                |
| current liabilities, examples of, 132 custom fields | saving in PDF, 147                             |
| adding to lists, 81                                 | status of, 354                                 |
| for items, 85                                       | turning on, 341                                |
| uses for, 81                                        | writing, 345                                   |
| Customer Centre, described, 14                      | expense accounts                               |
| customer types, described, 54                       | described, 54                                  |
| customers                                           | payroll, 329                                   |
| adding, 48                                          | F                                              |
| adding new, 67                                      | F                                              |
| described, 47                                       | fields                                         |
| down payments, 188                                  | adding to lists, 81                            |
| generating statements for, 146, 165                 | custom for items, 81                           |
| invoicing based on time, 365                        | moving, 388                                    |
| list of, 67 opening balances, 48                    | order of, 384                                  |
| prepayments, 188                                    | width of, 391                                  |
| price levels, 158                                   | finding, transactions, 347                     |
| taxable, 292                                        | finished goods                                 |
| Customers & Jobs list                               | building, 271                                  |
| described, 67                                       | effects on inventory, 272                      |
| expanding, 89                                       | selling, 273                                   |
| customizing                                         | setting up to track, 267 tracking, 263         |
| forms, 379                                          | fixed assets                                   |
| graphs, 243, 246                                    | described, 128                                 |
| invoices, 379                                       | described, 120                                 |
| layouts, 388                                        |                                                |
| lists, 81                                           |                                                |
| reports, 224                                        |                                                |

| forms                                    | inventory assemblies                        |
|------------------------------------------|---------------------------------------------|
| changing field order, 384                | adding labour to, 266                       |
| customizing, 379                         | building finished goods, 271                |
| described, 9, 379                        | disassembling, 273                          |
| displaying customized, 386               | entering build point, 270                   |
| e-mailing, 70                            | pending builds, 273                         |
| sales, 143                               | invoice                                     |
| saving in PDF, 147                       | creating from sales orders, 167             |
| , .                                      | invoice letters, 162                        |
| G                                        | invoices, 147                               |
| <b>-</b>                                 |                                             |
| GIF, 381                                 | creating, 146                               |
| graphic formats supported for logos, 381 | creating from estimates, 350                |
| graphs                                   | creating from sales orders, 169             |
| creating, 242                            | customizing, 379                            |
| customizing, 243, 246                    | displaying, 144                             |
| described, 241                           | entering mileage on, 367                    |
| details, viewing, 244                    | entering time on, 365                       |
| income and expense, 241                  | price levels on, 158                        |
| types of, 241                            | printing, 149                               |
| group items, 263                         | progress billing, 350                       |
| group items, 203                         | saving in PDF, 147                          |
| H                                        | saving recurring, 151                       |
| П                                        | templates for, 146                          |
| handwritten cheques, entering, 104       | when to use, 143                            |
|                                          | item list, 153                              |
| help                                     | items                                       |
| how do I menu, 58, 60                    | adding, 56                                  |
| index, using, 59                         | assigning units of measure, 284             |
| onscreen, 58                             | choosing between group and assembly, 263    |
| hiding                                   | creating, 153                               |
| details on invoices, 382                 | deleting, 94                                |
| Open Window list, 13                     | described, 47, 56, 148                      |
| home page                                | fixed assets, 135                           |
| customizing, 18                          | inventory, entering, 251                    |
| described, 16                            | making inactive, 94                         |
| icons on, 16                             | nonemployee, 371                            |
| workflow diagram, 16                     | payroll, adding, 310                        |
| how do I menu, using, 60                 | received, bills for, 259                    |
| _                                        | receiving inventory, 257                    |
|                                          | sales tax, 292                              |
|                                          | service, 153                                |
| icon bar, described, 13                  | showing current availability, 170           |
| income accounts, described, 54           | tracking time, 371                          |
| income and expense, graphs, 242          | using inventory assemblies, 264             |
| income statement, described, 22          | uomg mremory uccomence, 20 i                |
| inventory                                | J                                           |
| adjusting, 261                           |                                             |
| bills for, 259                           | jobs                                        |
| converting units of measure, 285         | adding, 49, 342                             |
| creating assembly items, 268             | reports on, 371                             |
| current availability, 171                | status of, 50, 354                          |
| entering products into, 251              | journal entries, viewing, 22                |
| finished goods, 272                      | JPEG, 381                                   |
| parts, 251                               | justifying accounts. <i>See</i> reconciling |
| pending builds, 273                      | justifying accounts. See reconciling        |
| receiving, 257                           |                                             |
| tracking finished goods, 264             |                                             |
| using assembly items, 264                |                                             |
| using group items, 264                   |                                             |
| using group items, 204                   |                                             |

| L                                               | money, transferring between accounts, 107 moving, fields on forms, 388 |
|-------------------------------------------------|------------------------------------------------------------------------|
| labour, adding to assembly items, 266           | multiple price levels, 156                                             |
| Layout Designer, described, 379, 388            | multiple shipping addresses, 69                                        |
| layouts, customizing, 388                       | multiple units of measure                                              |
| letters                                         | mode, described, 277                                                   |
| editing, 398                                    | setting up, 277                                                        |
| invoice, 162                                    | setting up, 277                                                        |
| sample, 395                                     | N                                                                      |
| writing, 395                                    | 14                                                                     |
| liabilities, described, 19                      | navigation bar, described, 14                                          |
| liability accounts                              | nonemployees                                                           |
| adding, 132                                     | paying for time worked, 371                                            |
| described, 132                                  | preparing cheques for time worked, 375                                 |
| line items                                      | recording time worked, 373                                             |
| creating, 153                                   |                                                                        |
| described, 148                                  | 0                                                                      |
| entering, 148                                   | 1 1 50                                                                 |
| lists                                           | onscreen help, 58                                                      |
| chart of accounts, 63                           | open windows, managing, 13                                             |
| combining, 91                                   | opening balance equity account, 139                                    |
| customers & jobs, 67                            | opening balances, entering, 42                                         |
| customizing, 81                                 | ordering products, 255                                                 |
| deleting items, 94                              | other current asset accounts, setting up, 125                          |
| described, 10, 63                               | overpayments, entering, 186                                            |
| employee, 73, 313                               | owners, paying for time worked, 371                                    |
| inactive items on, 94                           |                                                                        |
| items, 153                                      | Р                                                                      |
| managing, 88                                    | -                                                                      |
| memorized transaction, 152                      | partial payments on invoices, 183                                      |
| merging items on, 91                            | partners, paying for time worked, 371                                  |
| Payroll Item, 311                               | pay cheques                                                            |
| Payroll Schedule, 318                           | printing stubs, 328                                                    |
| printing, 95                                    | writing, 325                                                           |
| renaming items, 92                              | payables. See accounts payable                                         |
| sales tax codes, 295                            | payments                                                               |
| sorting, 88                                     | down payments, 188                                                     |
| vendors, 77                                     | in full, recording, 181                                                |
| loans                                           | loan, 137                                                              |
| payments, recording, 132                        | overpayments, entering, 186                                            |
| tracking, 132                                   | partial, entering, 183                                                 |
| logos, graphic formats supported, 381           | payroll taxes, 331                                                     |
| М                                               | prepayments, 188                                                       |
| IVI                                             | receiving, 145, 181<br>recording bill, 207                             |
| manufacturer's part numbers, described, 86, 253 | sales tax, 303                                                         |
| markup, entering default percentage, 265        | payroll                                                                |
| measure sets                                    | depositing taxes, 332                                                  |
| assigning to items, 284                         | employee information, 312                                              |
| described, 284                                  | expenses, reports on, 330                                              |
| memorized sales, recalling, 152                 | how QuickBooks calculates, 310                                         |
| memorizing memorizing                           | items, adding, 311                                                     |
| reports, 231                                    | liability, reports, 329                                                |
| sales forms, 151                                | paying taxes, 331                                                      |
| menu bar, described, 13                         | schedules, setting up, 318                                             |
| merging, list items, 91                         | turning on, 310                                                        |
| Microsoft Excel, 236                            | writing cheques, 325                                                   |
|                                                 | Payroll Centre, described, 15                                          |
| mileage<br>entering into QuickBooks, 364        | Payroll Item list, 311                                                 |
| transferring to invoices, 365                   | payroll items, adding, 312                                             |
| manistering to involces, 505                    | Payroll Schedule List, 318                                             |

| payroll schedules                        | R                                               |
|------------------------------------------|-------------------------------------------------|
| assigning to employees, 321              | ••                                              |
| described, 318                           | receipt for cash sales. See cash sales receipts |
| running, 325                             | receivables. See accounts receivable            |
| setting up, 318                          | reconciling                                     |
| pending builds in inventory, 273         | accounts, 108                                   |
| Portable Document Format (PDF)           | credit card accounts, 120                       |
| saving forms in, 147                     | described, 108                                  |
| saving reports in, 226                   | locating discrepancies, 112                     |
| preferences                              | undoing previous reconciliations, 112           |
| described, 34                            | recording bill payments, 207                    |
| estimates, 341                           | registers                                       |
| payroll, 311                             | accounts payable, 201                           |
| progress invoicing, 341                  | accounts receivable, 150                        |
| sales tax, 36                            | bank account, 103                               |
| setting up, 34                           | described, 11, 104                              |
| prepayments, 188                         | editing transactions in, 104                    |
| price levels                             | how they work, 104                              |
| associating with customers, 158          | opening, 103                                    |
| entering new, 156                        | sales tax payable, 302                          |
| on sales forms, 158                      | reminder statements, 165                        |
| using multiple, 156                      | Reminders window, 205                           |
| prices, rounding, 157                    | renaming, list items, 92                        |
| printing                                 | reorder point, described, 253                   |
| lists, 95                                | Report Centre, 222                              |
| pay cheque stubs, 328                    | * .                                             |
| reports, 234                             | report columns                                  |
| status stamps on forms, 382              | adding, 219                                     |
| products                                 | moving, 220                                     |
| bills for, 259                           | reports                                         |
| damaged, 261                             | columns, 219, 220                               |
| entering, 251                            | customizing, 218, 224                           |
| ordering, 255                            | described, 215                                  |
| receiving, 257                           | details, viewing, 229<br>estimates, 353         |
| samples, 261                             | job, 371                                        |
| profit and loss statement, described, 22 | memorizing, 231                                 |
| progress invoicing                       | payroll exxpenses, 330                          |
| described, 350                           | payroll liabilities, 331                        |
| preferences for, 341                     | preset, 221                                     |
| reports on, 353                          | printing, 234                                   |
| projects. See jobs                       | profit & loss comparison, 223                   |
| proposals. See estimates                 | profitability, 371                              |
| purchase orders                          | progress invoices, 353                          |
| creating, 255                            | project, 371                                    |
| reports on, 256                          | purchase orders, 256                            |
| saving in PDF, 147                       | QuickReports, 216                               |
| tracking backorders, 177                 | sales, 227                                      |
| trucking outlieres, 177                  | sales tax liability, 300                        |
| Q                                        | sales tax revenue, 300                          |
| <b>~</b>                                 | saving in PDF, 226                              |
| QuickBooks                               | sending to Microsoft Excel, 236                 |
| described, 9                             | templates for, 231                              |
| exiting, 24                              | time by job, 369                                |
| QuickReports                             | time tracking, 369                              |
| customizing, 218                         | types of, 221                                   |
| when to use, 216                         | restoring company data, 8, 62                   |
| quotes. See estimates                    | retained earnings account, 139                  |
| •                                        | revenue, sales tax, 300                         |
|                                          | rounding prices, 157                            |
|                                          | rounding prices, 137                            |

| S                                           | subaccounts                                 |
|---------------------------------------------|---------------------------------------------|
| •                                           | adding to chart of accounts, 65             |
| salaries                                    | creating, 65                                |
| employee, 371                               | subcontractors, paying for time worked, 371 |
| nonemployee, 371                            | -                                           |
| preparing cheques, 375                      | Т                                           |
| sales forms                                 | torr                                        |
| choosing a format, 146                      | tax                                         |
| described, 143                              | liabilities, tracking, 329                  |
| filling in, 147                             | paying, 331<br>rates, setting up, 292       |
| memorizing, 151                             | zero rated, 293                             |
| price levels on, 158                        | tax agencies                                |
| recalling memorized, 152                    |                                             |
| saving in PDF, 147                          | paying, 303<br>setting up, 292              |
| types of, 146                               |                                             |
| when to use, 143                            | templates                                   |
| sales orders                                | for sales forms, 146                        |
| creating, 167                               | reports, 231                                |
| creating invoices from, 168                 | sales and purchase forms, 379, 380          |
| invoicing against, 167                      | TIFF, 381                                   |
| saving in PDF, 147                          | time                                        |
| tracking backorders, 175                    | data, entering, 360                         |
| sales receipts. See cash sales receipts     | data, viewing, 370                          |
| sales reports, 227                          | invoicing for, 365                          |
| sales tax                                   | recording employee, 361                     |
| applying to sales, 298                      | recording nonemployee, 373                  |
| assigning to customers, 295                 | tracking, 359                               |
| code list, 295                              | time by job report, 369                     |
| described, 289                              | time tracking                               |
| how QuickBooks handles, 290                 | described, 359                              |
| items, setting up, 292                      | entering time data, 360                     |
| liability reports, 300                      | invoicing customers, 365                    |
| paying, 303                                 | nonemployees, 371, 373, 375                 |
| rates, 292                                  | options for tracking, 360                   |
| register for payables, 302                  | reports, 369                                |
| revenue reports, 300                        | turning on, 359<br>uses for, 359            |
| setting up default, 294                     | using timesheets, 361                       |
| tracking, 36, 289                           | Timer (Pro and Premier), using, 361         |
| turning on, 36<br>what you owe, 300         | timesheets                                  |
|                                             |                                             |
| sample data file                            | filling out, 361                            |
| restoring, 8, 62                            | recording employee time on, 361             |
| service items                               | tracking                                    |
| creating, 153                               | amortization, 128                           |
| creating for subcontractors or owners, 372  | assets, 125                                 |
| setting up                                  | backorders, 170                             |
| QuickBooks. See EasyStep Interview          | bills, 202                                  |
| your business, 28                           | credit card transactions, 117               |
| shipping addresses, multiple, 69            | debts, 132                                  |
| showing Open Window list, 13                | fixed assets, 135<br>loans, 132             |
| single unit of measure mode, described, 275 | other expenses, 125                         |
| sorting lists, 88                           | payroll expenses, 329                       |
| start date, choosing, 41                    | payroll liabilities, 329                    |
| statements, 146, 165                        |                                             |
| status stamp, suppressing printing, 382     | sales tax, 36, 289<br>time, 359             |
| stock (inventory)                           | tille, 559                                  |
| entering, 251                               |                                             |
| ordering, 255                               |                                             |
| receiving, 257                              |                                             |
| , , , , , , , , , , , , , , , , , , ,       |                                             |

| amortization, 131 credit card, 117 editing in registers, 104 entering past, 58 historical, 58 marking as cleared, 109  Transactions tab, described, 16 transferring money, 107 turning off, automatic recall, 100 turning on payroll, 310 sales tax, 36 units of measure (multiple), 278 units of measure (single), 275  U  undeposited funds, account for, 194 unit of measure set, described, 277 | units of measure assigning to items, 284 base unit, 277 converting, 285 described, 274 measure sets, 277 modes, 274 on sales forms, 285 setting up multiple mode, 277 setting up single mode, 275 unpaid bills, 201  V  Vendor Centre, described, 15 vendor types, described, 54 vendors adding, 52, 77 auto-recall expense account, 101 described, 47 opening balances, 52 |
|----------------------------------------------------------------------------------------------------|----------------------------------------------------------------------------------------------------|
|                                                                                                    | width of fileds, changing, 391 windows, viewing multiple, 13 writing cheques, 99 payroll cheques, 325                                                                                                    |